*Prestige 652*

*ADSL Security Router*

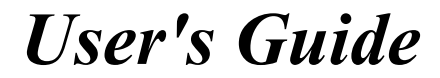

Version 3.40 May 2002

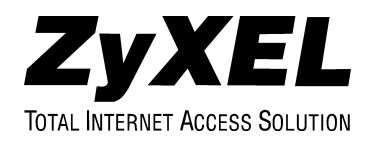

# Copyright

Copyright © 2002 by ZyXEL Communications Corporation.

The contents of this publication may not be reproduced in any part or as a whole, transcribed, stored in a retrieval system, translated into any language, or transmitted in any form or by any means, electronic, mechanical, magnetic, optical, chemical, photocopying, manual, or otherwise, without the prior written permission of ZyXEL Communications Corporation.

Published by ZyXEL Communications Corporation. All rights reserved.

#### **Disclaimer**

ZyXEL does not assume any liability arising out of the application or use of any products, or software described herein. Neither does it convey any license under its patent rights nor the patent rights of others. ZyXEL further reserves the right to make changes in any products described herein without notice. This publication is subject to change without notice.

#### **Trademarks**

ZyNOS (ZyXEL Network Operating System) is a registered trademark of ZyXEL Communications, Inc. Other trademarks mentioned in this publication are used for identification purposes only and may be properties of their respective owners.

## Federal Communications Commission (FCC) Interference Statement

This device complies with Part 15 of FCC rules. Operation is subject to the following two conditions:

- This device may not cause harmful interference.
- This device must accept any interference received, including interference that may cause undesired operations.

This equipment has been tested and found to comply with the limits for a Class B digital device pursuant to Part 15 of the FCC Rules. These limits are designed to provide reasonable protection against harmful interference in a commercial environment. This equipment generates, uses, and can radiate radio frequency energy, and if not installed and used in accordance with the instructions, may cause harmful interference to radio communications.

If this equipment does cause harmful interference to radio/television reception, which can be determined by turning the equipment off and on, the user is encouraged to try to correct the interference by one or more of the following measures:

- 1. Reorient or relocate the receiving antenna.
- 2. Increase the separation between the equipment and the receiver.
- 3. Connect the equipment into an outlet on a circuit different from that to which the receiver is connected.
- 4. Consult the dealer or an experienced radio/TV technician for help.

#### **Notice 1**

Changes or modifications not expressly approved by the party responsible for compliance could void the user's authority to operate the equipment.

#### **Certifications**

Refer to the product page at www.zyxel.com.

### Information for Canadian Users

The Industry Canada label identifies certified equipment. This certification means that the equipment meets certain telecommunications network protective operation and safety requirements. The Industry Canada label does not guarantee that the equipment will operate to a user's satisfaction.

Before installing this equipment, users should ensure that it is permissible to be connected to the facilities of the local telecommunications company. The equipment must also be installed using an acceptable method of connection. In some cases, the company's inside wiring associated with a single line individual service may be extended by means of a certified connector assembly. The customer should be aware that compliance with the above conditions may not prevent degradation of service in some situations.

Repairs to certified equipment should be made by an authorized Canadian maintenance facility designated by the supplier. Any repairs or alterations made by the user to this equipment, or equipment malfunctions, may give the telecommunications company cause to request the user to disconnect the equipment.

For their own protection, users should ensure that the electrical ground connections of the power utility, telephone lines, and internal metallic water pipe system, if present, are connected together. This precaution may be particularly important in rural areas.

#### **Caution**

Users should not attempt to make such connections themselves, but should contact the appropriate electrical inspection authority, or electrician, as appropriate.

#### **Note**

This digital apparatus does not exceed the Class A limits for radio noise emissions from digital apparatus set out in the radio interference regulations of Industry Canada.

# ZyXEL Limited Warranty

ZyXEL warrants to the original end user (purchaser) that this product is free from any defects in materials or workmanship for a period of up to two years from the date of purchase. During the warranty period, and upon proof of purchase, should the product have indications of failure due to faulty workmanship and/or materials, ZyXEL will, at its discretion, repair or replace the defective products or components without charge for either parts or labor, and to whatever extent it shall deem necessary to restore the product or components to proper operating condition. Any replacement will consist of a new or re-manufactured functionally equivalent product of equal value, and will be solely at the discretion of ZyXEL. This warranty shall not apply if the product is modified, misused, tampered with, damaged by an act of God, or subjected to abnormal working conditions.

#### **Note**

Repair or replacement, as provided under this warranty, is the exclusive remedy of the purchaser. This warranty is in lieu of all other warranties, express or implied, including any implied warranty of merchantability or fitness for a particular use or purpose. ZyXEL shall in no event be held liable for indirect or consequential damages of any kind of character to the purchaser.

To obtain the services of this warranty, contact ZyXEL's Service Center for your Return Material Authorization number (RMA). Products must be returned Postage Prepaid. It is recommended that the unit be insured when shipped. Any returned products without proof of purchase or those with an out-dated warranty will be repaired or replaced (at the discretion of ZyXEL) and the customer will be billed for parts and labor. All repaired or replaced products will be shipped by ZyXEL to the corresponding return address, Postage Paid. This warranty gives you specific legal rights, and you may also have other rights that vary from country to country.

#### **Safety Warnings**

1. To reduce the risk of fire, use only No. 26 AWG or larger telephone wire.

2. Do not use this product near water, for example, in a wet basement or near a swimming pool.

3. Avoid using this product during an electrical storm. There may be a remote risk of electric shock from lightening.

### Customer Support

Please have the following information ready when you contact customer support.

- Product model and serial number
- Information in **Menu 24.2.1 System Information**.
- Warranty Information.
- Date that you received your device.
- Brief description of the problem and the steps you took to solve it.

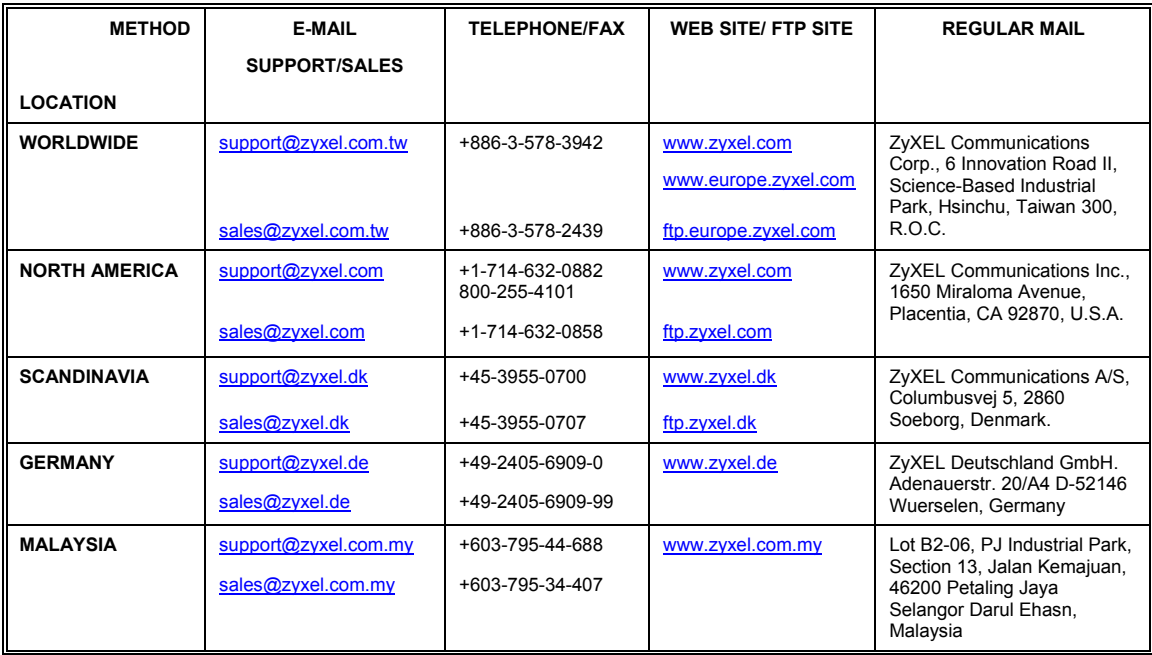

# **Table of Contents**

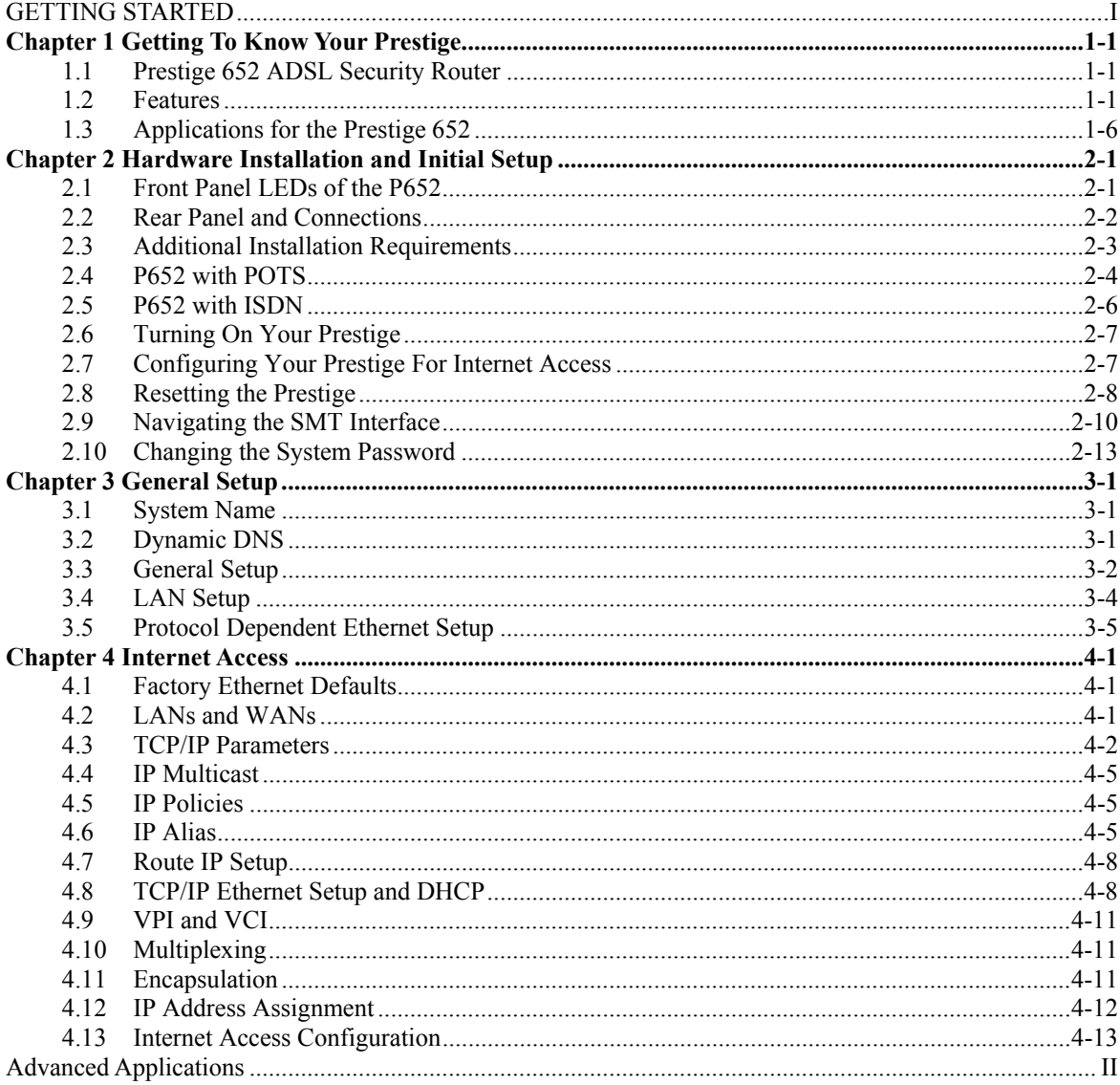

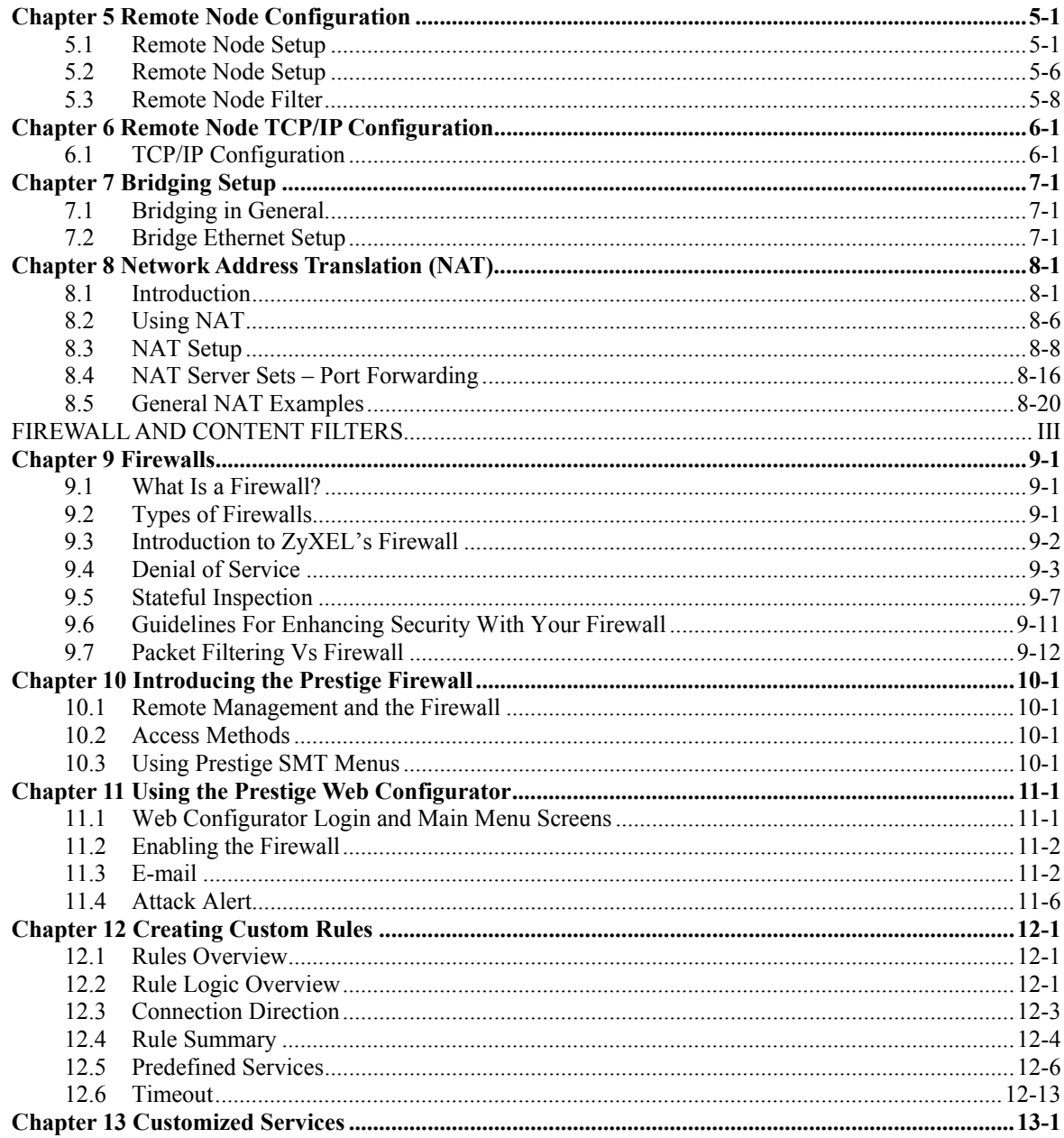

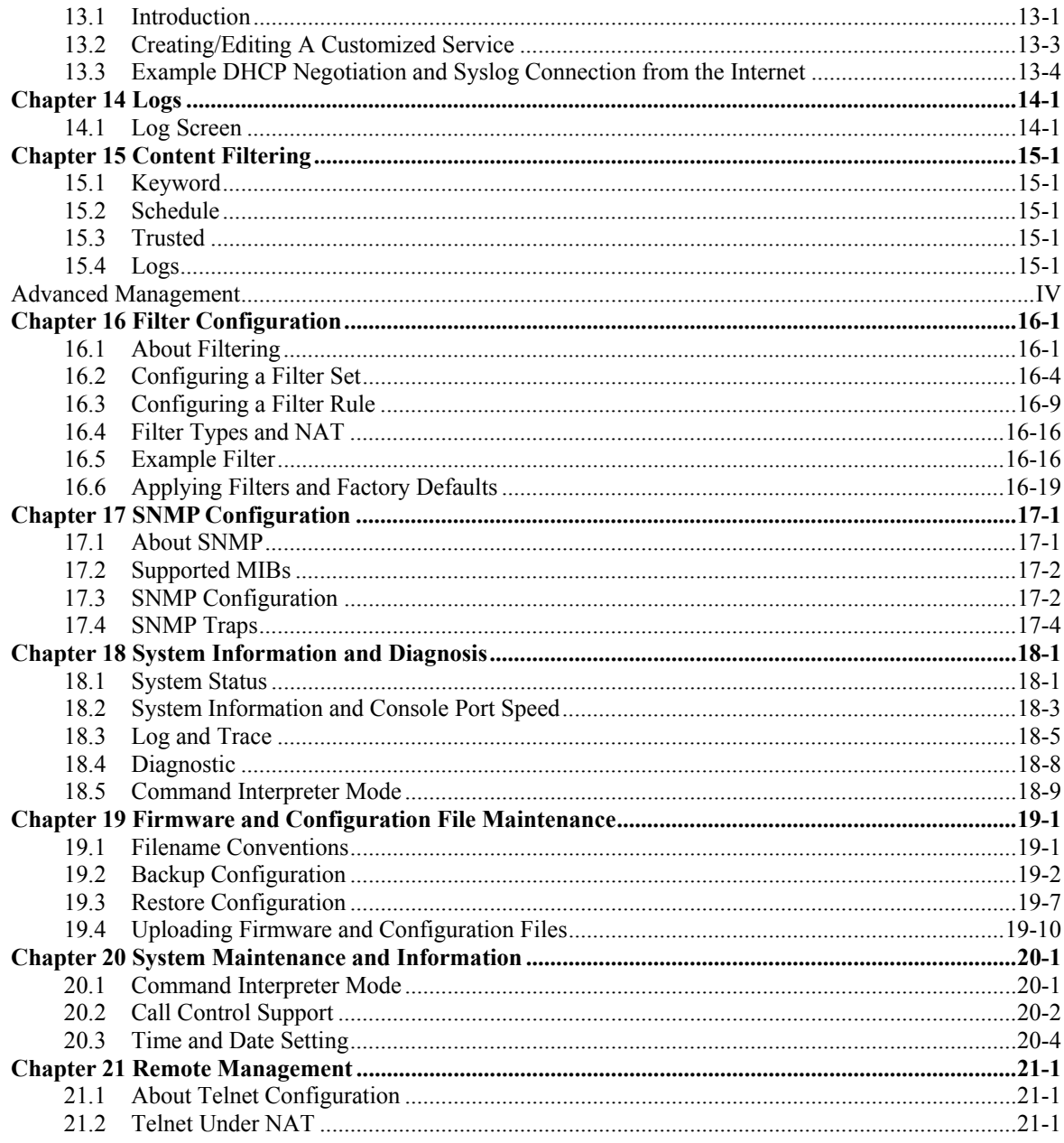

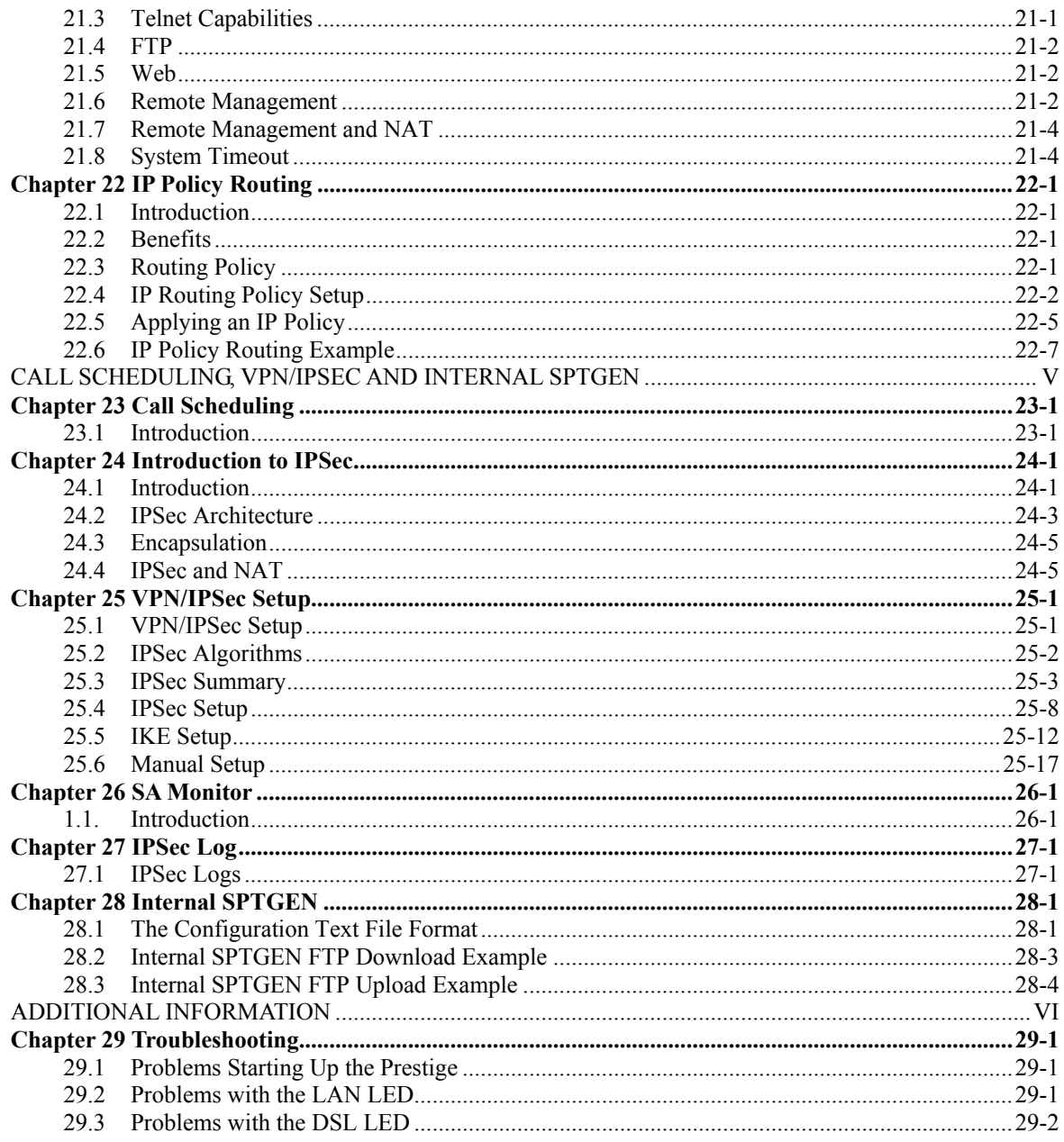

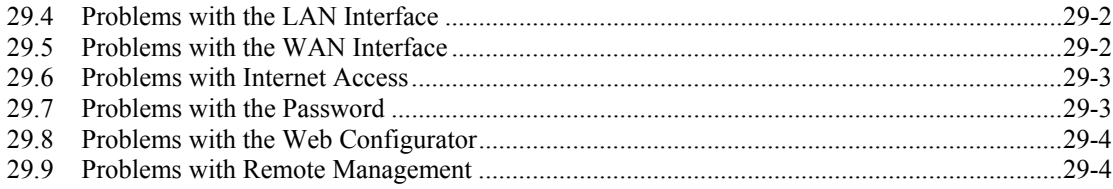

# **List of Figures**

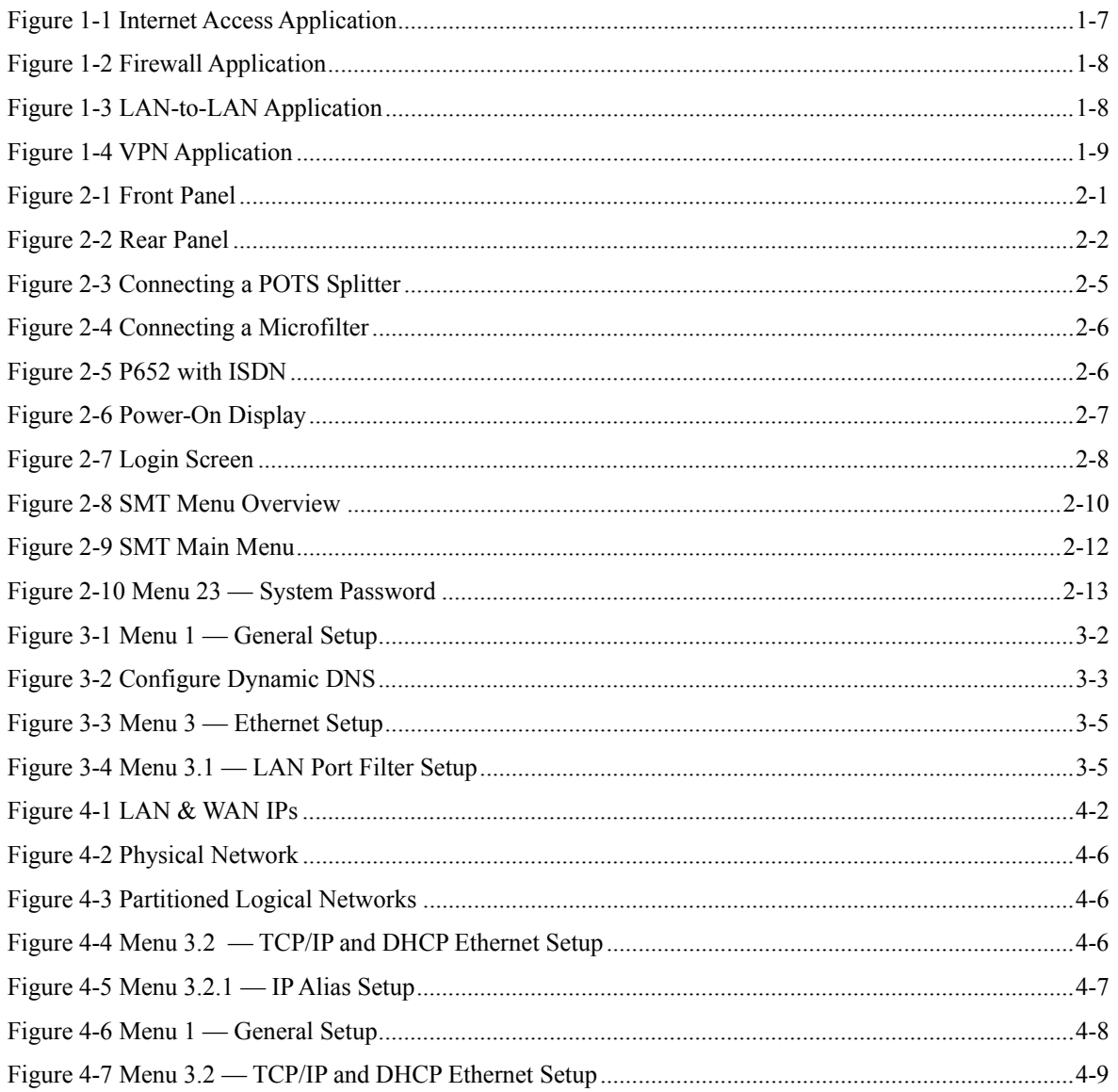

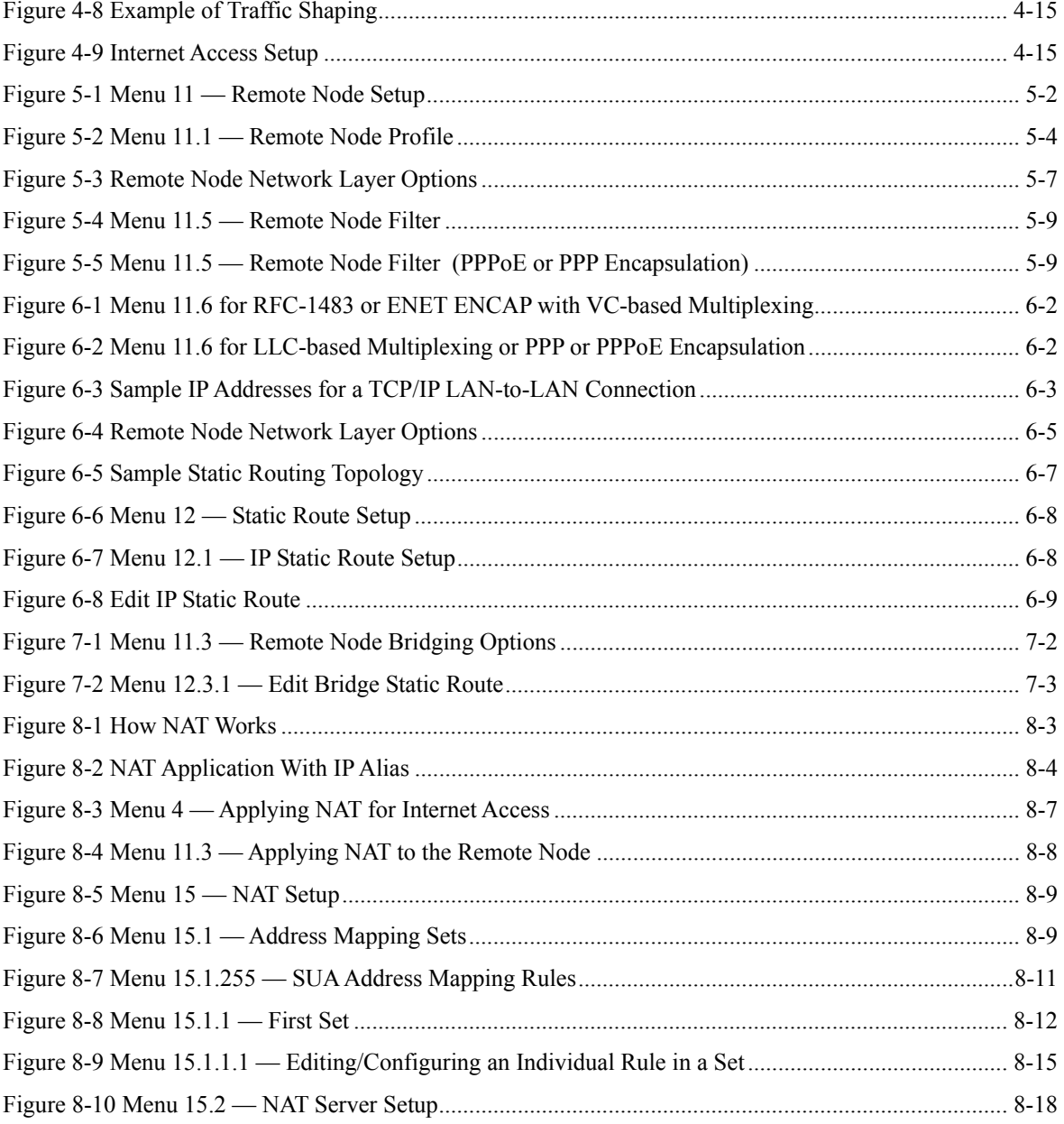

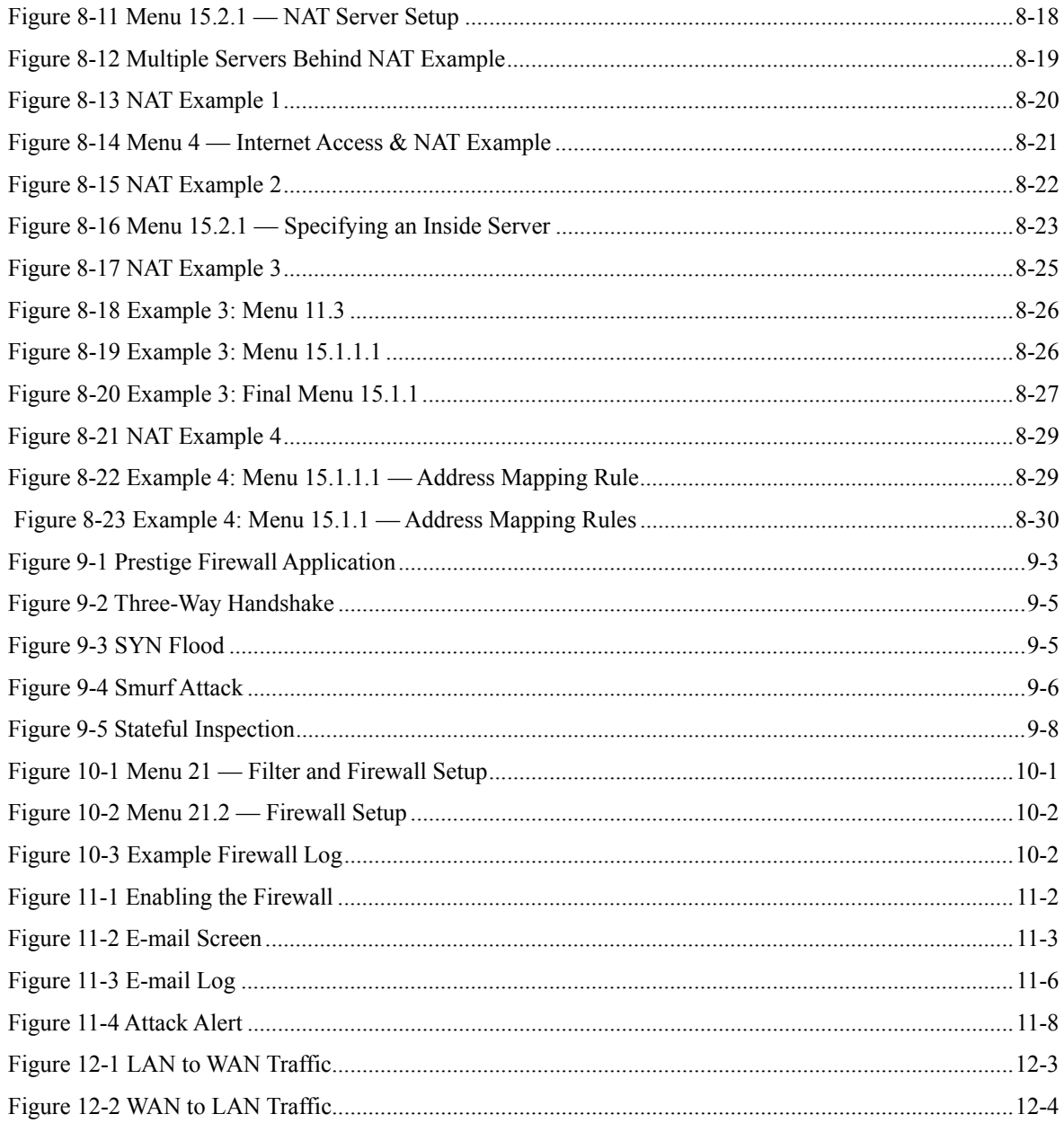

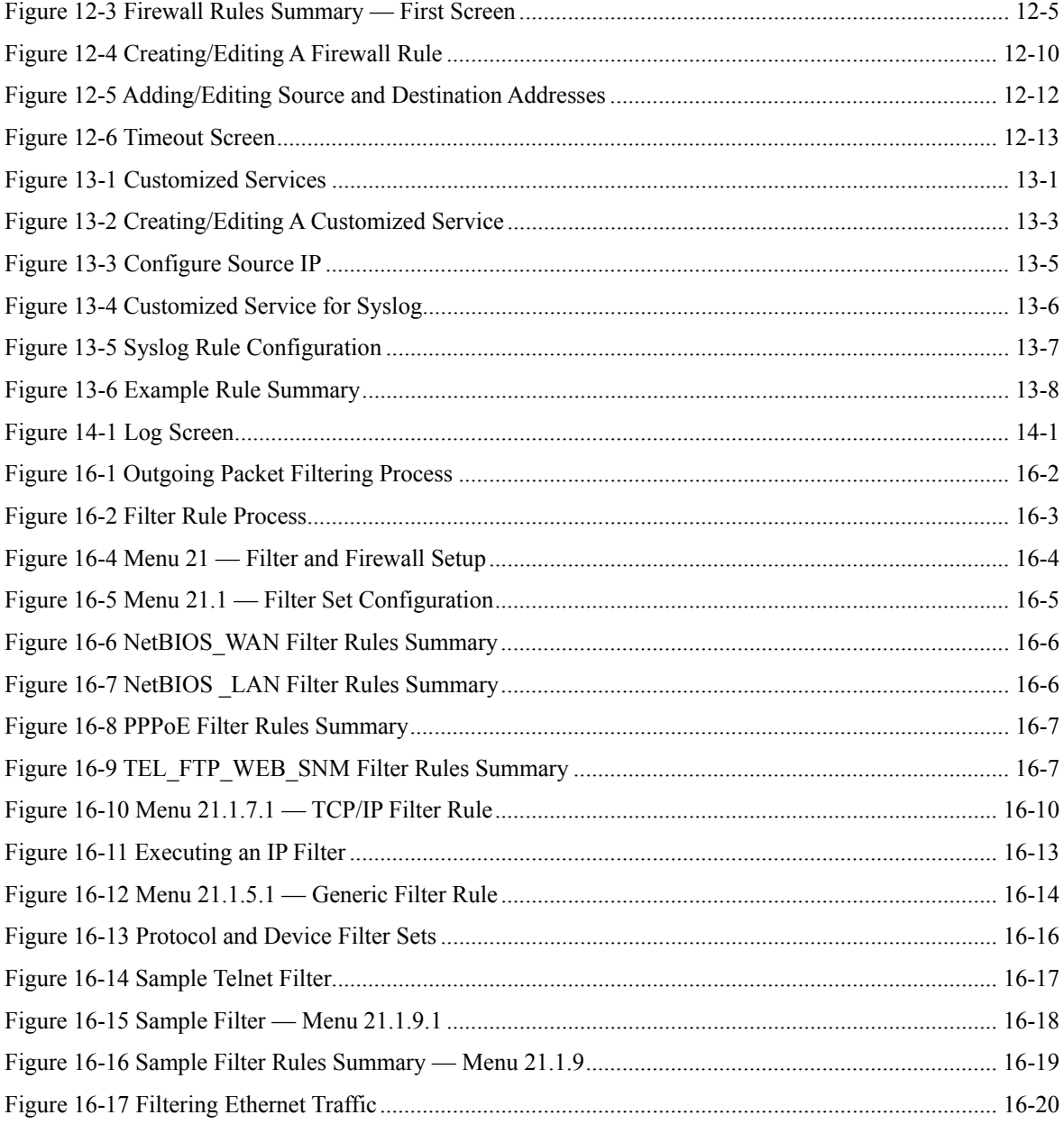

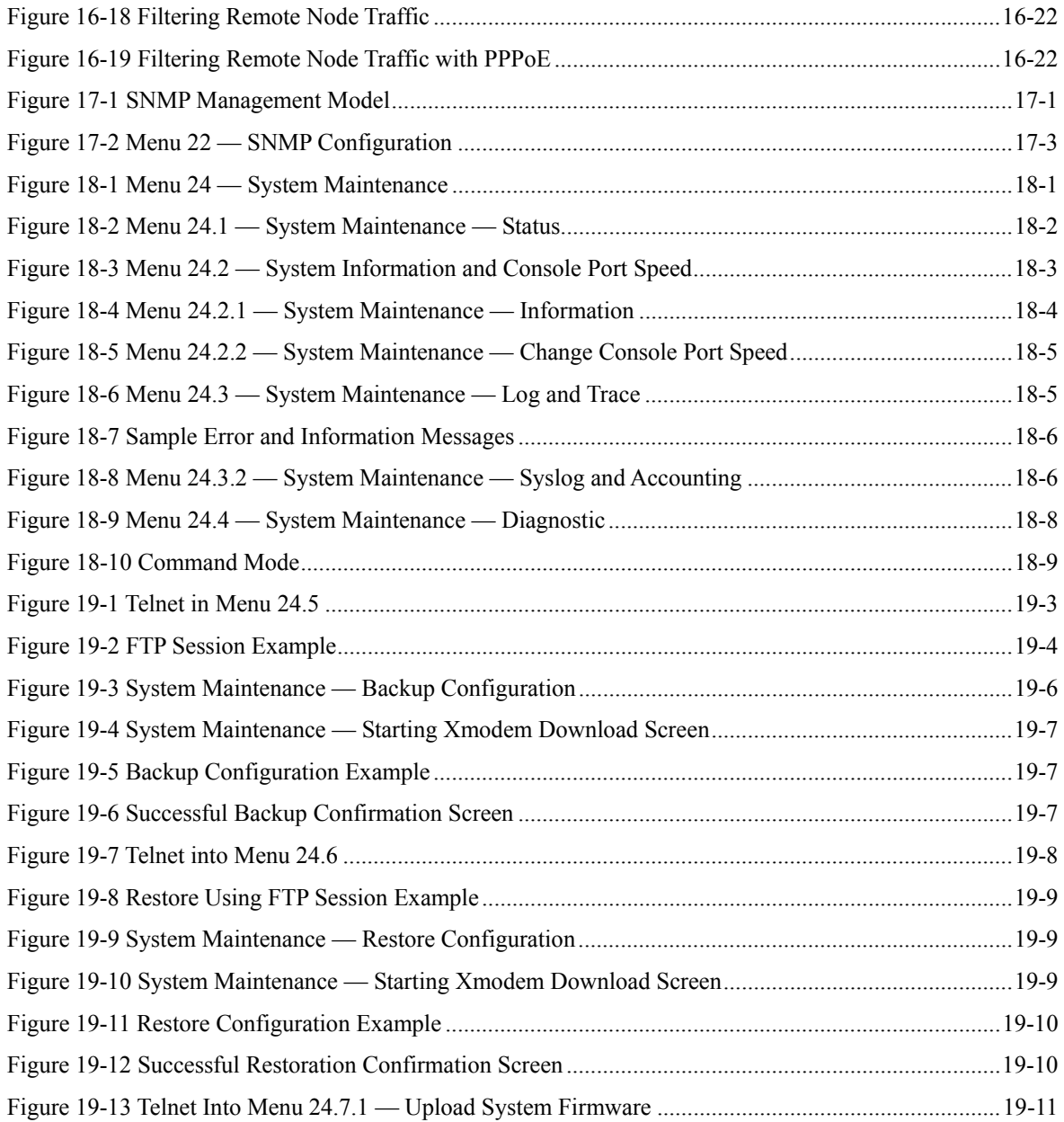

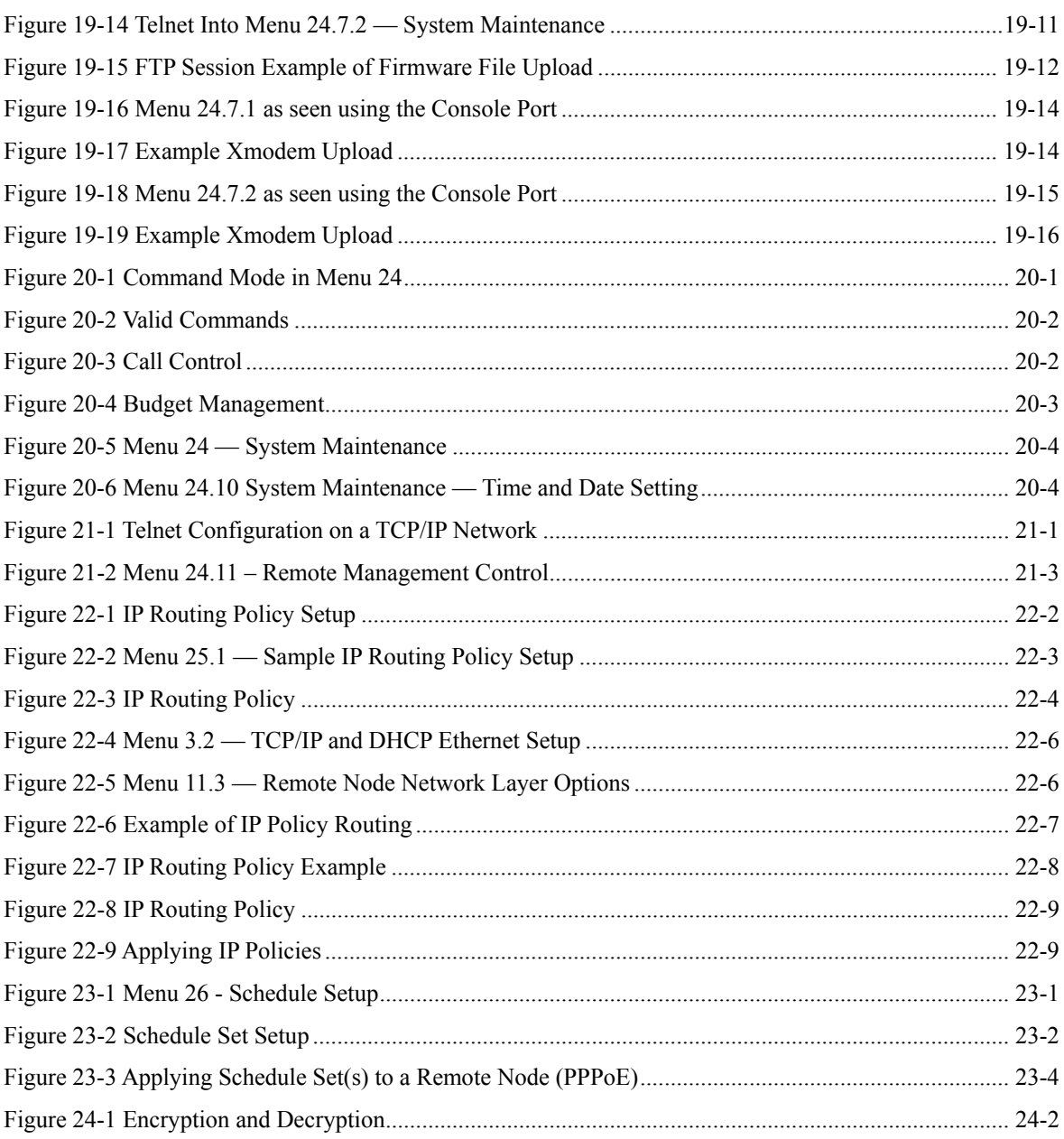

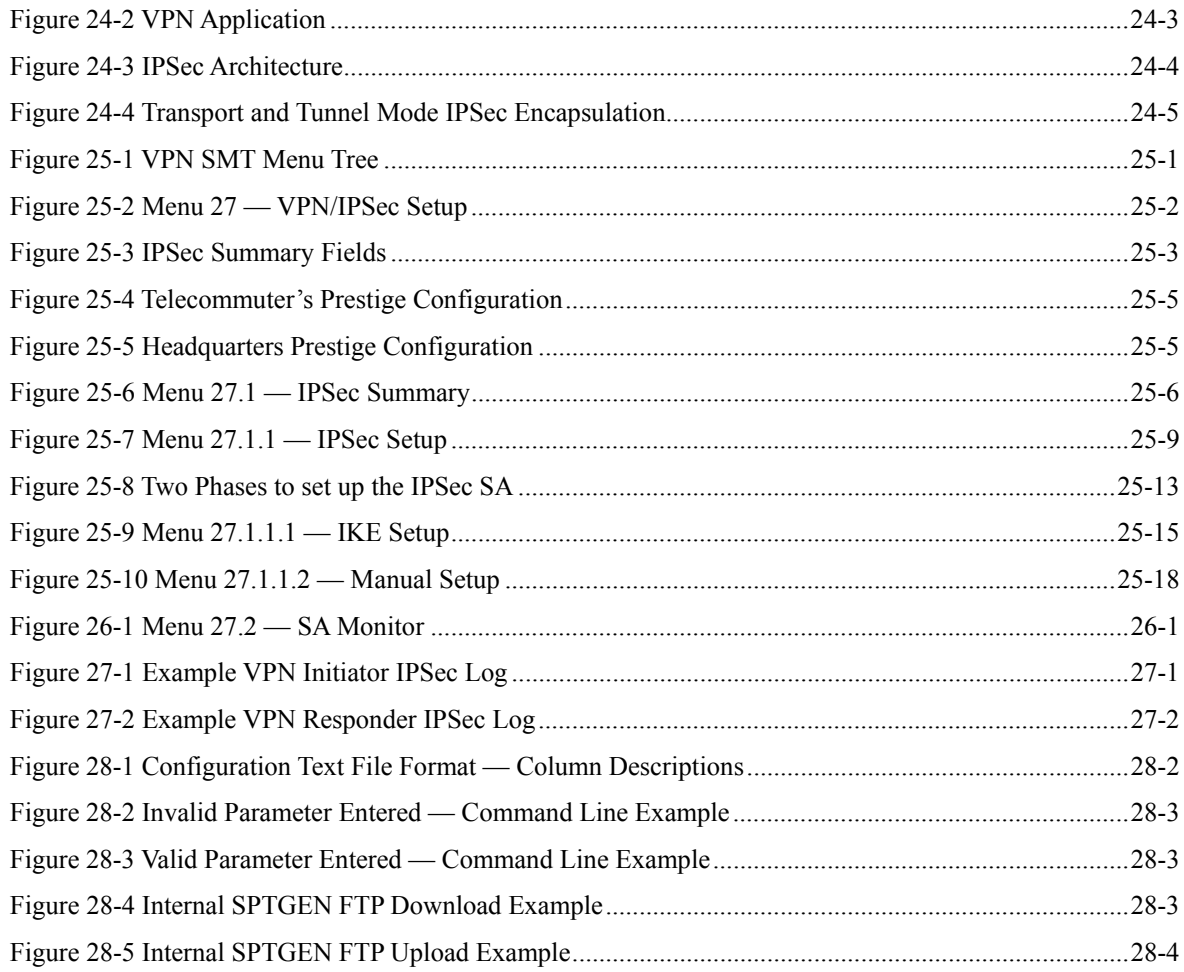

## **List of Diagrams**

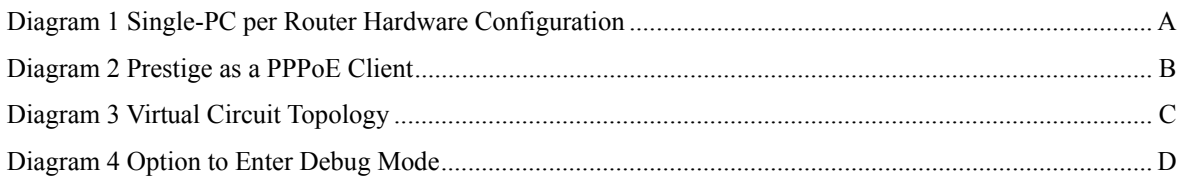

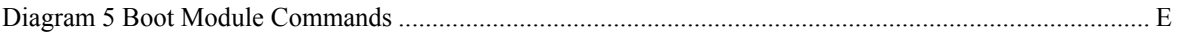

# **List of Tables**

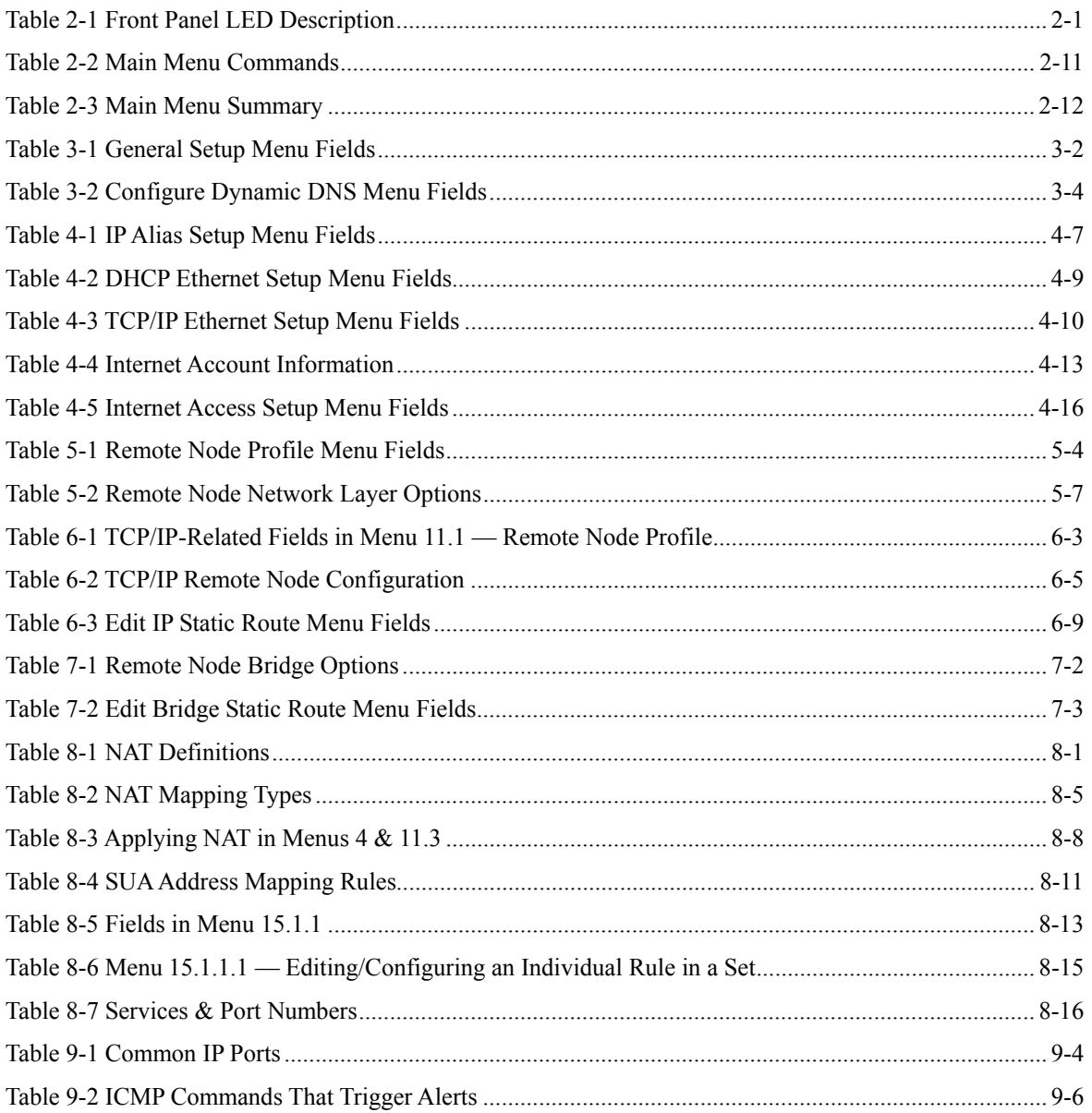

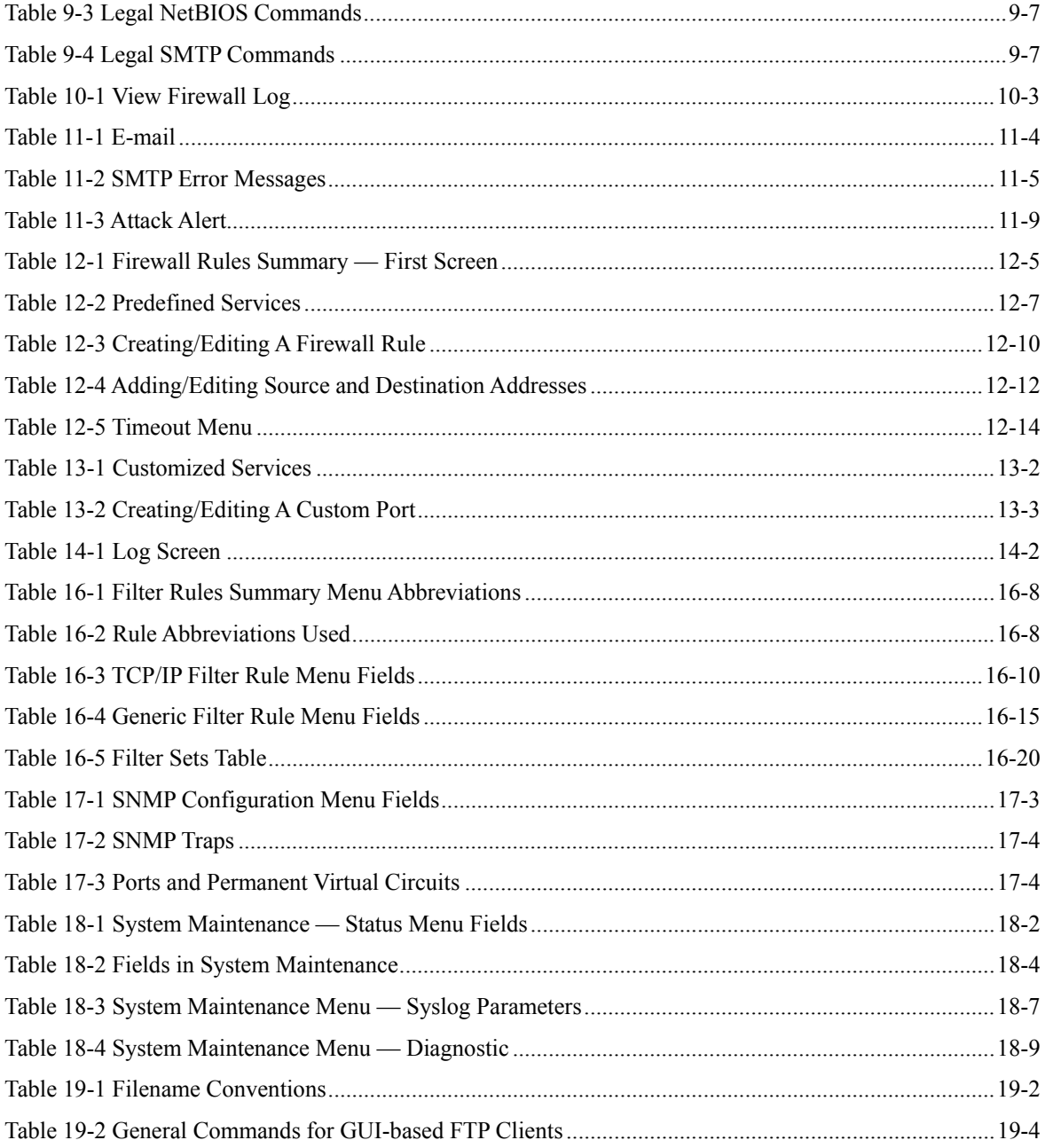

#### Prestige 652 ADSL Security Router

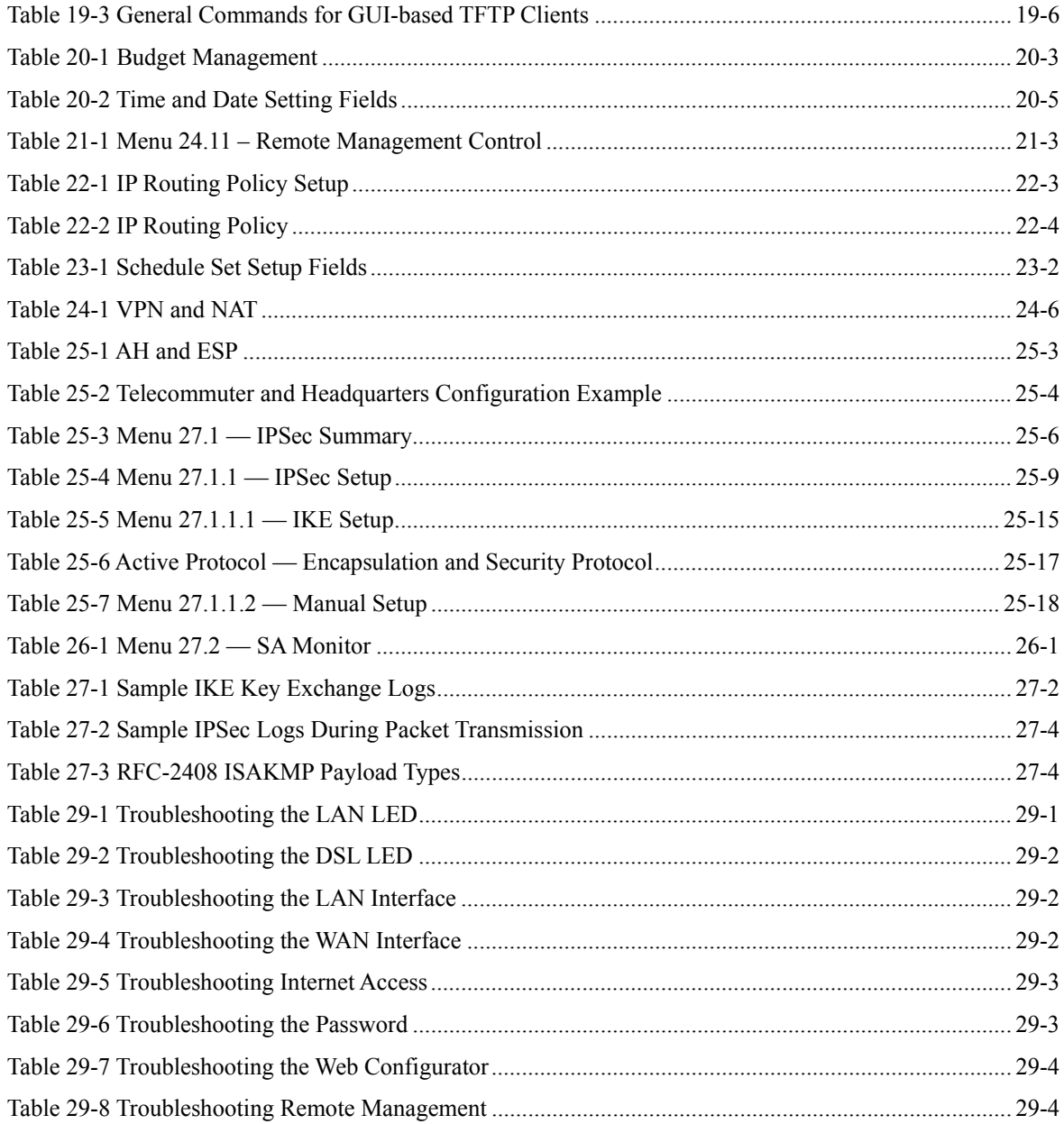

### Preface

Congratulations on your purchase of the Prestige 652 ADSL Router with VPN and Firewall.

There are two Prestige 652 models, one for ADSL over POTS (Plain Old Telephone System) and one for ADSL over ISDN (Integrated Synchronous Digital System). Both models are discussed together in this guide.

The Prestige 652 is an ADSL router used for Internet/LAN access via an ADSL line. The P652 can run maximum upstream transmission rates of up to 832Kbps and maximum downstream transmission rates of 8Mbps. The actual rate depends on the copper category of your telephone wire, distance from the central office and the type of ADSL service subscribed to. See the *What is DSL* section for more background information on DSL and ADSL.

The P652's 10/100M auto-negotiating LAN interface enables fast data transfer of either 10Mbps or 100Mbps in either half-duplex or full-duplex mode depending on your Ethernet network.

Your Prestige is easy to install and configure. All functions of the Prestige are software configurable via the SMT (System Management Terminal) and web configurator. Advanced users may configure the Prestige using CLI (Command Line Interface) commands.

#### **Register your Prestige online at www.zyxel.com for free future product updates and information.**

#### **About This User's Guide**

This User's Guide covers all aspects of the Prestige 652 operations and shows you how to use the SMT to get the best out of its multiple advanced features. It is designed to guide you through the correct configuration of your Prestige 652 for various applications.

#### **Related Documentation**

 $\triangleright$  Supporting Disk

More detailed information and examples can be found in our included disk (as well as on the zyxel.com web site). This disk contains information on configuring your Prestige for Internet Access, general and advanced FAQs, Application Notes, Troubleshooting, a reference for CI Commands and bundled software.

 $\triangleright$  Read Me First

 Our Read Me First is designed to help you get up and running right away. It contains a detailed easy-to-follow connection diagram, default settings, handy checklists and information on setting up your network and configuring for Internet access.

¾ ZyXEL Web Site and Glossary

Please refer to www.zyxel.com for an online glossary of networking terms and additional support documentation

#### **Syntax Conventions**

- "Enter" means for you to type one or more characters and press the carriage return. "Select" or "Choose" means for you to select one from the predefined choices.
- The SMT menu titles and labels are in **Bold Times New Roman** font. Predefined field choices are in **Bold Arial** font. Command and arrow keys are enclosed in square brackets. [ENTER] means the Enter, or carriage return key; [ESC] means the Escape key and [SPACE BAR] means the Space Bar.
- For brevity's sake, we will use "e.g.," as a shorthand for "for instance", and "i.e.," for "that is" or "in other words" throughout this manual.
- The Prestige 652 ADSL Router with VPN and Firewall may be referred to as the P652 or the Prestige in this User's Guide.

#### **The following section offers some background information on DSL. Skip it if you wish to begin working with your router right away.**

## What is DSL?

DSL (Digital Subscriber Line) technology enhances the data capacity of the existing twisted-pair wire that runs between the local telephone company switching offices and most homes and offices. While the wire itself can handle higher frequencies, the telephone switching equipment is designed to cut off signals above 4,000 Hz to filter noise off the voice line, but now everybody is searching for ways to get more bandwidth to improve access to the Web - hence DSL technologies.

There are actually seven types of DSL service, ranging in speeds from 16 Kbits/sec to 52 Mbits/sec. The services are either symmetrical (traffic flows at the same speed in both directions), or asymmetrical (the downstream capacity is higher than the upstream capacity). Asymmetrical services (ADSL) are suitable for Internet users because more information is usually downloaded than uploaded. For example, a simple button click in a web browser can start an extended download that includes graphics and text.

As data rates increase, the carrying distance decreases. That means that users who are beyond a certain distance from the telephone company's central office may not be able to obtain the higher speeds.

 A DSL connection is a point-to-point dedicated circuit, meaning that the link is always up and there is no dialing required.

#### **What is ADSL?**

It is an asymmetrical technology, meaning that the downstream data rate is much higher than the upstream data rate. As mentioned, this works well for a typical Internet session in which more information is downloaded, for example, from Web servers, than is uploaded. ADSL operates in a frequency range that is above the frequency range of voice services, so the two systems can operate over the same cable.

### Part I:

### **GETTING STARTED**

This part is structured as a step-by-step guide to help you connect, install and set up your Prestige to operate on your network and to access the Internet. Described are Key Features and Applications, Hardware Installation, Initial Setup and Internet Access.

## **Chapter 1 Getting To Know Your Prestige**

*This chapter describes the key features and applications of your Prestige.*

### **1.1 Prestige 652 ADSL Security Router**

Your Prestige integrates a high-speed 10/100Mbps auto-negotiating LAN interface and a high-speed ADSL port into a single package. The Prestige is ideal for high-speed Internet browsing and making LAN-to-LAN connections to remote networks.

The Prestige provides not only ease of installation and high-speed Internet access, but also a complete security solution. The Prestige 652 combines an ADSL router with a robust firewall and VPN capability.

The web browser-based Graphical User Interface provides easy management and is totally independent of the operating system platform you use.

### **1.2 Features**

Your Prestige is packed with a number of features that give it the flexibility to provide a complete networking solution for almost any user.

#### **High Speed Internet Access**

Your Prestige can support downstream transmission rates of up to 8Mbps and upstream transmission rates of 832 Kbps. Your Prestige also supports rate management; rate management allows ADSL subscribers to select an Internet access speed that best suits their needs and budgets.

#### **IPSec VPN Capability**

Establish a Virtual Private Network (VPN) to connect with business partners and branch offices using data encryption and the Internet to provide secure communications without the expense of leased site-to-site lines. The Prestige's VPN is based on the IPSec standard and is fully interoperable with other IPSec-based VPN products.

#### • **Firewall**

The Prestige is a stateful inspection firewall with DoS (Denial of Service) protection. By default, when the firewall is activated, all incoming traffic from the WAN to the LAN is blocked unless it is initiated from the LAN. The Prestige firewall supports TCP/UDP inspection, DoS detection and prevention, real time alerts, reports and logs.

#### **You can configure most features of the Prestige via SMT but we recommend you configure the firewall and content filters using the Prestige Web Configurator.**

#### • **Content Filtering**

The Prestige can block specific URLs by using the keyword blocking feature.

#### **Internal SPTGEN**

Internal SPTGEN (System Parameter Table Generator) lets you configure, save and upload multiple menus at the same time using just one configuration text file - eliminating the need to navigate and configure individual SMT menus for each Prestige.

#### • **Dynamic DNS Support**

With Dynamic DNS support, you can have a static hostname alias for a dynamic IP address, allowing the host to be more easily accessible from various locations on the Internet. You must register for this service with a Dynamic DNS client to use this service.

#### • **Packet Filtering**

The Packet Filtering mechanism blocks unwanted traffic from entering/leaving your network.

#### z **PPPoE Support (RFC2516)**

PPPoE (Point-to-Point Protocol over Ethernet) emulates a dial-up connection. It allows your ISP to use their existing network configuration with newer broadband technologies such as ADSL. The PPPoE driver on the Prestige is transparent to the computers on the LAN, which see only Ethernet and are not aware of PPPoE thus saving you from having to manage PPPoE clients on individual computers.

#### **Network Address Translation (NAT)**

NAT (Network Address Translation - NAT, RFC 1631) allows the translation of multiple IP addresses used within one network to different IP addresses known within another network. This feature allows multipleuser Internet access for the cost of a single IP account. NAT supports popular Internet applications such as MS traceroute, CuSeeMe, IRC, RealPlayer, VDOLive, Quake, and PPTP. No configuration is needed to support these applications.

#### **10/100M Auto-negotiation Ethernet/Fast Ethernet Interface**

This auto-negotiation feature allows the Prestige to detect the speed of incoming transmissions and adjust appropriately without manual intervention. It allows data transfer of either 10 Mbps or 100 Mbps in either half-duplex or full-duplex mode depending on your Ethernet network.

#### **Multiple PVC (Permanent Virtual Circuits) Support**

Your Prestige supports up to 8 PVCs.

#### z **ADSL Transmission Rate Stand**a**rds**

- $\bullet$  Full-Rate (ANSI T1.413, Issue 2; G.dmt (G.992.1) with line rate support of up to 8 Mbps downstream and 832 Kbps upstream.
- ♦ G.lite (G.992.2) with line rate support of up to 1.5Mbps downstream and 512Kbps upstream.
- ♦ Supports Multi-Mode standard (ANSI T1.413, Issue 2; G.dmt (G.992.1); G.lite (G992.2)).
- ♦ TCP/IP (Transmission Control Protocol/Internet Protocol) network layer protocol.
- ♦ ATM Forum UNI 3.1 PVC.
- ♦ Supports up to 8 PVCs (UBR, CBR).
- ♦ Multiple Protocol over AAL5 (RFC 1483).
- ◆ PPP over AAL5 (RFC 2364).
- ♦ PPP over Ethernet over AAL5 (RFC 2516).

#### • **Protocol Support**

DHCP Support

DHCP (Dynamic Host Configuration Protocol) allows the individual clients (computers) to obtain the TCP/IP configuration at start-up from a centralized DHCP server. The Prestige has built-in DHCP server capability enabled by default. It can assign IP addresses, an IP default gateway and DNS servers to DHCP clients. The Prestige can also act as a surrogate DHCP server (DHCP Relay) where it relays IP address assignments from the actual DHCP server to the clients.

♦ IP Alias

IP Alias allows you to partition a physical network into logical networks over the same Ethernet interface. The Prestige supports three logical LAN interfaces via its single physical Ethernet interface with the Prestige itself as the gateway for each LAN network.

♦ IP Policy Routing (IPPR)

Traditionally, routing is based on the destination address only and the router takes the shortest path to forward a packet. IP Policy Routing (IPPR) provides a mechanism to override the default routing behavior and alter the packet forwarding based on the policy defined by the network administrator.

- ♦ PPP (Point-to-Point Protocol) link layer protocol.
- ♦ Transparent bridging for unsupported network layer protocols.
- ♦ RIP I/RIP II
- **IGMP** Proxy
- ♦ ICMP support
- ♦ IP QoS support
- MIB II support (RFC 1213)

### **Networking Compatibility**

Your Prestige is compatible with the major ADSL DSLAM (Digital Subscriber Line Access Multiplexer) providers, making configuration as simple as possible for you.

#### **Multiplexing**

The Prestige supports VC-based and LLC-based multiplexing.

#### **Encapsulation**

The Prestige supports PPP (RFC 2364 - PPP over ATM Adaptation Layer 5), RFC 1483 encapsulation over ATM, MAC encapsulated routing as well as PPP over Ethernet (RFC 2516).

#### **Network Management**

- ♦ Menu driven SMT (System Management Terminal) management
- ♦ Embedded Web Configurator
- ♦ CLI (Command Line Interpreter)
- ◆ Remote SMT session via Telnet
- ♦ SNMP manageable
- ♦ Local SMT session via console port
- ♦ DHCP Server/Client
- ♦ Built-in Diagnostic Tools
- $\bullet$  Syslog
- ♦ Telnet Support (Password-protected telnet access to internal configuration manager)
- ♦ TFTP/FTP server, firmware upgrade and configuration backup/support supported
- Supports OAM F4/F5 loop-back, AIS and RDI OAM cells

#### • **Other PPPoE Features**

- PPPoE idle time out
- ♦ PPPoE Dial on Demand

#### • **Diagnostics Capabilities**

♦ The Prestige can perform self-diagnostic tests. These tests check the integrity of the following circuitry:

- ♦ FLASH memory
- ♦ ADSL circuitry
- ♦ RAM
- ♦ LAN port

#### z **Ease of Installation**

Your Prestige is designed for quick, intuitive and easy installation.

#### z **Housing**

Your Prestige's all new compact and ventilated housing minimizes space requirements making it easy to position anywhere in your busy office.

### **1.3 Applications for the Prestige 652**

### **1.3.1 Internet Access**

The Prestige is the ideal high-speed Internet access solution. Your Prestige supports the TCP/IP protocol, which the Internet uses exclusively. It is compatible with all major ADSL DSLAM (Digital Subscriber Line Access Multiplexer) providers. A DSLAM is a rack of ADSL line cards with data multiplexed into a backbone network interface/connection (for example, T1, OC3, DS3, ATM or Frame Relay). Think of it as the equivalent of a modem rack for ADSL. A typical Internet Access application is shown below.

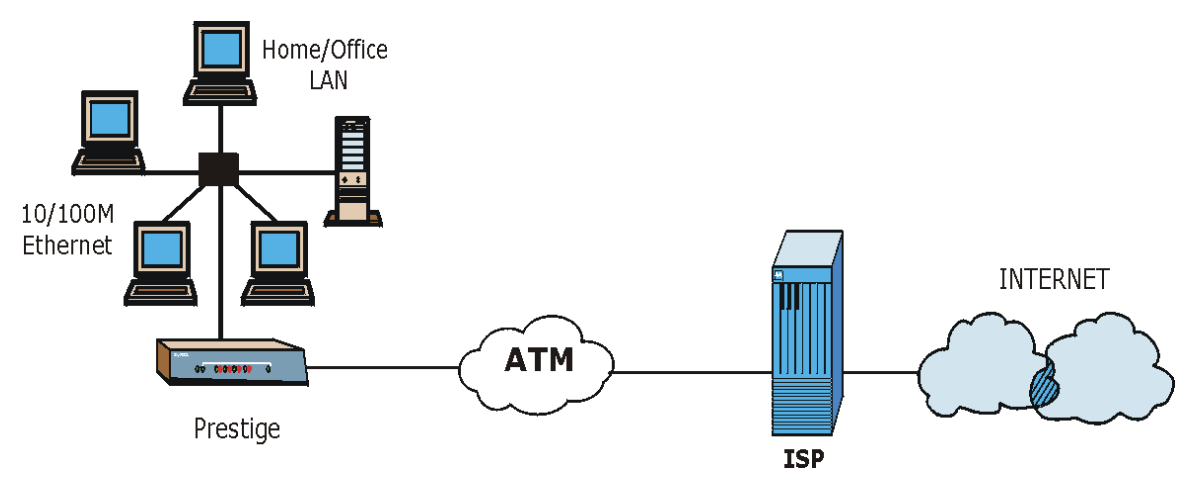

**Figure 1-1 Internet Access Application**

#### **Internet Single User Account**

For a SOHO (Small Office/Home Office) environment, your Prestige offers the Network Address Translation (NAT) feature that allows multiple users on the LAN (Local Area Network) to access the Internet concurrently for the cost of a single IP address.

### **1.3.2 Firewall for Secure Broadband Internet Access**

The Prestige provides protection from attacks by Internet hackers. By default, the firewall blocks all incoming traffic from the WAN. The firewall supports TCP/UDP inspection and DoS (Denial of Services) detection and prevention, as well as real time alerts, reports and logs.

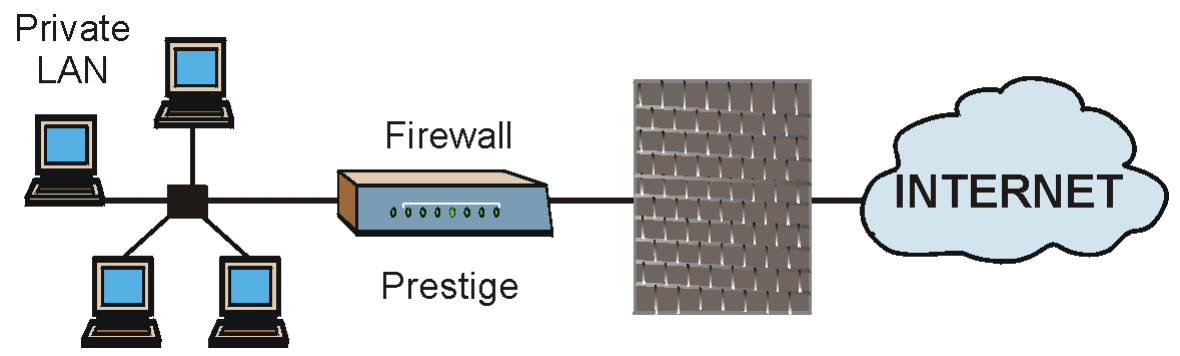

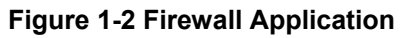

### **1.3.3 LAN to LAN Application**

You can use the Prestige to connect two geographically dispersed networks over the ADSL line. A typical LAN-to-LAN application for your Prestige is shown as follows.

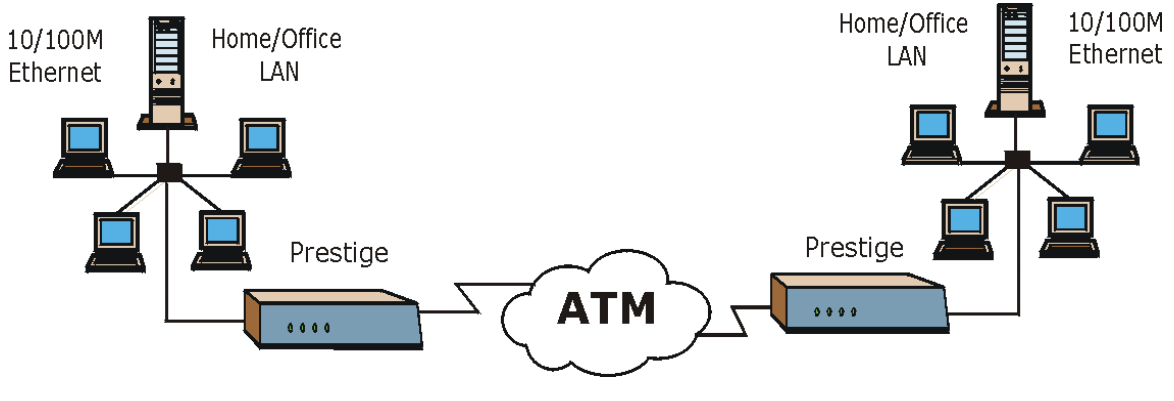

**Figure 1-3 LAN-to-LAN Application**

### **1.3.4 VPN Application**

The Prestige's VPN feature makes it an ideal cost-effective way to connect branch offices and business partners over the Internet without the need (and expense) for leased lines between sites. VPN ensures the privacy and integrity of your data transmissions.

**Head Office** 

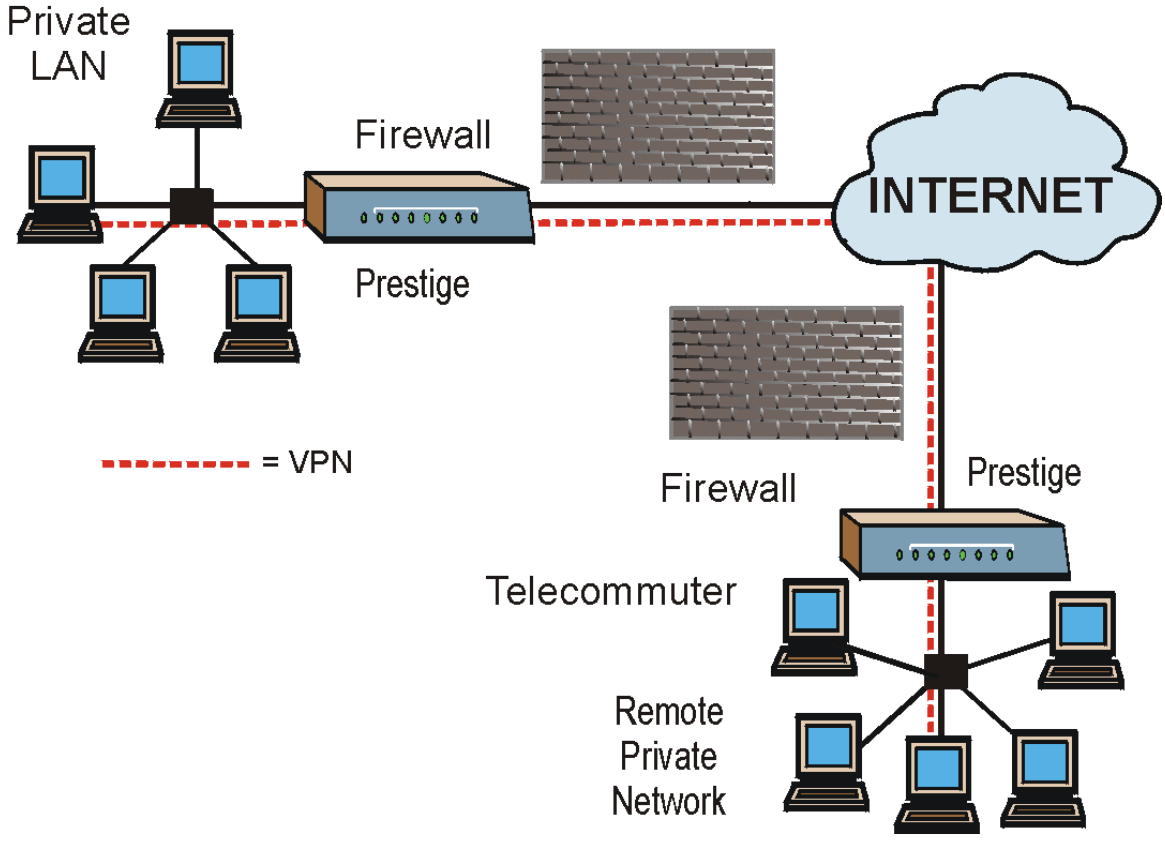

**Figure 1-4 VPN Application**
# **Chapter 2 Hardware Installation and Initial Setup**

*This chapter describes the physical features of the Prestige and how to make cable connections.*

# **2.1 Front Panel LEDs of the P652**

The LEDs on the front panel indicate the operational status of your Prestige

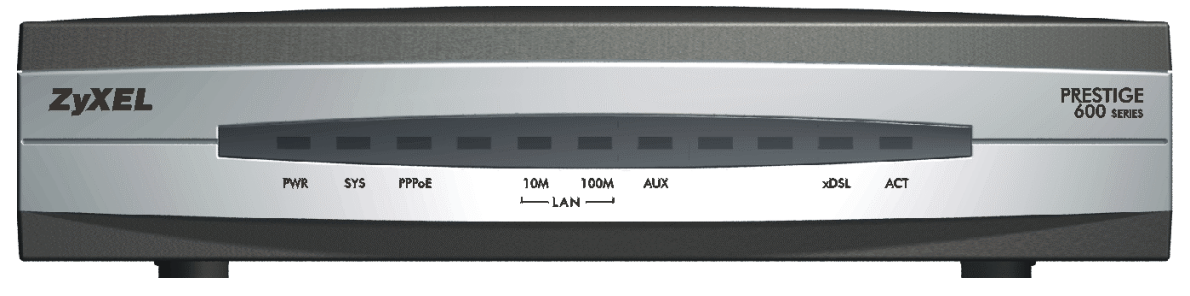

**Figure 2-1 Front Panel**

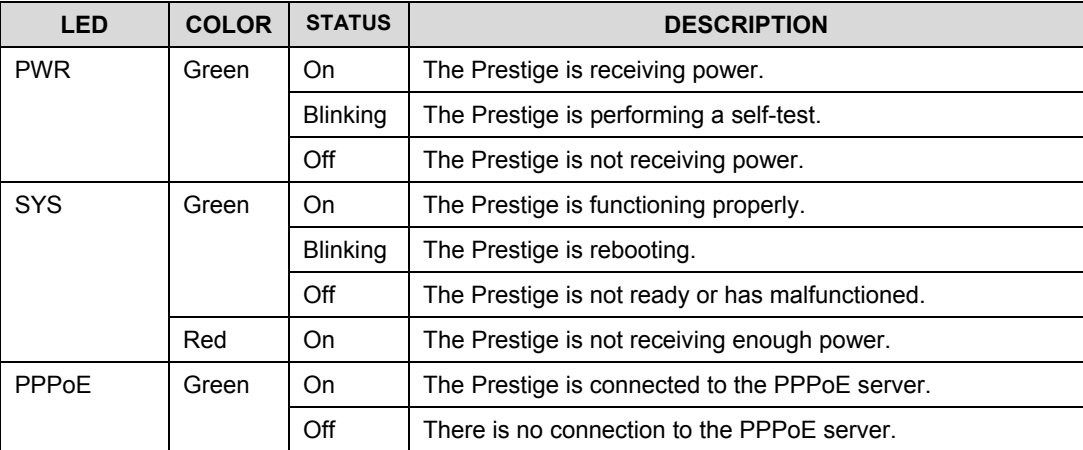

#### **Table 2-1 Front Panel LED Description**

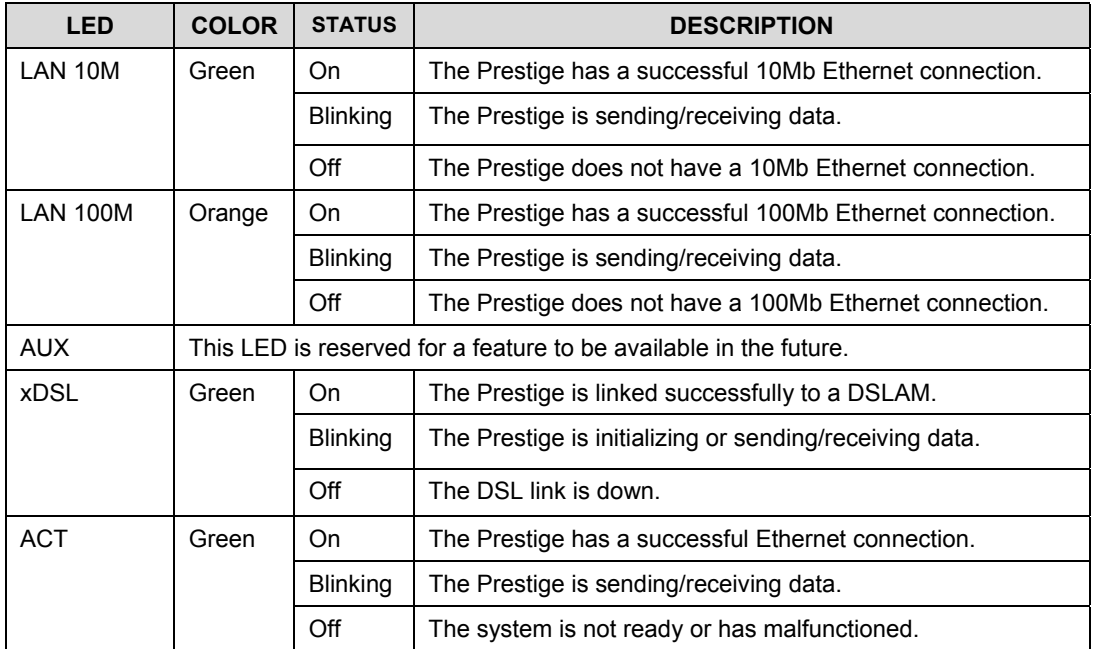

# **2.2 Rear Panel and Connections**

The following figure shows the rear panel of your Prestige.

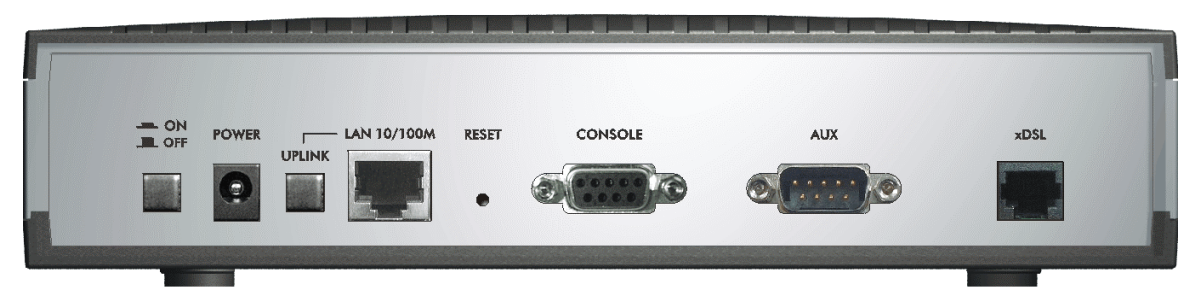

#### **Figure 2-2 Rear Panel**

### **2.2.1 xDSL Port**

Connect the Prestige directly to the wall jack using a DSL cable (telephone wire). Connect a microfilter(s) between the wall jack and your telephone(s). A microfilter acts as low-pass filter (voice transmission takes place in the 0 to 4KHz bandwidth) and is an optional purchase.

### **2.2.2 Console Port**

Use terminal emulator software on a computer for configuring your Prestige via console port. Connect the 9-pin end of the console cable to the console port of the Prestige and the other end (choice of 9-pin or 25 pin, depending on your computer) end to a serial port (COM1, COM2 or other COM port) of your computer. You can use an extension RS-232 cable if the enclosed one is too short. After the initial setup, you can modify the configuration remotely through telnet connections.

### **2.2.3 LAN 10/100M Port**

For a single computer, connect the 10/100M LAN port on the Prestige to the Network Adapter on the computer using a crossover Ethernet cable with the **UPLINK** button "off" (out). Use a straight-through cable if the **UPLINK** button is "on" (in).

If you have more than one computer, then you must use an external hub. Connect the 10/100M LAN port on the Prestige to a port on the hub using a straight-through Ethernet cable and make sure the Uplink button is "on".

#### **The corresponding LAN LED on the front panel turns on when the Prestige is on and properly connected to a computer or hub.**

#### **2.2.4 Power Port**

Connect the power adapter to the port labeled POWER on the rear panel of your Prestige.

**Make sure you use the correct power adapter to avoid damage to the Prestige. Refer to the** *Power Adapter Specification Appendix* **for this information.**

### **2.2.5 Reset Button**

Refer to section *2.8* for information on the RESET button.

### **2.3 Additional Installation Requirements**

A computer with an Ethernet 10Base-T/100Base-T NIC (Network Interface Card).

- A computer equipped with communications software (for example, Hyper Terminal in Windows 95) configured to the following parameters:
	- $\triangleright$  VT100 terminal emulation.
	- $\geq 9600$  baud rate.
	- $\triangleright$  Parity set to none, 8 data bits, 1 stop bit.
	- $\triangleright$  Flow control set to none.

After the Prestige has been successfully connected to your network, you can make future changes to the configuration via Telnet.

# **2.4 P652 with POTS**

### **2.4.1 Connecting a POTS Splitter**

One major difference between Full Rate (G.dmt) ADSL and dial-up modems is the optional telephone splitter. This device keeps the telephone and ADSL signals separated, giving them the capability to provide simultaneous Internet access and telephone service on the same line. Splitters also eliminate the destructive interference conditions caused by telephone sets. The purchase of a POTS splitter is optional.

Noise generated from a telephone in the same frequency range, as the ADSL signal can be disruptive to the ADSL signal. In addition the impedance of a telephone when off-hook may be so low that it shunts the strength of the ADSL signal. When a POTS splitter is installed at the entry point, where the line comes into the home, it will filter the telephone signals before combining the ADSL and telephone signals transmitted and received. The issues of noise and impedance are eliminated with a single POTS splitter installation.

A telephone splitter is easy to install as shown in the following figure.

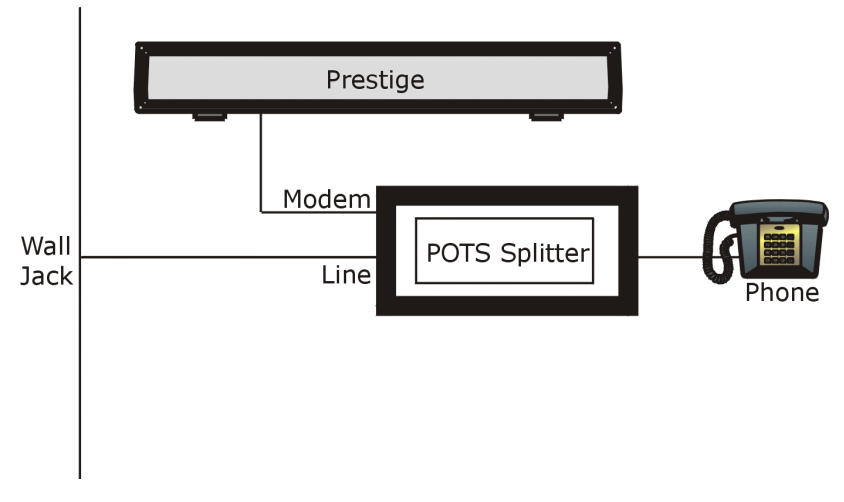

#### **Figure 2-3 Connecting a POTS Splitter**

- **Step 1.** Connect the side labeled "Phone" to your telephone.
- **Step 2.** Connect the side labeled "Modem" to your Prestige.
- **Step 3.** Connect the side labeled "Line" to the telephone wall jack.

#### **2.4.2 Telephone Microfilters**

Telephone voice transmissions take place in the lower frequency range, 0 - 4KHz, while ADSL transmissions take place in the higher bandwidth range, above 4KHz. A microfilter acts as a low-pass filter, for your telephone, to ensure that ADSL transmissions do not interfere with your telephone voice transmissions. The purchase of a telephone microfilter is optional.

- **Step 1.** Connect a phone cable from the wall jack to the single jack end of the Y- Connector.
- **Step 2.** Connect a cable from the double jack end of the Y-Connector to the "wall side" of the microfilter.
- **Step 3.** Connect another cable from the double jack end of the Y-Connector to the Prestige.
- **Step 4.** Connect the "phone side" of the microfilter to your telephone as shown in the following figure.

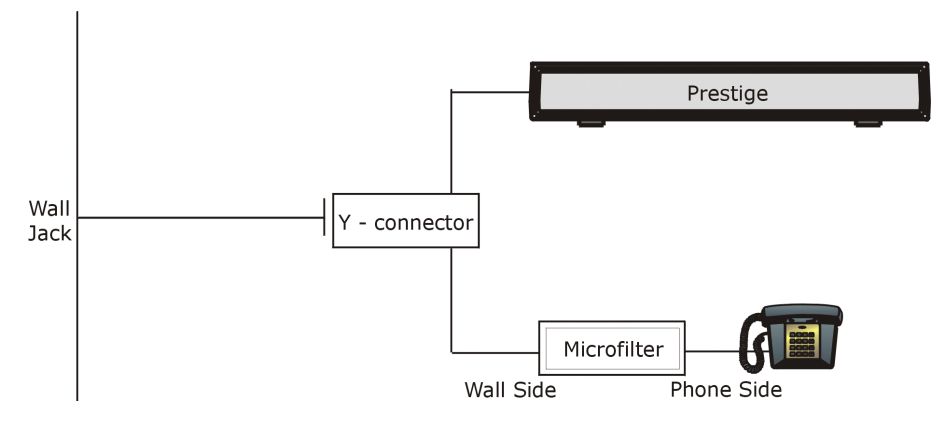

**Figure 2-4 Connecting a Microfilter** 

# **2.5 P652 with ISDN**

This section relates to people who use their P652 with ADSL over ISDN (digital telephone service) only. The following is an example installation for the P652 with ISDN.

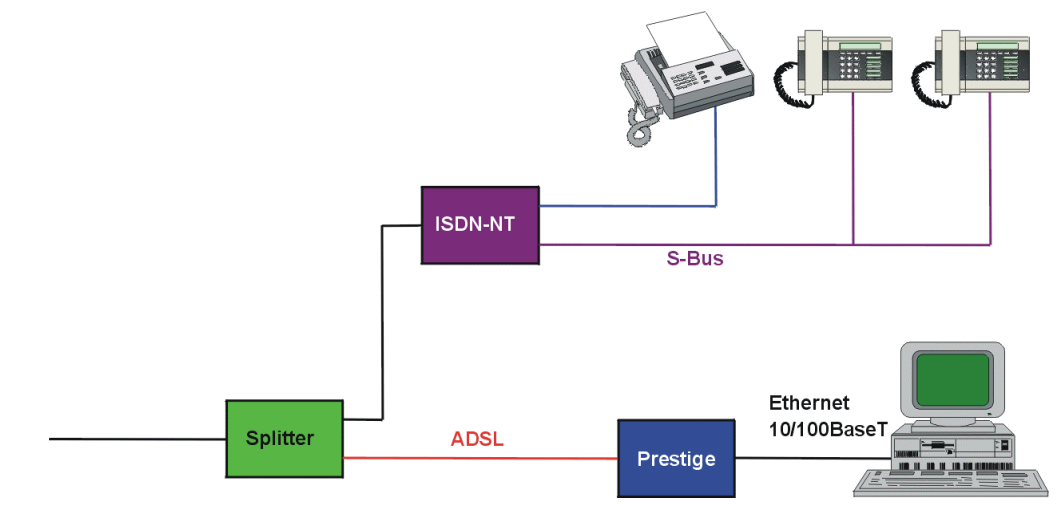

**Figure 2-5 P652 with ISDN** 

# **2.6 Turning On Your Prestige**

At this point, you should have connected the DSL, LAN 10/100M, console and power ports to the appropriate devices. Make sure the power adapter is plugged into an appropriate power source and the power button (located on the back of your Prestige) is "on" (pushed in).

# **2.7 Configuring Your Prestige For Internet Access**

Configure your Prestige for Internet access using:

- ¾ Web configurator (refer to the *Read Me First* for access instructions)
- ¾ SMT (System Management Terminal). Access the SMT via:
	- o LAN or WAN using Telnet
	- o Console port using terminal emulation software

The remainder of this User's Guide shows you how to configure the Prestige using SMT screens.

#### **2.7.1 Initial Screen**

When you turn on your Prestige, it performs several internal tests as well as line initialization. After the initialization, the Prestige asks you to press [ENTER] to continue, as shown.

```
Copyright (c) 1994 - 2002 ZyXEL Communications Corp. 
initialize ch = 0, ethernet address: 00:a0:c5:01:23:45Wan Channel init ........ done
Loading ADSL modem F/W 
......................................................... done 
Press ENTER to continue...
```
#### **Figure 2-6 Power-On Display**

### **2.7.2 Entering Password**

The login screen appears after you press [ENTER], prompting you to enter the password, as shown next.

For your first login, enter the default password "1234". As you type the password, the screen displays an "X" for each character you type.

Please note that if there is no activity for longer than five minutes after you log in, your Prestige automatically logs you out and displays a blank screen. If you see a blank screen, press [ENTER] to display the login screen again.

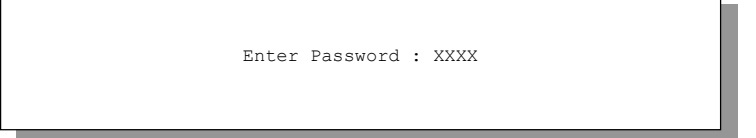

**Figure 2-7 Login Screen** 

# **2.8 Resetting the Prestige**

If you forget your password or cannot access the Prestige, you will need to reload the factory-default configuration file. Uploading this configuration file replaces the current configuration file with the factorydefault configuration file. This means that you will lose all configurations that you had previously and the speed of the console port will be reset to the default of 9600bps with 8 data bit, no parity, one stop bit and flow control set to none. The password will be reset to "1234" and the LAN IP address to 192.168.1.1also.

To obtain the default configuration file, download it from the ZyXEL FTP site, unzip it and save it in a folder. Turn the Prestige off and then on to begin a session. When you turn on the Prestige again you will see the initial screen. When you see the message "Press any key to enter Debug Mode within 3 seconds" press any key to enter debug mode.

To upload the configuration file, do the following:

- 1. Type atlc after the Enter Debug Mode message.
- 2. Wait for the Starting XMODEM upload message before activating XMODEM upload on your terminal.
- 3. After a successful firmware upload, type atgo to restart the Prestige.

The Prestige is now reinitialized with a default configuration file including the default password of "1234".

### **2.8.1 Methods of Restoring Factory-Defaults**

You can erase the current configuration and restore factory defaults in three ways:

- a. Upload the default configuration file via the console port as described above. See later in this User's Guide for more information on how to transfer the configuration file to your Prestige using the SMT menus.
- b. Use the **RESET** button on the rear panel of the Prestige (see the next section). Use this method for cases when the password or IP address of the Prestige is not known.
- c. Use the web configurator to restore defaults (see the web configurator HTML help).

### **2.8.2 Procedure To Use The Reset Button**

Make sure the **SYS** led is on (not blinking) before you begin this procedure.

- 1. Press the **RESET** button for ten seconds, then release it. If the **SYS** LED begins to blink, the defaults have been restored and the Prestige restarts. Otherwise, go to step 2.
- 2. Turn the Prestige off.
- 3. While pressing the **RESET** button, turn the Prestige on.
- 4. Continue to hold the **RESET** button. The **SYS** LED will begin to blink and flicker very quickly after about 10 or 15 seconds. This indicates that the defaults have been restored and the Prestige is now restarting.

Release the **RESET** button and wait for the Prestige to finish restarting.

### **2.8.3 Prestige 652 SMT Menu Overview**

The following figure gives you an overview of the various SMT menu screens of your Prestige.

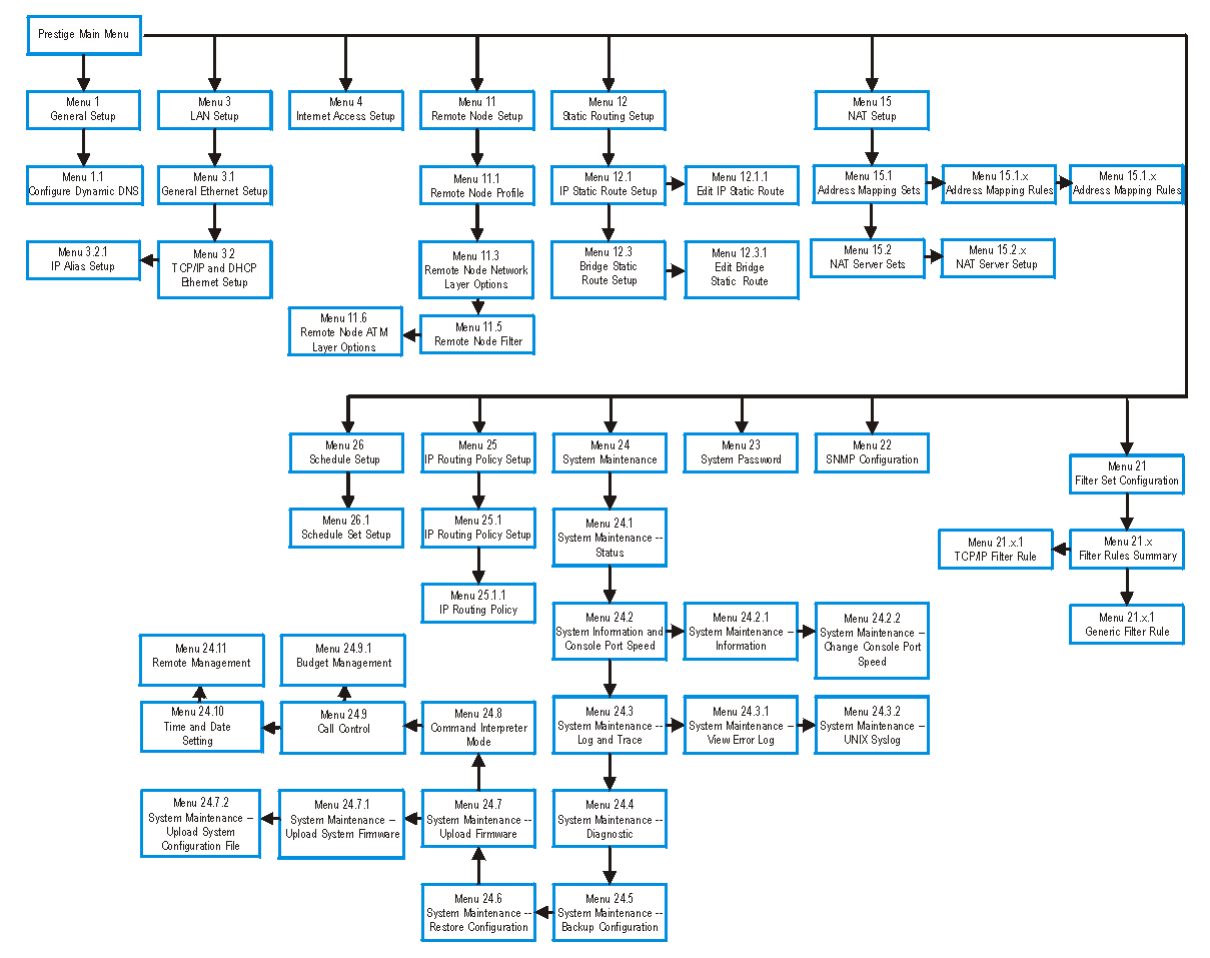

**Figure 2-8 SMT Menu Overview** 

# **2.9 Navigating the SMT Interface**

The SMT (System Management Terminal) is the interface that you use to configure your Prestige.

Several operations that you should be familiar with before you attempt to modify the configuration are listed in the table below.

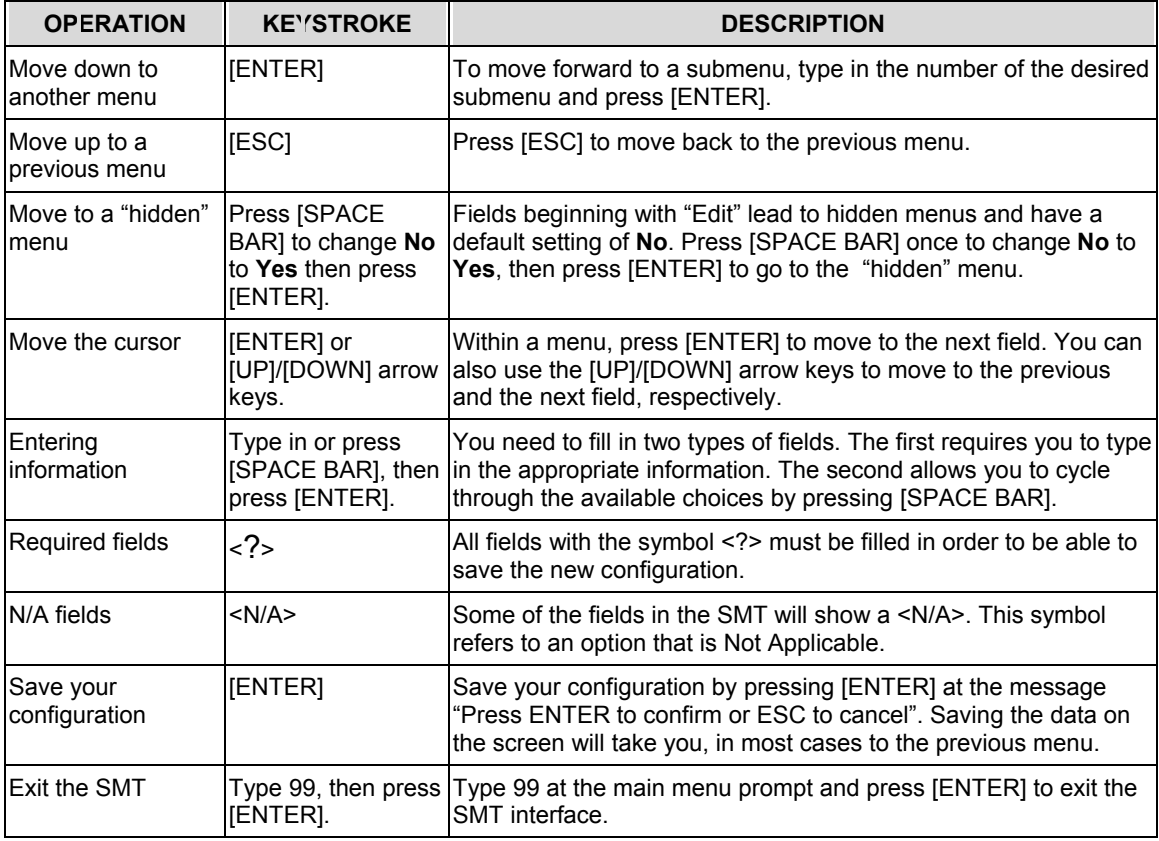

#### **Table 2-2 Main Menu Commands**

After you enter the password, the SMT displays the main menu, as shown next.

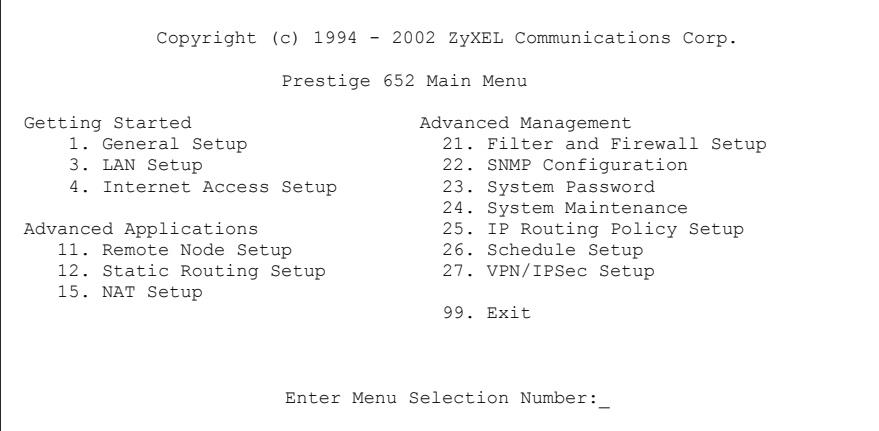

**Figure 2-9 SMT Main Menu** 

### **2.9.1 System Management Terminal Interface Summary**

#### **Table 2-3 Main Menu Summary**

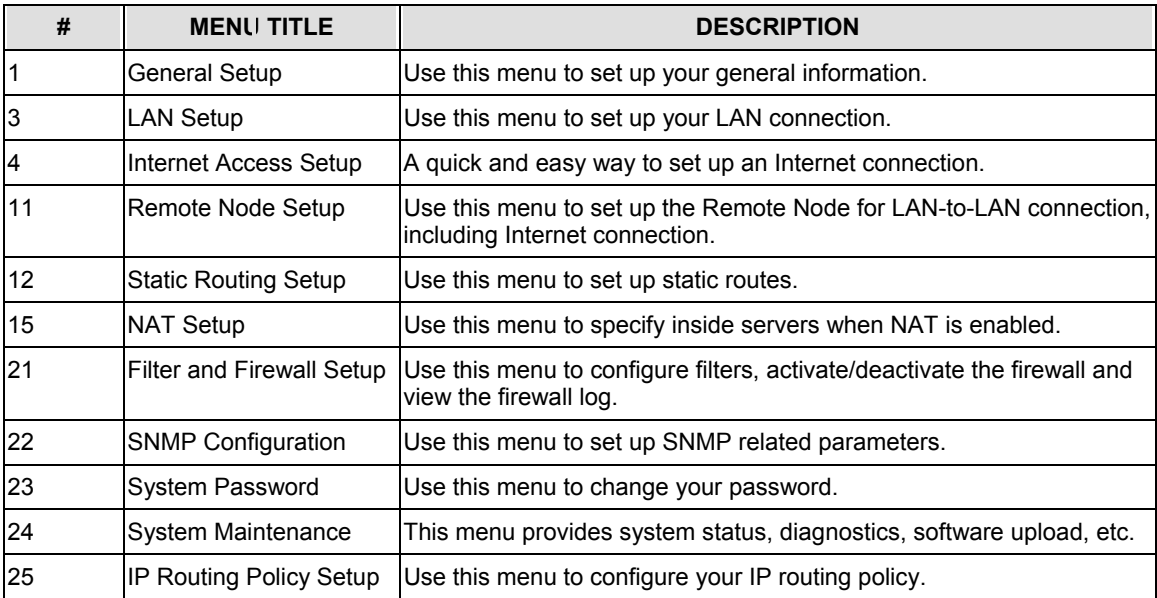

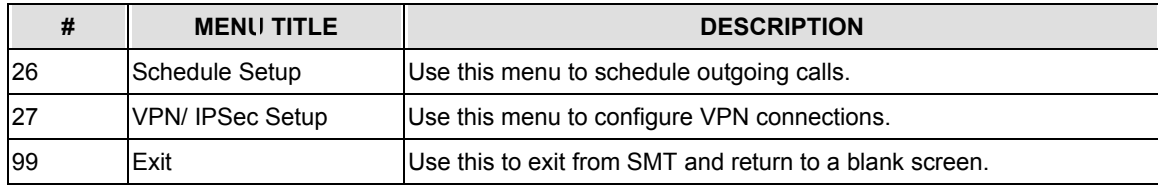

### **2.10 Changing the System Password**

Change the Prestige default password by following the steps shown next.

- **Step 1.** Enter 23 in the main menu to display **Menu 23 System Password** as shown next.
- **Step 2.** Type your existing system password in the **Old Password** field, for example "1234", and press [ENTER].

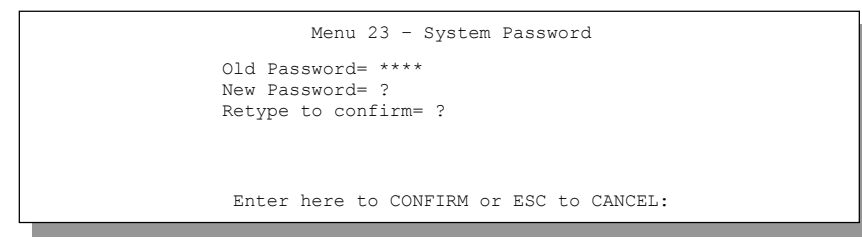

#### **Figure 2-10 Menu 23 — System Password**

- **Step 3.** Type your new system password in the **New Password** field (up to 30 characters), and press [ENTER].
- **Step 4.** Re-type your new system password in the **Retype to confirm** field for confirmation and press [ENTER].

Note that as you type a password, the screen displays an "X" for each character you type.

# **Chapter 3 General Setup**

*Menu 1 - General Setup contains administrative and system-related information.*

### **3.1 System Name**

**System Name** is for identification purposes. ZyXEL recommends you enter your computer's "Computer name".

- In Windows 95/98 click **Start** -> **Settings** -> **Control Panel** and then double-click **Network**. Click the **Identification** tab, note the entry for the **Computer name** field and enter it as the Prestige **System Name**.
- In Windows 2000 click **Start**->**Settings**->**Control Panel** and then double-click **System**. Click the **Network Identification** tab and then the **Properties** button. Note the entry for the **Computer name** field and enter it as the Prestige **System Name**.
- In Windows XP, click **start** -> **My Computer** -> **View system information** and then click the **Computer Name** tab. Note the entry in the **Full computer name** field and enter it as the Prestige **System Name**.

The **Domain Name** entry is what is propagated to the DHCP clients on the LAN. If you leave this field blank, the domain name obtained by DHCP from the ISP is used. While you must enter the host name (**System Name**) on each individual computer, the domain name can be assigned from the Prestige via DHCP.

# **3.2 Dynamic DNS**

Dynamic DNS (Domain Name System) allows you to update your current dynamic IP address with one or many dynamic DNS services so that anyone can contact you (in *NetMeeting*, *CU-SeeMe* or other services). You can also access your FTP server or Web site on your own computer using a DNS-like address (for example, *myhost.dhs.org*, where *myhost* is a name of your choice) that will never change instead of using an IP address that changes each time you reconnect. Your friends or relatives will always be able to call you even if they don't know your IP address.

First of all, you need to have registered a dynamic DNS account with www.dyndns.org. This is for people with a dynamic IP from their ISP or DHCP server that would still like to have a DNS name.

To use this service, you must register with the Dynamic DNS service provider. The Dynamic DNS service provider will give you a password or key. The Prestige supports www.dyndns.org. You can apply to this service provider for Dynamic DNS service.

### **3.2.1 DYNDNS Wildcard**

Enabling the wildcard feature for your host causes **\*.**yourhost.dyndns.org to be aliased to the same IP address as yourhost.dyndns.org. This feature is useful if you want to be able to use for example, *www*.yourhost.dyndns.org and still reach your hostname.

# **3.3 General Setup**

To enter menu 1 and fill in the required information, follow these steps:

- **Step 1.** Enter 1 in main menu to display **Menu 1 General Setup**.
- **Step 2.** The **Menu 1 General Setup** screen appears, as shown next. Fill in the fields, as explained in the following table.

```
 Menu 1 - General Setup
 System Name= ?
 Location=
 Contact Person's Name=
 Domain Name=
 Edit Dynamic DNS= No
 Route IP= Yes
 Bridge= No
  Press ENTER to Confirm or ESC to Cancel:
```
**Figure 3-1 Menu 1 — General Setup**

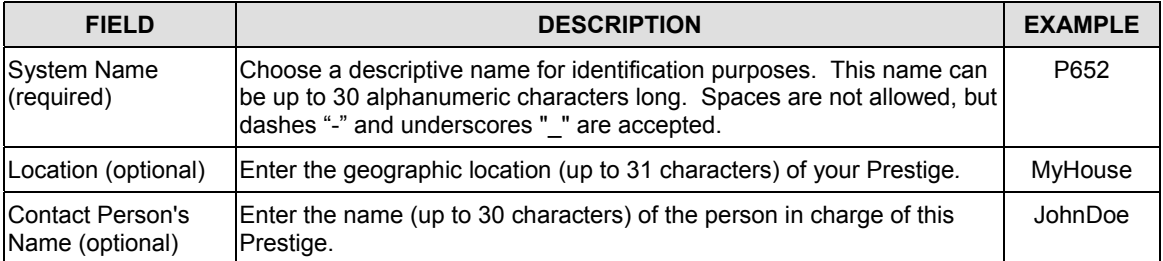

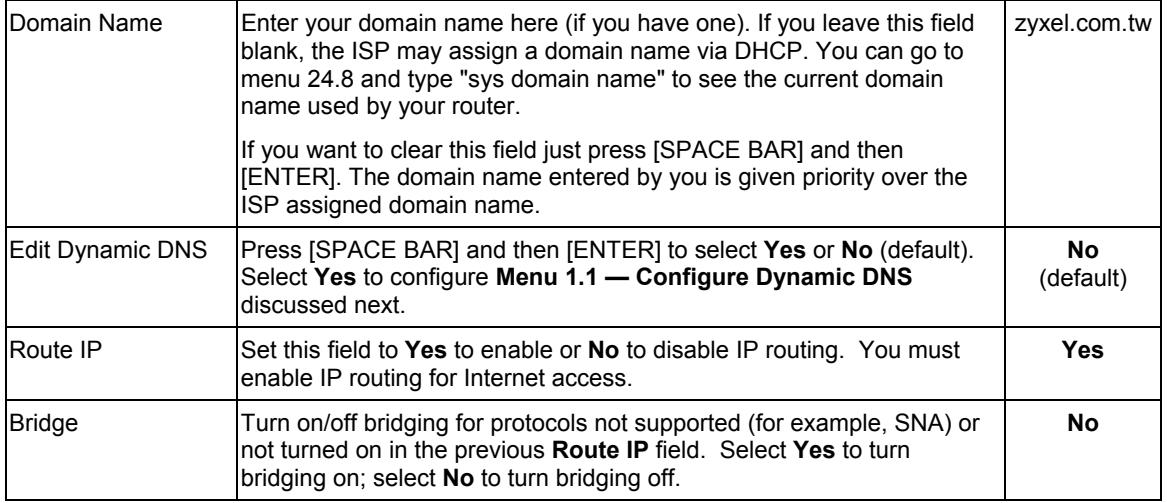

### **3.3.1 Configuring Dynamic DNS**

To configure Dynamic DNS, go to **Menu 1 — General Setup** and press [SPACE BAR] to select **Yes** in the **Edit Dynamic DNS** field. Press [ENTER] to display **Menu 1.1— Configure Dynamic DNS** (shown next).

```
Menu 1.1 - Configure Dynamic DNS
 Service Provider= WWW.DynDNS.ORG
 Active= Yes
 Host=
EMATI = USER=
 Password= ********
 Enable Wildcard= No
        Press ENTER to confirm or ESC to cancel:
```
**Figure 3-2 Configure Dynamic DNS**

Follow the instructions in the next table to configure Dynamic DNS parameters.

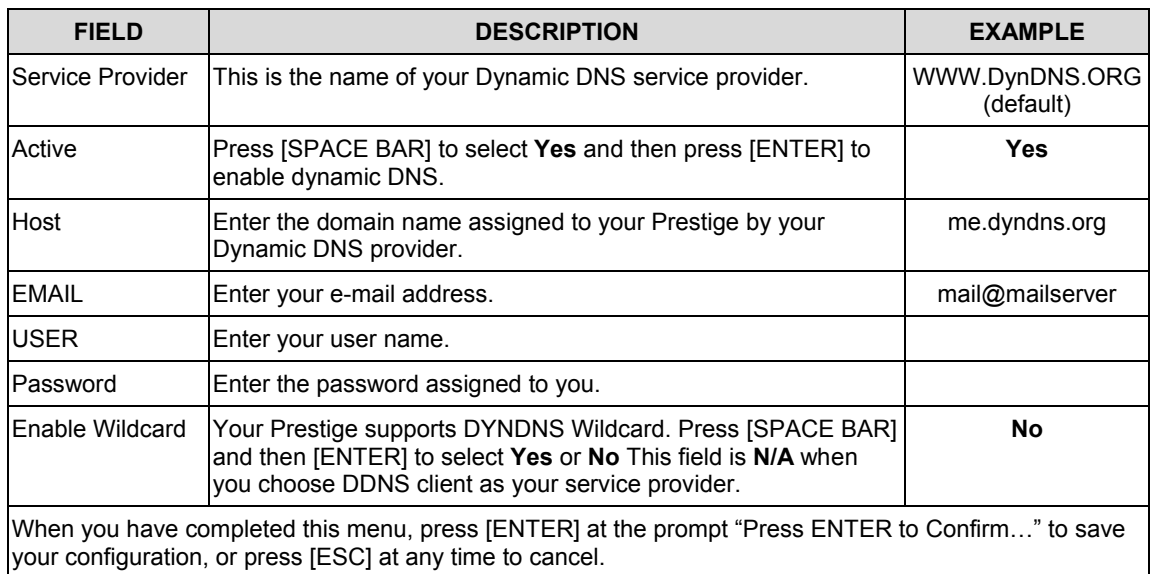

#### **Table 3-2 Configure Dynamic DNS Menu Fields**

The IP address will be updated when you reconfigure menu 1 or perform DHCP client renewal.

#### **If you have a private WAN IP address, then you cannot use Dynamic DNS.**

### **3.4 LAN Setup**

This section describes how to configure the Ethernet using **Menu 3 – LAN Setup**. From the main menu, enter 3 to display menu 3.

```
Menu 3 - Ethernet Setup
 1. LAN Port Filter Setup
 2. TCP/IP and DHCP Setup
      Enter Menu Selection Number:
```
**Figure 3-3 Menu 3 — Ethernet Setup**

### **3.4.1 LAN Port Filter Setup**

This menu allows you to specify filter set(s) that you wish to apply to the Ethernet traffic. You seldom need to filter Ethernet traffic; however, the filter sets may be useful to block certain packets, reduce traffic and prevent security breaches.

```
Menu 3.1 - LAN Port Filter Setup
 Input Filter Sets:
  protocol filters=
  device filters=
 Output Filter Sets:
  protocol filters=
   device filters=
Press ENTER to Confirm or ESC to Cancel:
```
#### **Figure 3-4 Menu 3.1 — LAN Port Filter Setup**

If you need to define filters, please read the *Filter Set Configuration* chapter first, then return to this menu to define the filter sets.

# **3.5 Protocol Dependent Ethernet Setup**

Depending on the protocols for your applications, you need to configure the respective Ethernet Setup, as outlined next.

- For TCP/IP Ethernet setup refer to *Internet Access Application*.
- For bridging Ethernet setup refer to *Bridging Setup*.

# **Chapter 4 Internet Access**

*This chapter shows you how to configure the LAN and WAN of your Prestige for Internet access.*

# **4.1 Factory Ethernet Defaults**

The Ethernet parameters of the Prestige are preset in the factory with the following values:

- 1. IP address of 192.168.1.1 with subnet mask of 255.255.255.0 (24 bits).
- 2. DHCP server enabled with 32 client IP addresses starting from 192.168.1.33.

These parameters should work for the majority of installations. If the parameters are satisfactory, you can skip to *TCP/IP Ethernet Setup and DHCP* to enter the DNS server address(es) if your ISP gives you explicit DNS server address(es). Please read on if you wish to change the factory defaults or to learn more about TCP/IP.

# **4.2 LANs and WANs**

A LAN (Local Area Network) is a computer network limited to the immediate area, usually the same building or floor of a building. A WAN (Wide Area Network), on the other hand, is an outside connection to another network or the Internet.

### **4.2.1 LANs, WANs and the Prestige**

The actual physical connection determines whether the Prestige ports are LAN or WAN ports. There are two separate IP networks, one inside, the LAN network; the other outside: the WAN network as shown next:

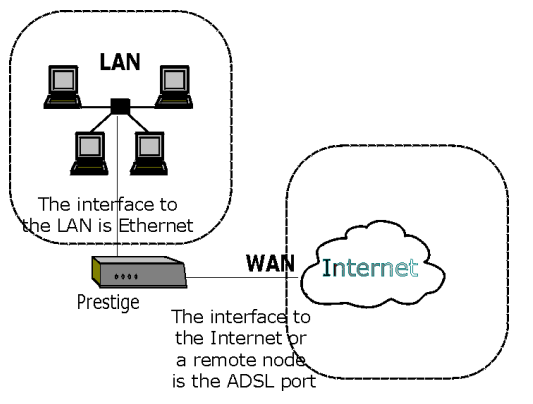

**Figure 4-1 LAN & WAN IPs**

# **4.3 TCP/IP Parameters**

### **4.3.1 IP Address and Subnet Mask**

Like houses on a street that share a common street name, the computers on a LAN share one common network number.

Where you obtain your network number depends on your particular situation. If the ISP or your network administrator assigns you a block of registered IP addresses, follow their instructions in selecting the IP addresses and the subnet mask.

If the ISP did not explicitly give you an IP network number, then most likely you have a single user account and the ISP will assign you a dynamic IP address when the connection is established. If this is the case, it is recommended that you select a network number from 192.168.0.0 to 192.168.255.0 (ignoring the trailing zero) and you must enable the Single User Account feature of the Prestige. The Internet Assigned Number Authority (IANA) reserved this block of addresses specifically for private use; please do *not* use any other number unless you are told otherwise. Let's say you select 192.168.1.0 as the network number; which covers 254 individual addresses, from 192.168.1.1 to 192.168.1.254 (zero and 255 are reserved). In other words, the first three numbers specify the network number while the last number identifies an individual computer on that network.

The subnet mask specifies the network number portion of an IP address. Your Prestige will compute the subnet mask automatically based on the IP address that you entered. You don't need to change the subnet mask computed by the Prestige unless you are instructed to do otherwise.

### **4.3.2 Private IP Addresses**

Every machine on the Internet must have a unique address. If your networks are isolated from the Internet, for example, only between your two branch offices, you can assign any IP addresses to the hosts without problems. However, the Internet Assigned Numbers Authority (IANA) has reserved the following three blocks of IP addresses specifically for private networks:

10.0.0.0 - 10.255.255.255 172.16.0.0 - 172.31.255.255 192.168.0.0 - 192.168.255.255

You can obtain your IP address from the IANA, from an ISP or it can be assigned from a private network. If you belong to a small organization and your Internet access is through an ISP, the ISP can provide you with the Internet addresses for your local networks. On the other hand, if you are part of a much larger organization, you should consult your network administrator for the appropriate IP addresses.

**Note: Regardless of your particular situation, do not create an arbitrary IP address; always follow the guidelines above. For more information on address assignment, please refer to RFC 1597,** *Address Allocation for Private Internets* **and RFC 1466,** *Guidelines for Management of IP Address Space.*

### **4.3.3 RIP Setup**

RIP (Routing Information Protocol) allows a router to exchange routing information with other routers. The **RIP Direction** field controls the sending and receiving of RIP packets. When set to:

- 1. **Both -** the Prestige will broadcast its routing table periodically and incorporate the RIP information that it receives.
- 2. **In Only** the Prestige will not send any RIP packets but will accept all RIP packets received.
- 3. **Out Only** the Prestige will send out RIP packets but will not accept any RIP packets received.
- 4. **None -** the Prestige will not send any RIP packets and will ignore any RIP packets received.

The **Version** field controls the format and the broadcasting method of the RIP packets that the Prestige sends (it recognizes both formats when receiving). **RIP-1** is universally supported; but RIP-2 carries more information. RIP-1 is probably adequate for most networks, unless you have an unusual network topology.

Both **RIP-2B** and **RIP-2M** sends the routing data in RIP-2 format; the difference being that **RIP-2B** uses subnet broadcasting while **RIP-2M** uses multicasting.

### **4.3.4 DHCP Configuration**

DHCP (Dynamic Host Configuration Protocol) allows the individual clients (computers) to obtain the TCP/IP configuration at start-up from a centralized DHCP server. The Prestige has built-in DHCP server capability, enabled by default, which means it can assign IP addresses, an IP default gateway and DNS servers to Windows 95, Windows NT and other systems that support the DHCP client. The Prestige can also act as a surrogate DHCP server where it relays IP address assignment from the actual DHCP server to the clients.

#### **IP Pool Setup**

The Prestige is pre-configured with a pool of 32 IP addresses starting from 192.168.1.33 to 192.168.1.64 for the client machines. This leaves 31 IP addresses, 192.168.1.2 to 192.168.1.32 (excluding the Prestige itself which has a default IP of 192.168.1.1) for other server machines, for example, server for mail, FTP, telnet, web, etc., that you may have.

#### **DNS Server Address**

DNS (Domain Name System) is for mapping a domain name to its corresponding IP address and vice versa, for example, the IP address of *www.zyxel.com* is 204.217.0.2. The DNS server is extremely important because without it, you must know the IP address of a machine before you can access it. The DNS server addresses that you enter in the DHCP setup are passed to the client machines along with the assigned IP address and subnet mask.

There are two ways that an ISP disseminates the DNS server addresses. The first is for an ISP to tell a customer the DNS server addresses, usually in the form of an information sheet, when s/he signs up. If your ISP does give you the DNS server addresses, enter them in the **DNS Server** fields in **DHCP Setup**, otherwise, leave them blank.

Some ISP's choose to pass the DNS servers using the DNS server extensions of PPP IPCP (IP Control Protocol) after the connection is up. If your ISP did not give you explicit DNS servers, chances are the DNS servers are conveyed through IPCP negotiation. The Prestige supports the IPCP DNS server extensions through the DNS proxy feature.

If the **Primary** and **Secondary DNS Server** fields in **DHCP Setup** are not specified, for instance, left as 0.0.0.0, the Prestige tells the DHCP clients that it itself is the DNS server. When a computer sends a DNS query to the Prestige, the Prestige forwards the query to the real DNS server learned through IPCP and relays the response back to the computer.

Please note that DNS proxy works only when the ISP uses the IPCP DNS server extensions. It does not mean you can leave the DNS servers out of the DHCP setup under all circumstances. If your ISP gives you explicit DNS servers, make sure that you enter their IP addresses in the **DHCP Setup** menu. This way, the Prestige can pass the DNS servers to the computers and the computers can query the DNS server directly without the Prestige's intervention.

# **4.4 IP Multicast**

Traditionally, IP packets are transmitted in one of either two ways - Unicast (1 sender – 1 recipient) or Broadcast (1 sender – everybody on the network). Multicast is a third way to deliver IP packets to *a group* of hosts on the network - not everybody.

IGMP (Internet Group Multicast Protocol) is a session-layer protocol used to establish membership in a multicast group - it is not used to carry user data. IGMP version 2 (RFC 2236) is an improvement over version 1 (RFC 1112) but IGMP version 1 is still in wide use. If you would like to read more detailed information about interoperability between IGMP version 2 and version 1, please see sections 4 and 5 of RFC 2236. The class D IP address is used to identify host groups and can be in the range 224.0.0.0 to 239.255.255.255. The address 224.0.0.0 is not assigned to any group and is used by IP multicast computers. The address 224.0.0.1 is used for query messages and is assigned to the permanent group of all IP hosts (including gateways). All hosts must join the 224.0.0.1 group in order to participate in IGMP. The address 224.0.0.2 is assigned to the multicast routers group.

 The Prestige supports both IGMP version 1 (**IGMP-v1**) and version 2 (**IGMP-v2**). At start up, the Prestige queries all directly connected networks to gather group membership. After that, the Prestige periodically updates this information. IP Multicasting can be enabled/disabled on the Prestige LAN and/or WAN interfaces using menus 3.2 (LAN) and 11.3 (WAN). Select **None** to disable IP Multicasting on these interfaces.

### **4.5 IP Policies**

Traditionally, routing is based on the destination address *only* and the router takes the shortest path to forward a packet. IP Policy Routing (IPPR) provides a mechanism to override the default routing behavior and alter the packet forwarding based on the policy defined by the network administrator. Policy-based routing is applied to incoming packets on a per interface basis, prior to the normal routing. Create policies using SMT menu 25 (see *IP Policy Routing*) and apply them on the Prestige LAN and/or WAN interfaces using menus 3.2 (LAN) and 11.3 (WAN).

# **4.6 IP Alias**

IP Alias allows you to partition a physical network into different logical networks over the same Ethernet interface. The Prestige supports three logical LAN interfaces via its single physical Ethernet interface with the Prestige itself as the gateway for each LAN network.

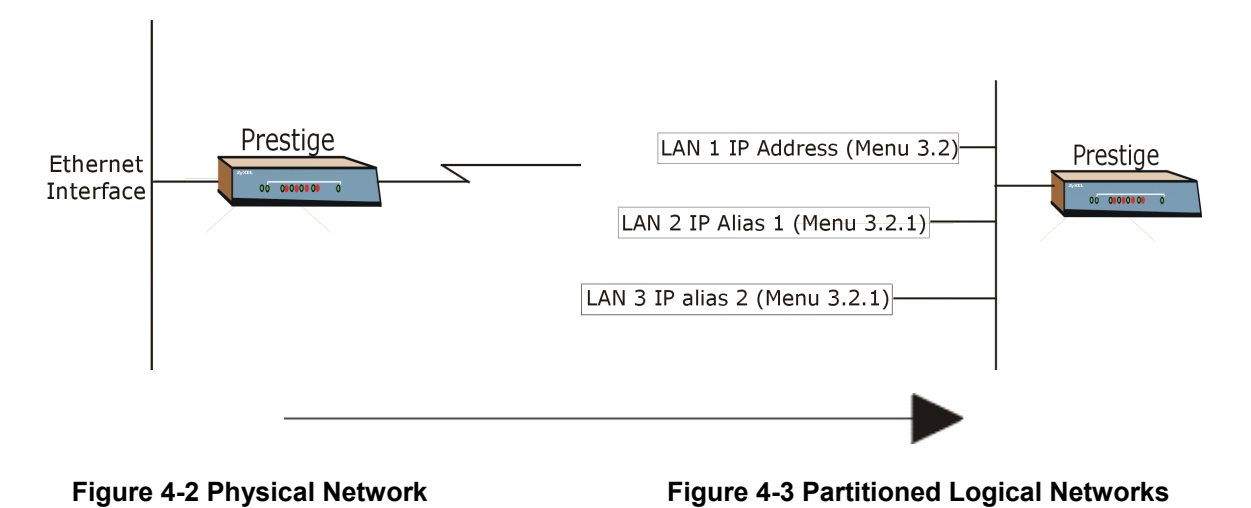

Use menu 3.2.1 to configure IP Alias on your Prestige.

#### **4.6.1 IP Alias Setup**

Use menu 3.2 to configure the first network. Move the cursor to **Edit IP Alias** field and press [SPACEBAR] to choose **Yes** and press [ENTER] to configure the second and third network.

```
 Menu 3.2 - TCP/IP and DHCP Ethernet Setup
                DHCP Setup:
                 DHCP= Server
                 Client IP Pool Starting Addres= 192.168.1.33
                 Size of Client IP Pool= 32
                 Primary DNS Server= 0.0.0.0
                 Secondary DNS Server= 0.0.0.0
                 Remote DHCP Server= N/A
                TCP/IP Setup:
                  IP Address= 192.168.1.1
                  IP Subnet Mask= 255.255.255.0
                  RIP Direction= None
                    Version= N/A
                  Multicast= None
                  IP Policies=
                Edit IP Alias= No
                Press ENTER to confirm or ESC to Cancel:
Press Space Bar to Toggle.
```
**Figure 4-4 Menu 3.2 — TCP/IP and DHCP Ethernet Setup**

Pressing [ENTER] displays **Menu 3.2.1 - IP Alias Setup**, as shown next.

```
Menu 3.2.1 - IP Alias Setup
                     IP Alias 1= No
                       IP Address= N/A
                       IP Subnet Mask= N/A
                       RIP Direction= N/A
                       Version= N/A
                       Incoming protocol filters= N/A
                       Outgoing protocol filters= N/A
                     IP Alias 2= No
                       IP Address= N/A
                       IP Subnet Mask= N/A
                       RIP Direction= N/A
                       Version= N/A
                       Incoming protocol filters= N/A
                      Outgoing protocol filters= N/A
                      Enter here to CONFIRM or ESC to CANCEL:
Press Space Bar to Toggle.
```
#### **Figure 4-5 Menu 3.2.1 — IP Alias Setup**

Follow the instructions in the following table to configure IP Alias parameters.

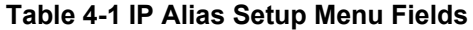

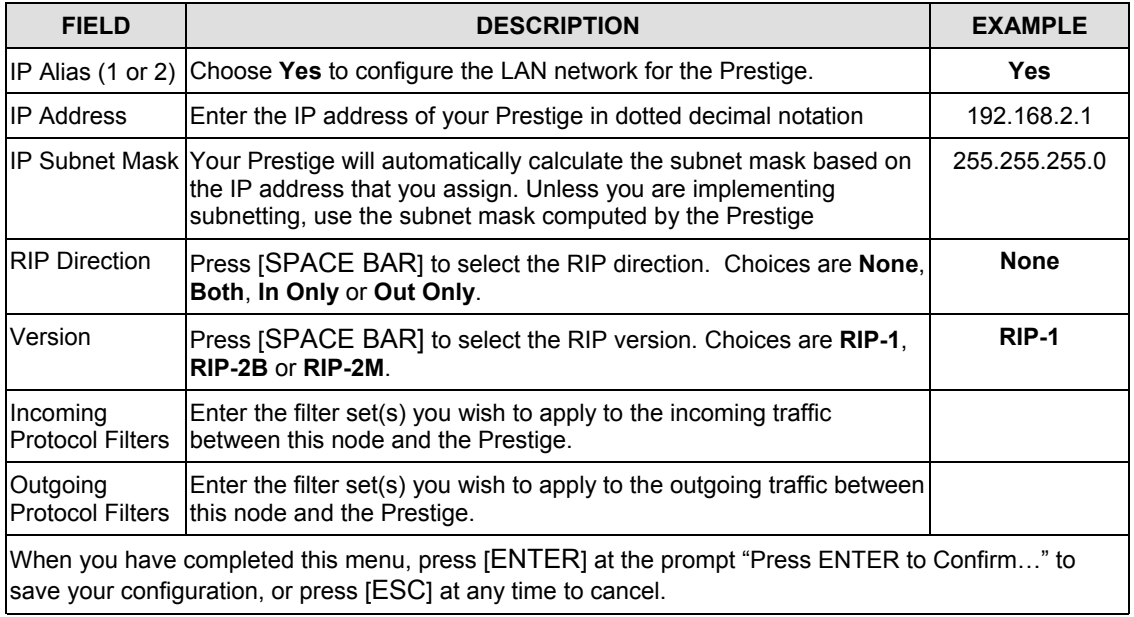

# **4.7 Route IP Setup**

The first step is to enable the IP routing in **Menu 1 - General Setup**.

To edit menu 1, type in 1 in the main menu and press [ENTER]. Set the **Route IP** field to **Yes** by pressing [SPACE BAR].

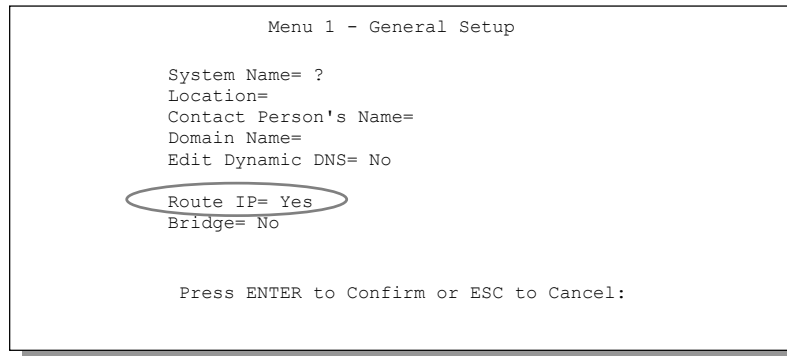

**Figure 4-6 Menu 1 — General Setup**

### **4.8 TCP/IP Ethernet Setup and DHCP**

Use menu 3.2 to configure your Prestige for TCP/IP.

To edit menu 3.2, enter 3 from the main menu to display **Menu 3 - Ethernet Setup**. When menu 3 appears, enter 2 to display **Menu 3.2 - TCP/IP and DHCP Ethernet Setup**, as shown next:

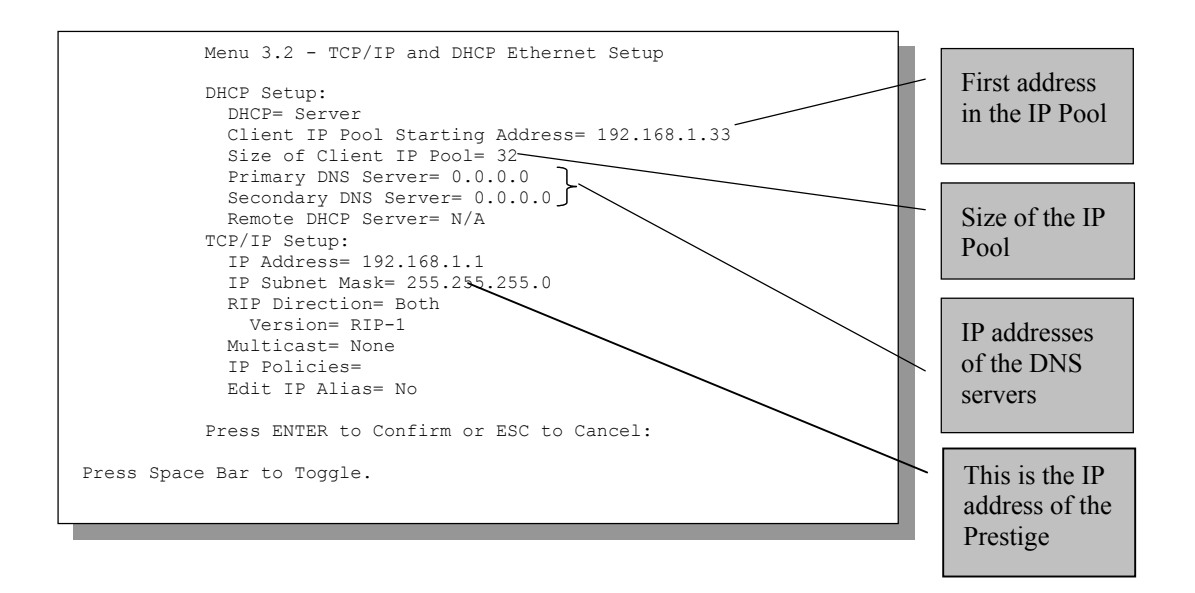

#### **Figure 4-7 Menu 3.2 — TCP/IP and DHCP Ethernet Setup**

Follow the instructions in the following table on how to configure the DHCP fields.

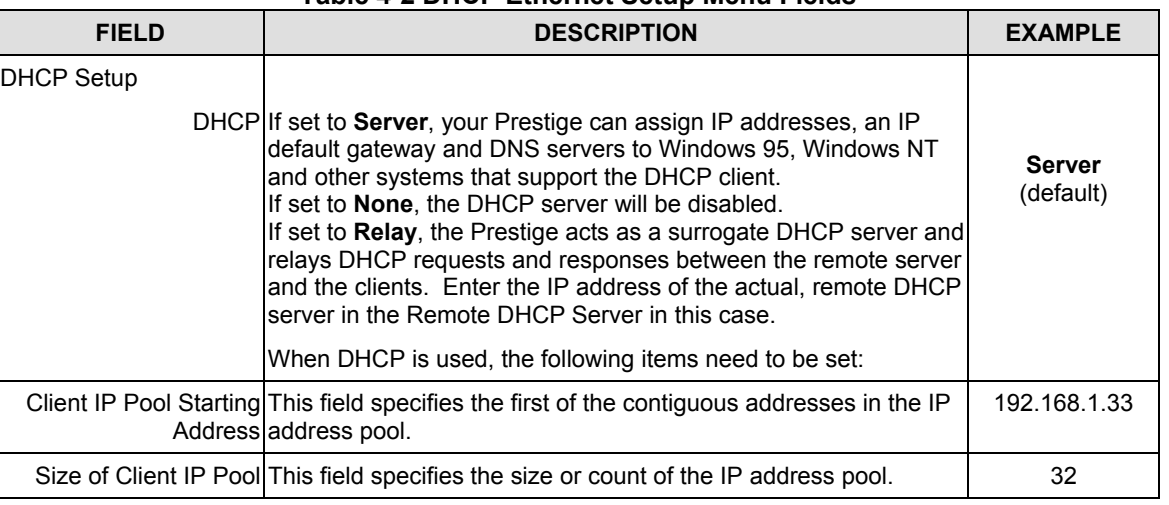

#### **Table 4-2 DHCP Ethernet Setup Menu Fields**

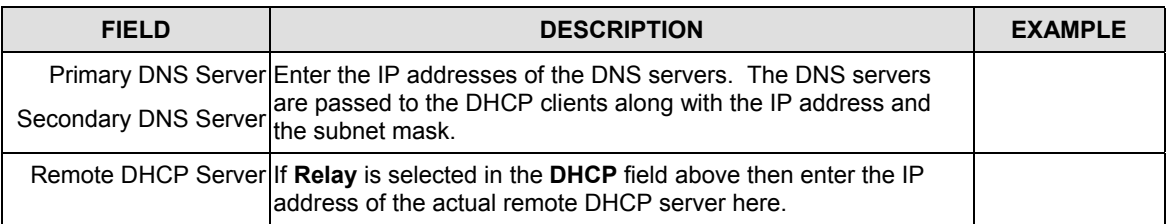

Follow the instructions in the following table to configure TCP/IP parameters for the Ethernet port.

#### **Table 4-3 TCP/IP Ethernet Setup Menu Fields**

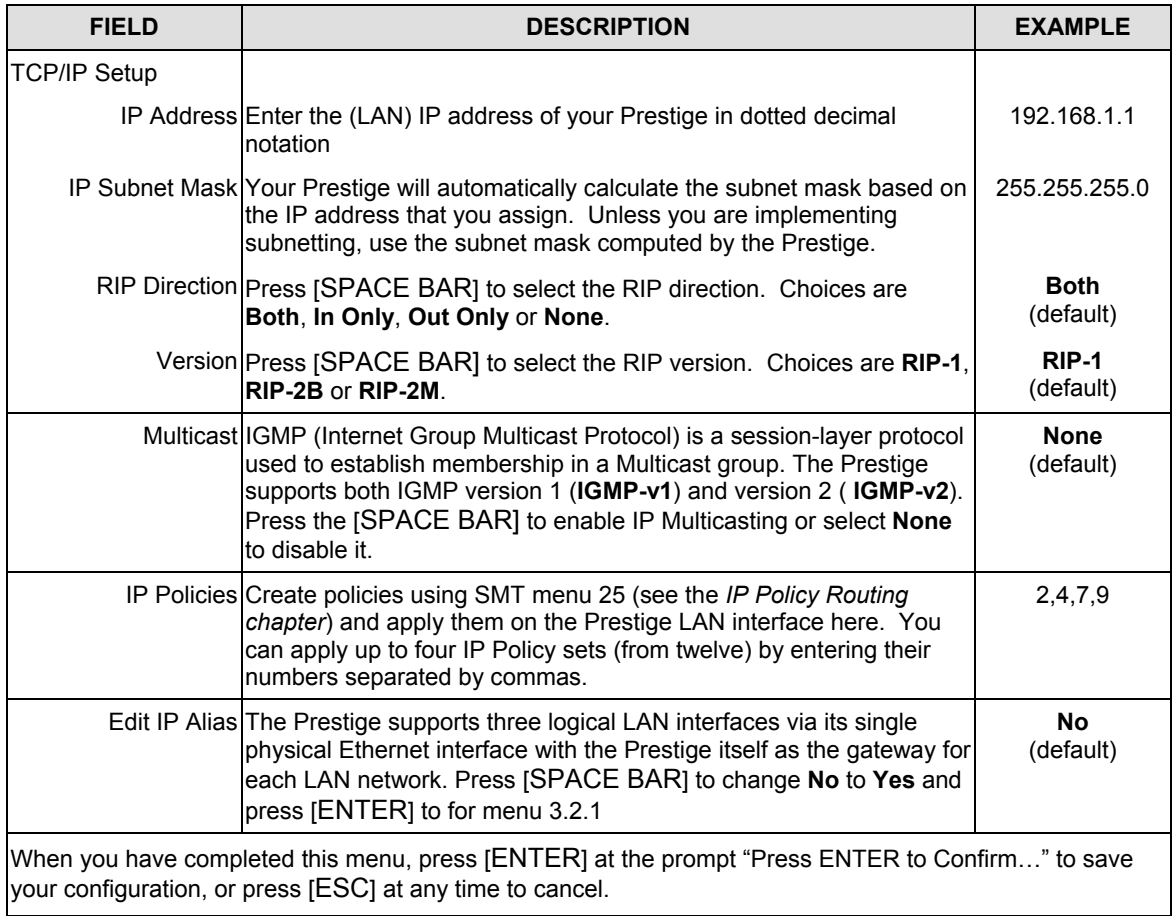

# **4.9 VPI and VCI**

Be sure to use the correct Virtual Path Identifier (VPI) and Virtual Channel Identifier (VCI) numbers supplied by your telephone company. The valid range for the VPI is 0 to 255 and for the VCI is 32 to 65535 (0 to 31 is reserved for local management of ATM traffic). Please see the Appendices for more information.

# **4.10 Multiplexing**

There are two conventions to identify what protocols the virtual circuit (VC) is carrying. Be sure to use the multiplexing method required by your ISP.

### **4.10.1 VC-based Multiplexing**

In this case, by prior mutual agreement, each protocol is assigned to a specific virtual circuit, for example, VC1 carries IP, etc. VC-based multiplexing may be dominant in environments where dynamic creation of large numbers of ATM VCs is fast and economical.

### **4.10.2 LLC-based Multiplexing**

In this case one VC carries multiple protocols with protocol identifying information being contained in each packet header. Despite the extra bandwidth and processing overhead, this method may be advantageous if it is not practical to have a separate VC for each carried protocol, for example, if charging heavily depends on the number of simultaneous VCs.

# **4.11 Encapsulation**

Be sure to use the encapsulation method required by your ISP. The Prestige supports the following methods.

### **4.11.1 ENET ENCAP**

The MAC Encapsulated Routing Link Protocol (ENET ENCAP) is only implemented with the IP network protocol. IP packets are routed between the Ethernet interface and the WAN interface and then formatted so that they can be understood in a bridged environment for instance, it encapsulates routed Ethernet frames into bridged ATM cells. ENET ENCAP requires that you specify a gateway IP address in the **Ethernet Encapsulation Gateway** field in menu 4 and in the **Rem IP Addr** field in menu 11.1. You can get this information from your ISP.

### **4.11.2 PPP over Ethernet**

PPPoE provides access control and billing functionality in a manner similar to dial-up services using PPP. The Prestige bridges a PPP session over Ethernet (PPP over Ethernet, RFC 2516) from your computer to an ATM PVC (Permanent Virtual Circuit) which connects to a xDSL Access Concentrator where the PPP session terminates. One PVC can support any number of PPP sessions from your LAN. For more information on PPPoE, see the Appendices.

### **4.11.3 PPP**

Please refer to RFC 2364 for more information on PPP over ATM Adaptation Layer 5 (AAL5). Refer to RFC 1661 for more information on PPP.

### **4.11.4 RFC 1483**

RFC 1483 describes two methods for Multiprotocol Encapsulation over ATM Adaptation Layer 5 (AAL5). The first method allows multiplexing of multiple protocols over a single ATM virtual circuit (LLC-based multiplexing) and the second method assumes that each protocol is carried over a separate ATM virtual circuit (VC-based multiplexing). Please refer to the RFC for more detailed information.

# **4.12 IP Address Assignment**

A static IP is a fixed IP that your ISP gives you. A dynamic IP is not fixed; the ISP assigns you a different one each time. The Single User Account feature can be enabled or disabled if you have either a dynamic or static IP. However the encapsulation method assigned influences your choices for IP Address and ENET ENCAP Gateway.

### **4.12.1 Using PPP or PPPoE Encapsulation**

If you have a dynamic IP, then the IP Address and ENET ENCAP Gateway fields are not applicable (N/A). If you have a static IP, then you *only* need to fill in the IP Address field and *not* the ENET ENCAP Gateway field.

### **4.12.2 Using RFC 1483 Encapsulation**

In this case the IP Address Assignment *must* be static with the same requirements for the IP Address and ENET ENCAP Gateway fields as stated above.

### **4.12.3 Using ENET ENCAP Encapsulation**

In this case you can have either a static or dynamic IP. For a static IP you must fill in all the IP Address and ENET ENCAP Gateway fields as supplied by your ISP. However for a dynamic IP, the Prestige acts as a

DHCP client on the WAN port and so the IP Address and ENET ENCAP Gateway fields are not applicable (N/A) as they are assigned to the Prestige by the DHCP server.

### **4.13 Internet Access Configuration**

Menu 4 allows you to enter the Internet Access information in one screen. Menu 4 is actually a simplified setup for one of the remote nodes that you can access in menu 11. Before you configure your Prestige for Internet access, you need to collect your Internet account information from your ISP and telephone company.

Use the following table to record your Internet Account Information. Note that if you are using PPP or PPPoE encapsulation, then the only ISP information you need is a login name and password. You only need to know the Ethernet Encapsulation Gateway IP address if you are using ENET ENCAP encapsulation.

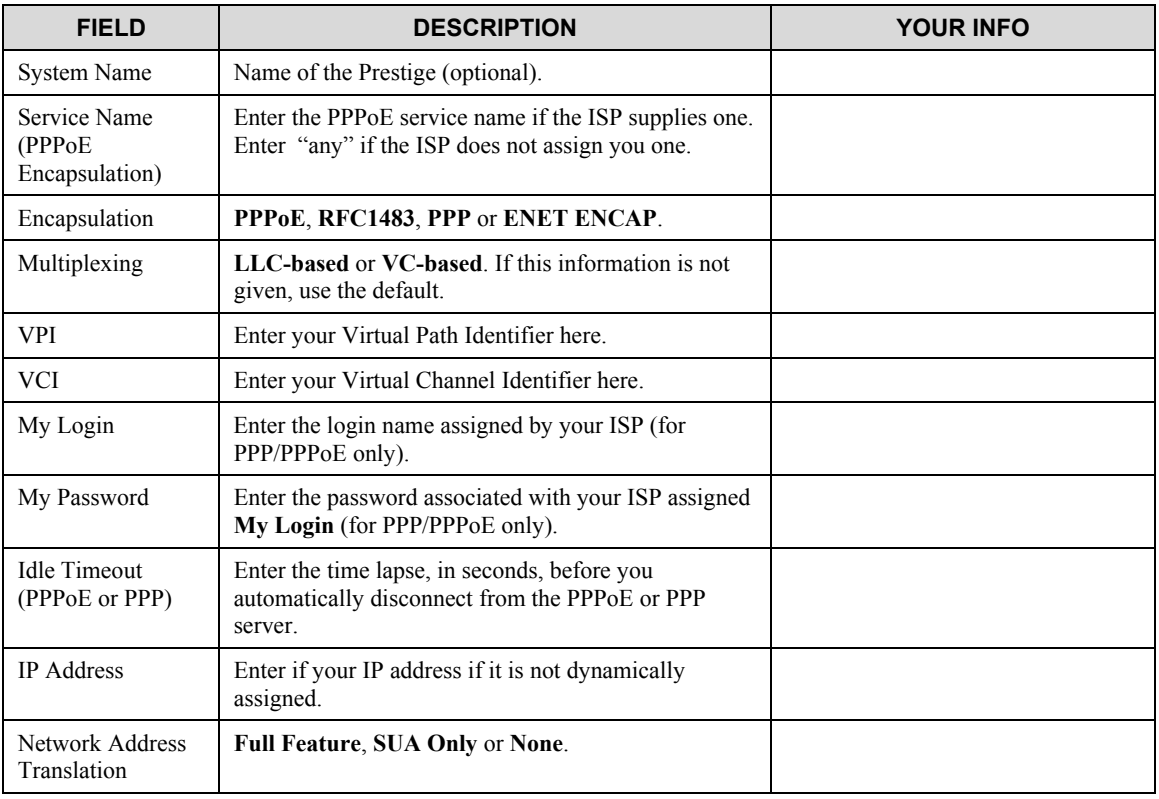

#### **Table 4-4 Internet Account Information**

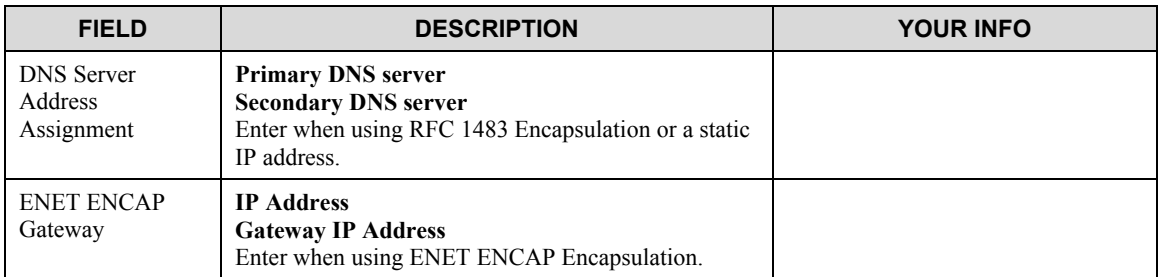

### **4.13.1 Traffic Shaping**

Traffic Shaping is an agreement between the carrier and the subscriber to regulate the average rate and "burstiness" or fluctuation of data transmission over an ATM network. This agreement helps eliminate congestion, which is important for transmission of real time data such as audio and video connections.

Peak Cell Rate (PCR) is the maximum rate at which the sender can send cells. This parameter may be lower (but not higher) than the maximum line speed. 1 ATM cell is 53 bytes (424 bits), so a maximum speed of 832 Kbps gives a maximum PCR of 1962 cells/sec. This rate is not guaranteed because it is dependent on the line speed.

Sustained Cell Rate (SCR) is the mean cell rate of a bursty, on-off traffic source that can be sent at the peak rate, and a parameter for burst-type traffic. SCR may not be greater than the PCR; the system default is 0 cells/sec.

Maximum Burst Size (MBS) is the maximum number of cells that can be sent at the PCR. After MBS is reached, cell rates fall below SCR until cell rate averages to the SCR again. At this time, more cells (up to the MBS) can be sent at the PCR again.

#### **If the PCR, SCR or MBS is set to the default of "0", the system will assign a maximum value that correlates to your upstream line rate.**

The following figure illustrates the relationship between PCR, SCR and MBS.

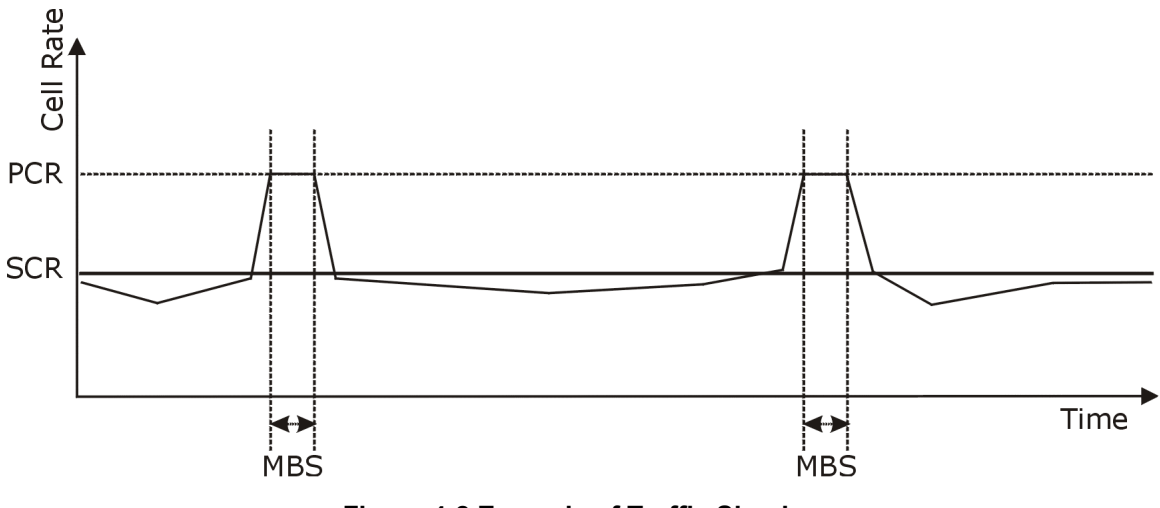

**Figure 4-8 Example of Traffic Shaping**

From the main menu, enter 4 to display **Menu 4 - Internet Access Setup**, (shown next).

```
Menu 4 - Internet Access Setup
ISP's Name= ChangeMe
Encapsulation= RFC 1483
Multiplexing= VC-based
VPT \stackrel{=}{\#} 8
VCI #= 35
ATM QoS Type= CBR
  Peak Cell Rate (PCR) = 0
  Sustain Cell Rate (SCR) = 0
  Maximum Burst Size (MBS)= 0
My Login= N/A
My Password= N/A
ENET ENCAP Gateway= N/A
IP Address Assignment= Static
   IP Address= 0.0.0.0
Network Address Translation= SUA Only
   Address Mapping Set= N/A
Press ENTER to Confirm or ESC to Cancel:
```
**Figure 4-9 Internet Access Setup**

The following table contains instructions on how to configure your Prestige for Internet access.

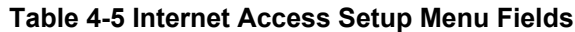

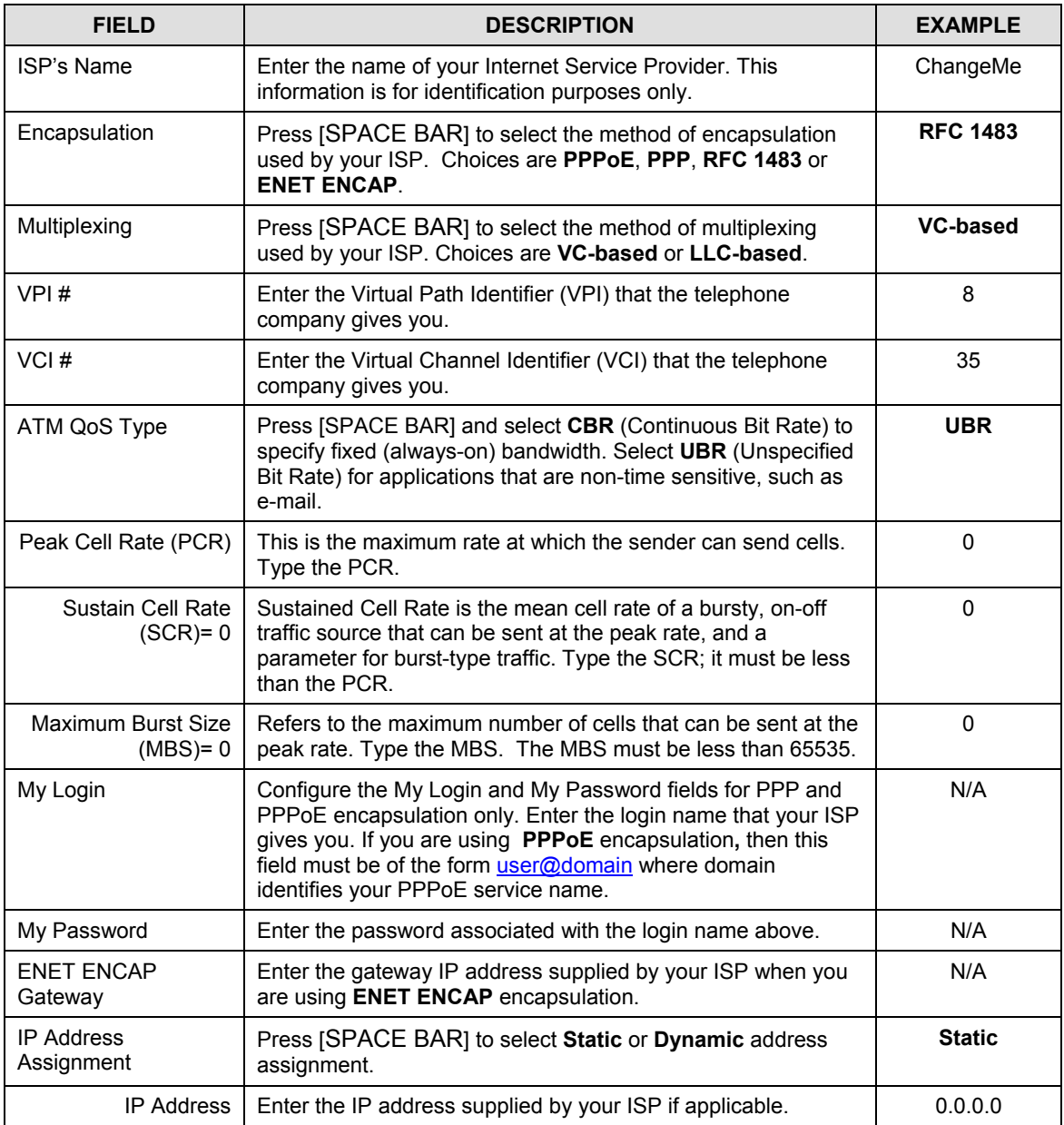
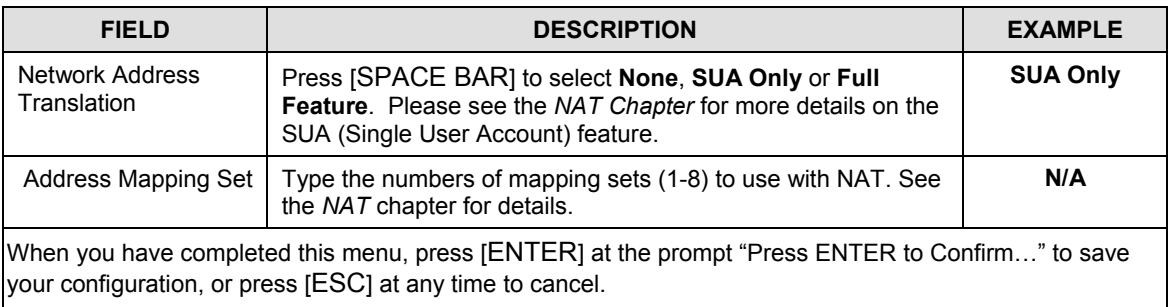

If all your settings are correct your Prestige should connect automatically to the Internet. If the connection fails, note the error message that you receive on the screen and take the appropriate troubleshooting steps.

# Part II:

# **ADVANCED APPLICATIONS**

This part shows how to configure Remote Nodes, Remote Node TCP/IP and NAT.

# **Chapter 5 Remote Node Configuration**

*This chapter covers the parameters that are protocol-independent. Protocol-dependent configuration (TCP/IP and Bridging) is covered in the following chapters.*

A remote node is required for placing calls to a remote gateway. A remote node represents both the remote gateway and the network behind it across a WAN connection. When you use menu 4 to set up Internet access, you are configuring one of the remote nodes.

# **5.1 Remote Node Setup**

This section describes the protocol-independent parameters for a remote node.

## **5.1.1 Remote Node Profile**

To configure a remote node, follow these steps:

- **Step 1.** From the main menu, enter 11 to display **Menu 11 Remote Node Setup.**
- **Step 2.** When menu 11 appears, as shown in the following figure, enter the number of the remote node that you want to configure.

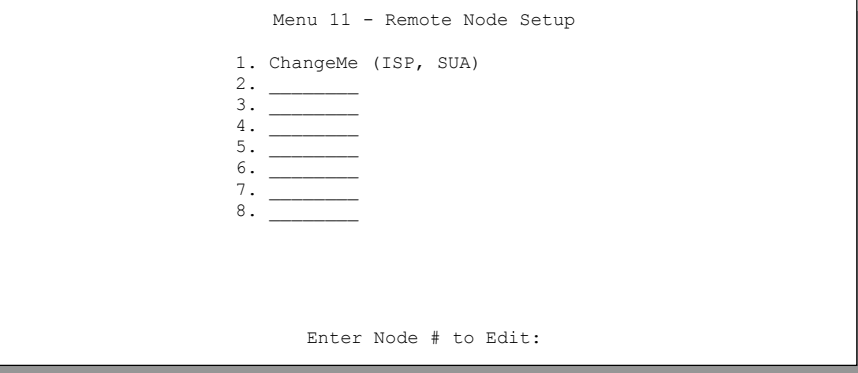

**Figure 5-1 Menu 11 — Remote Node Setup**

## **5.1.2 Encapsulation and Multiplexing Scenarios**

For Internet access you should use the encapsulation and multiplexing methods used by your ISP. Consult your telephone company for information on encapsulation and multiplexing methods for LAN-to-LAN applications, for example between a branch office and corporate headquarters. There must be prior agreement on encapsulation and multiplexing methods because they cannot be automatically determined. What method(s) you use also depends on how many VCs you have and how many different network protocols you need. The extra overhead that ENET ENCAP encapsulation entails makes it a poor choice in a LAN-to-LAN application. Here are some examples of more suitable combinations in such an application.

### **Scenario 1. One VC, Multiple Protocols**

**PPP** (RFC-2364) encapsulation with **VC-based** multiplexing is the best combination because no extra protocol identifying headers are needed. The **PPP** protocol already contains this information.

#### **Scenario 2. One VC, One Protocol (IP)**

Selecting **RFC-1483** encapsulation with **VC-based** multiplexing requires the least amount of overhead (0 octets). However, if there is a potential need for multiple protocol support in the future, it may be safer to select **PPP** encapsulation instead of **RFC-1483**, so you do not need to reconfigure either computer later.

#### **Scenario 3. Multiple VCs**

If you have an equal number (or more) of VCs than the number of protocols, then select **RFC-1483** encapsulation and **VC-based** multiplexing.

### **Nailed-Up Connection (PPP)**

A nailed-up connection is a dial-up line where the connection is always up regardless of traffic demand. The Prestige does two things when you specify a nailed-up connection. The first is that idle timeout is disabled. The second is that the Prestige will try to bring up the connection when turned on and whenever the connection is down. A nailed-up connection can be very expensive.

Do not specify a nailed-up connection unless your telephone company offers flat-rate service or you need a constant connection and the cost is of no concern.

```
Menu 11.1 - Remote Node Profile
 Rem Node Name= ChangeMe
 Active= Yes
 Encapsulation= PPP
 Multiplexing= LLC-based
 Service Name= N/A
 Incoming:
  Rem Login=
  Rem Password= ********
 Outgoing:
  My Login=
  My Password= ********
   Authen= CHAP/PAP
                                Route= IP
                                Bridge= No
                               Edit IP/Bridge= No
                               Edit ATM Options= No
                               Telco Option:
                                 Allocated Budget(min) = 0
                                Period (hr) = 0 Schedule Sets= N/A
                                  Nailed-Up Connection= N/A
                              Session Options:
                                  Edit Filter Sets= No
                                   Idle Timeout (sec)= 0
            Press ENTER to Confirm or ESC to Cancel:
```
### **Figure 5-2 Menu 11.1 — Remote Node Profile**

In **Menu 11.1** – **Remote Node Profile**, fill in the fields as described in the following table.

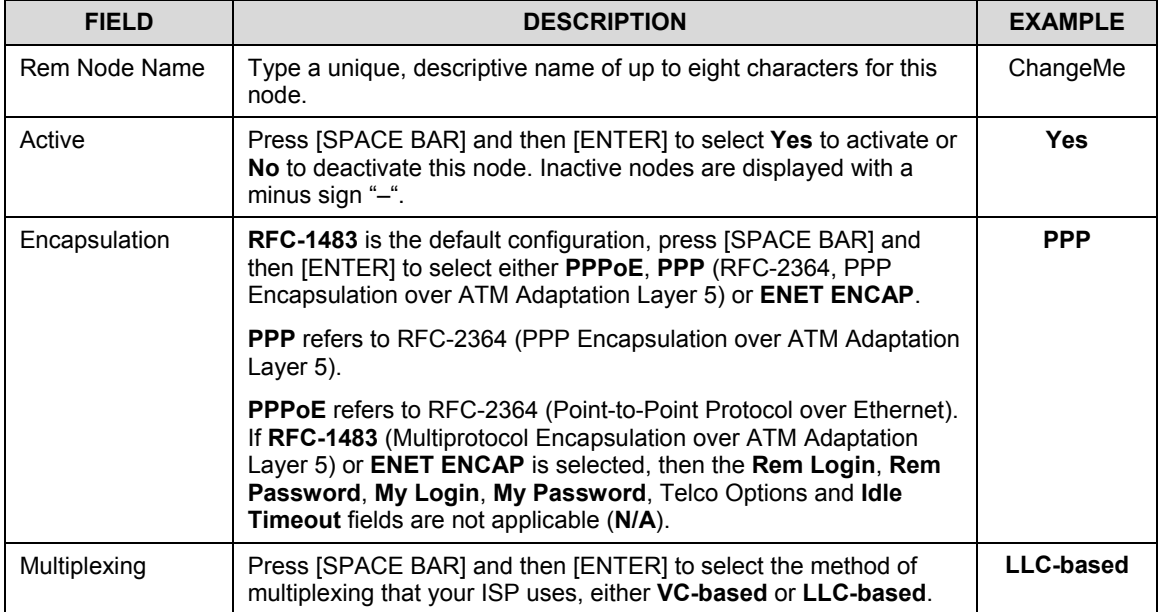

### **Table 5-1 Remote Node Profile Menu Fields**

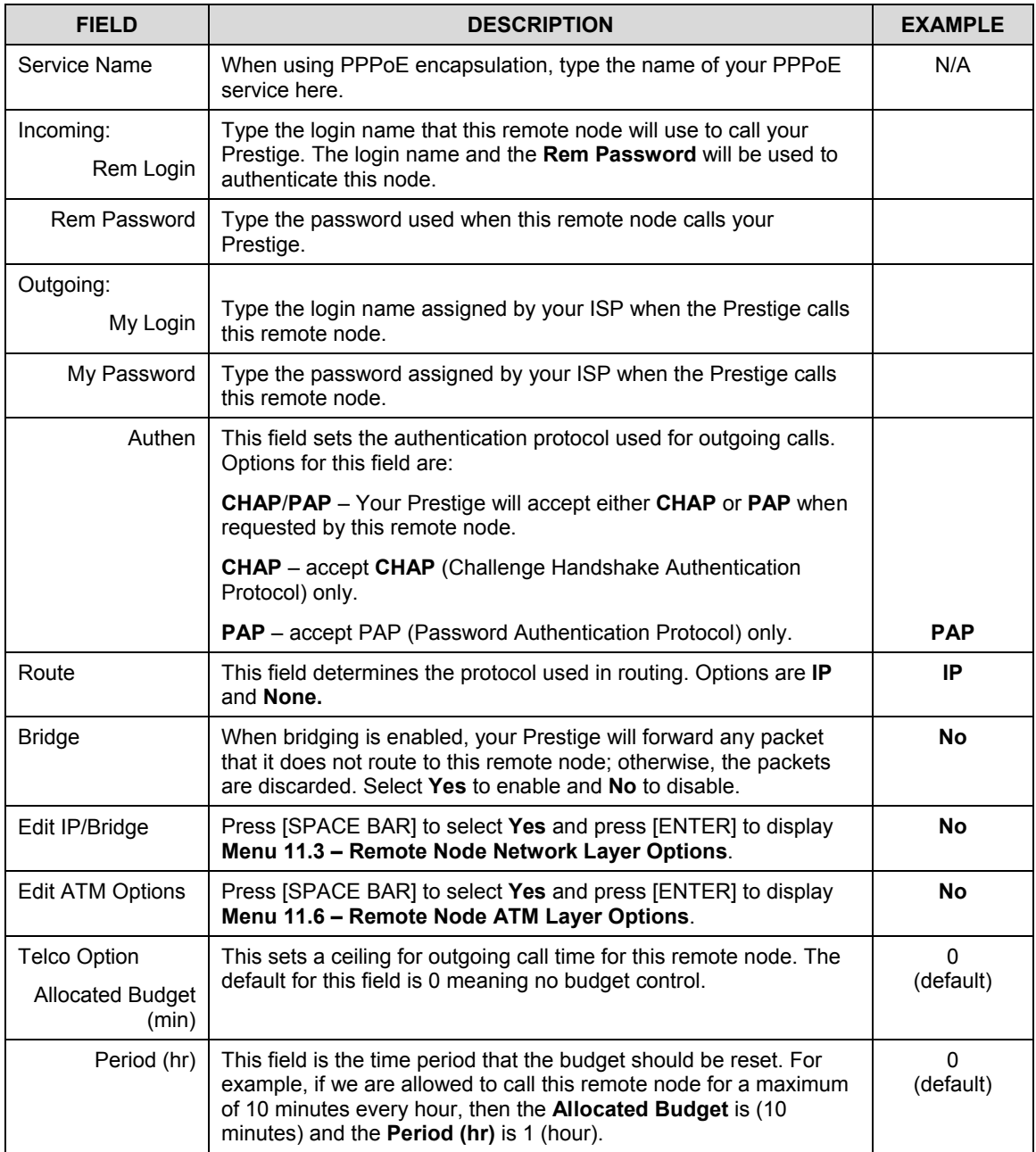

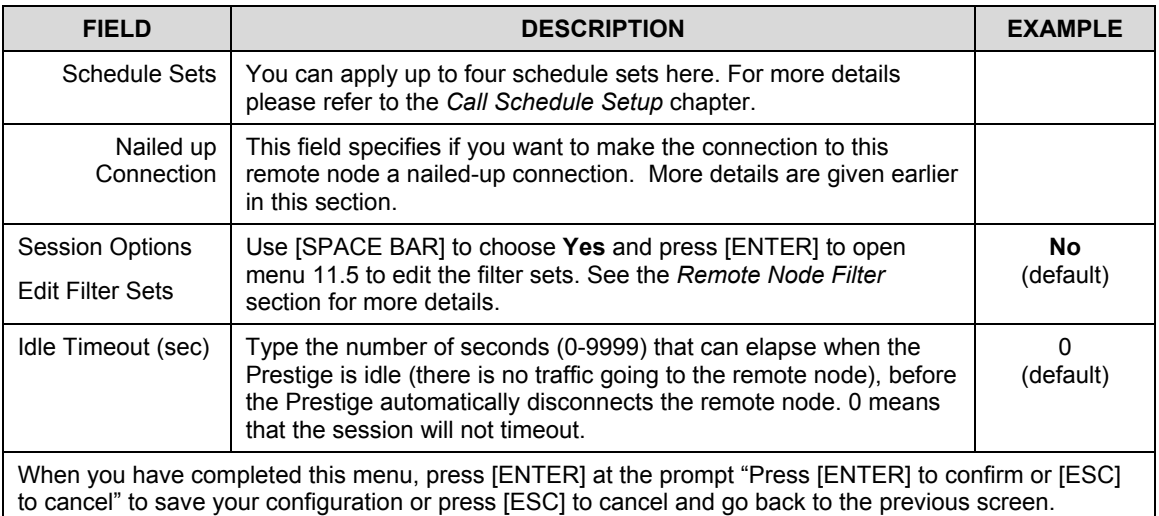

## **5.1.3 Outgoing Authentication Protocol**

For obvious reasons, you should employ the strongest authentication protocol possible. However, some vendors' implementation includes specific authentication protocol in the user profile. It will disconnect if the negotiated protocol is different from that in the user profile, even when the negotiated protocol is stronger than specified. If the peer disconnects right after a successful authentication, make sure that you specify the correct authentication protocol when connecting to such an implementation.

# **5.2 Remote Node Setup**

For the TCP/IP parameters, perform the following steps to edit **Menu 11.3 – Remote Node Network Layer Options** as shown next.

- **Step 1.** In menu 11.1, make sure **IP** is among the protocols in the **Route** field.
- **Step 2.** Move the cursor to the **Edit IP/Bridge** field, press [SPACE BAR] to select **Yes,** then press [ENTER] to display **Menu 11.3** – **Remote Node Network Layer Options.**

```
Menu 11.3 - Remote Node Network Layer Options
 IP Options: Bridge Options:
  IP Address Assignment= Static Ethernet Addr Timeout(min)= 0
  Rem IP Addr: 0.0.0.0
  Rem Subnet Mask= 0.0.0.0
  My WAN Addr= 0.0.0.0
  NAT= SUA Only
    Address Mapping Set=2
  Metric= 2
  Private= No
  RIP Direction= None
   Version= RIP-1
  Multicast= None
  IP Policies= 3,4,5,6
           Press ENTER to Confirm or ESC to Cancel:
```
**Figure 5-3 Remote Node Network Layer Options**

The next table explains fields in **Menu 11.3 – Remote Node Network Layer Options**.

| <b>FIELD</b>                                       | <b>DESCRIPTION</b>                                                                                                    | <b>EXAMPLE</b>     |
|----------------------------------------------------|----------------------------------------------------------------------------------------------------|--------------------|
| <b>IP Address</b><br>Assignment                    | Press [SPACE BAR] and then [ENTER] to select <b>Dynamic</b> if the remote<br>node is using a dynamically assigned IP address, or Static if it is using<br>a static (fixed) IP address. You will only be able to configure this in the<br>ISP node (also the one you configure in menu 4), all other nodes are<br>set to Static.     | <b>Static</b>      |
| Rem IP Addr                                        | This is the IP address you entered in the previous menu.                                                                                                    |                    |
| Rem Subnet<br>Mask                                 | Type the subnet mask assigned to the remote node.                                                                                                    |                    |
| My WAN Addr                                        | Some implementations, especially UNIX derivatives, require separate<br>IP network numbers for the WAN and LAN links and each end to have a<br>unique address within the WAN network number. In that case, type the<br>IP address assigned to the WAN port of your Prestige.                                                         |                    |
|                                                    | NOTE: Refers to local Prestige address, not the remote router address.                                                                                                    |                    |
| <b>NAT</b><br>(Network)<br>Address<br>Translation) | Press [SPACE BAR] and then [ENTER] to select Full Feature if you<br>have multiple public WAN IP addresses for your Prestige. Select SUA<br><b>Only</b> if you have just one public WAN IP address for your Prestige. The<br>SMT uses Address Mapping Set 255 (menu 15.1 - see section 8.3.1).<br>Select <b>None</b> to disable NAT. | <b>SUA</b><br>Only |
| Address                                            | When Full Feature is selected in the NAT field, configure address                                                                                                    | 2                  |

**Table 5-2 Remote Node Network Layer Options**

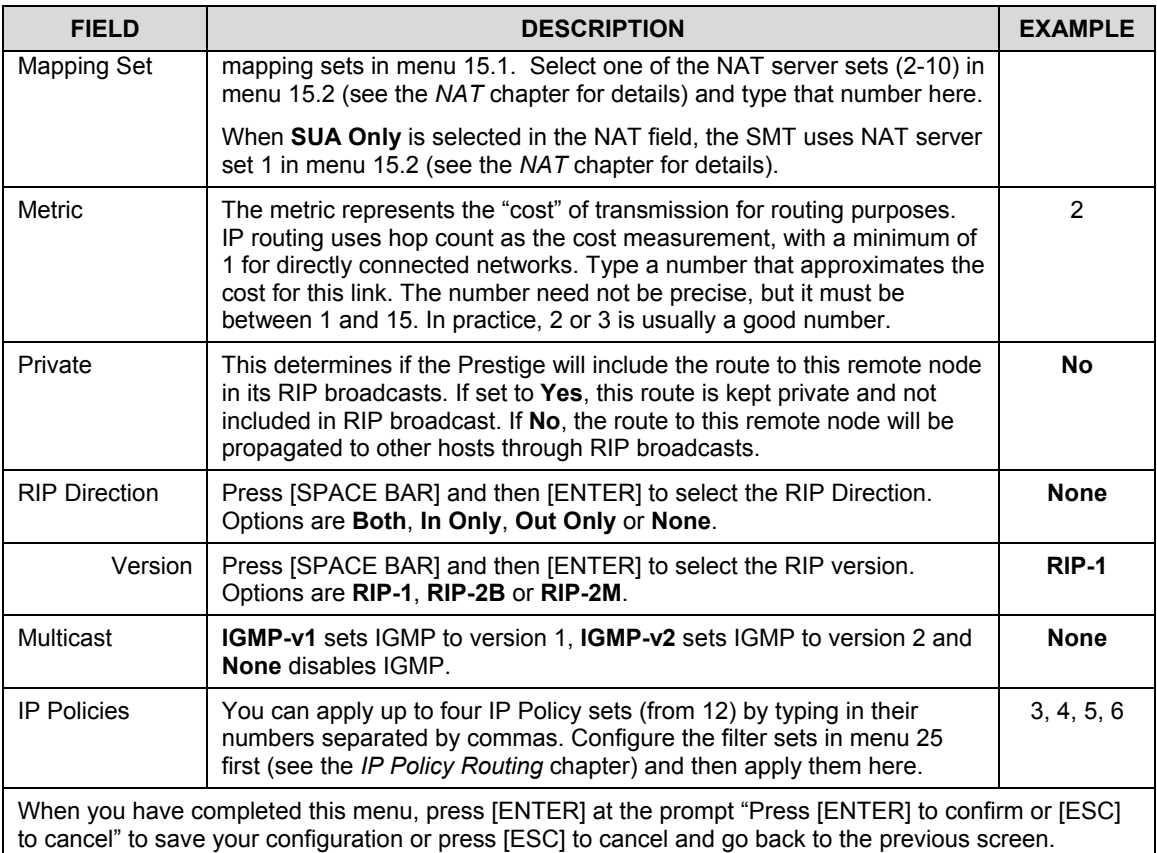

# **5.3 Remote Node Filter**

Move the cursor to the **Edit Filter Sets** field in menu 11.1, then press [SPACE BAR] to select **Yes**. Press [ENTER] to display **Menu 11.5 – Remote Node Filter**.

Use **Menu 11.5 – Remote Node Filter** to specify the filter set(s) to apply to the incoming and outgoing traffic between this remote node and the Prestige and also to prevent certain packets from triggering calls. You can specify up to 4 filter sets separated by comma, for example, 1, 5, 9, 12, in each filter field.

Note that spaces are accepted in this field. The Prestige has a prepackaged filter set, NetBIOS\_WAN, that blocks NetBIOS packets. Include this in the call filter sets (call protocol filter  $= 1$ ) when using PPPoE if you want to prevent NetBIOS packets from triggering calls to a remote node.

```
Menu 11.5 - Remote Node Filter
                 Input Filter Sets:
                   protocol filters=
                     device filters=
                 Output Filter Sets:
                   protocol filters=
                     device filters=
 Enter here to CONFIRM or ESC to CANCEL:
```
**Figure 5-4 Menu 11.5 — Remote Node Filter**

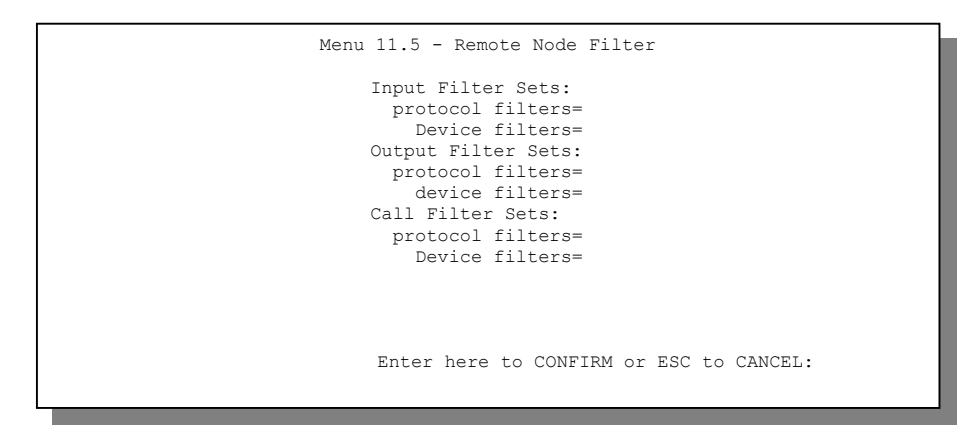

**Figure 5-5 Menu 11.5 — Remote Node Filter (PPPoE or PPP Encapsulation)**

# **Chapter 6 Remote Node TCP/IP Configuration**

*This chapter shows a sample LAN-to-LAN application and how to configure TCP/IP remote node.*

# **6.1 TCP/IP Configuration**

The following sections describe how to configure the TCP/IP parameters of a remote node.

## **6.1.1 Editing TCP/IP Options**

Follow the steps shown next to edit **Menu 11.6 – Remote Node ATM Layer Options**.

In menu 11.1, move the cursor to the **Edit ATM Options** field and then press [SPACE BAR] to select **Yes**. Press [ENTER] to display **Menu 11.6 – Remote Node ATM Layer Options**.

There are two versions of menu 11.6 for the Prestige, depending on which encapsulation type you use and whether you chose **VC-based** or **LLC-based** multiplexing in menu 11.1.

### **VC-based Multiplexing**

For **RFC-1483** or **ENET ENCAP** encapsulation with **VC-based** multiplexing, by prior agreement, a protocol is assigned a specific virtual circuit, for example, VC1 will carry IP. Separate VPI and VCI numbers must be specified for each protocol.

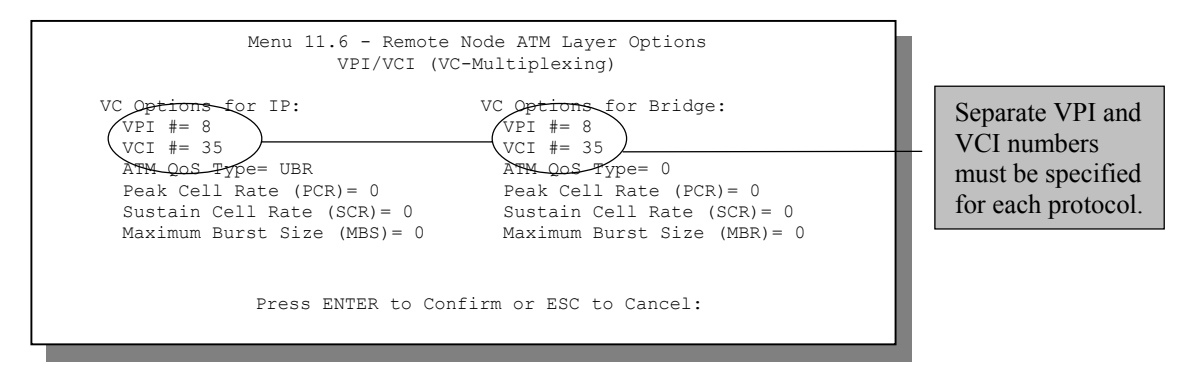

**Figure 6-1 Menu 11.6 for RFC-1483 or ENET ENCAP with VC-based Multiplexing**

### **LLC-based Multiplexing or PPP or PPPoE Encapsulation**

For **LLC-based** multiplexing or **PPP** or **PPPoE** encapsulation, one VC carries multiple protocols with protocol identifying information being contained in each packet header.

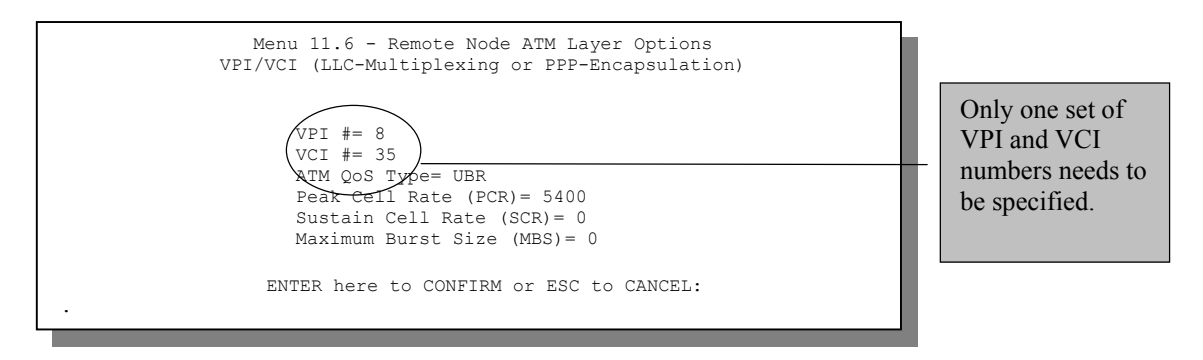

### **Figure 6-2 Menu 11.6 for LLC-based Multiplexing or PPP or PPPoE Encapsulation**

In this case, only one set of VPI and VCI numbers need be specified for all protocols. The valid range for the VPI is 0 to 255 and for the VCI is 32 to 65535 (1 to 31 is reserved for local management of ATM traffic).

The following figure uses sample IP addresses to help you understand the field of **My Wan Addr** in menu 11.3. Refer to the previous figure *LAN and WAN IPs* for a brief review of what a WAN IP is. **My WAN Addr** indicates the local Prestige WAN IP while **Rem IP Addr** indicates the peer WAN IP.

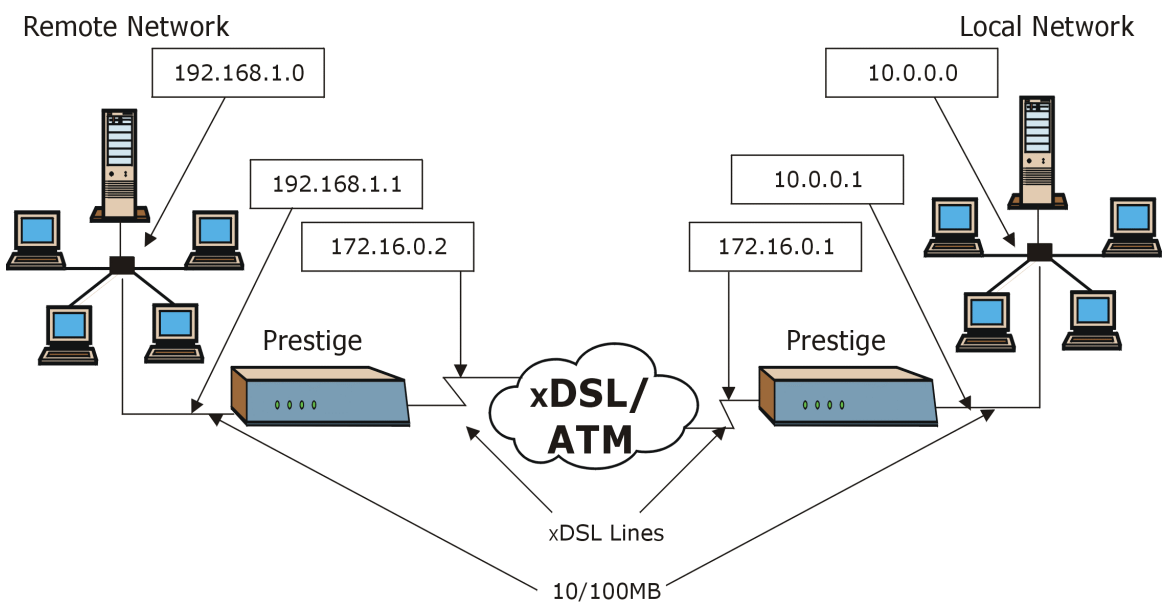

**Figure 6-3 Sample IP Addresses for a TCP/IP LAN-to-LAN Connection**

To configure the TCP/IP parameters of a remote node, first configure fields in **Menu 11.1 – Remote Node Profile**, as shown in the following table. For more details on the IP Option fields, refer to *Internet Access*.

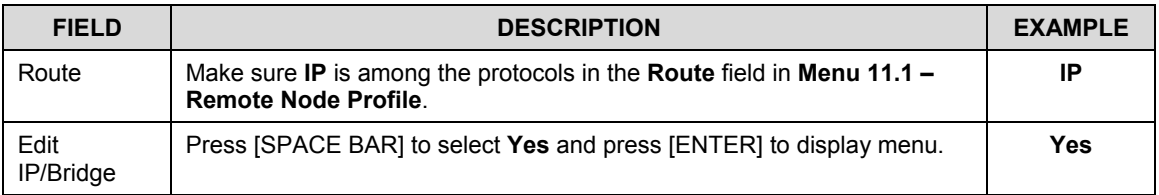

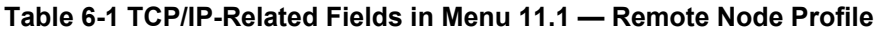

```
Menu 11.3 - Remote Node Network Layer Options
 IP Options: Bridge Options:
  IP Address Assignment= Static Ethernet Addr Timeout (min)= 0
  Rem IP Addr: 0.0.0.0
  Rem Subnet Mask= 0.0.0.0
  My WAN Addr= 0.0.0.0
  NAT= Full Feature
    Address Mapping Set=2
  Metric= 2
  Private= No
  RIP Direction= Both
    Version= RIP-2B
  Multicast= IGMP-v2
  IP Policies=
             Press ENTER to Confirm or ESC to Cancel:
```
### **Figure 6-4 Remote Node Network Layer Options**

The following table shows the fields in **Menu 11.3** – **Remote Node Network Layer Options**.

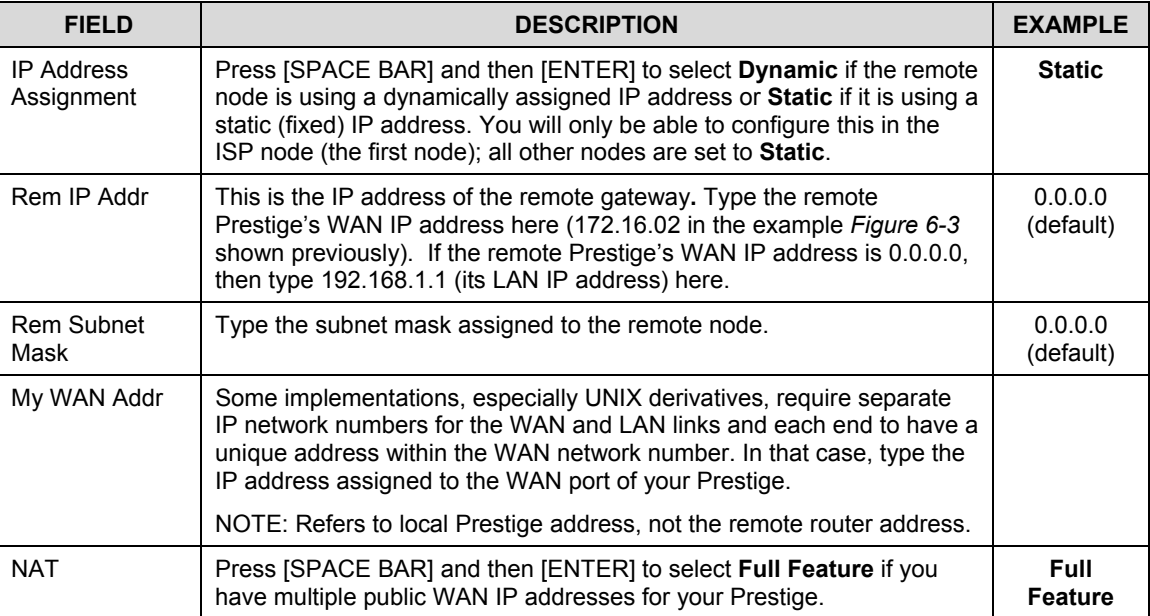

### **Table 6-2 TCP/IP Remote Node Configuration**

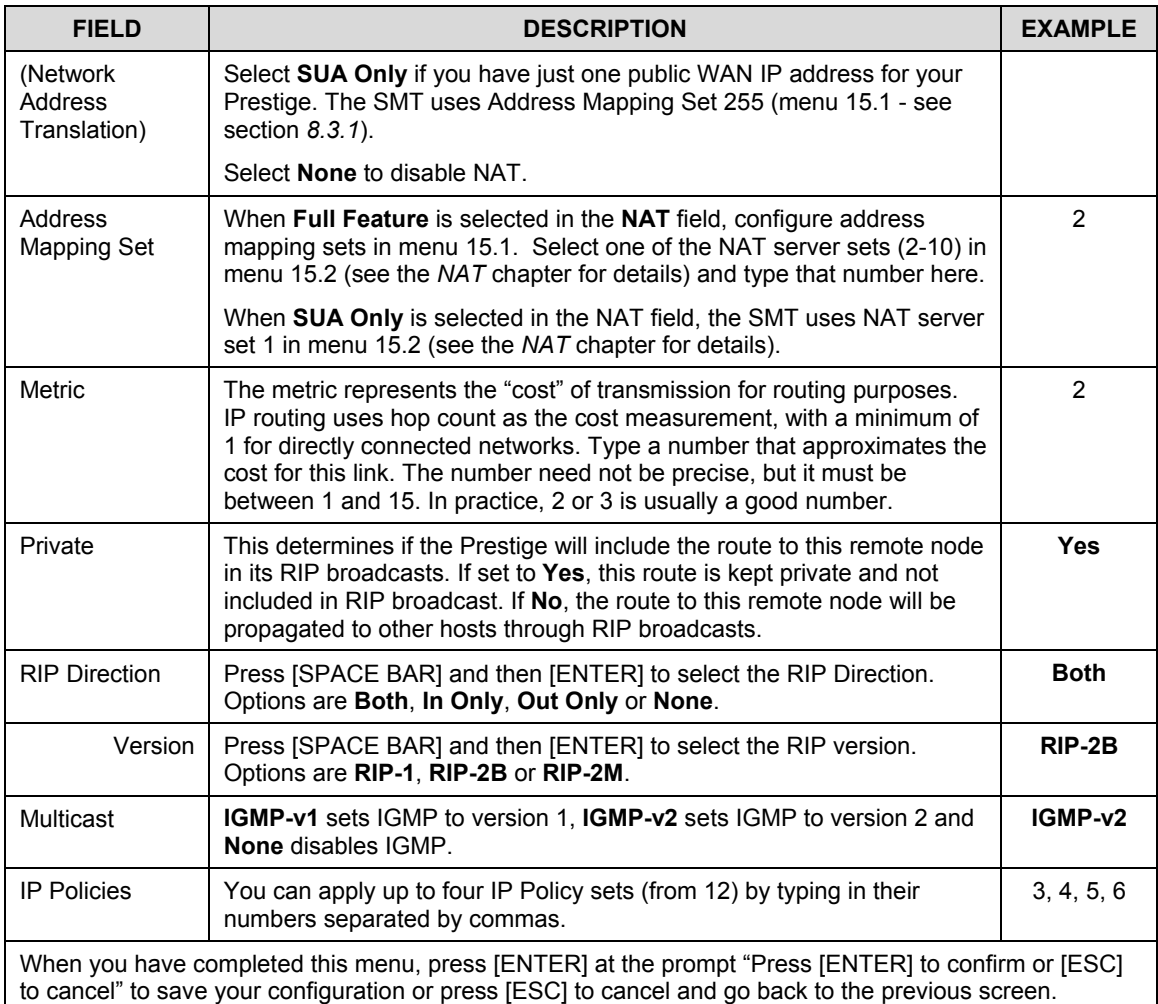

## **6.1.2 IP Static Route Setup**

Static routes tell the Prestige routing information that it cannot learn automatically through other means. This can arise in cases where RIP is disabled on the LAN or a remote network is beyond the one that is directly connected to a remote node.

Each remote node specifies only the network to which the gateway is directly connected and the Prestige has no knowledge of the networks beyond. For instance, the Prestige knows about network N2 in the following figure through remote node Router 1. However, the Prestige is unable to route a packet to

network N3 because it does not know that there is a route through remote node Router 1 (via Router 2). The static routes allow you to tell the Prestige about the networks beyond the remote nodes.

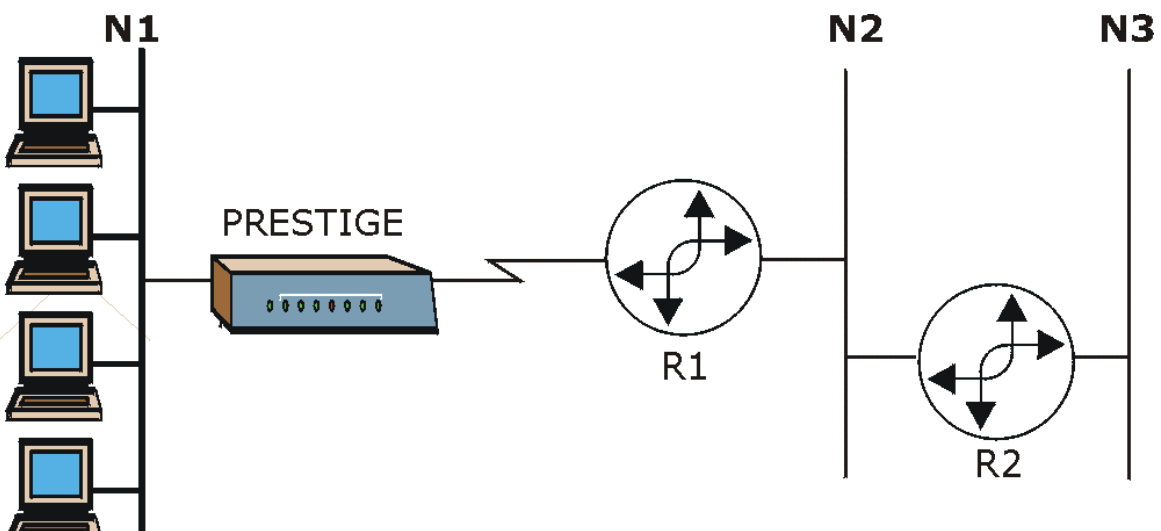

**Figure 6-5 Sample Static Routing Topology**

### **Configuration**

**Step 1.** To configure an IP static route, use **Menu 12 – Static Route Setup** (shown next).

```
Menu 12 - Static Route Setup
 1. IP Static Route
 3. Bridge Static Route
         Please enter selection:
```
#### **Figure 6-6 Menu 12 — Static Route Setup**

**Step 2.** From menu 12, select 1 to open **Menu 12.1 — IP Static Route Setup** (shown next).

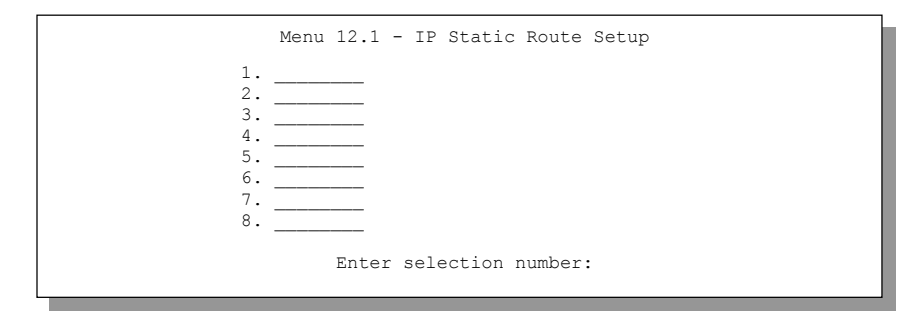

### **Figure 6-7 Menu 12.1 — IP Static Route Setup**

**Step 3.** Now, type the route number of a static route you want to configure.

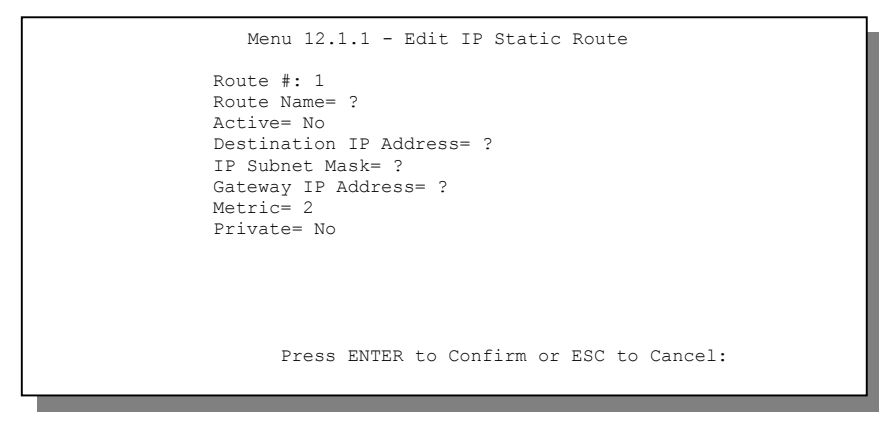

#### **Figure 6-8 Edit IP Static Route**

The following table describes the fields for **Menu 12.1.1 – Edit IP Static Route Setup**.

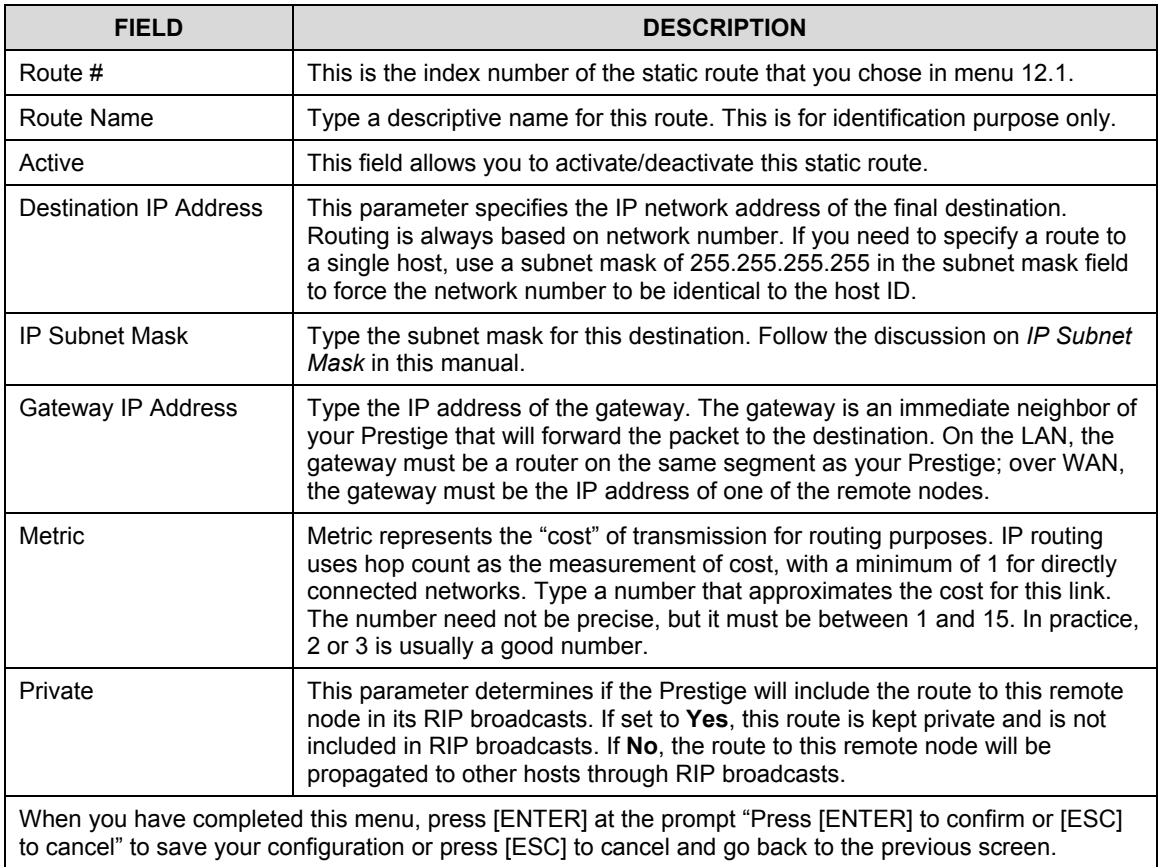

### **Table 6-3 Edit IP Static Route Menu Fields**

# **Chapter 7 Bridging Setup**

*This chapter shows you how to configure the bridging parameters of your Prestige.*

# **7.1 Bridging in General**

Bridging bases the forwarding decision on the MAC (Media Access Control), or hardware address, while routing does it on the network layer (IP) address. Bridging allows the Prestige to transport packets of network layer protocols that it does not route, for example, SNA, from one network to another. The caveat is that, compared to routing, bridging generates more traffic for the same network layer protocol and it also demands more CPU cycles and memory.

For efficiency reasons, do *not* turn on bridging unless you need to support protocols other than IP on your network. For IP, enable the routing if you need it; do not bridge what the Prestige can route.

# **7.2 Bridge Ethernet Setup**

Basically, all non-local packets are bridged to the WAN. Your Prestige does not support IPX.

## **7.2.1 Remote Node Bridging Setup**

Follow the procedure in another section to configure the protocol-independent parameters in **Menu 11.1 – Remote Node Profile**. For bridging-related parameters, you need to configure **Menu 11.3 – Remote Node Network Layer Options**.

To setup **Menu 11.3 – Remote Node Network Layer Options** shown in the next figure, follow these steps:

- **Step 1.** In menu 11.1, make sure the **Bridge** field is set to **Yes**.
- **Step 2.** Move the cursor to the **Edit IP/Bridge** field, then press [SPACE BAR] to set the value to **Yes** and press [ENTER] to edit **Menu 11.3 – Remote Node Network Layer Options**.

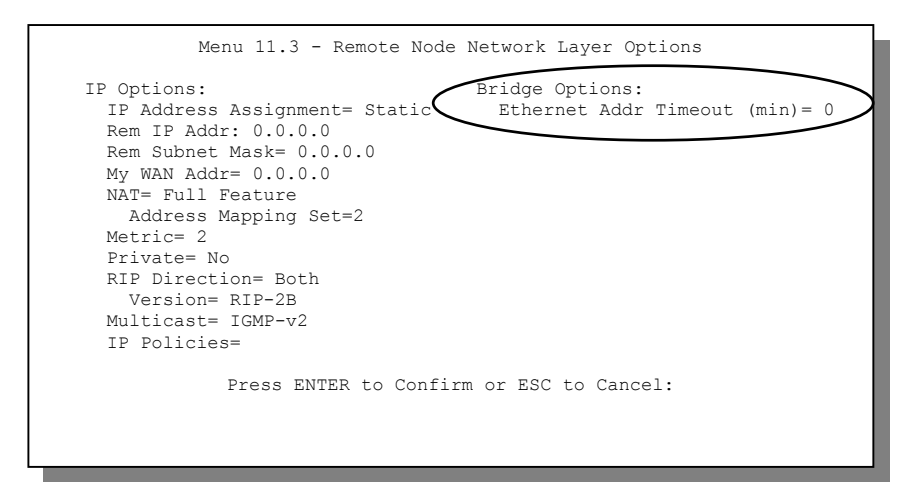

**Figure 7-1 Menu 11.3** — **Remote Node Bridging Options**

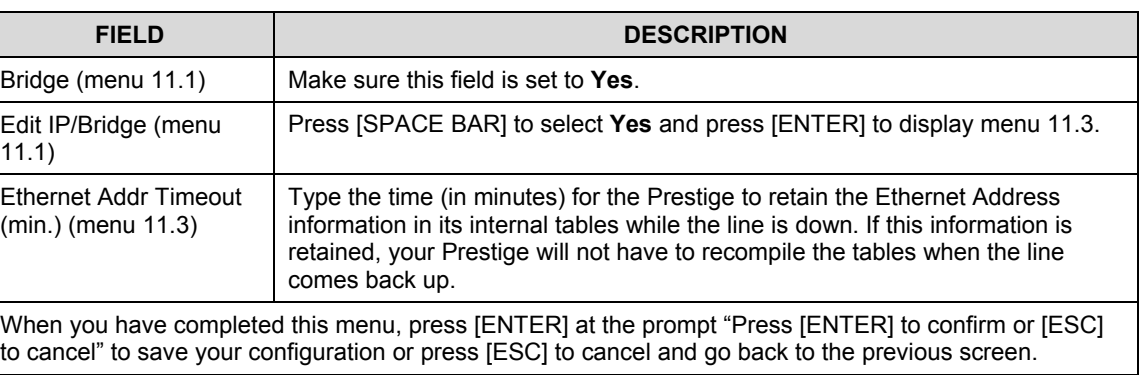

### **Table 7-1 Remote Node Bridge Options**

### **7.2.2 Bridge Static Route Setup**

Similar to network layer static routes, a bridging static route tells the Prestige the route to a node before a connection is established. You configure bridge static routes in menu 12.3.1 (go to menu 12, choose option 3, then choose a static route to edit) as shown next.

```
Menu 12.3.1 - Edit Bridge Static Route
Route #: 1
Route Name=
Active= No
Ether Address= ?
IP Address=
Gateway Node= 1
Press ENTER to Confirm or ESC to Cancel:
```
**Figure 7-2 Menu 12.3.1 — Edit Bridge Static Route**

The following table describes the **Edit Bridge Static Route** menu.

| <b>FIELD</b>                                                                                                    | <b>DESCRIPTION</b>                                                                                                    |
|----------------------------------------------------------------------------------------------------|----------------------------------------------------------------------------------------------------|
| Route #                                                                                                    | This is the route index number you typed in Menu 12.3 – Bridge Static Route Setup.                                                     |
| Route Name                                                                                                    | Type a name for the bridge static route for identification purposes.                                                                   |
| Active                                                                                                    | Indicates whether the static route is active (Yes) or not (No).                                                                        |
| <b>Ether Address</b>                                                                                                    | Type the MAC address of the destination computer that you want to bridge the<br>packets to.                                            |
| <b>IP Address</b>                                                                                                    | If available, type the IP address of the destination computer that you want to bridge<br>the packets to.                               |
| Gateway Node                                                                                                    | Press (SPACE BAR) and then [ENTER] to select the number of the remote node (one<br>to eight) that is the gateway of this static route. |
| When you have completed this menu, press [ENTER] at the prompt "Press [ENTER] to confirm or [ESC]<br>to cancel" to save your configuration or press [ESC] to cancel and go back to the previous screen. |                                                                                                    |

**Table 7-2 Edit Bridge Static Route Menu Fields**

# **Chapter 8 Network Address Translation (NAT)**

*This chapter discusses how to configure NAT on the Prestige.*

# **8.1 Introduction**

NAT (Network Address Translation - NAT, RFC 1631) is the translation of the IP address of a host in a packet, for example, the source address of an outgoing packet, used within one network to a different IP address known within another network.

### **8.1.1 NAT Definitions**

Inside/outside denotes where a host is located relative to the Prestige, for example, the computers of your subscribers are the inside hosts, while the web servers on the Internet are the outside hosts.

Global/local denotes the IP address of a host in a packet as the packet traverses a router, for example, the local address refers to the IP address of a host when the packet is in the local network, while the global address refers to the IP address of the host when the same packet is travelling in the WAN side.

Note that inside/outside refers to the location of a host, while global/local refers to the IP address of a host used in a packet. Thus, an inside local address (ILA) is the IP address of an inside host in a packet when the packet is still in the local network, while an inside global address (IGA) is the IP address of the same inside host when the packet is on the WAN side. The following table summarizes this information.

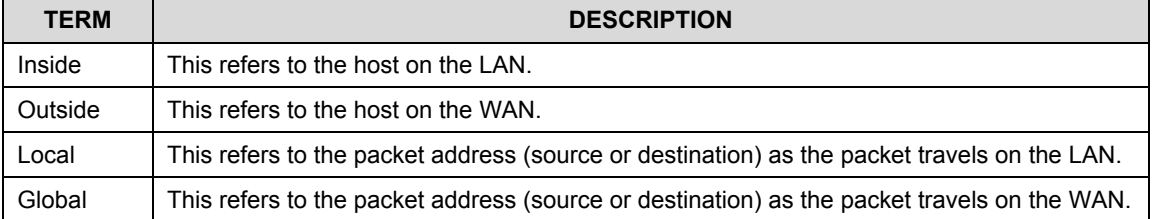

### **Table 8-1 NAT Definitions**

### **NAT never changes the IP address (either local or global) of an** outside **host.**

### **8.1.2 What NAT Does**

In the simplest form, NAT changes the source IP address in a packet received from a subscriber (the inside local address) to another (the inside global address) before forwarding the packet to the WAN side. When the response comes back, NAT translates the destination address (the inside global address) back to the inside local address before forwarding it to the original inside host. Note that the IP address (either local or global) of an outside host is never changed.

The global IP addresses for the inside hosts can be either static or dynamically assigned by the ISP. In addition, you can designate servers, for example, a web server and a telnet server, on your local network and make them accessible to the outside world. If you do not define any servers (for Many-to-One and Many-to-Many Overload mapping – see *Table 8-2*), NAT offers the additional benefit of firewall protection. With no servers defined, your Prestige filters out all incoming inquiries, thus preventing intruders from probing your network. For more information on IP address translation, refer to *RFC 1631*, *The IP Network Address Translator (NAT)*.

### **8.1.3 How NAT Works**

Each packet has two addresses – a source address and a destination address. For outgoing packets, the ILA (Inside Local Address) is the source address on the LAN, and the IGA (Inside Global Address) is the source address on the WAN. For incoming packets, the ILA is the destination address on the LAN, and the IGA is the destination address on the WAN. NAT maps private (local) IP addresses to globally unique ones required for communication with hosts on other networks. It replaces the original IP source address (and TCP or UDP source port numbers for Many-to-One and Many-to-Many Overload NAT mapping) in each packet and then forwards it to the Internet. The Prestige keeps track of the original addresses and port numbers so incoming reply packets can have their original values restored. The following figure illustrates this.

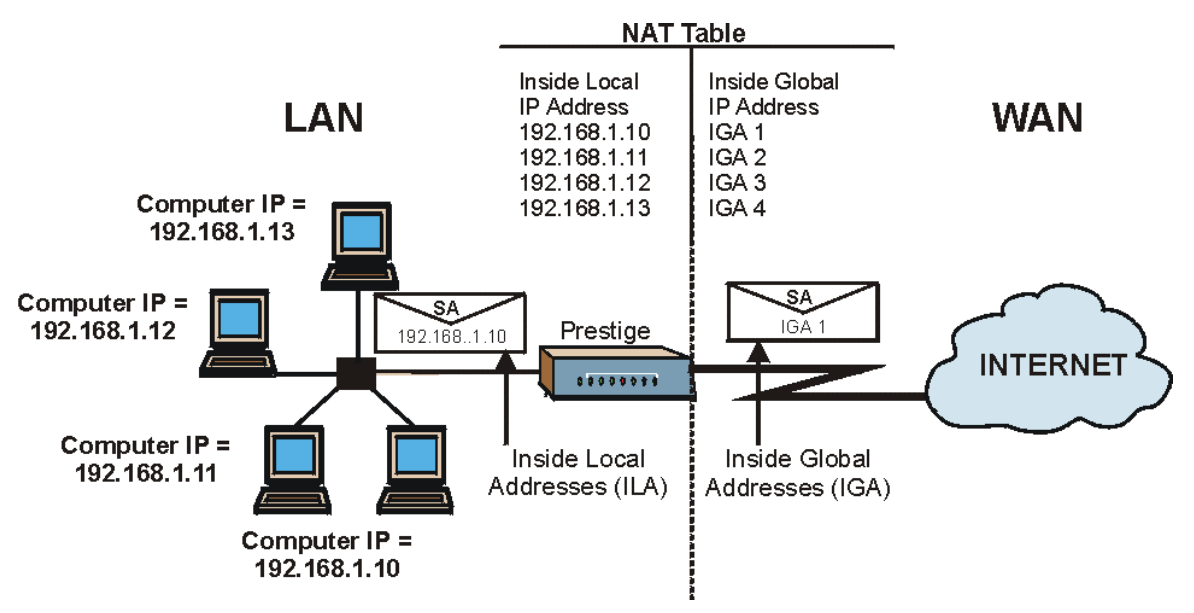

**Figure 8-1 How NAT Works**

### **8.1.4 NAT Application**

The following figure illustrates a possible NAT application, where three inside LANs (logical LANs using IP Alias) behind the Prestige can communicate with three distinct WAN networks. More examples follow at the end of this chapter.

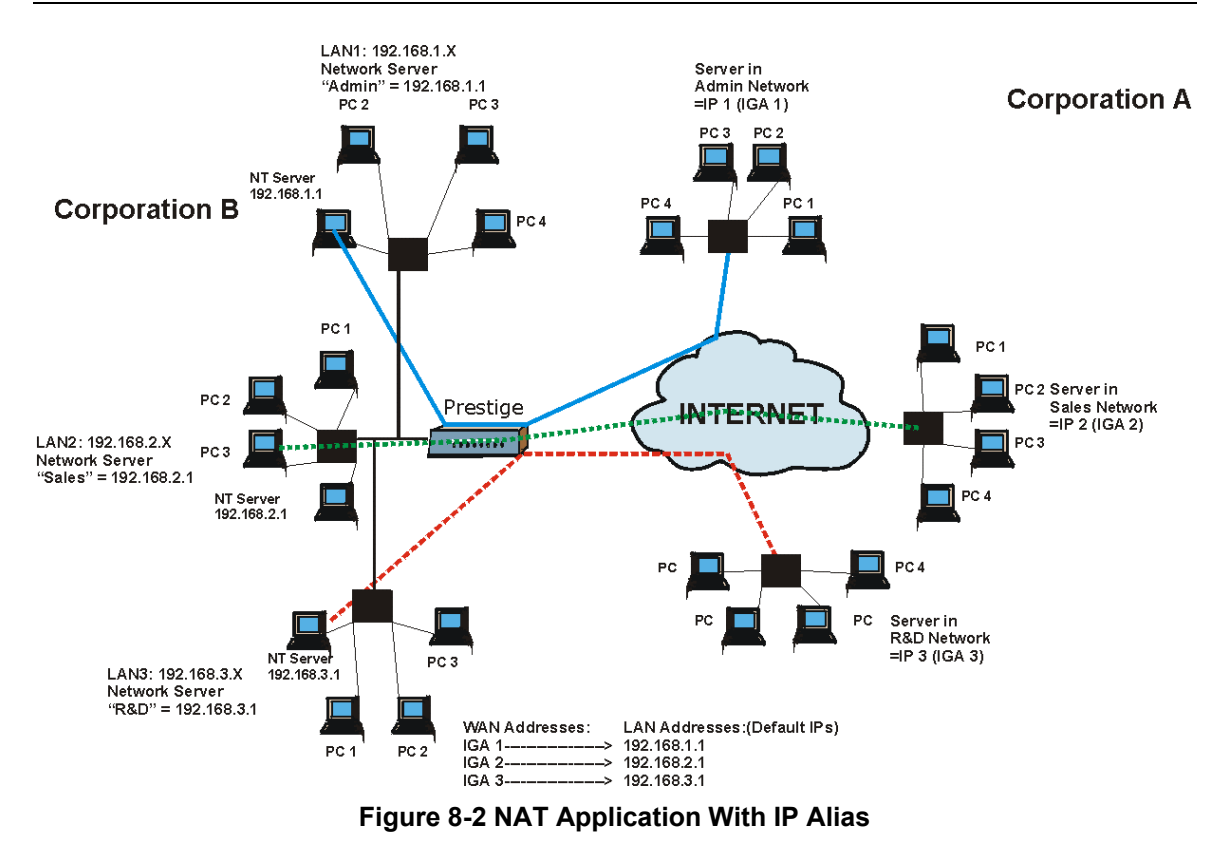

## **8.1.5 NAT Mapping Types**

NAT supports five types of IP/port mapping. They are:

- 1. **One to One**: In One-to-One mode, the Prestige maps one local IP address to one global IP address.
- 2. **Many to One**: In Many-to-One mode, the Prestige maps multiple local IP addresses to one global IP address. This is equivalent to SUA (for instance, PAT, port address translation), ZyXEL's Single User Account feature that previous ZyXEL routers supported (the **SUA Only** option in today's routers).
- 3. **Many to Many Overload**: In Many-to-Many Overload mode, the Prestige maps the multiple local IP addresses to shared global IP addresses.
- 4. **Many-to-Many No Overload**: In Many-to-Many No Overload mode, the Prestige maps each local IP address to a unique global IP address.
- 5. **Server**: This type allows you to specify inside servers of different services behind the NAT to be accessible to the outside world.

**Port numbers do** not **change for** One-to-One **and** Many-to-Many No Overload **NAT mapping types.**

The following table summarizes these types.

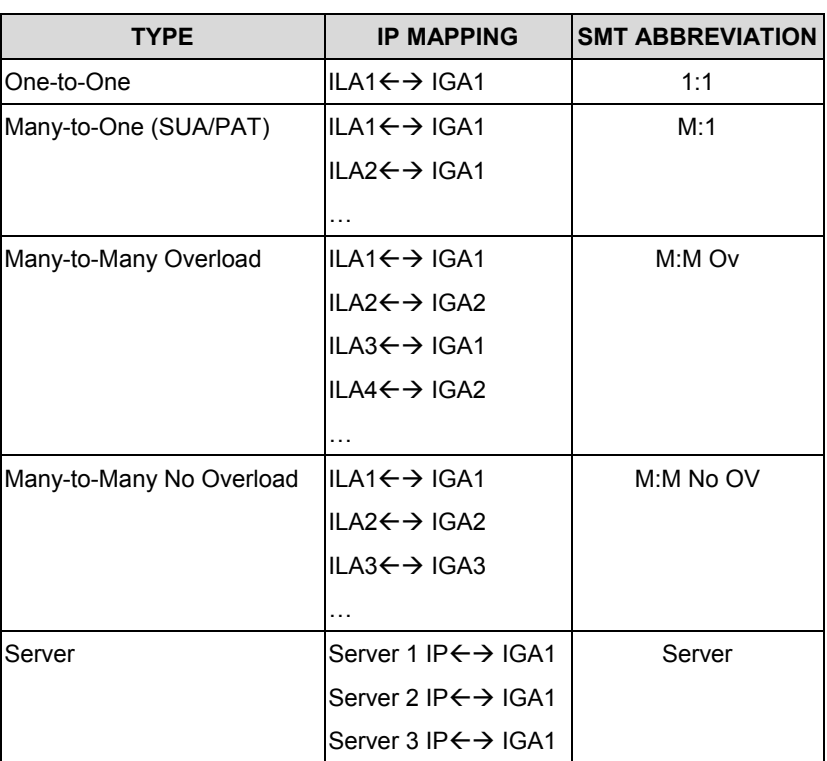

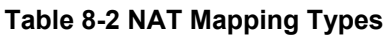

# **8.2 Using NAT**

**In addition to setting up SUA/NAT, you must create a firewall rule to allow traffic from the WAN to be forwarded through the Prestige.**

## **8.2.1 SUA (Single User Account) Versus NAT**

SUA (Single User Account) is a ZyNOS implementation of a subset of NAT that supports two types of mapping, **Many-to-One** and **Server**. See section *8.3.1* for a detailed description of the NAT set for SUA. The Prestige also supports **Full Feature** NAT to map multiple global IP addresses to multiple private LAN IP addresses of clients or servers using mapping types as outlined in *Table 8-2*.

**1. Choose** SUA Only **if you have just one public WAN IP address for your Prestige.**

**2. Choose** Full Feature **if you have multiple public WAN IP addresses for your Prestige.**

### **8.2.2 Applying NAT**

You apply NAT via menus 4 or 11.3 as displayed next. The next figure shows you how to apply NAT for Internet access in menu 4. Enter 4 from the main menu to go to **Menu 4 - Internet Access Setup**.

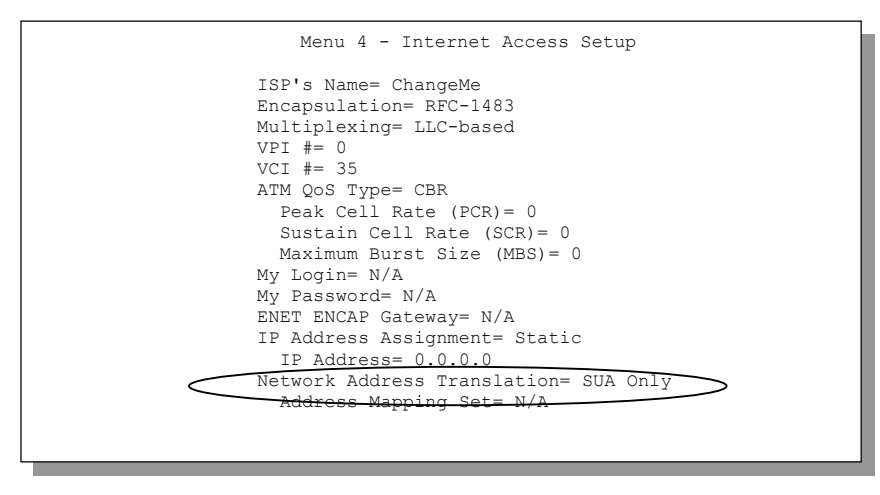

### **Figure 8-3 Menu 4 — Applying NAT for Internet Access**

The following figure shows how you apply NAT to the remote node in menu 11.1.

- **Step 1.** Enter 11 from the main menu.
- **Step 2.** Move the cursor to the **Edit IP** field, press [SPACE BAR] to select **Yes** and then press [ENTER] to bring up **Menu 11.3 - Remote Node Network Layer Options.**

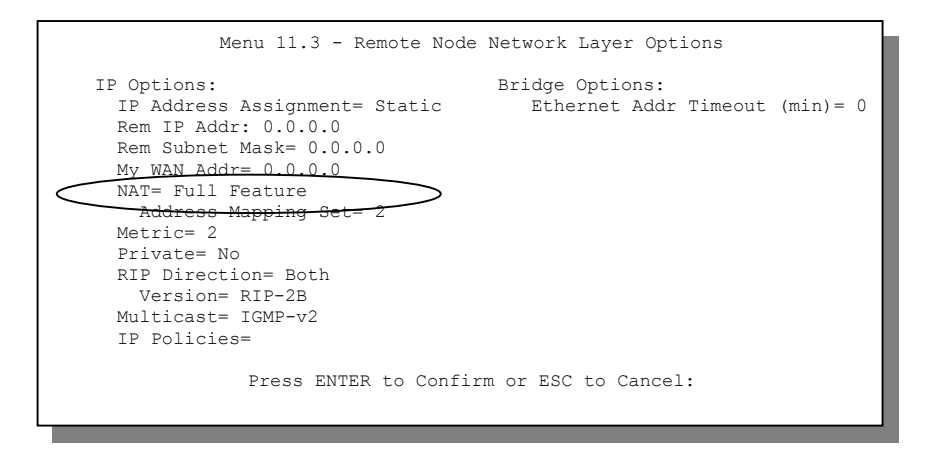

### **Figure 8-4 Menu 11.3 — Applying NAT to the Remote Node**

The following table describes the options for Network Address Translation.

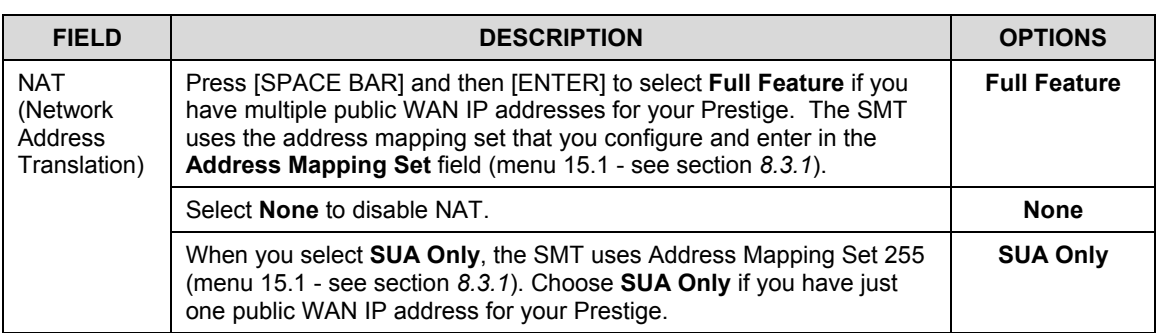

### **Table 8-3 Applying NAT in Menus 4 & 11.3**

# **8.3 NAT Setup**

Use the Address Mapping Sets menus and submenus to create the mapping table used to assign global addresses to computers on the LAN. You can see two NAT Address Mapping sets in menu 15.1. You can only configure **Set 1**. **Set 255** is used for SUA. When you select **Full Feature** in menu 4 or 11.3, the SMT will use **Set 1**, which supports all mapping types as outlined in Table 8-2*.* When you select **SUA Only**, the SMT will use the pre-configured **Set 255** (read only).

The Server Set is a list of LAN side servers mapped to external ports. To use this set (one set for the Prestige); a server rule must be set up inside the NAT Address Mapping set. Please see *section 8.4* for further information on these menus. To configure NAT, enter 15 from the main menu to bring up the following screen.

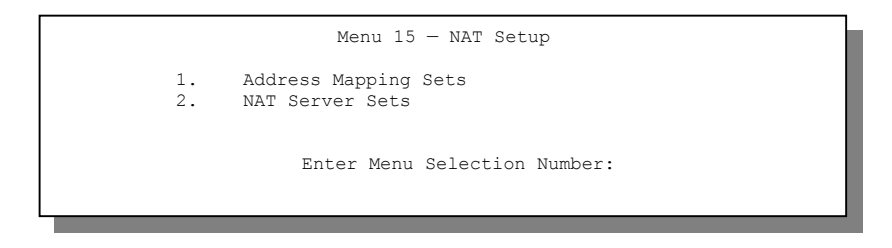

**Figure 8-5 Menu 15 — NAT Setup**

## **8.3.1 Address Mapping Sets**

Enter 1 to bring up **Menu 15.1 — Address Mapping Sets**.

```
 Menu 15.1 - Address Mapping Sets
 1.
 2.
 3.
 4.
5.5<sub>2</sub> 6.
 7.
8.8 255. SUA (read only)
              Enter Menu Selection Number:
Enter Menu Selection Number:
```
### **Figure 8-6 Menu 15.1 — Address Mapping Sets**

### **SUA Address Mapping Set**

Enter 255 to display the next screen (see also *section 8.2.1)*. The fields in this menu cannot be changed.

```
Menu 15.1.255 - Address Mapping Rules
  Set Name= SUA
 Idx Local Start IP Local End IP Global Start IP Global End IP Type
 --- --------------- --------------- --------------- --------------- ------
 1. 0.0.0.0 255.255.255.255.255 0.0.0.0 M-1<br>2. 0.0.0.0 Server
 2. 0.0.0.0 Server
  3.
  4.
  5.
  6.
  7.
 8.
 9.
 10.
                 Press ENTER to Confirm or ESC to Cancel:
```
### **Figure 8-7 Menu 15.1.255 — SUA Address Mapping Rules**

The following table explains the fields in this screen.

### **Menu 15.1.255 is read-only.**

#### **Table 8-4 SUA Address Mapping Rules**

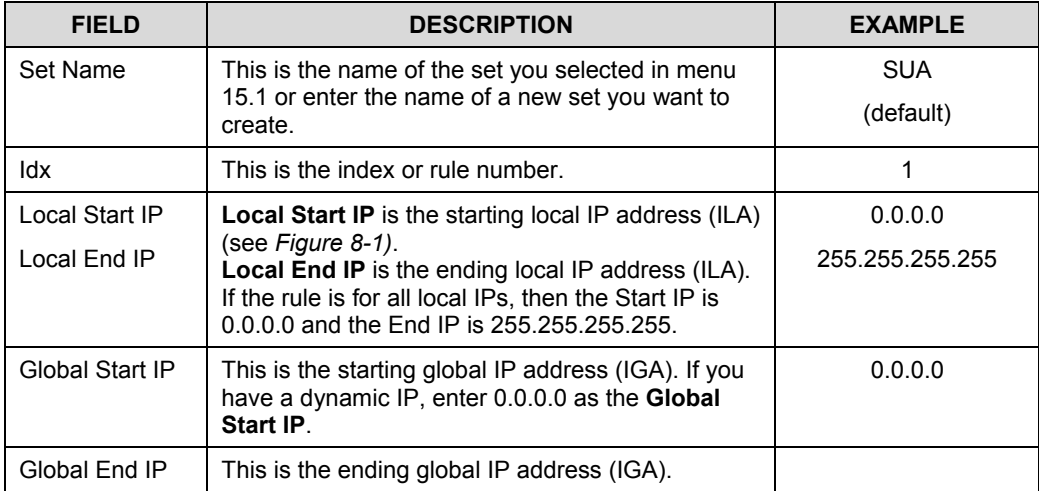

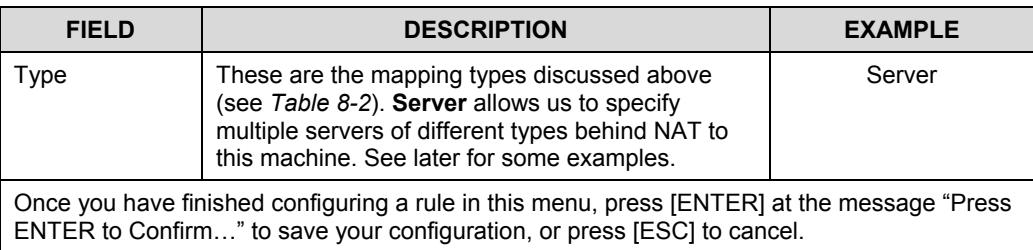

### **User-Defined Address Mapping Sets**

Now let's look at option 1 in menu 15.1. Enter 1 to bring up this menu. We'll just look at the differences from the previous menu. Note the extra **Action** and **Select Rule** fields mean you can configure rules in this screen. Note also that the [?] in the **Set Name** field means that this is a required field and you must enter a name for the set.

**If the** Set Name **field is left blank, the entire set will be deleted.**

```
Menu 15.1.1 - Address Mapping Rules
  Set Name= NAT_SET
 Idx Local Start IP Local End IP Global Start IP Global End IP Type
 --- --------------- --------------- --------------- --------------- ------
  1.
  2
  3.
  4.
  5.
  6.
  7.
  8.
  9.
 10.
                  Action= Edit Select Rule=
                  Press ENTER to Confirm or ESC to Cancel:
```
**Figure 8-8 Menu 15.1.1 — First Set**

**The Type, Local and Global Start/End IPs are configured in menu 15.1.1.1 (described later) and the values are displayed here.**

#### **Ordering Your Rules**

Ordering your rules is important because the Prestige applies the rules in the order that you specify. When a rule matches the current packet, the Prestige takes the corresponding action and the remaining rules are

ignored. If there are any empty rules before your new configured rule, your configured rule will be pushed up by that number of empty rules. For example, if you have already configured rules 1 to 6 in your current set and now you configure rule number 9. In the set summary screen, the new rule will be rule 7, not 9.

Now if you delete rule 4, rules 5 to 7 will be pushed up by 1 rule, so as old rule 5 becomes rule 4, old rule 6 becomes rule 5 and old rule 7 becomes rule 6.

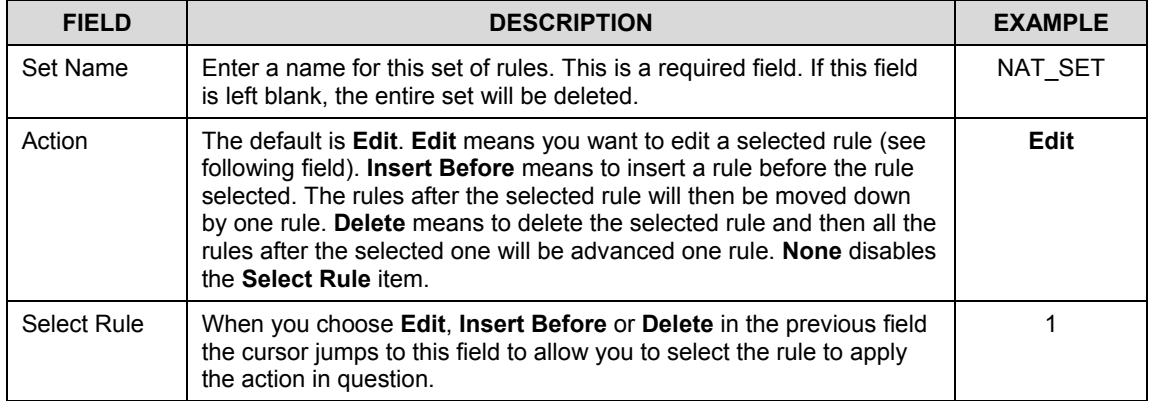

### **Table 8-5 Fields in Menu 15.1.1**

#### **You must press [ENTER] at the bottom of the screen to save the whole set. You must do this again if you make any changes to the set – including deleting a rule. No changes to the set take place until this action is taken.**

Selecting **Edit** in the **Action** field and then selecting a rule brings up the following menu, **Menu 15.1.1.1 - Address Mapping Rule** in which you can edit an individual rule and configure the **Type**, **Local** and **Global Start/End IPs**.

### **An End IP address must be numerically greater than its corresponding IP Start address.**

```
Menu 15.1.1.1 Address Mapping Rule
     Type= One-to-One
     Local IP:
       Start=
      End = N/A Global IP:
       Start=
      End = N/A Server Mapping Set= N/A
          Press ENTER to Confirm or ESC to Cancel:
Press Space Bar to Toggle.
```
**Figure 8-9 Menu 15.1.1.1 — Editing/Configuring an Individual Rule in a Set**

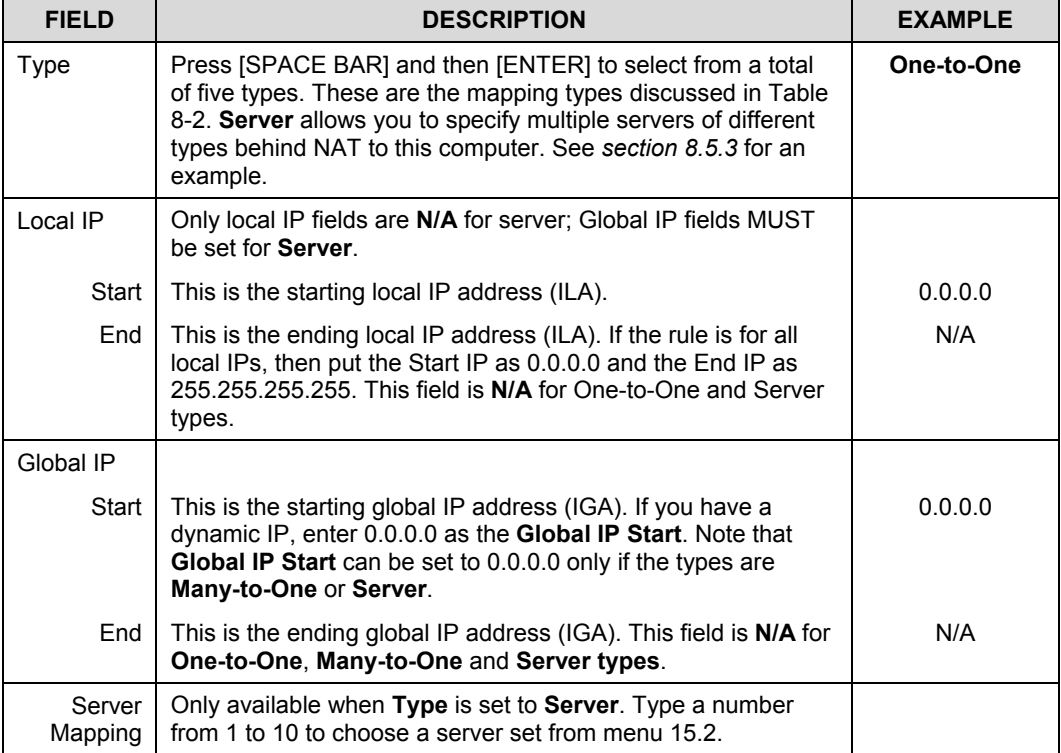

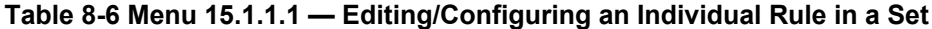

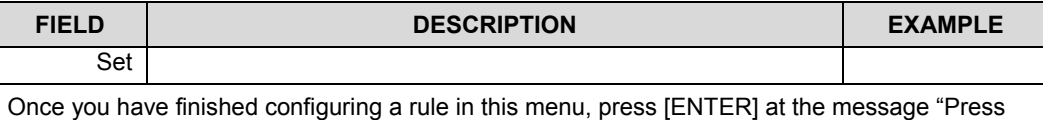

ENTER to Confirm…" to save your configuration, or press [ESC] to cancel.

# **8.4 NAT Server Sets – Port Forwarding**

A NAT server set is a list of inside (behind NAT on the LAN) servers, for example, web or FTP, that you can make visible to the outside world even though NAT makes your whole inside network appear as a single machine to the outside world.

Use **Menu 15 - NAT Setup** to forward incoming service requests to the server(s) on your local network. You may enter a single port number or a range of port numbers to be forwarded, and the local IP address of the desired server. The port number identifies a service; for example, web service is on port 80 and FTP on port 21. In some cases, such as for unknown services or where one server can support more than one service (for example both FTP and web service), it might be better to specify a range of port numbers.

In addition to the servers for specified services, NAT supports a default server. A service request that does not have a server explicitly designated for it is forwarded to the default server. If the default is not defined, the service request is simply discarded.

### **Many residential broadband ISP accounts do not allow you to run any server processes (such as a Web or FTP server) from your location. Your ISP may periodically check for servers and may suspend your account if it discovers any active services at your location. If you are unsure, refer to your ISP.**

The most often used port numbers are shown in the following table. Please refer to *RFC 1700* for further information about port numbers. Please also refer to the included disk for more examples and details on NAT.

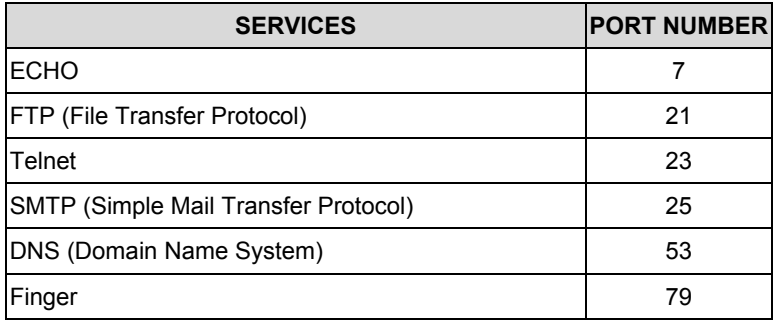

### **Table 8-7 Services & Port Numbers**

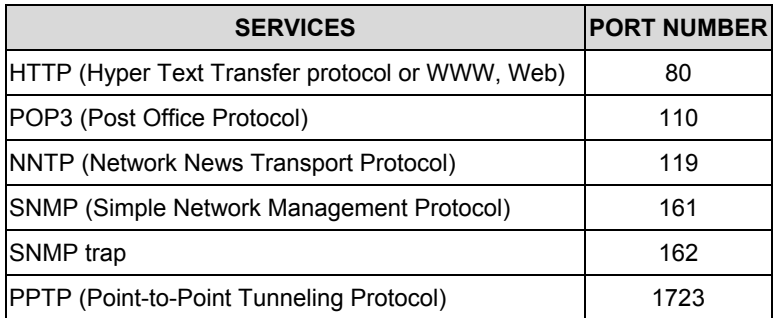

### **8.4.1 Configuring a Server behind NAT**

Follow these steps to configure a server behind NAT:

- **Step 1.** Enter 15 in the main menu to go to **Menu 15 NAT Setup.**
- **Step 2.** Enter 2 to display **Menu 15.2 NAT Server Sets** as shown next.

```
 Menu 15.2 - NAT Server Sets
  1. Server Set 1 (Used for SUA Only)
  2. Server Set 2
  3. Server Set 3
  4. Server Set 4
  5. Server Set 5
  6. Server Set 6
 7. Server Set 7
 8. Server Set 8
 9. Server Set 9
 10. Server Set 10
            Enter Set Number to Edit:
```
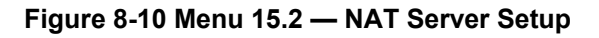

**Step 3.** Enter 1 to go to **Menu 15.2.1 NAT Server Setup** as follows.
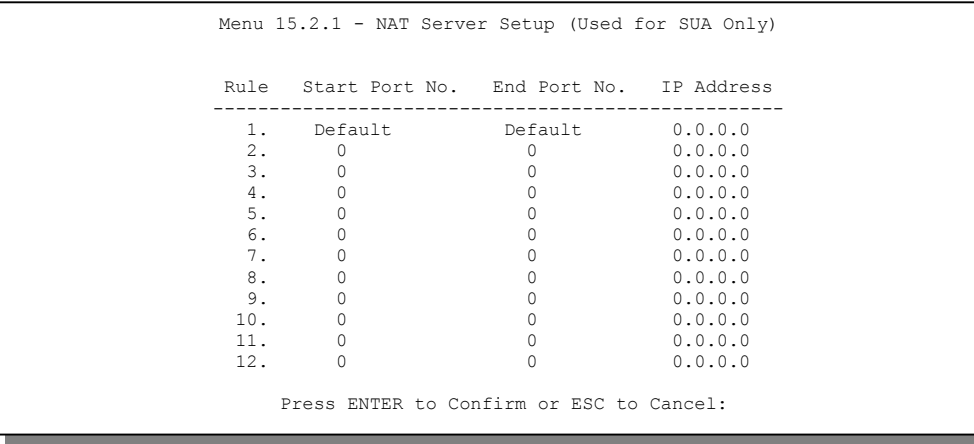

#### **Figure 8-11 Menu 15.2.1 — NAT Server Setup**

- **Step 4.** Enter a port number in an unused **Start Port No** field. To forward only one port, enter it again in the **End Port No** field. To specify a range of ports, enter the last port to be forwarded in the **End Port No** field.
- **Step 5.** Enter the inside IP address of the server in the **IP Address** field. In the following figure, you have a computer acting as an FTP, Telnet and SMTP server (ports 21, 23 and 25) at 192.168.1.33.
- **Step 6.** Press [ENTER] at the "Press ENTER to confirm ..." prompt to save your configuration after you define all the servers or press [ESC] at any time to cancel.

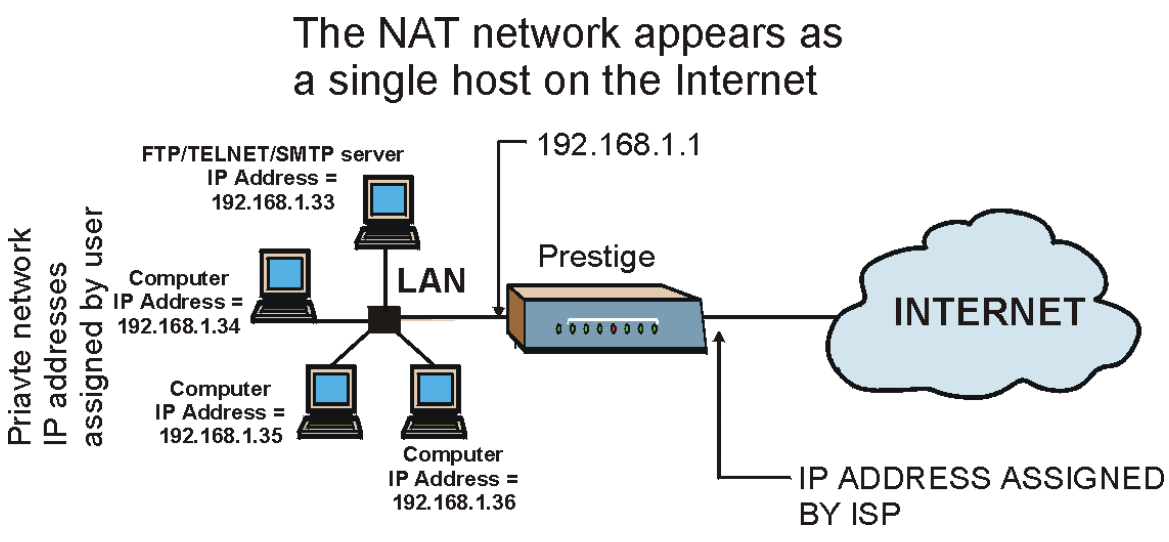

**Figure 8-12 Multiple Servers Behind NAT Example**

## **8.5 General NAT Examples**

#### **8.5.1 Example 1 Internet Access Only**

In the following Internet access example, you only need one rule where your ILAs (Inside Local addresses) all map to one dynamic IGA (Inside Global Address) assigned by your ISP.

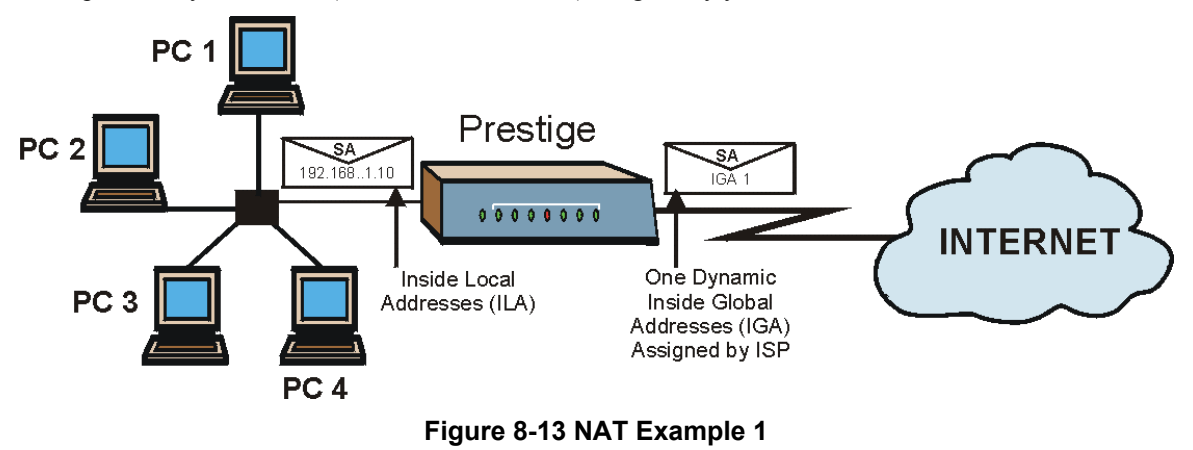

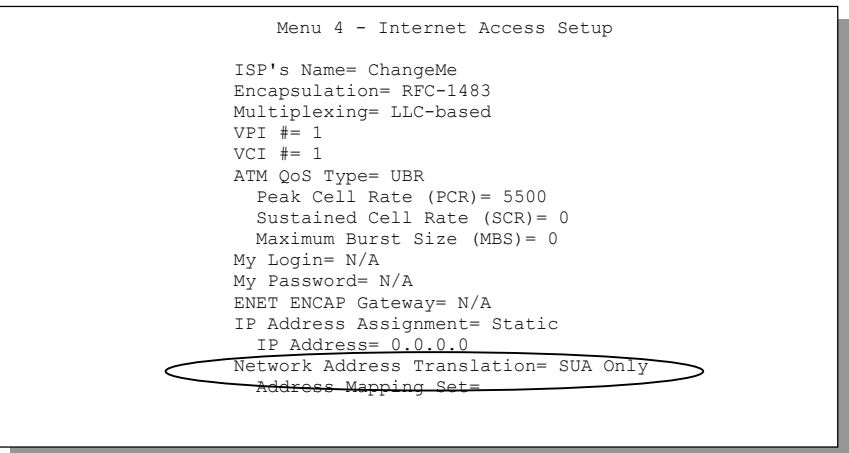

**Figure 8-14 Menu 4 — Internet Access & NAT Example**

From menu 4, choose the **SUA Only** option from the **Network Address Translation** field. This is the Many-to-One mapping discussed in *section 8.5.* The **SUA Only** read-only option from the **Network Address Translation** field in menus 4 and 11.3 is specifically pre-configured to handle this case.

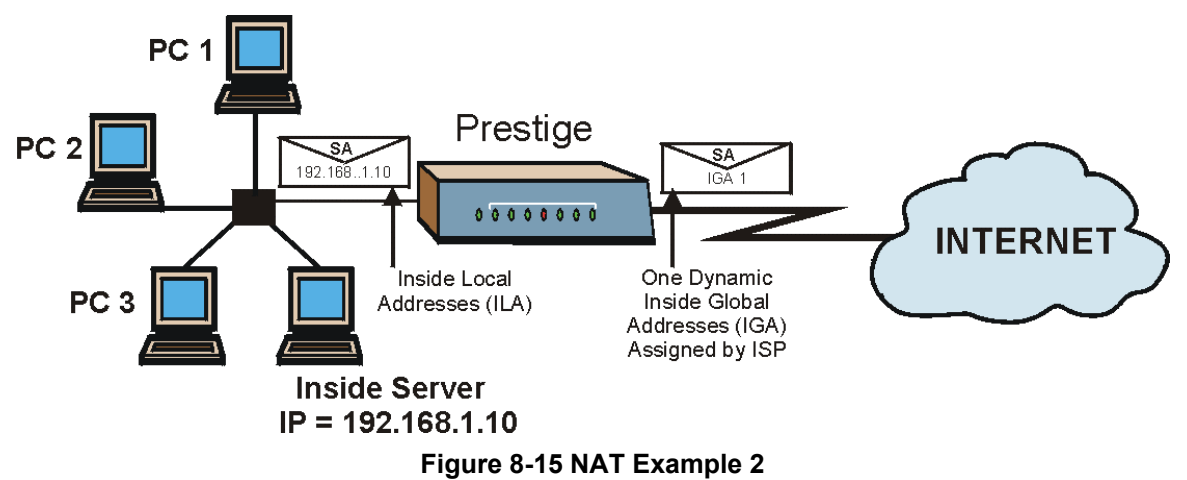

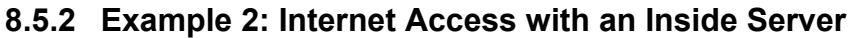

In this case, you do exactly as above (use the convenient pre-configured **SUA Only** set) and also go to menu 15.2 to specify the Inside Server behind the NAT as shown in the next figure.

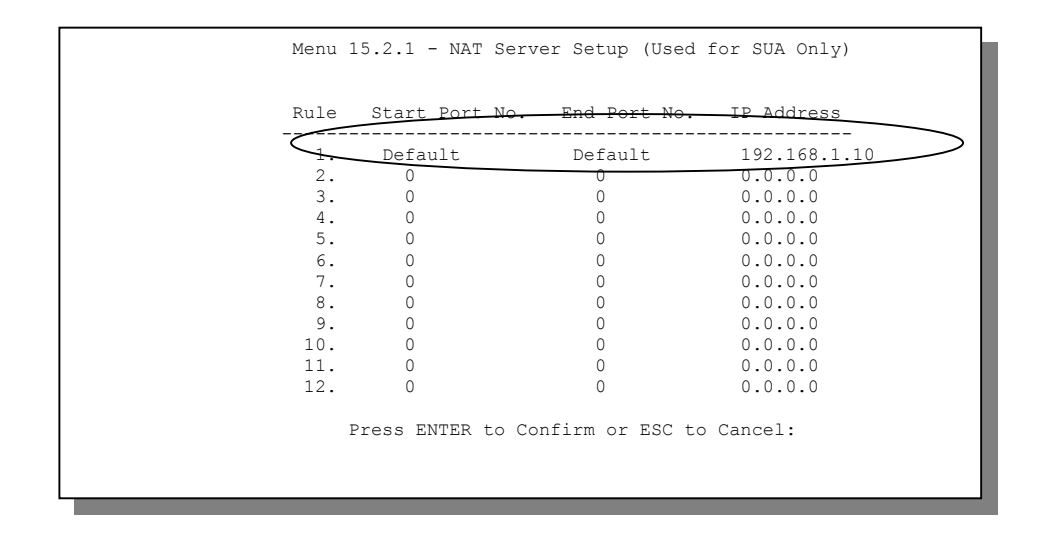

**Figure 8-16 Menu 15.2.1 — Specifying an Inside Server**

#### **8.5.3 Example 3: Multiple Public IP Addresses With Inside Servers**

In this example, there are 3 IGAs from our ISP. There are many departments but two have their own FTP servers. All departments share the same router. The example will reserve one IGA for each department with an FTP server and all departments use the other IGA. Map the FTP servers to the first two IGAs and the other LAN traffic to the remaining IGA. Map the third IGA to an inside web server and mail server. Four rules need to be configured, two bi-directional and two unidirectional as follows.

- **Rule 1.** Map the first IGA to the first inside FTP server for FTP traffic in both directions (**1 : 1** mapping, giving both local and global IP addresses).
- **Rule 2.** Map the second IGA to our second inside FTP server for FTP traffic in both directions (**1 : 1** mapping, giving both local and global IP addresses).
- **Rule 3.** Map the other outgoing LAN traffic to IGA3 (**Many : 1** mapping).
- **Rule 4.** You also map your third IGA to the web server and mail server on the LAN. Type **Server** allows you to specify multiple servers, of different types, to other computers behind NAT on the LAN.

The example situation looks somewhat like this:

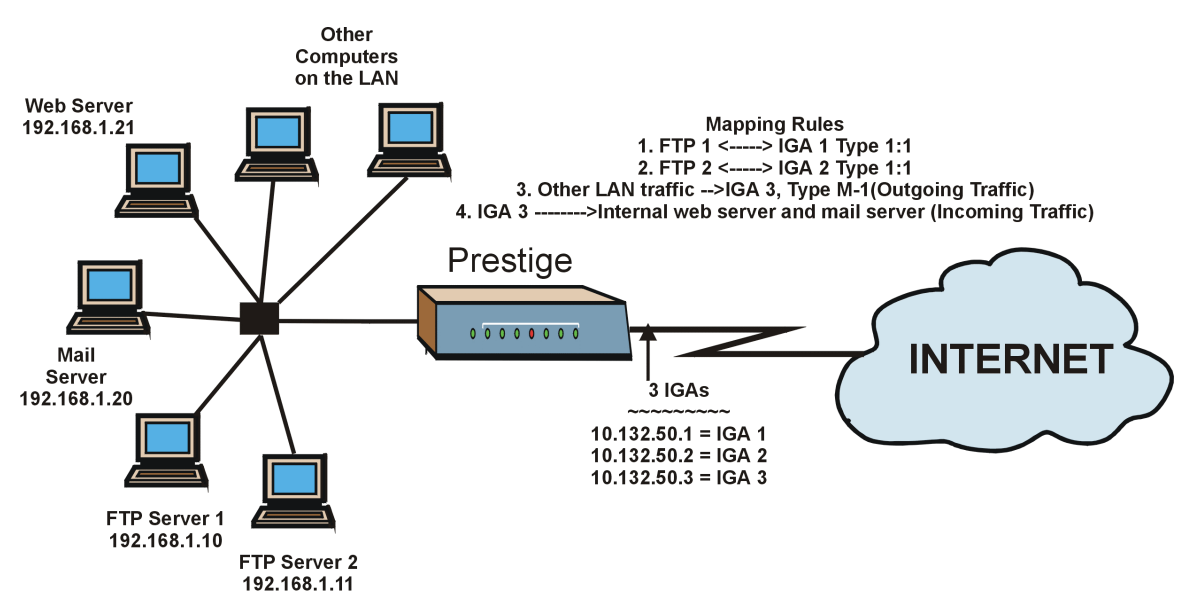

**Figure 8-17 NAT Example 3**

- **Step 1.** In this case you need to configure Address Mapping Set 1 from **Menu 15.1 Address Mapping Sets.** Therefore you must choose the **Full Feature** option from the **Network Address Translation** field (in menu 4 or menu 11.3) in Figure 8-18.
- **Step 2.** Then enter 15 from the main menu.
- **Step 3.** Enter 1 to configure the Address Mapping Sets.
- **Step 4.** Enter 1 to begin configuring this new set. Enter a Set Name, choose the **Edit Action** and then enter 1 for the **Select Rule** field. Press [ENTER] to confirm.
- **Step 5.** Select **Type** as **One-to-One** (direct mapping for packets going both ways), and enter the local **Start IP** as 192.168.1.10 (the IP address of FTP Server 1), the global **Start IP** as 10.132.50.1 (our first IGA). (See *Figure 8-19).*
- **Step 6.** Repeat the previous step for rules 2 to 4 as outlined above.
- **Step 7.** When finished, menu 15.1.1 should look like as shown in *Figure 8-20.*

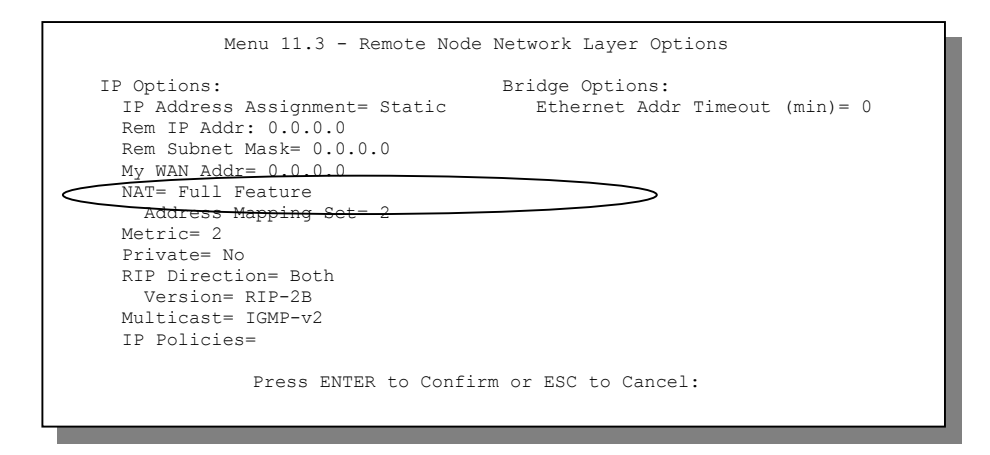

#### **Figure 8-18 Example 3: Menu 11.3**

The following figure shows how to configure the first rule.

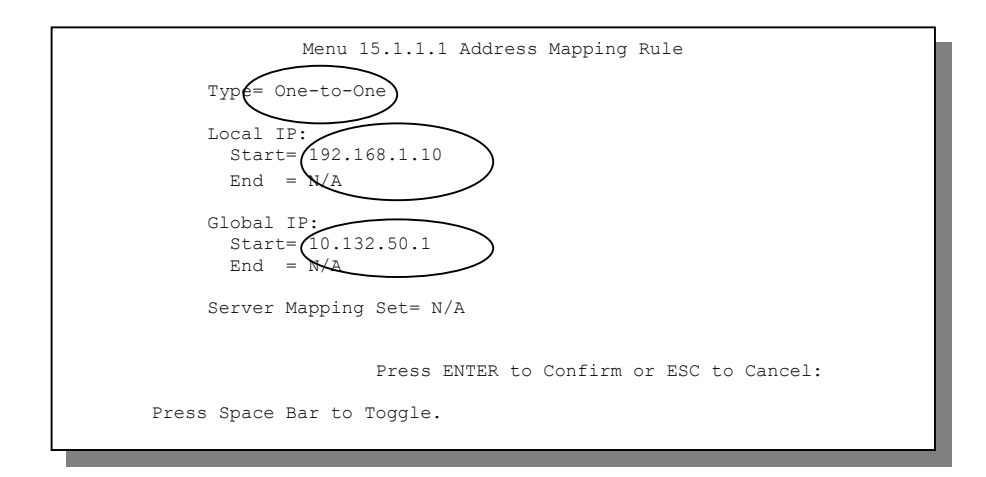

**Figure 8-19 Example 3: Menu 15.1.1.1**

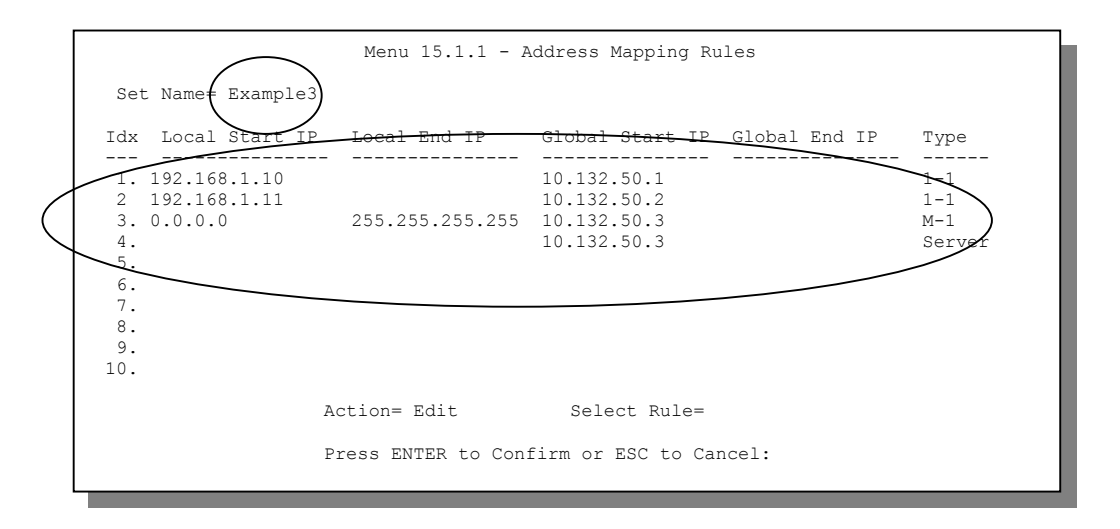

#### **Figure 8-20 Example 3: Final Menu 15.1.1**

Now configure the IGA3 to map to our web server and mail server on the LAN.

- **Step 8.** Enter 15 from the main menu.
- **Step 9.** Enter 2 in **Menu 15 NAT Setup**.
- **Step 10.** Enter 1 in **Menu 15.2 NAT Server Sets** to see the following menu. Configure it as shown.

|                                              |                               | Menu 15.2.1 - NAT Server Setup (Used for SUA Only)             |                                                                                                    |
|----------------------------------------------|-------------------------------|----------------------------------------------------------------|----------------------------------------------------------------------------------------------------|
|                                              |                               | Rule Start Port No. End Port No. IP Address                    |                                                                                                    |
| 2.<br>37<br>4.<br>5.<br>6.<br>7.<br>8.<br>9. | Default<br>80<br>25<br>0<br>0 | Default<br>80<br>25<br>$\cap$                                  | 0.0.0.0<br>192.168.1.21<br>192.168.1.20<br>0.0.0.0<br>0.0.0.0<br>0.0.0.0<br>0.0.0.0<br>0.0.0.0<br>0.0.0.0 |
| 10.<br>11.<br>12.                            | 0                             | 0<br>0<br>$\Omega$<br>Press ENTER to Confirm or ESC to Cancel: | 0.0.0.0<br>0.0.0.0<br>0.0.0.0                                                                             |

**Example 3: Menu 15.2.1**

#### **8.5.4 Example 4: NAT Unfriendly Application Programs**

Some applications do not support NAT Mapping using TCP or UDP port address translation. In this case it is better to use **Many-to-Many No Overload** mapping as port numbers do *not* change for **Many-to-Many No Overload** (and **One-to-One**) NAT mapping types. The following figure illustrates this.

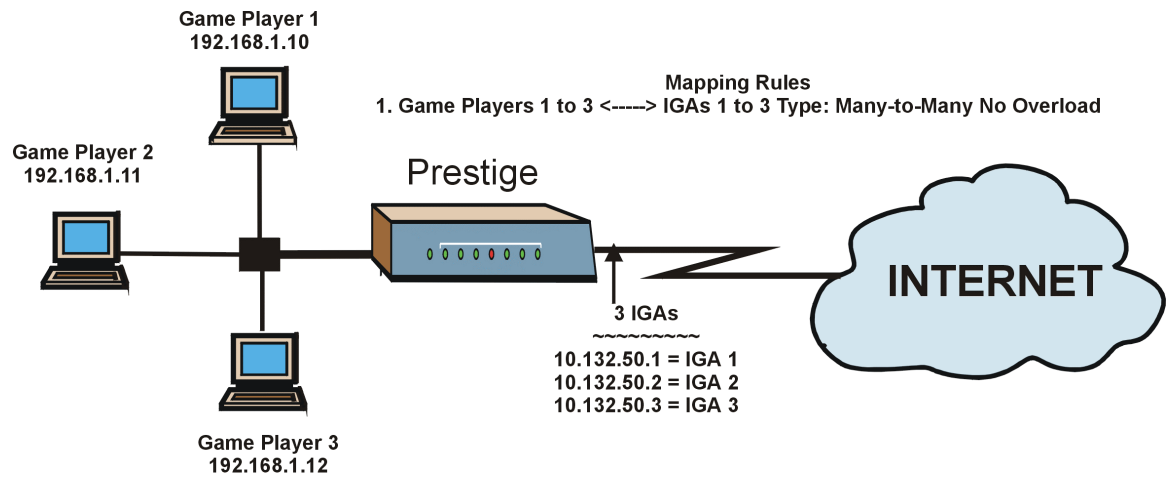

**Figure 8-21 NAT Example 4**

**Other applications such as some gaming programs are NAT unfriendly because they embed addressing information in the data stream. These applications won't work through NAT even when using** One-to-One **and** Many-to-Many No Overload **mapping types.**

Follow the steps outlined in example 3 to configure these two menus as follows.

```
Menu 15.1.1.1 Address Mapping Rule
Type= Many-to-Many No Overload
Local IP:
 Start= 192.168.1.10
 End = 192.168.1.12 Global IP:
  Start= 10.132.50.1
 End = 10.132.50.3 Server Mapping Set= N/A
               Press ENTER to Confirm or ESC to Cancel:
```
#### **Figure 8-22 Example 4: Menu 15.1.1.1 — Address Mapping Rule**

After you've configured your rule, you should be able to check the settings in menu 15.1.1 as shown next.

```
Menu 15.1.1 - Address Mapping Rules
 Set Name= Example4
Idx Local Start IP Local End IP Global Start IP Global End IP Type
--- --------------- --------------- --------------- --------------- ------
 1. 192.168.1.10 192.168.1.12 10.132.50.1 10.132.50.3 M:M NO OV
 2.
 3.
 4.
 5.
 6.
 7.
 8.
 9.
10.
                     Action= Edit Select Rule=
                      Press ENTER to Confirm or ESC to Cancel:
```
**Figure 8-23 Example 4: Menu 15.1.1 — Address Mapping Rules**

# Part III:

# Firewall and Content Filters

Part III introduces firewalls in general and the Prestige firewall. It also explains customized services and logs and gives example firewall rules and an overview of content filtering.

# **Chapter 9 Firewalls**

*This chapter gives some background information on firewalls and explains how to get started with the Prestige firewall.*

# **9.1 What Is a Firewall?**

Originally, the term *firewall* referred to a construction technique designed to prevent the spread of fire from one room to another. The networking term "firewall" is a system or group of systems that enforces an accesscontrol policy between two networks. It may also be defined as a mechanism used to protect a trusted network from an untrusted network. Of course, firewalls cannot solve every security problem. A firewall is *one* of the mechanisms used to establish a network security perimeter in support of a network security policy. It should never be the *only* mechanism or method employed. For a firewall to guard effectively, you must design and deploy it appropriately. This requires integrating the firewall into a broad informationsecurity policy. In addition, specific policies must be implemented within the firewall itself.

# **9.2 Types of Firewalls**

There are three main types of firewalls:

- 1. Packet Filtering Firewalls
- 2. Application-level Firewalls
- 3. Stateful Inspection Firewalls

### **9.2.1 Packet Filtering Firewalls**

Packet filtering firewalls restrict access based on the source/destination computer network address of a packet and the type of application.

## **9.2.2 Application-level Firewalls**

Application-level firewalls restrict access by serving as proxies for external servers. Since they use programs written for specific Internet services, such as HTTP, FTP and telnet, they can evaluate network packets for valid application-specific data. Application-level gateways have a number of general advantages over the default mode of permitting application traffic directly to internal hosts:

- i. Information hiding prevents the names of internal systems from being made known via DNS to outside systems, since the application gateway is the only host whose name must be made known to outside systems.
- ii. Robust authentication and logging pre-authenticates application traffic before it reaches internal hosts and causes it to be logged more effectively than if it were logged with standard host logging. Filtering rules at the packet filtering router can be less complex than they would be if the router needed to filter application traffic and direct it to a number of specific systems. The router need only allow application traffic destined for the application gateway and reject the rest.

## **9.2.3 Stateful Inspection Firewalls**

Stateful inspection firewalls restrict access by screening data packets against defined access rules. They make access control decisions based on IP address and protocol. They also "inspect" the session data to assure the integrity of the connection and to adapt to dynamic protocols. These firewalls generally provide the best speed and transparency, however, they may lack the granular application level access control or caching that some proxies support. See *section 9.5* for more information on Stateful Inspection.

Firewalls, of one type or another, have become an integral part of standard security solutions for enterprises.

# **9.3 Introduction to ZyXEL's Firewall**

The Prestige firewall is a stateful inspection firewall and is designed to protect against Denial of Service attacks when activated (in SMT menu 21.2 or in the web configurator). The Prestige's purpose is to allow a private Local Area Network (LAN) to be securely connected to the Internet. The Prestige can be used to prevent theft, destruction and modification of data, as well as log events, which may be important to the security of your network. The Prestige also has packet filtering capabilities.

The Prestige is installed between the LAN and the Internet. This allows it to act as a secure gateway for all data passing between the Internet and the LAN.

The Prestige has one ADSL port and one Ethernet LAN port, which physically separate the network into two areas.

- □ The ADSL port connects to the Internet.
- $\Box$  The LAN (Local Area Network) port attaches to a network of computers, which needs security from the outside world. These computers will have access to Internet services such as e-mail, FTP, and the World Wide Web. However, "inbound access" will not be allowed unless you configure remote management or create a firewall rule to allow a remote host to use a specific service.

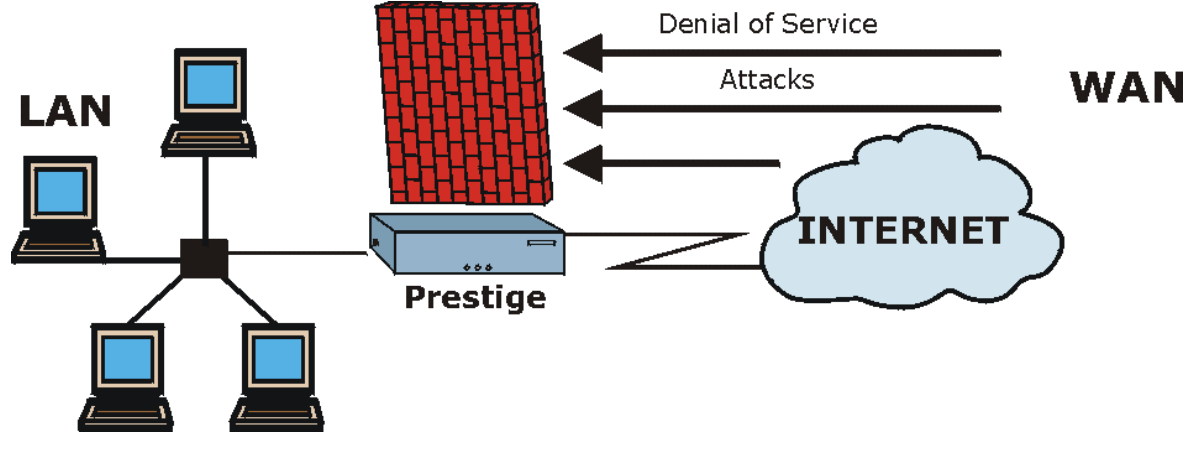

**Figure 9-1 Prestige Firewall Application**

## **9.4 Denial of Service**

Denials of Service (DoS) attacks are aimed at devices and networks with a connection to the Internet. Their goal is not to steal information, but to disable a device or network so users no longer have access to network resources. The Prestige is pre-configured to automatically detect and thwart all known DoS attacks.

#### **9.4.1 Basics**

Computers share information over the Internet using a common language called TCP/IP. TCP/IP, in turn, is a set of application protocols that perform specific functions. An "extension number", called the "TCP port" or "UDP port" identifies these protocols, such as HTTP (Web), FTP (File Transfer Protocol), POP3 (E-mail), etc. For example, Web traffic by default uses TCP port 80.

When computers communicate on the Internet, they are using the client/server model, where the server "listens" on a specific TCP/UDP port for information requests from remote client computers on the network. For example, a Web server typically listens on port 80. Please note that while a computer may be intended for use over a single port, such as Web on port 80, other ports are also active. If the person configuring or managing the computer is not careful, a hacker could attack it over an unprotected port.

Some of the most common IP ports are:

| I<br>21             | FTP         | 53  | <b>DNS</b>       |
|---------------------|-------------|-----|------------------|
| $\mathsf{l}$<br>-23 | Telnet      | 80  | <b>HTTP</b>      |
| I<br>25             | <b>SMTP</b> | 110 | POP <sub>3</sub> |

**Table 9-1 Common IP Ports**

#### **9.4.2 Types of DoS Attacks**

There are four types of DoS attacks:

- 1. Those that exploit bugs in a TCP/IP implementation.
- 2. Those that exploit weaknesses in the TCP/IP specification.
- 3. Brute-force attacks that flood a network with useless data.
- 4. IP Spoofing.
- 1. "**Ping of Death**" and "**Teardrop**" attacks exploit bugs in the TCP/IP implementations of various computer and host systems.

1-a Ping of Death uses a "ping" utility to create an IP packet that exceeds the maximum 65,536 bytes of data allowed by the IP specification. The oversize packet is then sent to an unsuspecting system. Systems may crash, hang or reboot.

1-b Teardrop attack exploits weaknesses in the re-assembly of IP packet fragments. As data is transmitted through a network, IP packets are often broken up into smaller chunks. Each fragment looks like the original IP packet except that it contains an offset field that says, for instance, "This fragment is carrying bytes 200 through 400 of the original (non fragmented) IP packet." The Teardrop program creates a series of IP fragments with overlapping offset fields. When these fragments are reassembled at the destination, some systems will crash, hang, or reboot.

2. Weaknesses in the TCP/IP specification leave it open to "**SYN Flood**" and "**LAND**" attacks. These attacks are executed during the handshake that initiates a communication session between two applications.

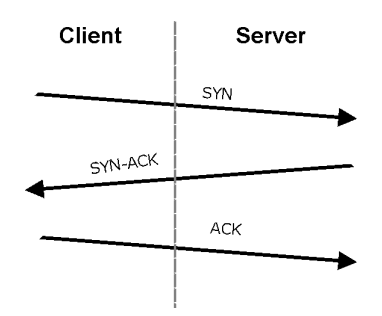

**Figure 9-2 Three-Way Handshake**

Under normal circumstances, the application that initiates a session sends a SYN (synchronize) packet to the receiving server. The receiver sends back an ACK (acknowledgment) packet and its own SYN, and then the initiator responds with an ACK (acknowledgment). After this handshake, a connection is established.

2-a **SYN Attack** floods a targeted system with a series of SYN packets. Each packet causes the targeted system to issue a SYN-ACK response. While the targeted system waits for the ACK that follows the SYN-ACK, it queues up all outstanding SYN-ACK responses on what is known as a backlog queue. SYN-ACKs are moved off the queue only when an ACK comes back or when an internal timer (which is set at relatively long intervals) terminates the three-way handshake. Once the queue is full, the system will ignore all incoming SYN requests, making the system unavailable for legitimate users.

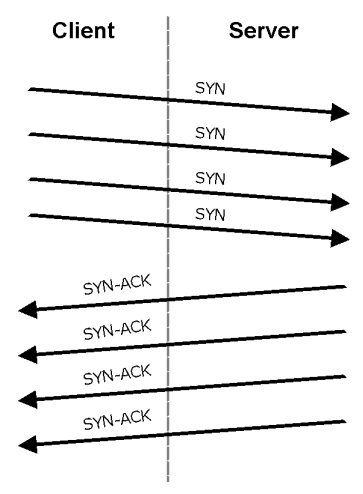

**Figure 9-3 SYN Flood**

2-b In a **LAND Attack**, hackers flood SYN packets into the network with a spoofed source IP address of the targeted system. This makes it appear as if the host computer sent the packets to itself, making the system unavailable while the target system tries to respond to itself.

3. A **brute-force** attack, such as a "Smurf" attack, targets a feature in the IP specification known as directed or subnet broadcasting, to quickly flood the target network with useless data. A Smurf hacker floods a router with Internet Control Message Protocol (ICMP) echo request packets (pings). Since the destination IP address of each packet is the broadcast address of the network, the router will broadcast the ICMP echo request packet to all hosts on the network. If there are numerous hosts, this will create a large amount of ICMP echo request and response traffic. If a hacker chooses to spoof the source IP address of the ICMP echo request packet, the resulting ICMP traffic will not only clog up the "intermediary" network, but will also congest the network of the spoofed source IP address, known as the "victim" network. This flood of broadcast traffic consumes all available bandwidth, making communications impossible.

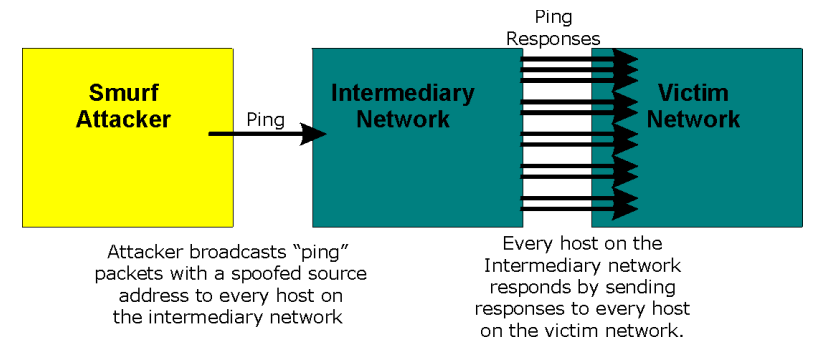

**Figure 9-4 Smurf Attack**

#### □ ICMP Vulnerability

ICMP is an error-reporting protocol that works in concert with IP. The following ICMP types trigger an alert:

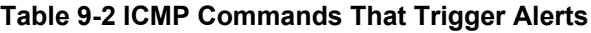

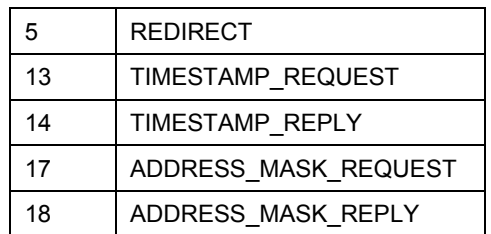

□ Illegal Commands (NetBIOS and SMTP)

The only legal NetBIOS commands are the following - all others are illegal.

#### **Table 9-3 Legal NetBIOS Commands**

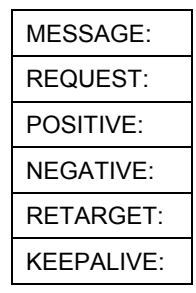

All SMTP commands are illegal except for those displayed in the following tables.

**Table 9-4 Legal SMTP Commands**

| <b>AUTH</b> | DATA        | EHLO        | <b>ETRN</b> | <b>EXPN</b> | <b>HELC</b> | <b>HELP</b>      | <b>MAIL</b> | <b>NOOP</b> |
|-------------|-------------|-------------|-------------|-------------|-------------|------------------|-------------|-------------|
| I QUIT      | <b>RCPT</b> | <b>RSET</b> | SAML        | <b>SEND</b> | <b>SOML</b> | <b>URN</b><br>Τ١ | <b>VRFY</b> |             |

□ Traceroute

Traceroute is a utility used to determine the path a packet takes between two endpoints. Sometimes when a packet filter firewall is configured incorrectly an attacker can traceroute the firewall gaining knowledge of the network topology inside the firewall.

4. Often, many DoS attacks also employ a technique known as "**IP Spoofing**" as part of their attack. IP Spoofing may be used to break into systems, to hide the hacker's identity, or to magnify the effect of the DoS attack. IP Spoofing is a technique used to gain unauthorized access to computers by tricking a router or firewall into thinking that the communications are coming from within the trusted network. To engage in IP spoofing, a hacker must modify the packet headers so that it appears that the packets originate from a trusted host and should be allowed through the router or firewall. The Prestige blocks all IP Spoofing attempts.

# **9.5 Stateful Inspection**

With stateful inspection, fields of the packets are compared to packets that are already known to be trusted. For example, if you access some outside service, the proxy server remembers things about your original request, like the port number and source and destination addresses. This "remembering" is called *saving the state.* When the outside system responds to your request, the firewall compares the received packets with the saved state to determine if they are allowed in. The Prestige uses stateful packet inspection to protect the private LAN from hackers and vandals on the Internet. By default, the Prestige's stateful inspection allows all communications to the Internet that originate from the LAN, and blocks all traffic to the LAN that originates from the Internet. In summary, stateful inspection:

 $\Box$  Allows all sessions originating from the LAN (local network) to the WAN (Internet).

□ Denies all sessions originating from the WAN to the LAN.

User A initiates a Telnet session.

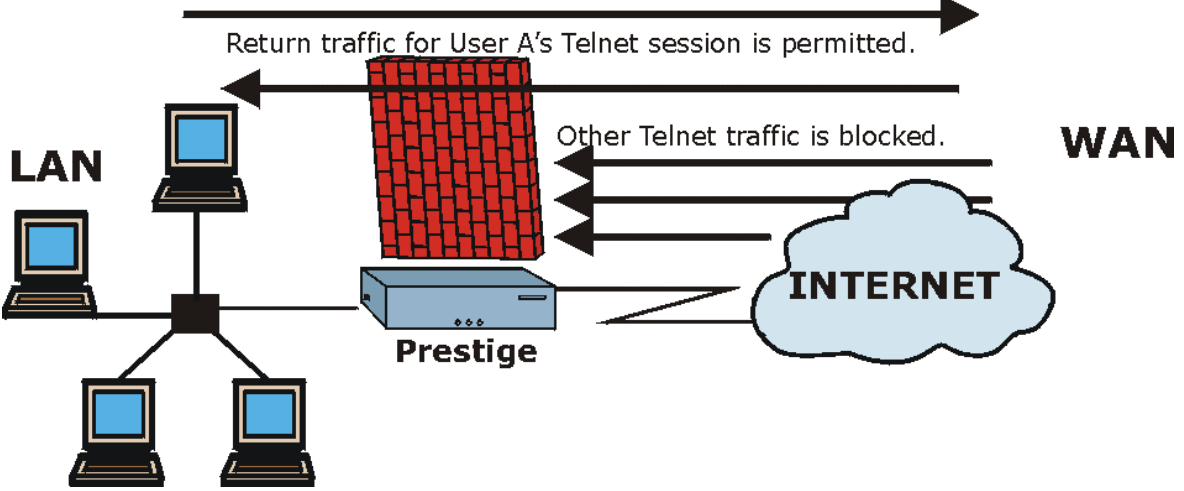

**Figure 9-5 Stateful Inspection**

The previous figure shows the Prestige's default firewall rules in action as well as demonstrates how stateful inspection works. User A can initiate a Telnet session from within the LAN and responses to this request are allowed. However other Telnet traffic initiated from the WAN is blocked.

### **9.5.1 Stateful Inspection Process**

In this example, the following sequence of events occurs when a TCP packet leaves the LAN network through the firewall's WAN interface. The TCP packet is the first in a session, and the packet's application layer protocol is configured for a firewall rule inspection:

- 1. The packet travels from the firewall's LAN to the WAN.
- 2. The packet is evaluated against the interface's existing outbound access list, and the packet is permitted (a denied packet would simply be dropped at this point).
- 3. The packet is inspected by a firewall rule to determine and record information about the state of the packet's connection. This information is recorded in a new state table entry created for the new connection. If there is not a firewall rule for this packet and it is not an attack, then **The default action for packets not matching following rules** field (see *Figure 12-3*) determines the action for this packet.
- 4. Based on the obtained state information, a firewall rule creates a temporary access list entry that is inserted at the beginning of the WAN interface's inbound extended access list. This temporary access list entry is designed to permit inbound packets of the same connection as the outbound packet just inspected.
- 5. The outbound packet is forwarded out through the interface.
- 6. Later, an inbound packet reaches the interface. This packet is part of the connection previously established with the outbound packet. The inbound packet is evaluated against the inbound access list, and is permitted because of the temporary access list entry previously created.
- 7. The packet is inspected by a firewall rule, and the connection's state table entry is updated as necessary. Based on the updated state information, the inbound extended access list temporary entries might be modified, in order to permit only packets that are valid for the current state of the connection.
- 8. Any additional inbound or outbound packets that belong to the connection are inspected to update the state table entry and to modify the temporary inbound access list entries as required, and are forwarded through the interface.
- 9. When the connection terminates or times out, the connection's state table entry is deleted and the connection's temporary inbound access list entries are deleted.

### **9.5.2 Stateful Inspection and the Prestige**

Additional rules may be defined to extend or override the default rules. For example, a rule may be created which will:

- i. Block all traffic of a certain type, such as IRC (Internet Relay Chat), from the LAN to the Internet.
- ii. Allow certain types of traffic from the Internet to specific hosts on the LAN.
- iii. Allow access to a Web server to everyone but competitors.
- iv. Restrict use of certain protocols, such as Telnet, to authorized users on the LAN.

These custom rules work by evaluating the network traffic's Source IP address, Destination IP address, IP protocol type, and comparing these to rules set by the administrator.

**The ability to define firewall rules is a very powerful tool. Using custom rules, it is possible to disable all firewall protection or block all access to the Internet. Use extreme caution when creating or deleting firewall rules. Test changes after creating them to make sure they work correctly.**

Below is a brief technical description of how these connections are tracked. Connections may either be defined by the upper protocols (for instance, TCP), or by the Prestige itself (as with the "virtual connections" created for UDP and ICMP).

## **9.5.3 TCP Security**

The Prestige uses state information embedded in TCP packets. The first packet of any new connection has its SYN flag set and its ACK flag cleared; these are "initiation" packets. All packets that do not have this flag structure are called "subsequent" packets, since they represent data that occurs later in the TCP stream.

If an initiation packet originates on the WAN, this means that someone is trying to make a connection from the Internet into the LAN. Except in a few special cases (see "Upper Layer Protocols" shown next), these packets are dropped and logged.

If an initiation packet originates on the LAN, this means that someone is trying to make a connection from the LAN to the Internet. Assuming that this is an acceptable part of the security policy (as is the case with the default policy), the connection will be allowed. A cache entry is added which includes connection information such as IP addresses, TCP ports, sequence numbers, etc.

When the Prestige receives any subsequent packet (from the Internet or from the LAN), its connection information is extracted and checked against the cache. A packet is only allowed to pass through if it corresponds to a valid connection (that is, if it is a response to a connection which originated on the LAN).

## **9.5.4 UDP/ICMP Security**

UDP and ICMP do not themselves contain any connection information (such as sequence numbers). However, at the very minimum, they contain an IP address pair (source and destination). UDP also contains port pairs, and ICMP has type and code information. All of this data can be analyzed in order to build "virtual connections" in the cache.

For instance, any UDP packet that originates on the LAN will create a cache entry. Its IP address and port pairs will be stored. For a short period of time, UDP packets from the WAN that have matching IP and UDP information will be allowed back in through the firewall.

A similar situation exists for ICMP, except that the Prestige is even more restrictive. Specifically, only outgoing echoes will allow incoming echo replies, outgoing address mask requests will allow incoming address mask replies, and outgoing timestamp requests will allow incoming timestamp replies. No other ICMP packets are allowed in through the firewall, simply because they are too dangerous and contain too little tracking information. For instance, ICMP redirect packets are never allowed in, since they could be used to reroute traffic through attacking machines.

## **9.5.5 Upper Layer Protocols**

Some higher layer protocols (such as FTP and RealAudio) utilize multiple network connections simultaneously. In general terms, they usually have a "control connection" which is used for sending commands between endpoints, and then "data connections" which are used for transmitting bulk information.

Consider the FTP protocol. A user on the LAN opens a control connection to a server on the Internet and requests a file. At this point, the remote server will open a data connection from the Internet. For FTP to work properly, this connection must be allowed to pass through even though a connection from the Internet would normally be rejected.

In order to achieve this, the Prestige inspects the application-level FTP data. Specifically, it searches for outgoing "PORT" commands, and when it sees these, it adds a cache entry for the anticipated data connection. This can be done safely, since the PORT command contains address and port information, which can be used to uniquely identify the connection.

Any protocol that operates in this way must be supported on a case-by-case basis. You can use the web configurator's Custom Ports feature to do this.

## **9.6 Guidelines For Enhancing Security With Your Firewall**

- 1. Change the default password via SMT or web configurator.
- 2. Think about access control *before* you connect a console port to the network in any way, including attaching a modem to the port. Be aware that a break on the console port might give unauthorized individuals total control of the firewall, even with access control configured.
- 3. Limit who can telnet into your router.
- 4. Don't enable any local service (such as SNMP or NTP) that you don't use. Any enabled service could present a potential security risk. A determined hacker might be able to find creative ways to misuse the enabled services to access the firewall or the network.
- 5. For local services that are enabled, protect against misuse. Protect by configuring the services to communicate only with specific peers, and protect by configuring rules to block packets for the services at specific interfaces.
- 6. Protect against IP spoofing by making sure the firewall is active.
- 7. Keep the firewall in a secured (locked) room.

### **9.6.1 Security In General**

You can never be too careful! Factors outside your firewall, filtering or NAT can cause security breaches. Below are some generalizations about what you can do to minimize them.

- 1. Encourage your company or organization to develop a comprehensive security plan. Good network administration takes into account what hackers can do and prepares against attacks. The best defense against hackers and crackers is information. Educate all employees about the importance of security and how to minimize risk. Produce lists like this one!
- 2. DSL or cable modem connections are "always-on" connections and are particularly vulnerable because they provide more opportunities for hackers to crack your system. Turn your computer off when not in use.
- 3. Never give out a password or any sensitive information to an unsolicited telephone call or e-mail.
- 4. Never e-mail sensitive information such as passwords, credit card information, etc., without encrypting the information first.
- 5. Never submit sensitive information via a web page unless the web site uses secure connections. You can identify a secure connection by looking for a small "key" icon on the bottom of your browser (Internet Explorer 3.02 or better or Netscape 3.0 or better). If a web site uses a secure connection, it is safe to submit information. Secure web transactions are quite difficult to crack.
- 6. Never reveal your IP address or other system networking information to people outside your company. Be careful of files e-mailed to you from strangers. One common way of getting BackOrifice on a system is to include it as a Trojan horse with other files.
- 7. Change your passwords regularly. Also, use passwords that are not easy to figure out. The most difficult passwords to crack are those with upper and lower case letters, numbers and a symbol such as % or #.
- 8. Upgrade your software regularly. Many older versions of software, especially web browsers, have well known security deficiencies. When you upgrade to the latest versions, you get the latest patches and fixes.
- 9. If you use "chat rooms" or IRC sessions, be careful with any information you reveal to strangers.
- 10. If your system starts exhibiting odd behavior, contact your ISP. Some hackers will set off hacks that cause your system to slowly become unstable or unusable.
- 11. Always shred confidential information, particularly about your computer, before throwing it away. Some hackers dig through the trash of companies or individuals for information that might help them in an attack.

# **9.7 Packet Filtering Vs Firewall**

Below are some comparisons between the Prestige's filtering and firewall functions.

### **9.7.1 Packet Filtering:**

- $\Box$  The router filters packets as they pass through the router's interface according to the filter rules you designed.
- Packet filtering is a powerful tool, yet can be complex to configure and maintain, especially if you need a chain of rules to filter a service.
- Packet filtering only checks the header portion of an IP packet.

#### **When To Use Filtering**

- 1. To block/allow LAN packets by their MAC addresses.
- 2. To block/allow special IP packets which are neither TCP nor UDP, nor ICMP packets.
- 3. To block/allow both inbound (WAN to LAN) and outbound (LAN to WAN) traffic between the specific inside host/network "A" and outside host/network "B". If the filter blocks the traffic from A to B, it also blocks the traffic from B to A. Filters can not distinguish traffic originating from an inside host or an outside host by IP address.
- 4. To block/allow IP trace route.

### **9.7.2 Firewall**

- $\Box$  The firewall inspects packet contents as well as their source and destination addresses. Firewalls of this type employ an inspection module, applicable to all protocols, that understands data in the packet is intended for other layers, from the network layer (IP headers) up to the application layer.
- The firewall performs stateful inspection. It takes into account the state of connections it handles so that, for example, a legitimate incoming packet can be matched with the outbound request for that packet and allowed in. Conversely, an incoming packet masquerading as a response to a nonexistent outbound request can be blocked.
- $\Box$  The firewall uses session filtering, i.e., smart rules, that enhance the filtering process and control the network session rather than control individual packets in a session.
- The firewall provides e-mail service to notify you of routine reports and when alerts occur.

#### **When To Use The Firewall**

- 1. To prevent DoS attacks and prevent hackers cracking your network.
- 2. A range of source and destination IP addresses as well as port numbers can be specified within one firewall rule making the firewall a better choice when complex rules are required.
- 3. To selectively block/allow inbound or outbound traffic between inside host/networks and outside host/networks. Remember that filters can not distinguish traffic originating from an inside host or an outside host by IP address.
- 4. The firewall performs better than filtering if you need to check many rules.
- 5. Use the firewall if you need routine e-mail reports about your system or need to be alerted when attacks occur.
- 6. The firewall can block specific URL traffic that might occur in the future. The URL can be saved in an Access Control List (ACL) database.

# **Chapter 10 Introducing the Prestige Firewall**

*This chapter shows you how to get started with the Prestige firewall.*

## **10.1 Remote Management and the Firewall**

When SMT menu 24.11 is configured to allow management (see the *Remote Management* chapter) and the firewall is enabled:

- The firewall blocks remote management from the WAN unless you configure a firewall rule to allow it.
- The firewall allows remote management from the LAN.

# **10.2 Access Methods**

The web configurator is, by far, the most comprehensive firewall configuration tool your Prestige has to offer. For this reason, it is recommended that you configure your firewall using the web configurator, see the following chapters for instructions. SMT screens allow you to activate the firewall and view firewall logs.

# **10.3 Using Prestige SMT Menus**

From the main menu enter 21 to go to **Menu 21 - Filter Set and Firewall Configuration** to display the screen shown next**.**

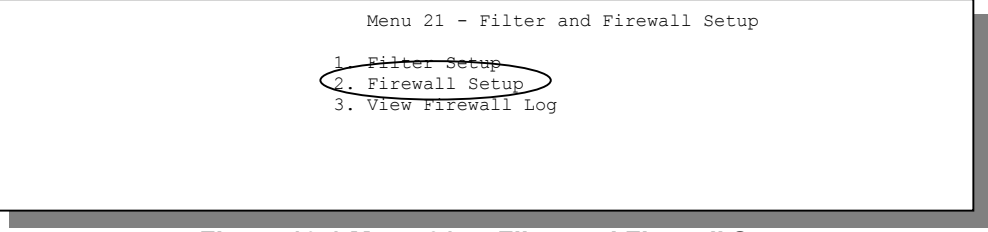

**Figure 10-1 Menu 21 — Filter and Firewall Setup**

#### **10.3.1 Activating the Firewall**

Enter option 2 in this menu to bring up the following screen. Press [SPACE BAR] and then [ENTER] to select **Yes** in the **Active** field to activate the firewall. The firewall must be active to protect against Denial of Service (DoS) attacks. Additional rules may be configured using the web configurator.

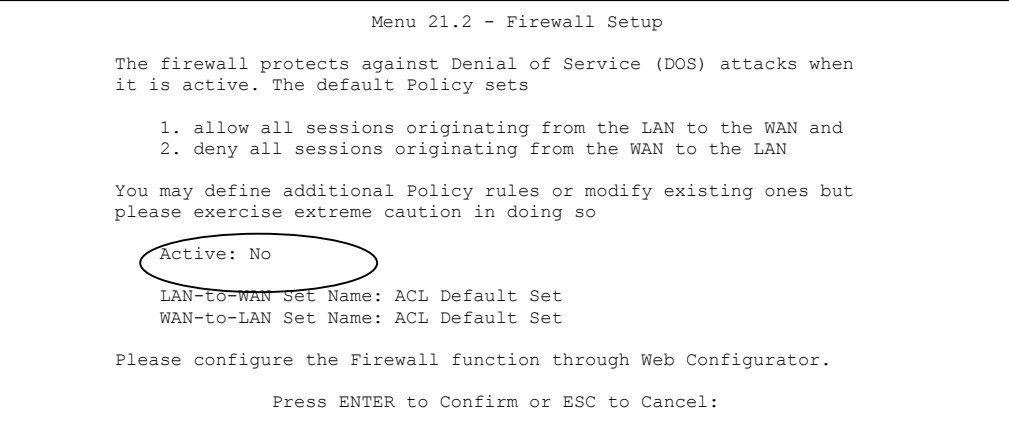

**Figure 10-2 Menu 21.2 — Firewall Setup**

**Configure the firewall rules using the web configurator or CLI commands.**

#### **10.3.2 Viewing the Firewall Log**

In menu 21, enter 3 to view the firewall log. An example of a firewall log is shown next.

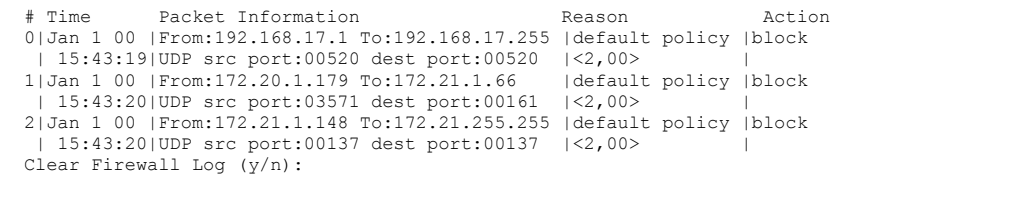

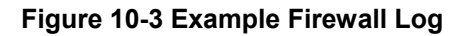

An "End of Log" message displays for each mail in which a complete log has been sent. The following is an example of a log sent by e-mail.

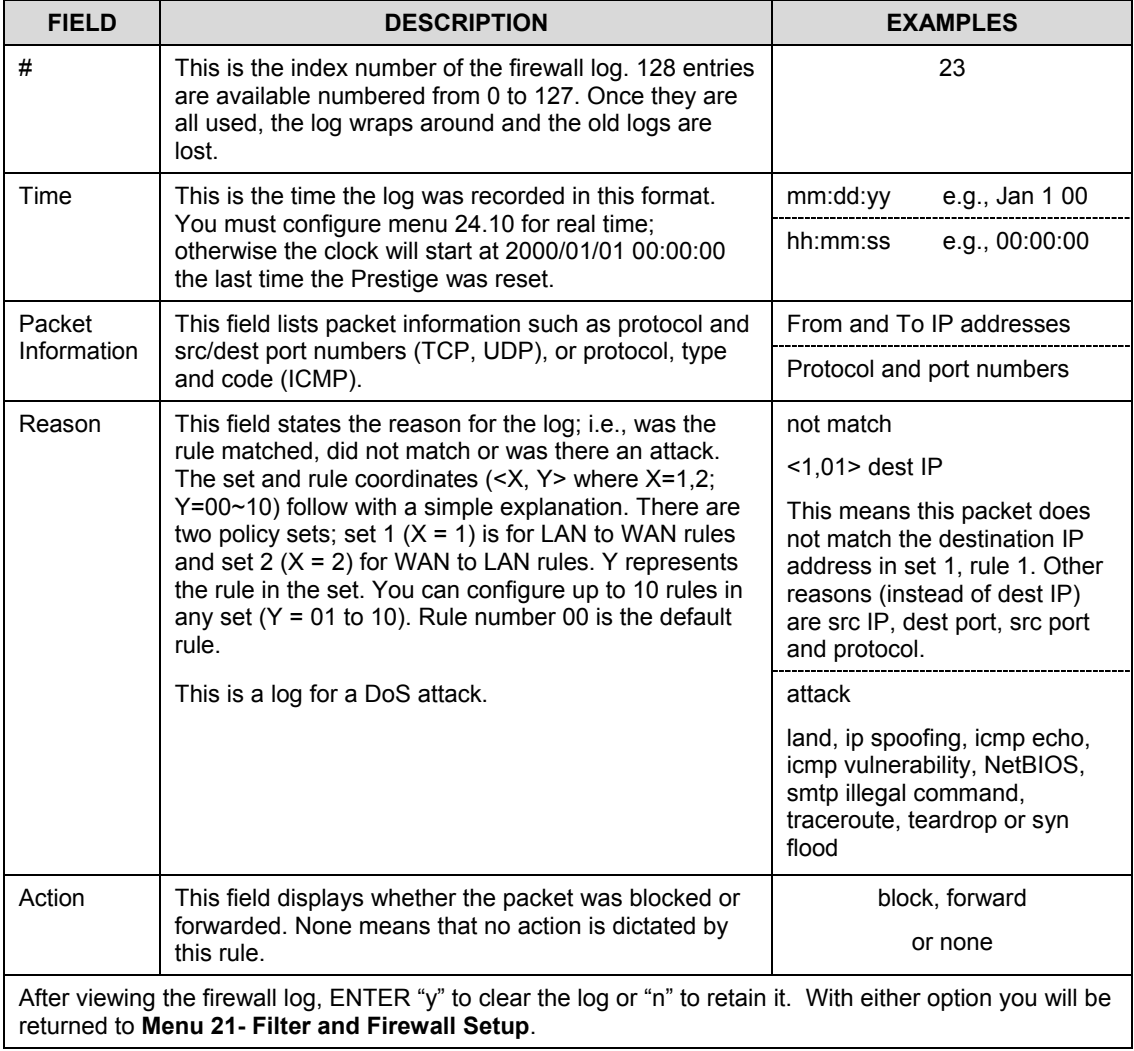

#### **Table 10-1 View Firewall Log**

# **Chapter 11 Using the Prestige Web Configurator**

*This chapter shows you how to configure your firewall with the web configurator.*

## **11.1 Web Configurator Login and Main Menu Screens**

Use the Prestige web configurator, to configure your firewall. To get started, follow the steps shown next.

- **Step 1.** Launch your web browser and enter 192.168.1.1 as the URL.
- **Step 2.** Enter "admin" as the user name and "1234" (default) as the password and click **Login**.
- **Step 3.** The **Site Map** screen displays.

Use the help icon (located in the upper right portion of most screens) for explanations of fields and choices.

If you forget your password, refer to the *Resetting the Prestige* section to see how to reset the default configuration file.

# **11.2 Enabling the Firewall**

Click **Advanced Setup**, **Firewall**, and then **Config** to display the following screen. Click the **Firewall Enabled** check box to enable (or activate) the firewall.

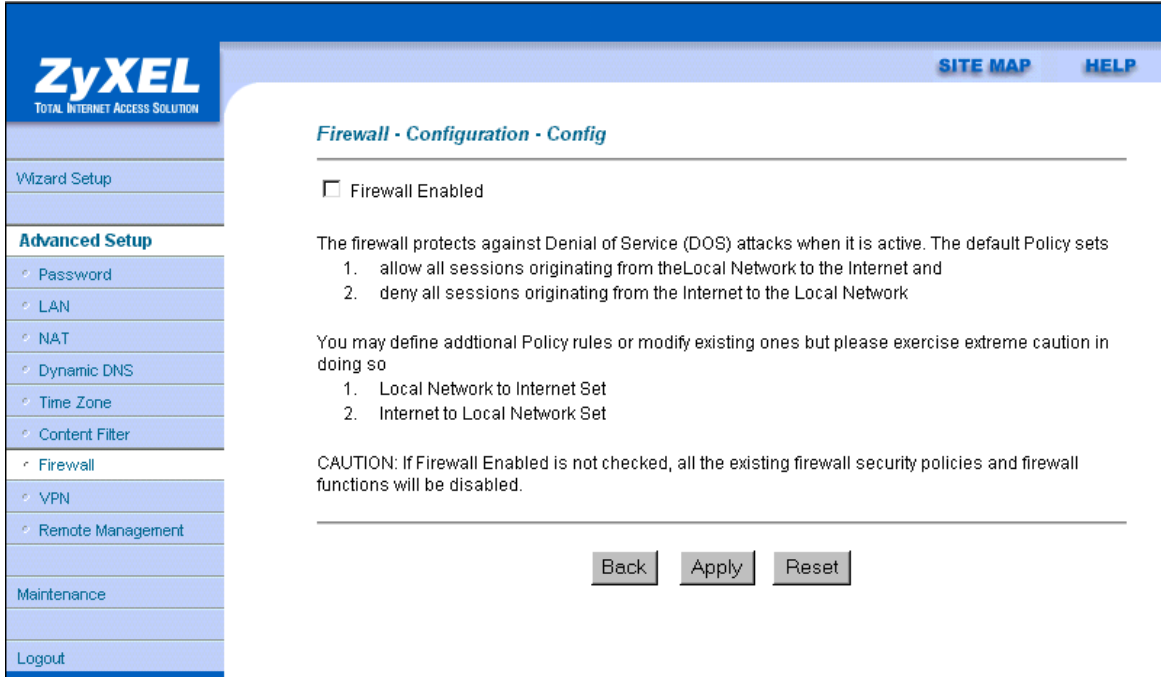

**Figure 11-1 Enabling the Firewall**

# **11.3 E-mail**

The E-mail screen allows you to specify your mail server, where e-mail alerts should be sent as well as when and how often they should be sent.

## **11.3.1 Alerts**

Alerts are reports on events, such as attacks, that you may want to know about right away. You can choose to generate an alert when an attack is detected in the **Attack Alert** screen *(Figure 11-4 -* check the **Generate alert when attack detected** checkbox) or when a rule is matched in the **Rule Config** screen (see *Figure 12-4)*. When an event generates an alert, a message is immediately sent to an e-mail account specified by

you. Enter the complete e-mail address to which alert messages will be sent in the **E-mail Alerts To** field and schedule times for sending alerts in the **Log Timer** fields in the **E-mail** screen (following screen).

#### **11.3.2 Logs**

A log is a detailed record that you create for packets that either match a rule, don't match a rule or both when you are creating/editing a firewall rule (see *Figure 12-4)*. You can also choose not to create a log for a rule in this screen. An attack automatically generates a log.

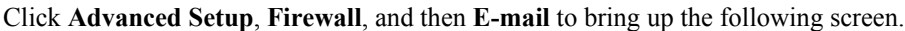

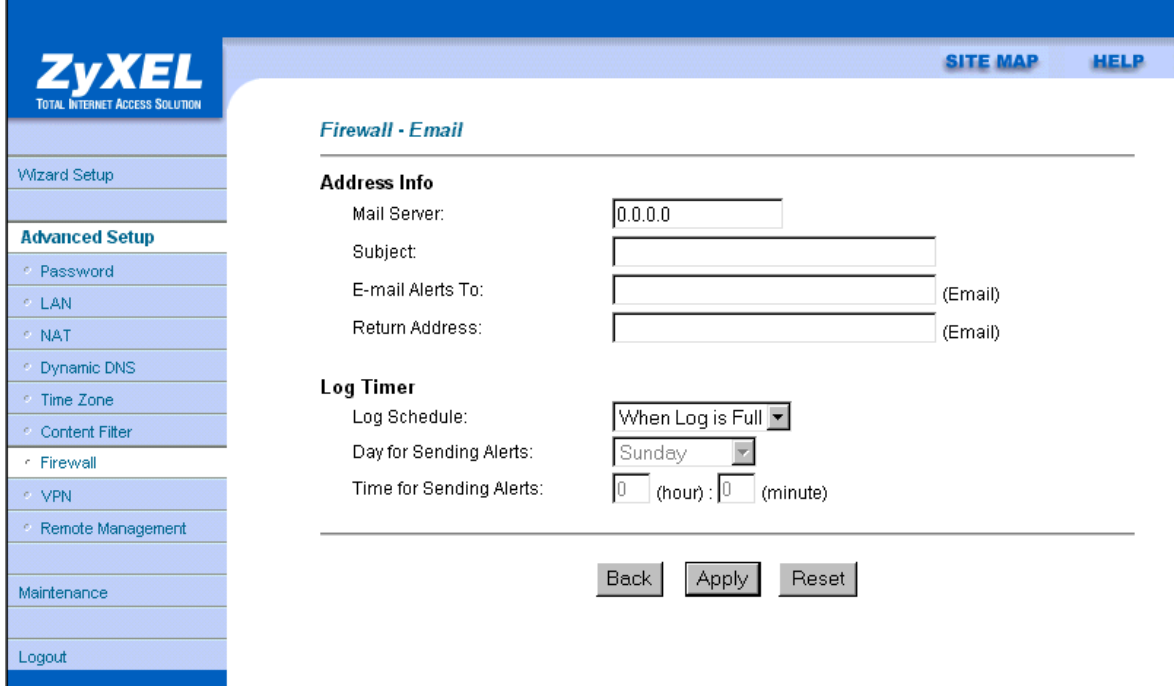

**Figure 11-2 E-mail Screen**

The following table describes the fields in this screen.

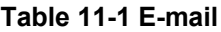

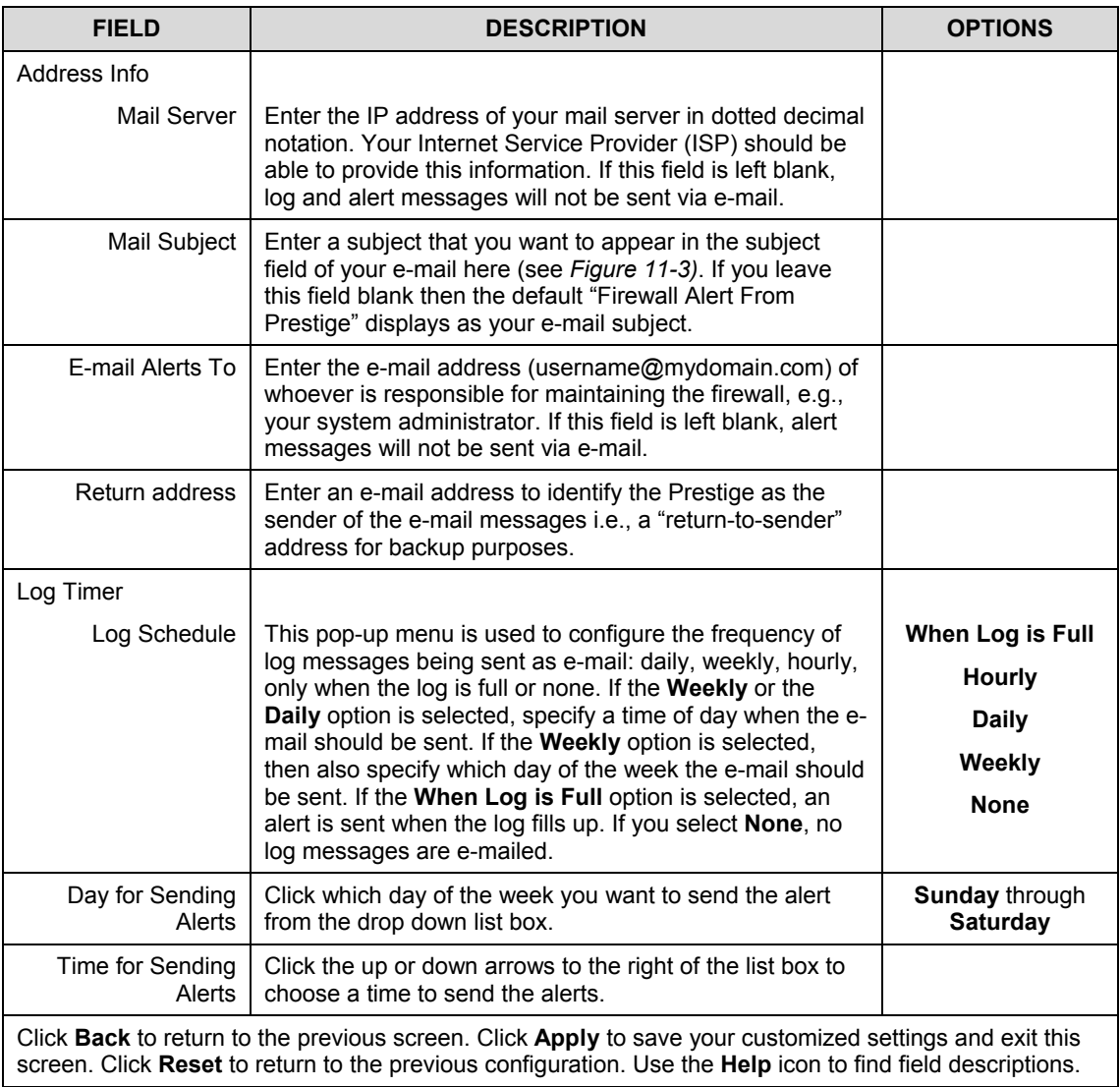

#### **11.3.3 SMTP Error Messages**

If there are difficulties in sending e-mail the following error messages appear. Please see the *Support Notes* on the included disk for information on other types of error messages.

E-mail error messages appear in SMT menu 24.3.1 as "SMTP action request failed. ret= ??". The "??"are described in the following table.

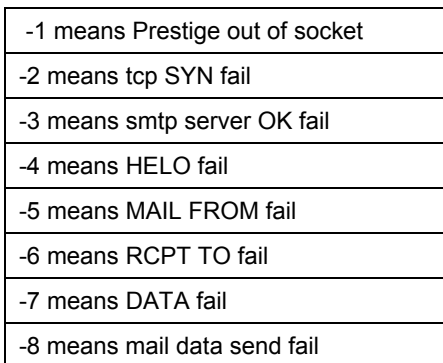

#### **Table 11-2 SMTP Error Messages**

### **11.3.4 Example E-mail Log**

An "End of Log" message displays for each mail in which a complete log has been sent. The following is an example of a log sent by e-mail.
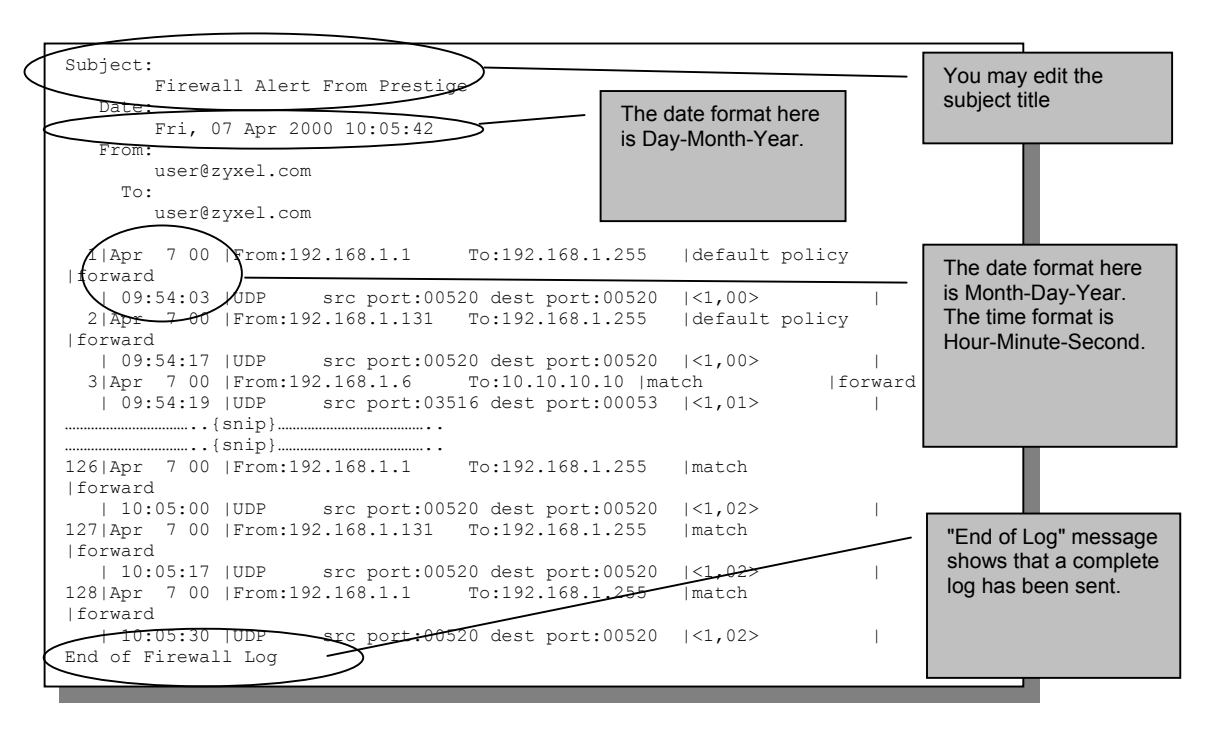

**Figure 11-3 E-mail Log**

# **11.4 Attack Alert**

Attack alerts are the first defense against DoS attacks. In the **Attack Alert** screen, shown later, you may choose to generate an alert whenever an attack is detected. For DoS attacks, the Prestige uses thresholds to determine when to drop sessions that do not become fully established. These thresholds apply globally to all sessions.

You can use the default threshold values, or you can change them to values more suitable to your security requirements.

## **11.4.1 Threshold Values**

Tune these parameters when something is not working and after you have checked the firewall counters. These default values should work fine for normal small offices with ADSL bandwidth. Factors influencing choices for threshold values are:

1. The maximum number of opened sessions.

- 2. The minimum capacity of server backlog in your LAN network.
- 3. The CPU power of servers in your LAN network.
- 4. Network bandwidth.
- 5. Type of traffic for certain servers.

If your network is slower than average for any of these factors (especially if you have servers that are slow or handle many tasks and are often busy), then the default values should be reduced. You should make any changes to the threshold values before you continue configuring firewall rules.

## **11.4.2 Half-Open Sessions**

An unusually high number of half-open sessions (either an absolute number or measured as the arrival rate) could indicate that a Denial of Service attack is occurring. For TCP, "half-open" means that the session has not reached the established state-the TCP three-way handshake has not yet been completed (see *Figure 9-2*). For UDP, "half-open" means that the firewall has detected no return traffic.

The Prestige measures both the total number of existing half-open sessions and the rate of session establishment attempts. Both TCP and UDP half-open sessions are counted in the total number and rate measurements. Measurements are made once a minute.

When the number of existing half-open sessions rises above a threshold (**max-incomplete high**), the Prestige starts deleting half-open sessions as required to accommodate new connection requests. The Prestige continues to delete half-open requests as necessary, until the number of existing half-open sessions drops below another threshold (**max-incomplete low**).

When the rate of new connection attempts rises above a threshold (**one-minute high**), the Prestige starts deleting half-open sessions as required to accommodate new connection requests. The Prestige continues to delete half-open sessions as necessary, until the rate of new connection attempts drops below another threshold (**one-minute low**). The rate is the number of new attempts detected in the last one-minute sample period.

## **TCP Maximum Incomplete and Blocking Time**

An unusually high number of half-open sessions with the same destination host address could indicate that a Denial of Service attack is being launched against the host.

Whenever the number of half-open sessions with the same destination host address rises above a threshold (**TCP Maximum Incomplete**), the Prestige starts deleting half-open sessions according to one of the following methods:

1. If the **Blocking Time** timeout is 0 (the default), then the Prestige deletes the oldest existing half-open session for the host for every new connection request to the host. This ensures that the number of halfopen sessions to a given host will never exceed the threshold.

2. If the **Blocking Time** timeout is greater than 0, then the Prestige blocks all new connection requests to the host giving the server time to handle the present connections. The Prestige continues to block all new connection requests until the **Blocking Time** expires.

The Prestige also sends alerts whenever **TCP Maximum Incomplete** is exceeded. The global values specified for the threshold and timeout apply to all TCP connections. Click **Advanced Setup**, **Firewall**, and **Alert** to bring up the next screen.

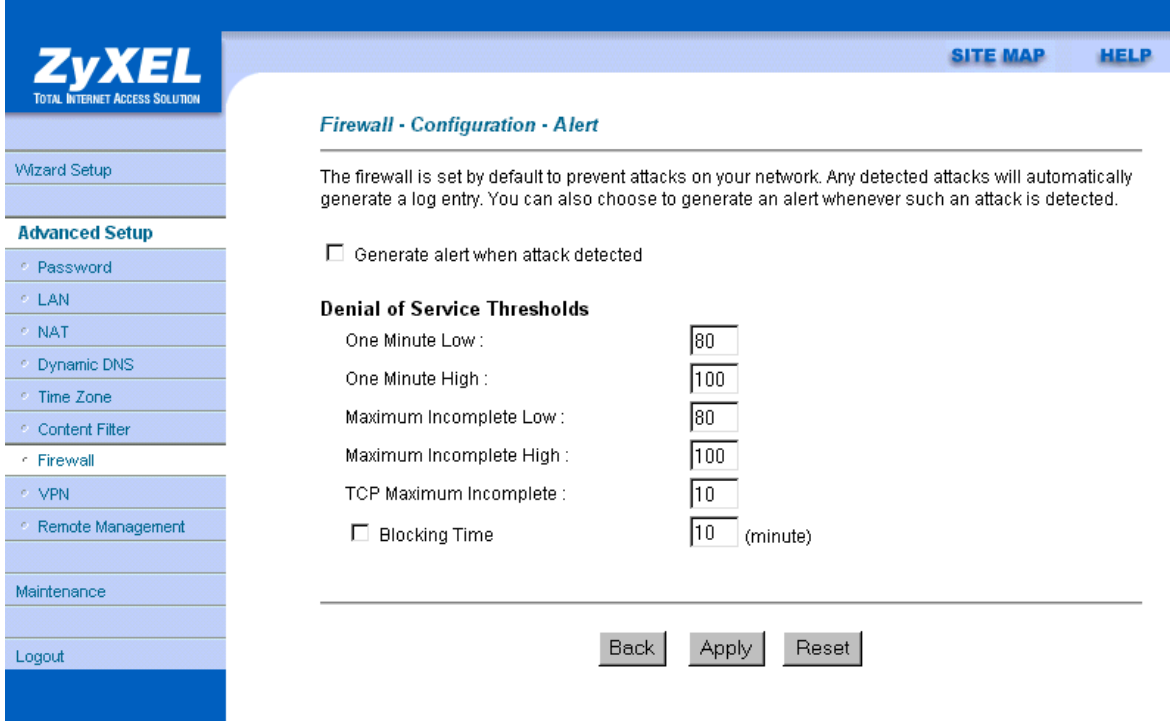

**Figure 11-4 Attack Alert**

The following table describes the fields in this screen.

#### **Table 11-3 Attack Alert**

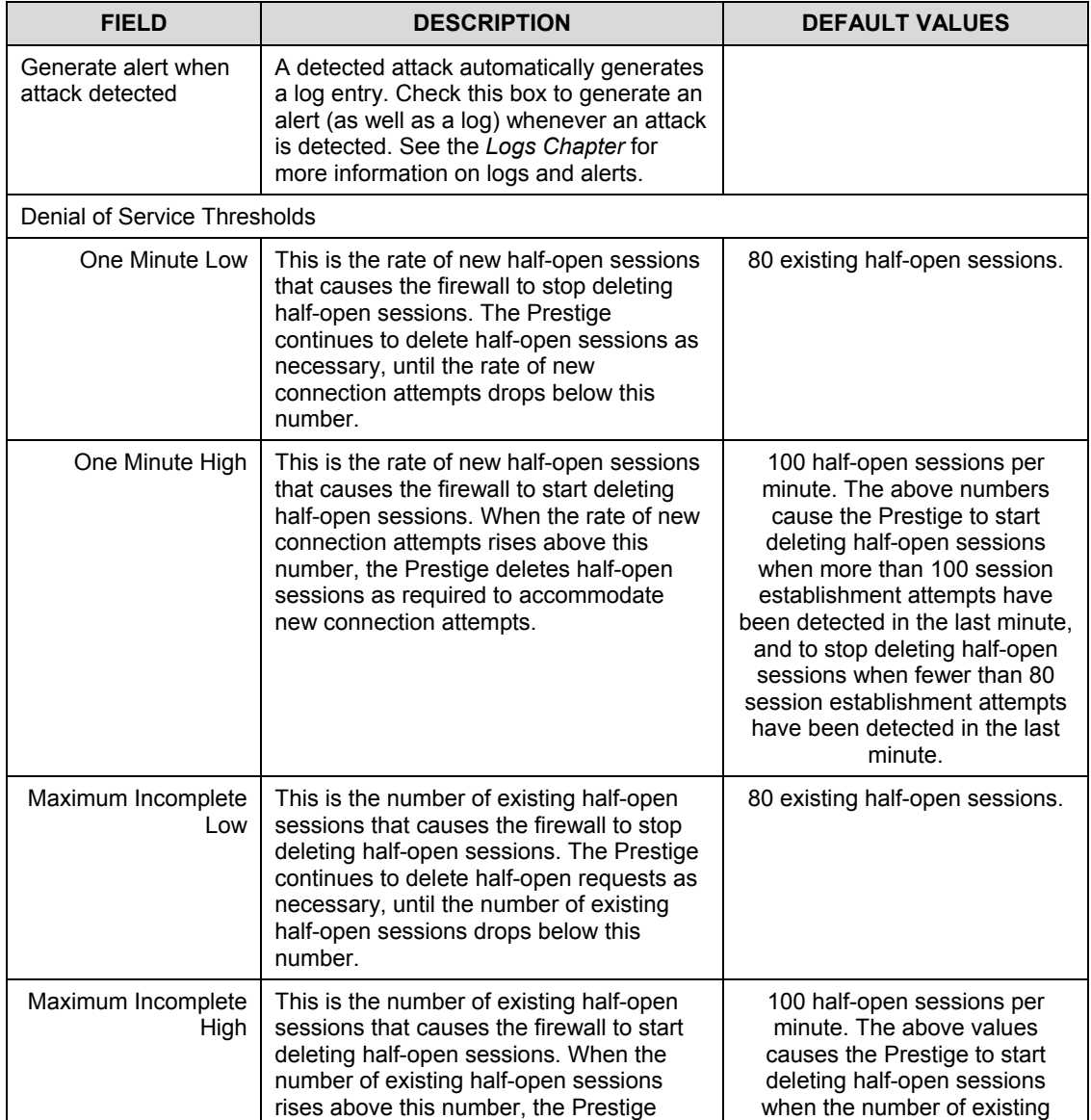

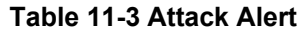

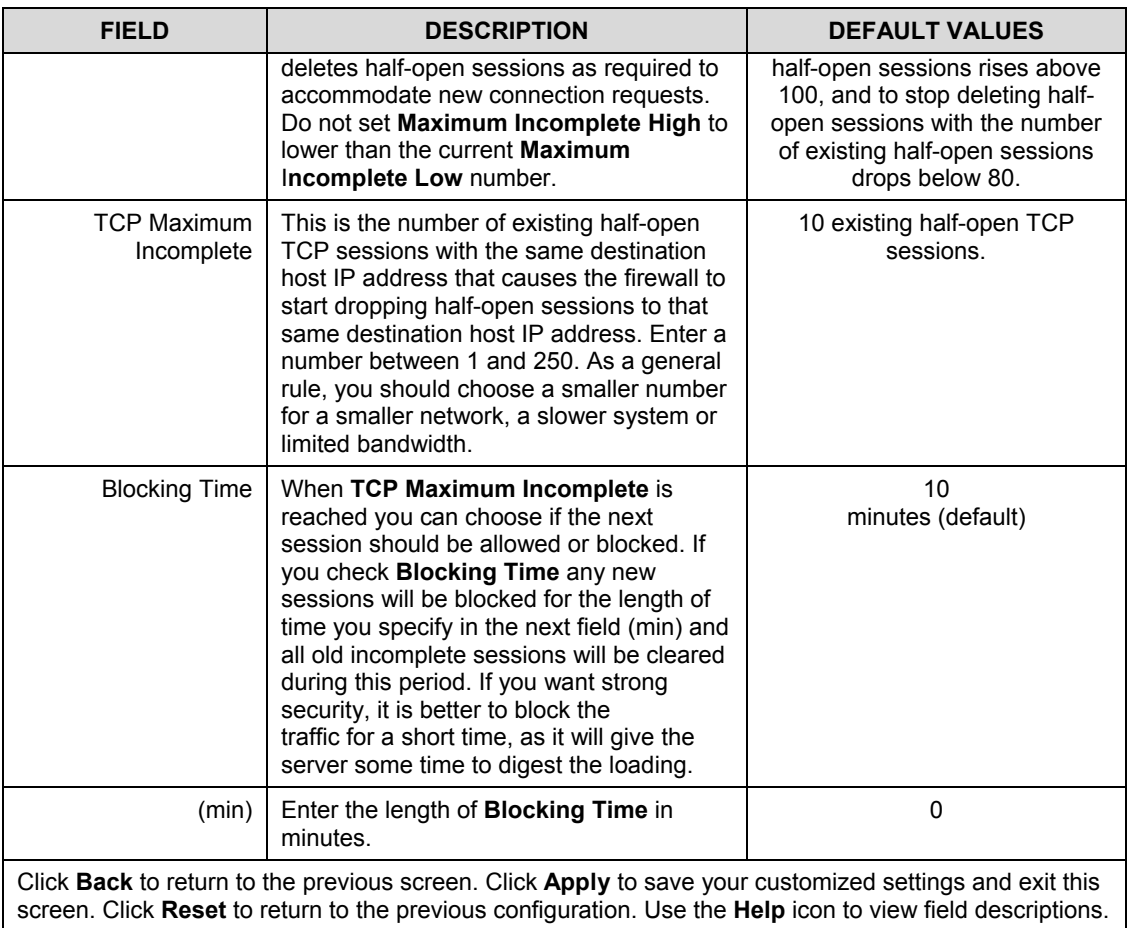

# **Chapter 12 Creating Custom Rules**

*This chapter contains instructions for defining both Local Network and Internet rules.*

# **12.1 Rules Overview**

Firewall rules are subdivided into "Local Network" and "Internet". By default, the Prestige's stateful packet inspection allows all communications to the Internet that originate from the local network, and blocks all traffic to the LAN that originates from the Internet. You may define additional rules and sets or modify existing ones but please exercise extreme caution in doing so.

#### **You might inadvertently introduce security risks to the firewall and to the protected network, if you try to configure rules without a good understanding of how rules work. Make sure you test your rules after you configure them.**

For example, you may create rules to:

- ♦ Block certain types of traffic, such as IRC (Internet Relay Chat), from the LAN to the Internet.
- Allow certain types of traffic, such as Lotus Notes database synchronization, from specific hosts on the Internet to specific hosts on the LAN.
- Allow everyone except your competitors to access a Web server.
- Restrict use of certain protocols, such as Telnet, to authorized users on the LAN.

These custom rules work by comparing network traffic's Source IP address, Destination IP address, IP protocol type to rules set by the administrator. Your customized rules take precedence, and may override the Prestige's default rules.

# **12.2 Rule Logic Overview**

#### **Study these points carefully before configuring rules.**

## **12.2.1 Rule Checklist**

- 1. State the intent of the rule. For example, "This restricts all IRC access from the LAN to the Internet." Or, "This allows a remote Lotus Notes server to synchronize over the Internet to an inside Notes server."
- 2. Is the intent of the rule to forward or block traffic?
- 3. What is the direction connection: from the LAN to the Internet, or from the Internet to the LAN?
- 4. What IP services will be affected?
- 5. What computers on the LAN are to be affected (if any)?
- 6. What computers on the Internet will be affected? The more specific, the better. For example, if traffic is being allowed from the Internet to the LAN, it is better to allow only certain machines on the Internet to access the LAN.

## **12.2.2 Security Ramifications**

Once the logic of the rule has been defined, it is critical to consider the security ramifications created by the rule:

- 1. Does this rule stop LAN users from accessing critical resources on the Internet? For example, if IRC is blocked, are there users that require this service?
- 2. Is it possible to modify the rule to be more specific? For example, if IRC is blocked for all users, will a rule that blocks just certain users be more effective?
- 3. Does a rule that allows Internet users access to resources on the LAN create a security vulnerability? For example, if FTP ports (TCP 20, 21) are allowed from the Internet to the LAN, Internet users may be able to connect to computers with running FTP servers.
- 4. Does this rule conflict with any existing rules?

Once these questions have been answered, adding rules is simply a matter of plugging the information into the correct fields in the **Rules** screen in the web configurator.

## **12.2.3 Key Fields For Configuring Rules**

### **Action**

Should the action be to **Block** or **Forward**?

**"Block" means the firewall silently discards the packet.**

### **Service**

Select the service from the **Service** scrolling list box. If the service is not listed, it is necessary to first define it. See *section 12.5* for more information on predefined services.

## **Source Address**

What is the connection's source address; is it on the LAN or WAN? Is it a single IP, a range of IPs or a subnet?

### **Destination Address**

What is the connection's destination address; is it on the LAN or WAN? Is it a single IP, a range of IPs or a subnet?

# **12.3 Connection Direction**

This section talks about configuring firewall rules for connections going from LAN to WAN and WAN to LAN in your firewall.

## **12.3.1 LAN to WAN Rules**

The default rule for LAN to WAN traffic is that all users on the LAN are allowed non-restricted access to the WAN. When you configure Policy -> LAN to WAN -> Rules, you in essence want to limit some or all users from accessing certain services on the WAN. See the following figure.

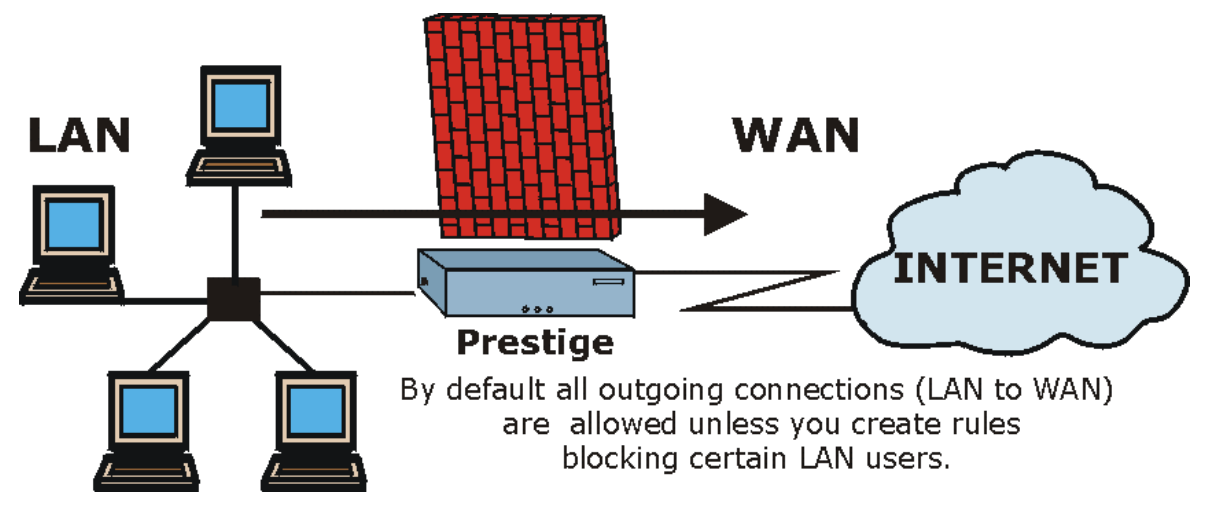

**Figure 12-1 LAN to WAN Traffic**

## **12.3.2 WAN to LAN Rules**

The default rule for WAN to LAN traffic blocks all incoming connections (WAN to LAN). If you wish to allow certain WAN users to have access to your LAN, you will need to create custom rules to allow it.

See the following figure.

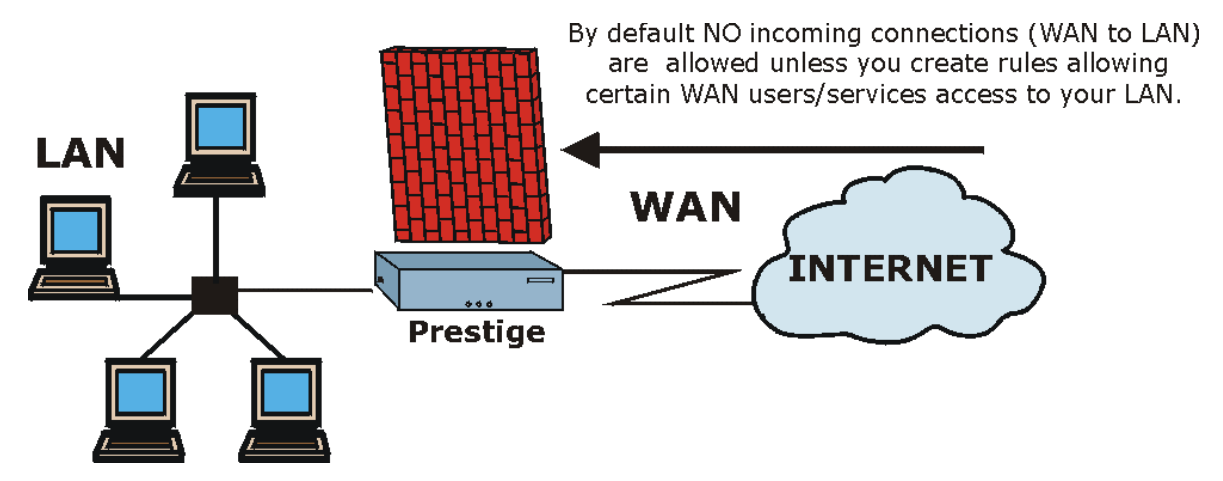

**Figure 12-2 WAN to LAN Traffic**

# **12.4 Rule Summary**

**The fields in the** Rule Summary **screens are the same for** Local Network **and** Internet**, so the discussion below refers to both.**

Click on **Firewall**, then **Local Network** to bring up the following screen. This screen is a summary of the existing rules. Note the order in which the rules are listed.

**The ordering of your rules is very important as rules are applied in turn.**

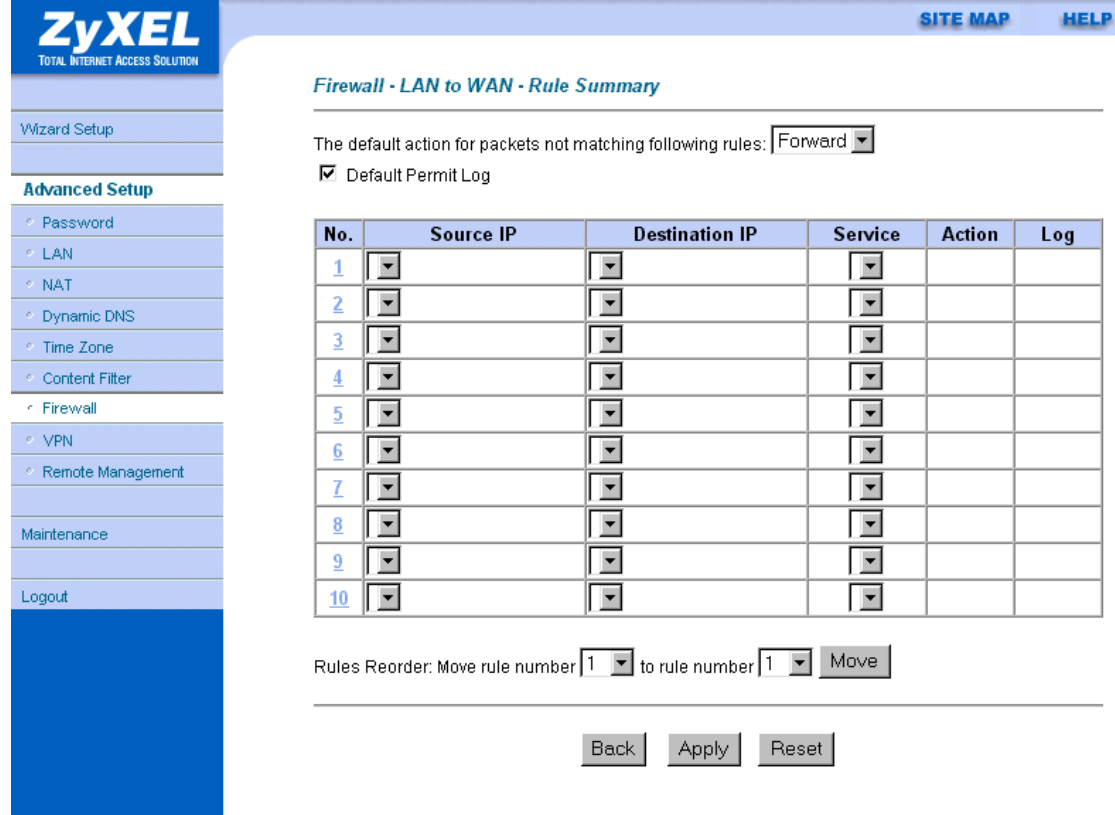

### **Figure 12-3 Firewall Rules Summary — First Screen**

The following table describes the fields in this screen.

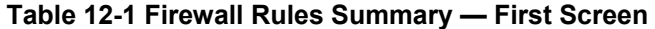

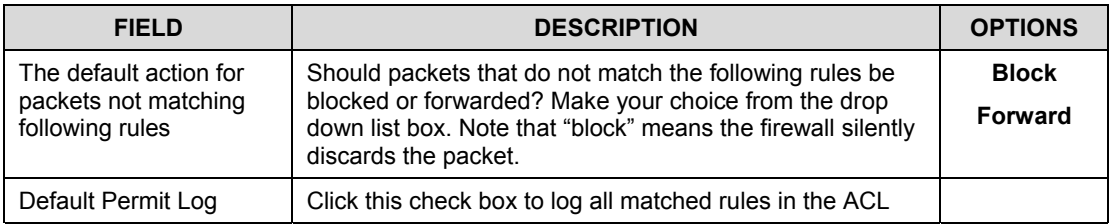

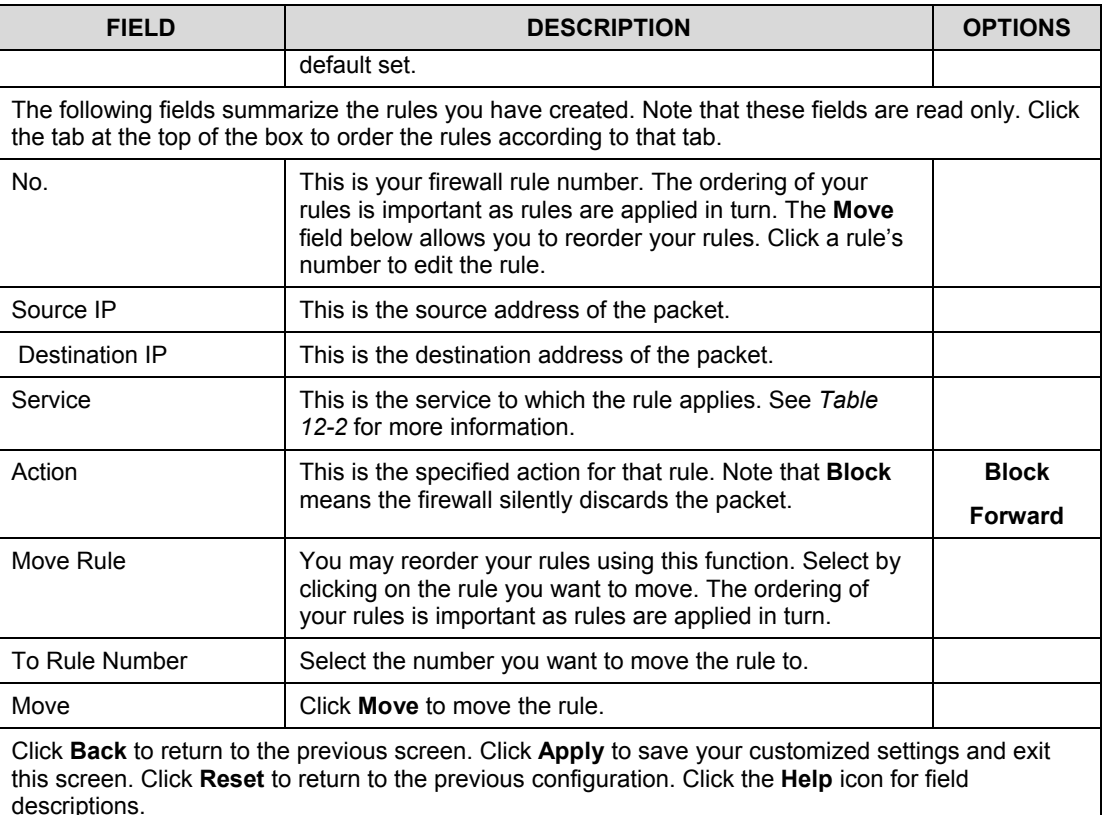

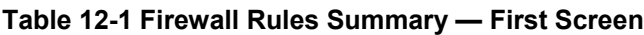

# **12.5 Predefined Services**

The **Available Services** list box in the **Edit Rule** screen (see *Figure 12-4*) displays all predefined services that the Prestige already supports. Next to the name of the service, two fields appear in brackets. The first field indicates the IP protocol type (TCP, UDP, or ICMP). The second field indicates the IP port number that defines the service. (Note that there may be more than one IP protocol type. For example, look at the default configuration labeled "(**DNS**)". **(UDP/TCP:53)** means UDP port 53 and TCP port 53. Up to 128 entries are supported. Custom services may also be configured using the **Custom Ports** function discussed later.

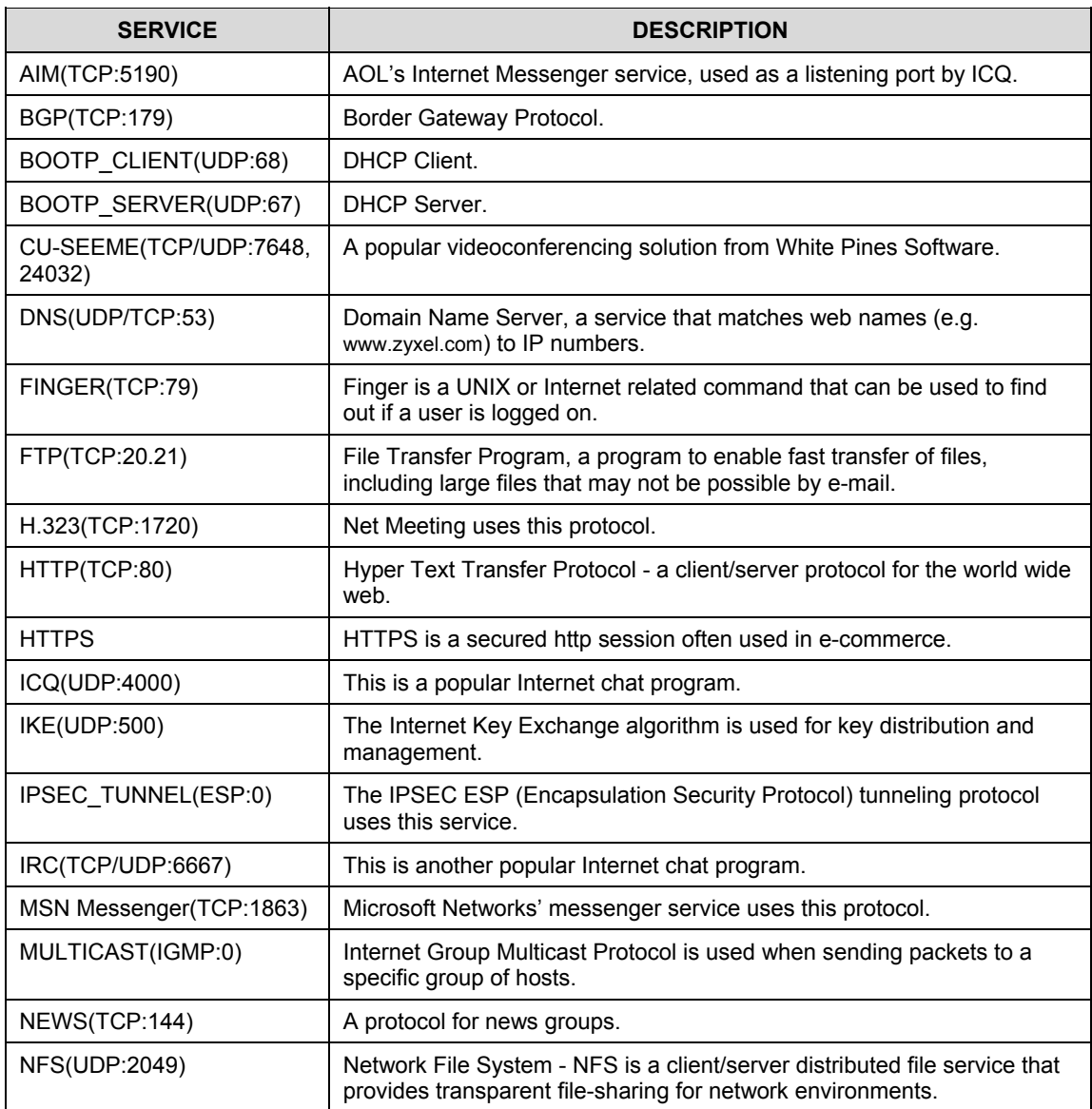

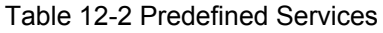

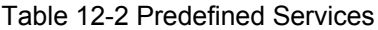

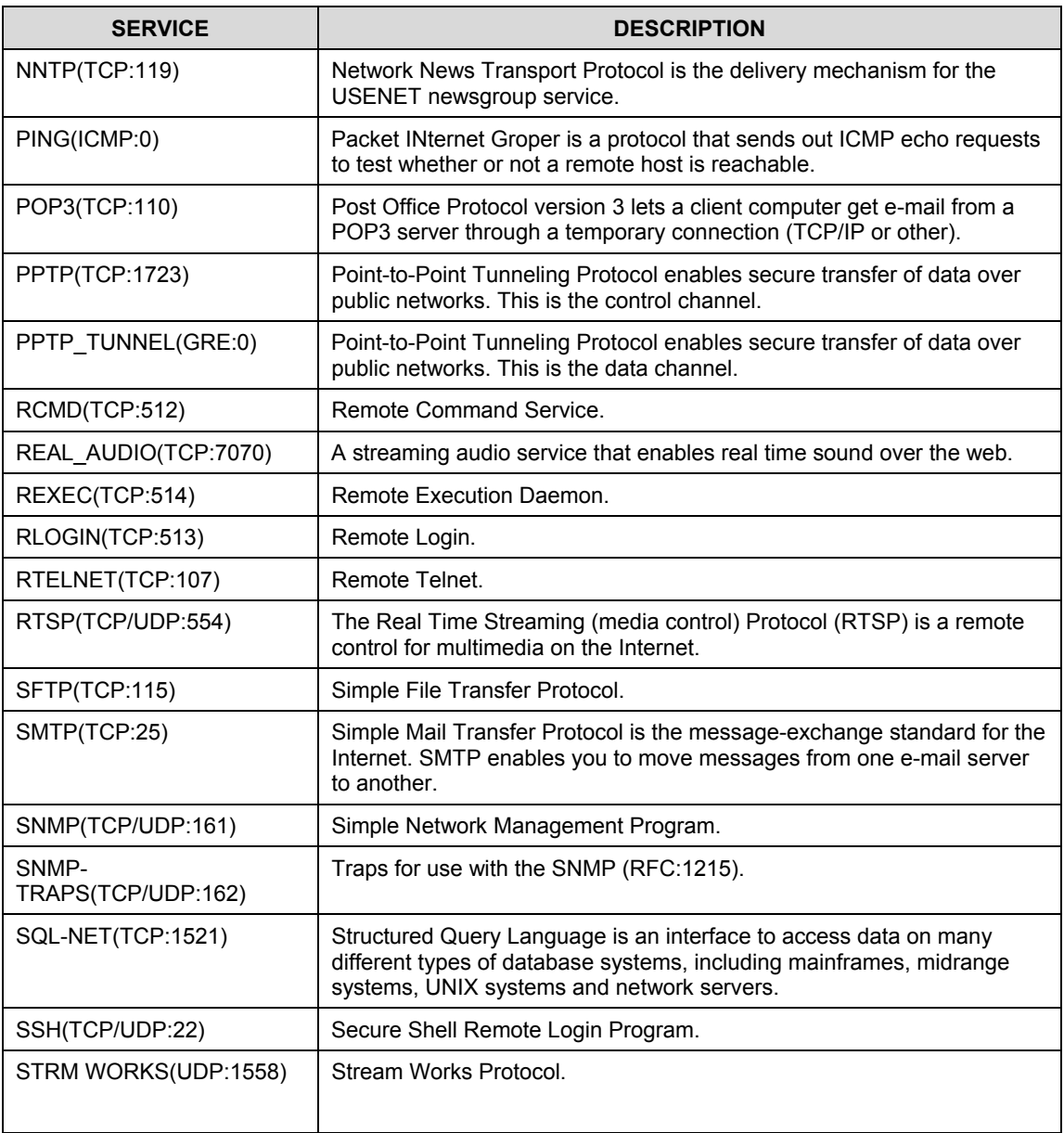

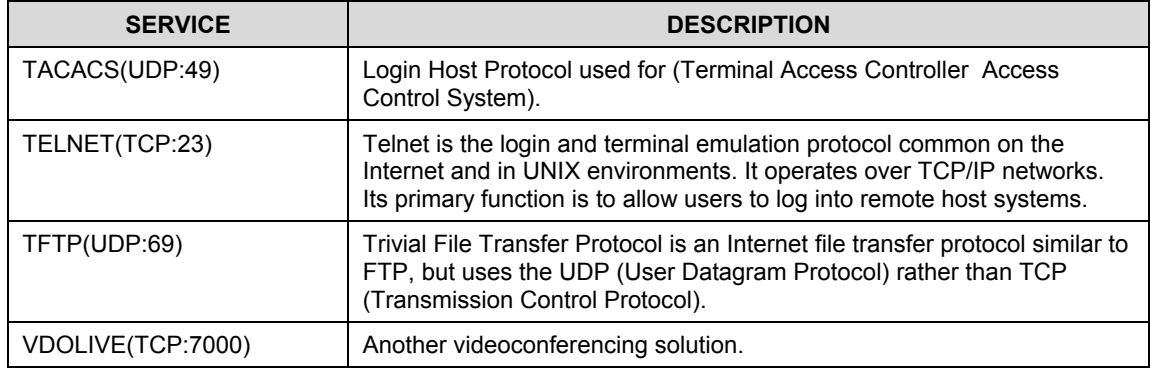

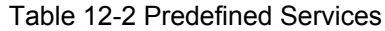

## **12.5.1 Creating/Editing Firewall Rules**

To create a new rule, click a number (**No.**) in the last screen shown to display the following screen.

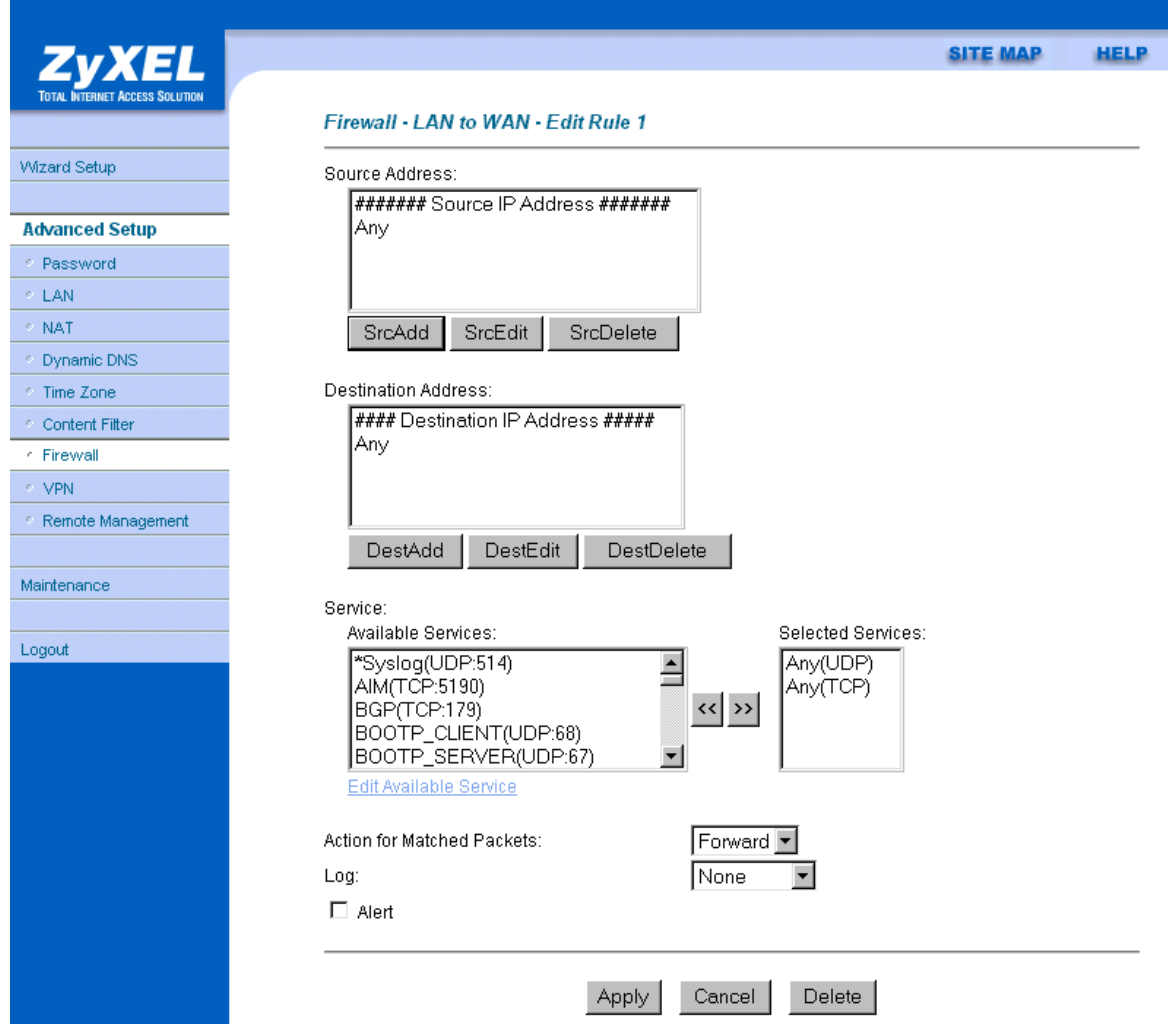

## **Figure 12-4 Creating/Editing A Firewall Rule**

#### **Table 12-3 Creating/Editing A Firewall Rule**

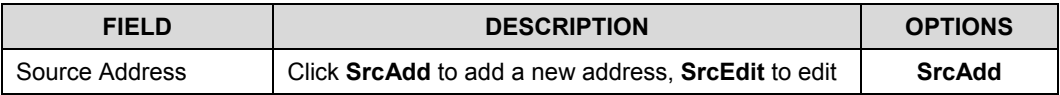

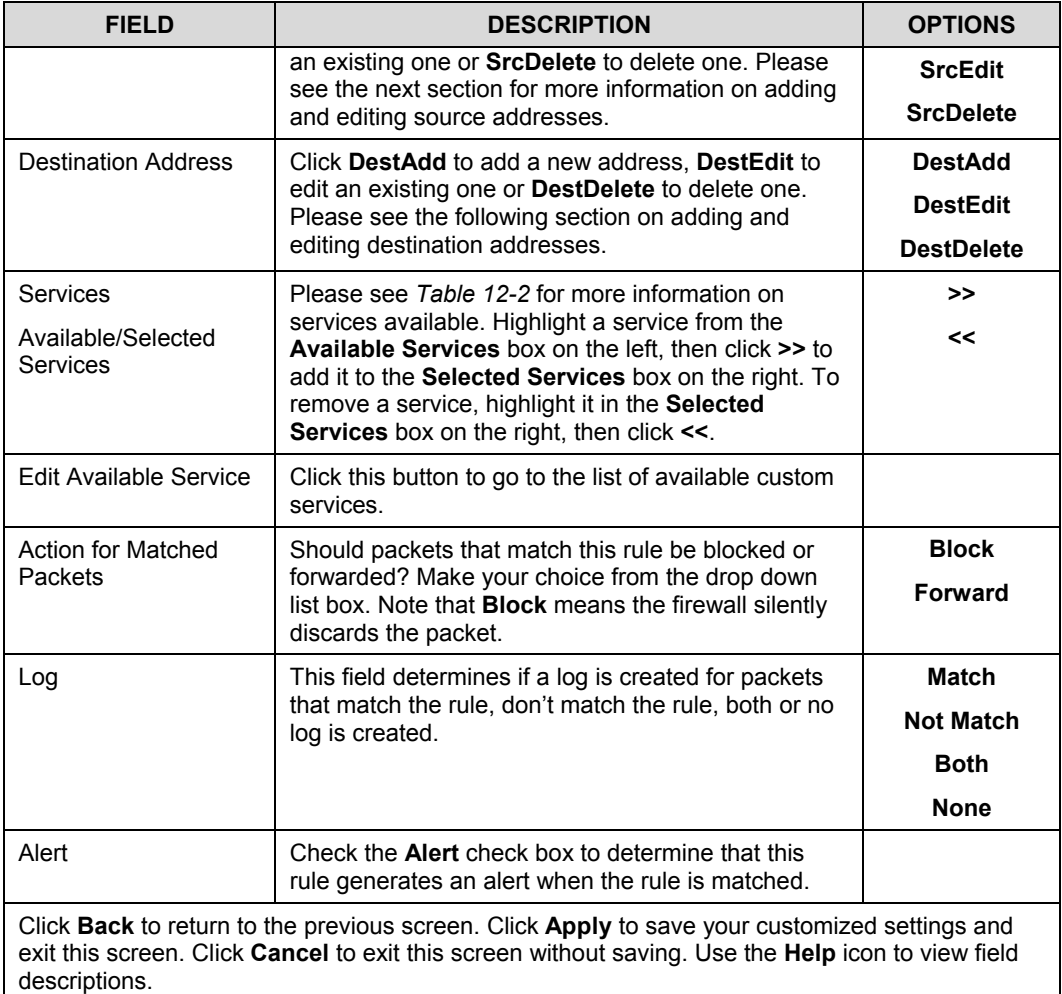

#### **Table 12-3 Creating/Editing A Firewall Rule**

## **12.5.2 Source and Destination Addresses**

To add a new source or destination address, click **SrcAdd** or **DestAdd** from the previous screen. To edit an existing source or destination address, select it from the box and click **SrcEdit** or **DestEdit** from the previous screen**.** Either action displays the following screen.

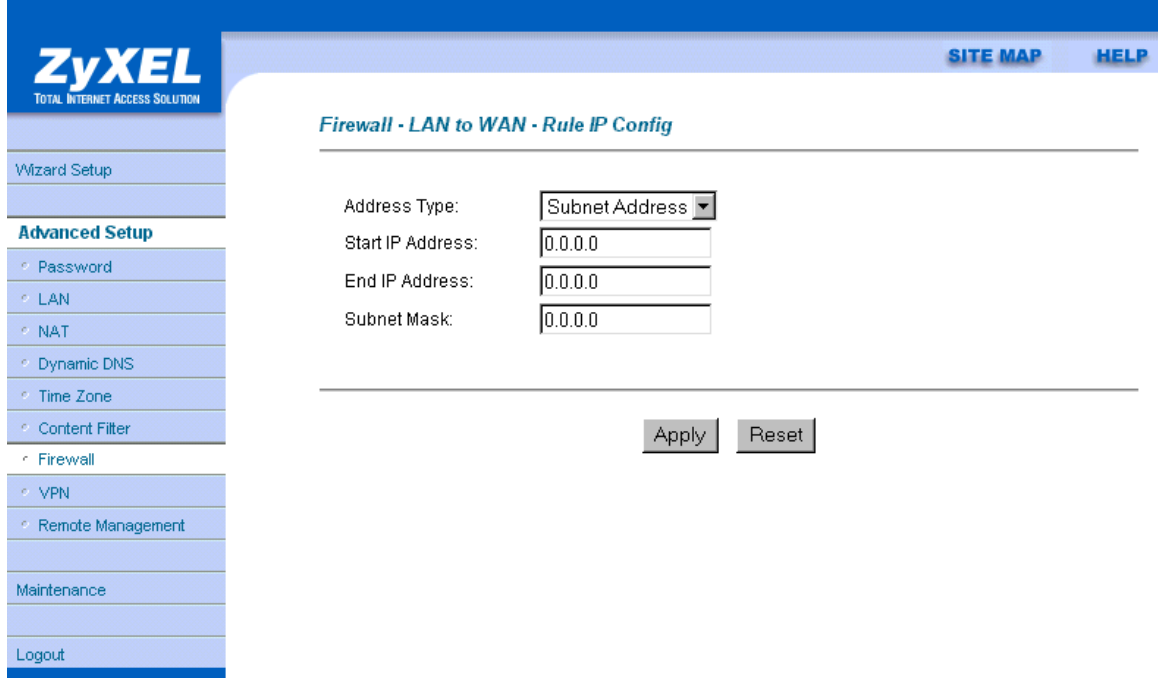

## **Figure 12-5 Adding/Editing Source and Destination Addresses**

#### **Table 12-4 Adding/Editing Source and Destination Addresses**

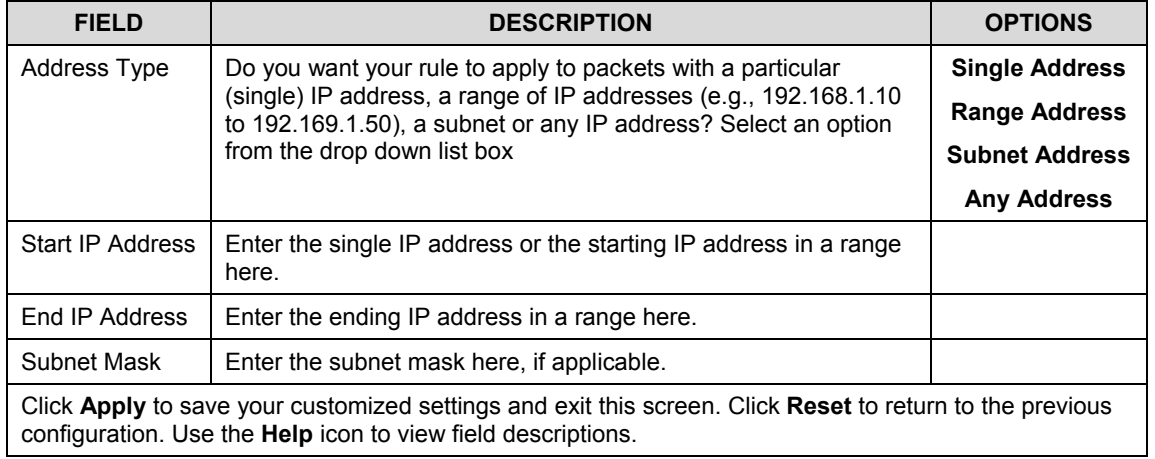

## **12.6 Timeout**

**The fields in the** Timeout **screens are the same for** Local **and** Internet networks**, so the discussion below refers to both.**

## **12.6.1 Factors Influencing Choices for Timeout Values**

The factors influencing choices for timeout values are the same as the factors influencing choices for threshold values – see *section 11.4.1.* Click **Timeout** for either **Local Network** or **Internet**.

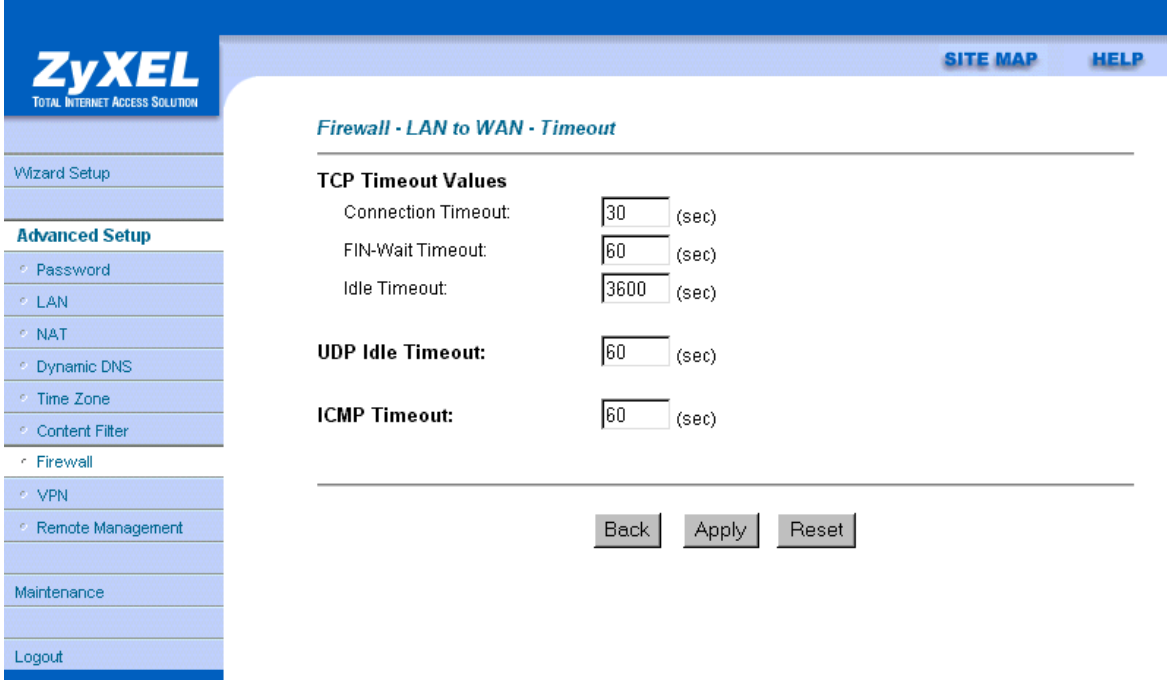

**Figure 12-6 Timeout Screen**

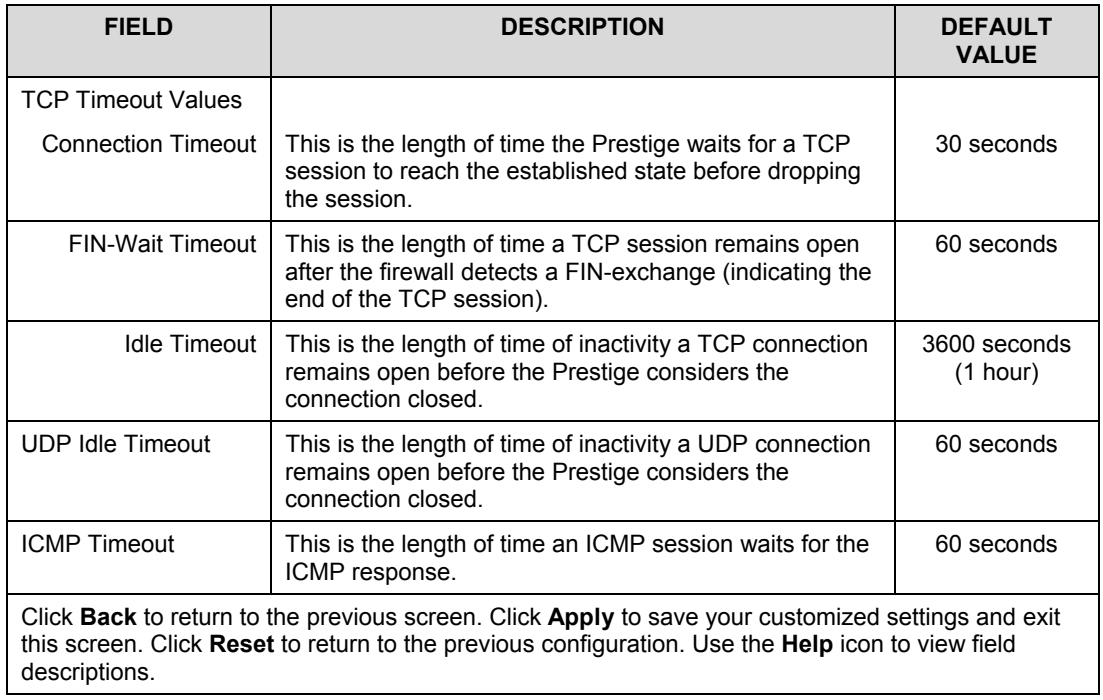

### **Table 12-5 Timeout Menu**

# **Chapter 13 Customized Services**

*This chapter covers creating, viewing and editing custom services.*

# **13.1 Introduction**

Configure customized services and port numbers not predefined by the Prestige (see *Figure 12-4)*. For a comprehensive list of port numbers and services, visit the IANA (Internet Assigned Number Authority) website. For further information on these services, please read *section 12.5*. To configure a custom service, click **Edit Available Service** in an edit rule screen to bring up the following screen.

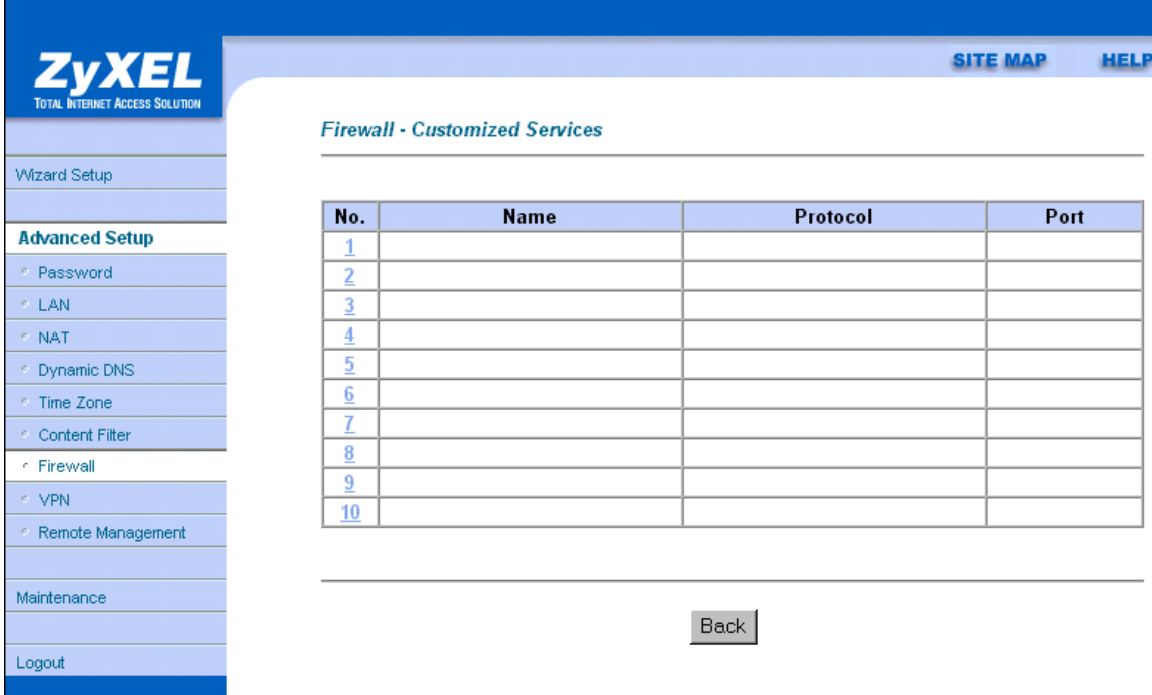

#### **Figure 13-1 Customized Services**

The next table describes the fields in this screen.

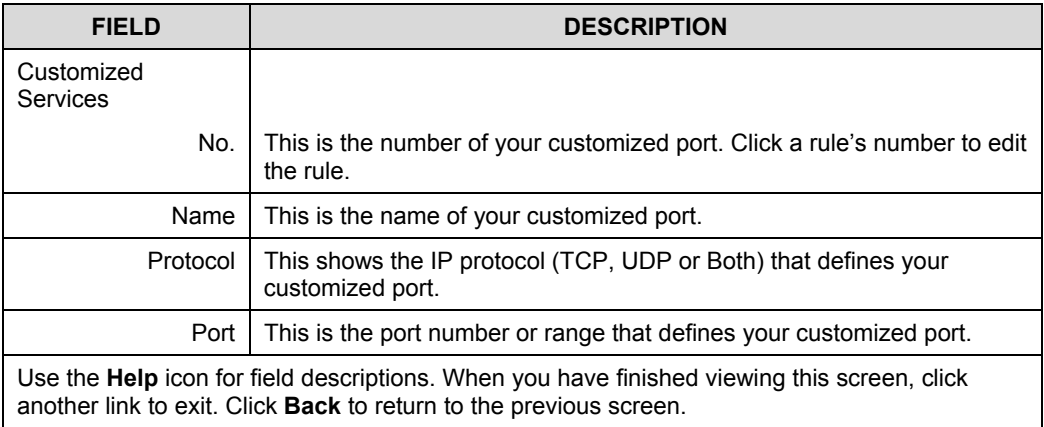

### **Table 13-1 Customized Services**

# **13.2 Creating/Editing A Customized Service**

Click a rule number in the previous screen to create a new custom port or edit an existing one. This action displays the following screen.

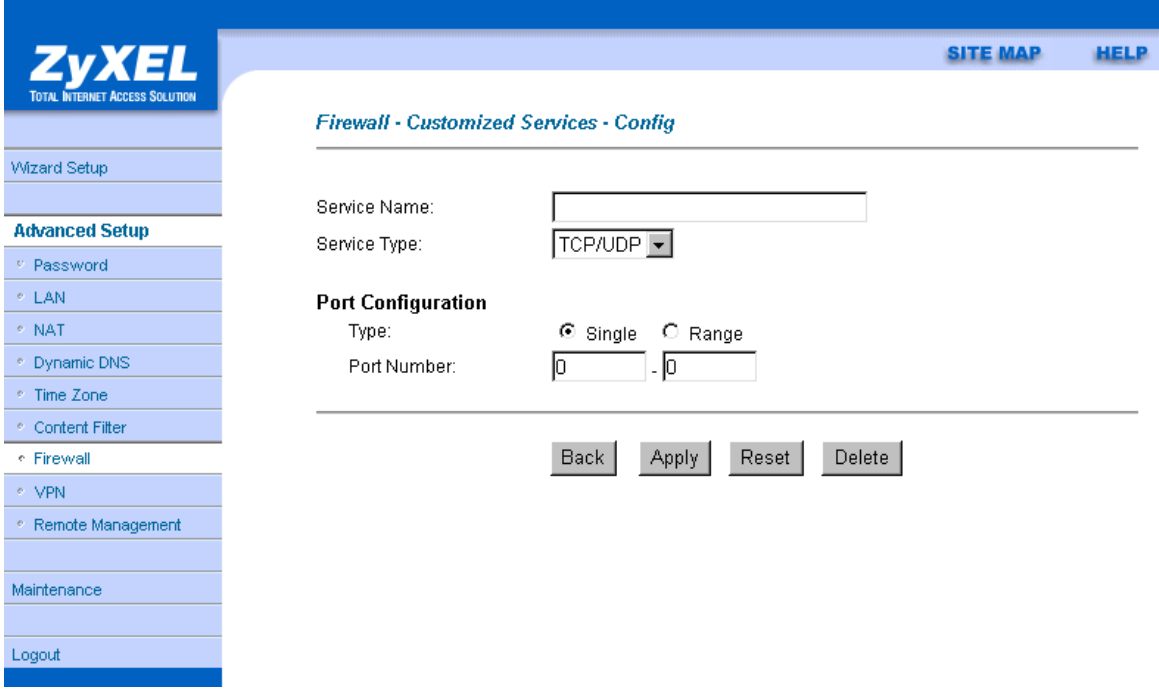

#### **Figure 13-2 Creating/Editing A Customized Service**

The next table describes the fields in this screen.

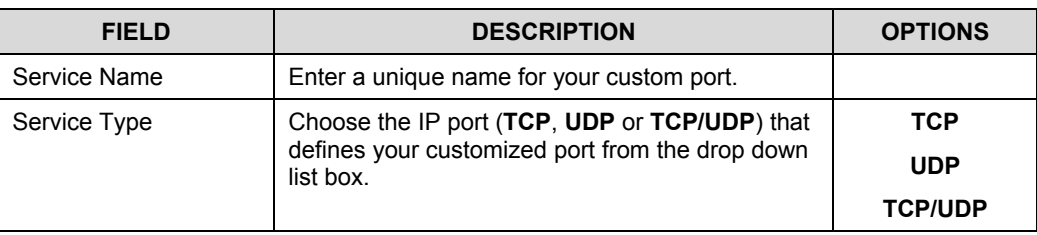

#### **Table 13-2 Creating/Editing A Custom Port**

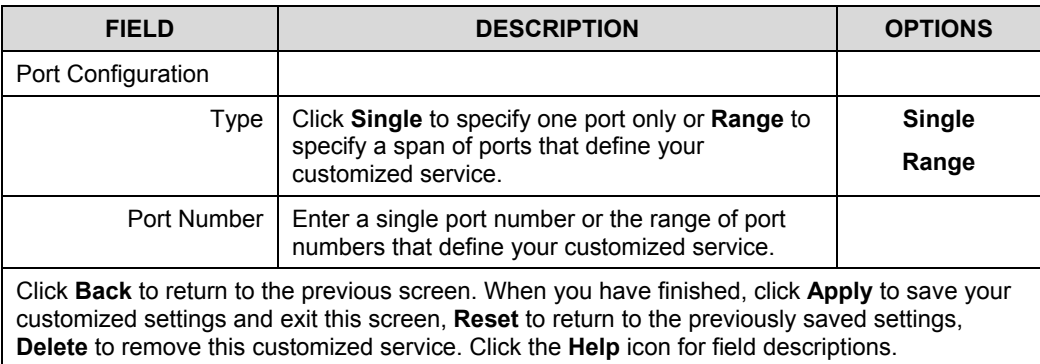

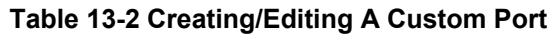

# **13.3 Example DHCP Negotiation and Syslog Connection from the Internet**

The following are some Internet firewall rule examples that allow DHCP negotiation between the ISP and the Prestige and allow a syslog connection from the Internet. Follow the procedure shown next to first configure a custom port.

- **Step 1.** Click **Rule Summary** under **Internet to Local Network Set**.
- **Step 2.** Click a rule number to open the edit rule screen.
- **Step 3.** Click **Any** in the Source Address box and then click **ScrDelete**.
- **Step 4.** Click **ScrAdd** to open the Rule IP Config screen. Configure it as follows and click **Apply**.

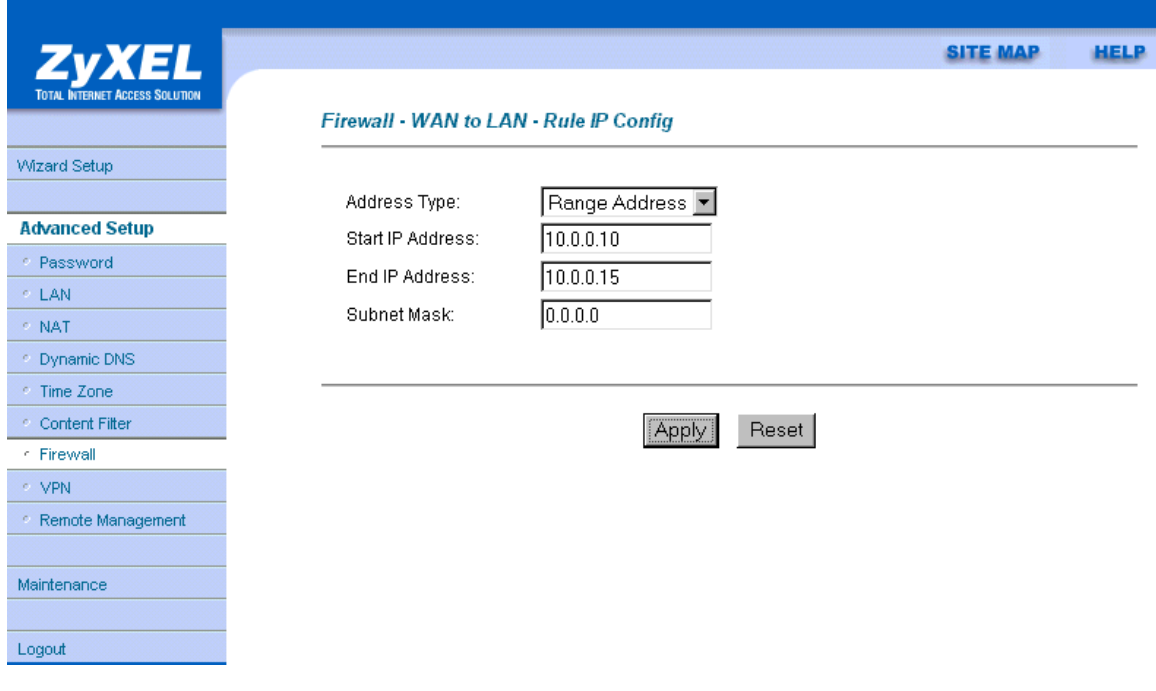

## **Figure 13-3 Configure Source IP**

**Step 5.** Click **Edit Available Service** in the edit rule screen and then click a rule number to bring up the **Firewall Customized Services Config** screen. Configure as follows.

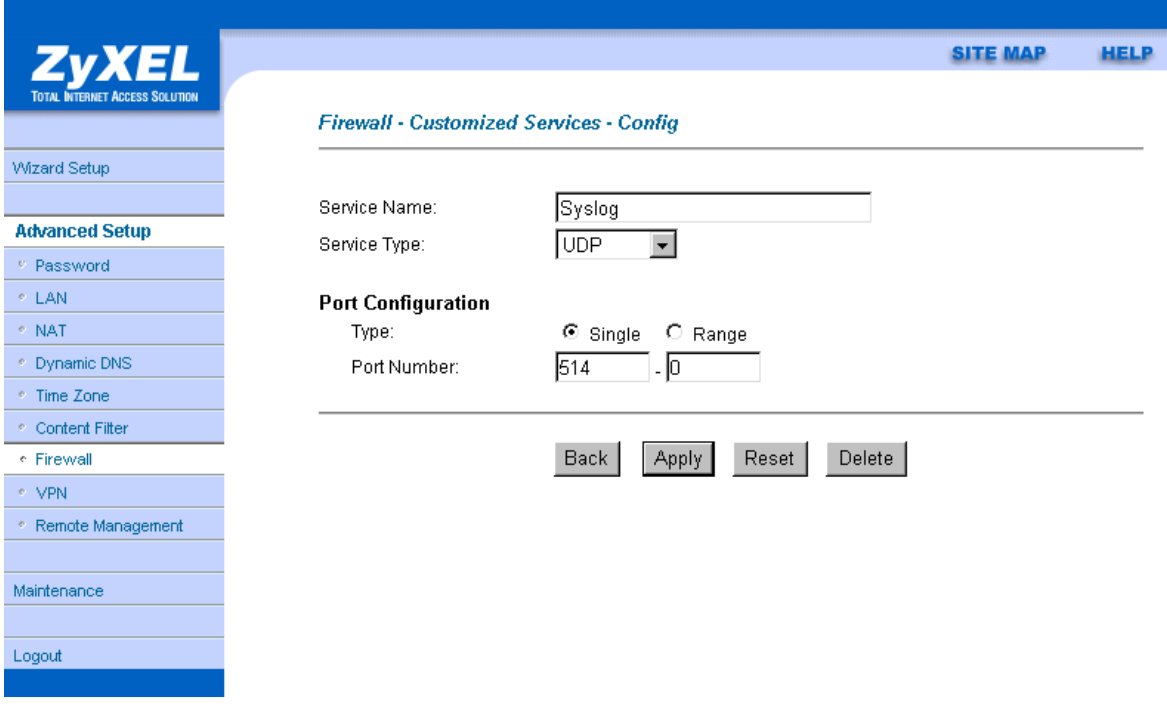

#### **Figure 13-4 Customized Service for Syslog**

**Customized services show up with an "\*" before their names in the** Services **list box and the Rule Summary list box. Click** Apply **after you've created your customized service.**

**Step 5.** Follow the procedures outlined earlier in this chapter to configure all your rules. Configure the rule configuration screen like the one below and apply it.

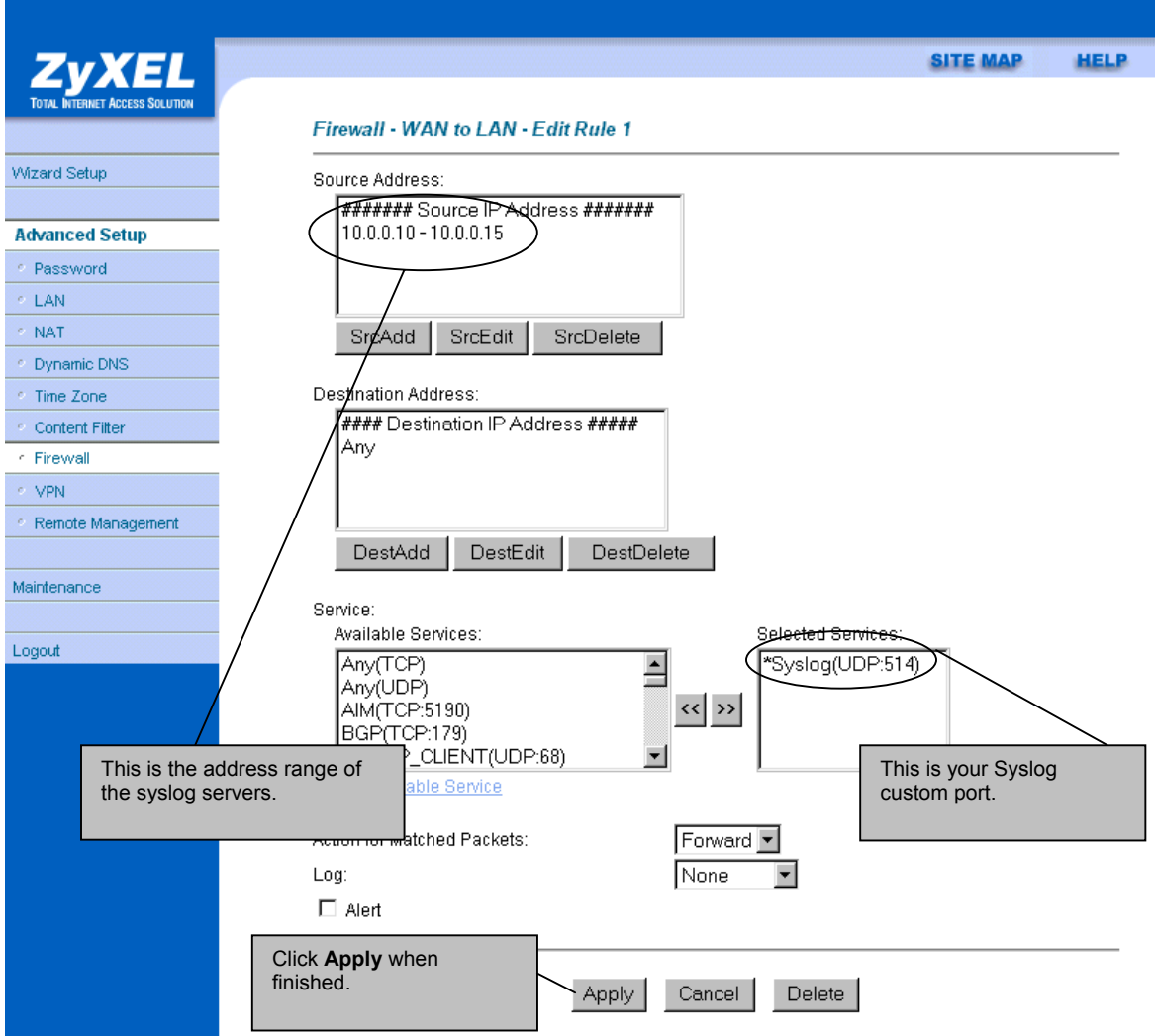

**Figure 13-5 Syslog Rule Configuration**

**Step 6.** On completing the configuration procedure for these Internet firewall rules, the **Rule Summary** screen should look like the following. Don't forget to click **Apply** when you have finished configuring your rule(s) to save your settings back to the Prestige.

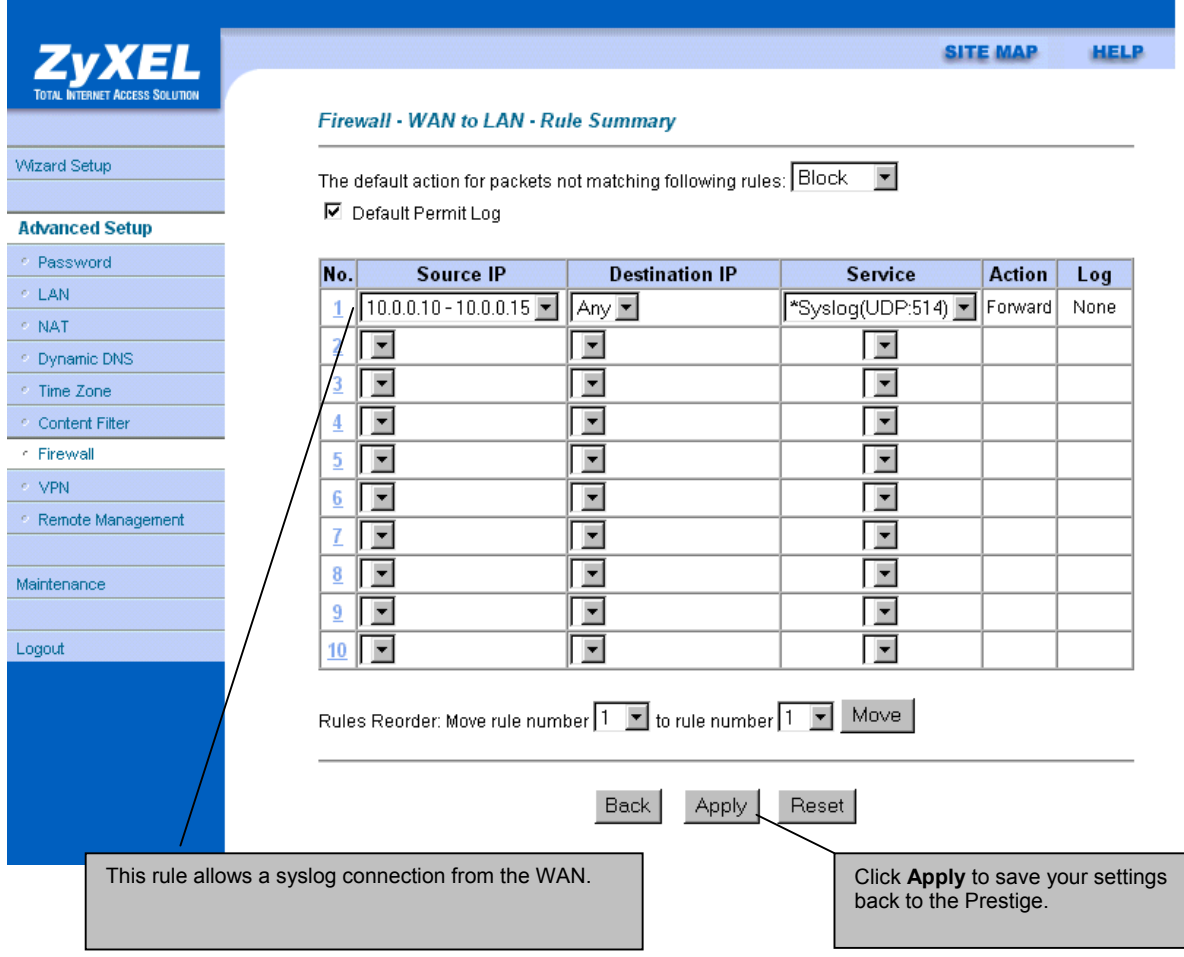

**Figure 13-6 Example Rule Summary**

# **Chapter 14 Logs**

*This chapter contains information about using the log screen to view the results of the rules you have configured.*

# **14.1 Log Screen**

When you configure a new rule you also have the option to log events that match, don't match (or both) this rule (see *Figure 12-4*). Click **Logs** to bring up the next screen. Firewall logs may also be viewed in SMT Menu 21.3 (see *section 10.3)* or via syslog (SMT **Menu 24.3.2 - System Maintenance - UNIX Syslog**). Syslog is an industry standard protocol used for capturing log information for devices on a network. 128 entries are available numbered from 0 to 127. Once they are all used, the log wraps around and the old logs are lost.

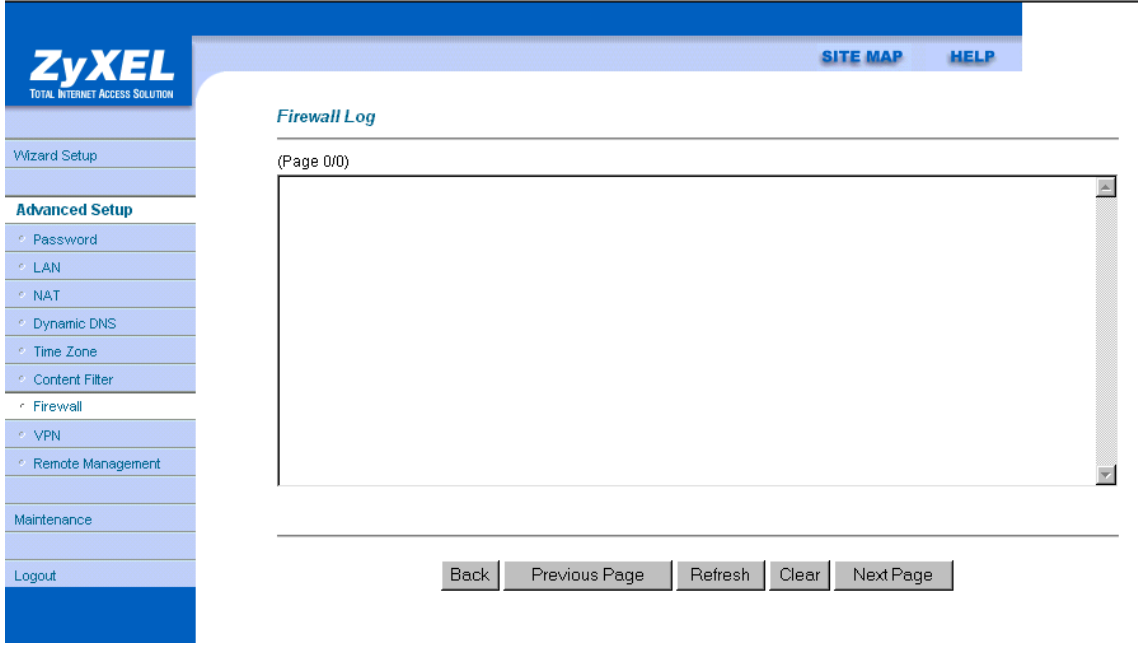

**Figure 14-1 Log Screen**

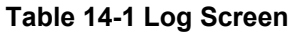

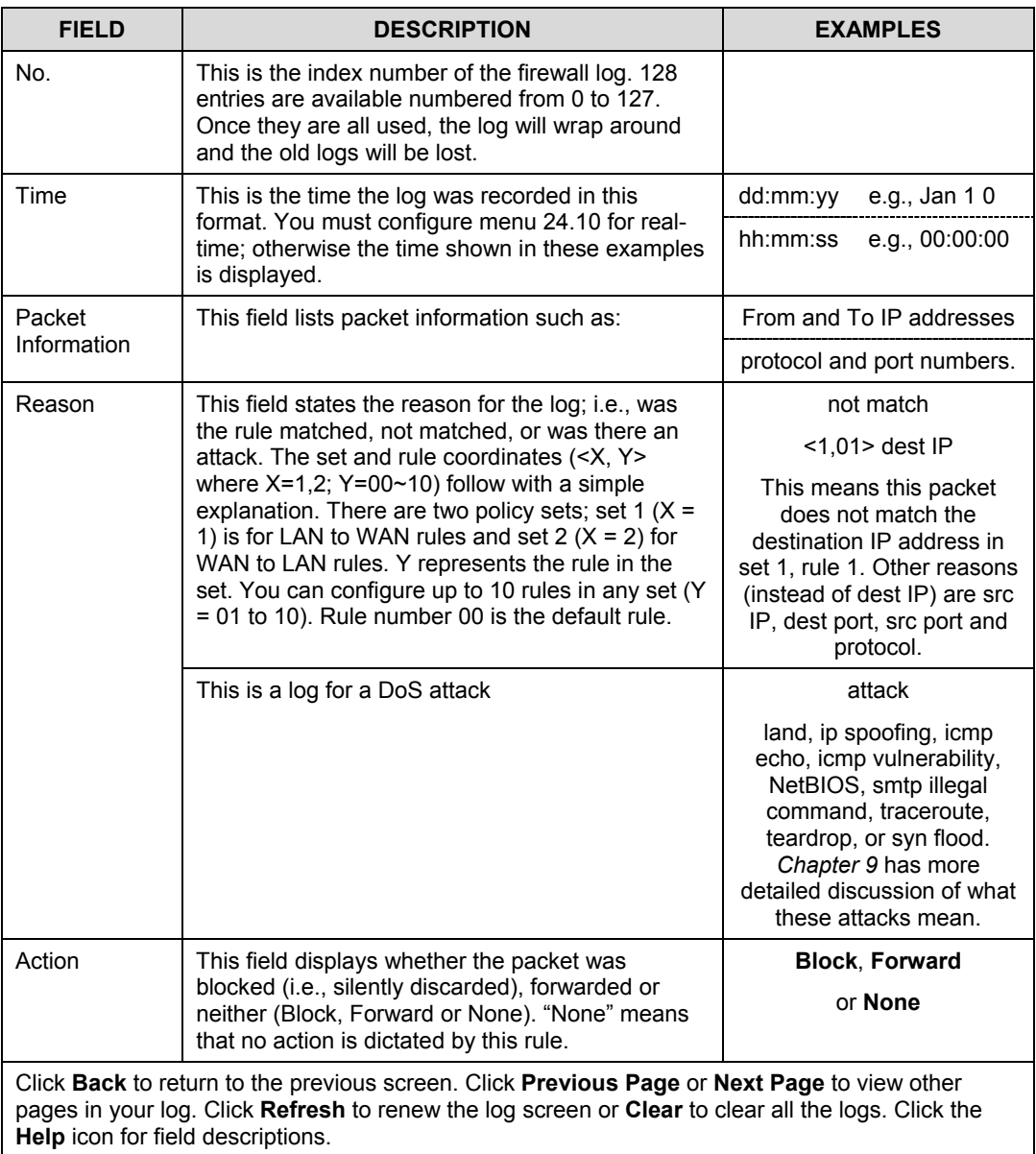

# **Chapter 15 Content Filtering**

*This chapter provides a brief overview of content filtering using the web embedded configurator.* Internet content filtering allows schools and businesses to create and enforce Internet access policies tailored to their needs. Content filtering is the ability to block certain web features or specific URLs and should not be confused with packet filtering via SMT menu 21.1. To access these functions, from the **Main Menu**, click **Advanced**, then **Content Filter** to display the Content Filter menus. Use the help icon for more detailed information on the fields in each screen.

# **15.1 Keyword**

Configure the Prestige to block Web sites that use certain keywords in their URL.

# **15.2 Schedule**

The Prestige allows the administrator to define time periods and days during which content filtering should be enabled.

# **15.3 Trusted**

Configure this screen to exclude a computer or a range of computers from content filtering.

# **15.4 Logs**

This screen displays the results of your content filter policies

# Part IV:

# **ADVANCED MANAGEMENT**

This part discusses Filtering, SNMP, System Information and Diagnosis, Firmware and Configuration File Maintenance, System Maintenance and Information, Remote Management and IP Policy Routing.

# Chapter 16 **Filter Configuration**

*This chapter shows you how to create and apply filters.*

## **16.1 About Filtering**

Your Prestige uses filters to decide whether or not to allow passage of a data packet and/or to make a call. There are two types of filter applications: data filtering and call filtering. Filters are subdivided into device and protocol filters, which are discussed later.

Data filtering screens data to determine if the packet should be allowed to pass. Data filters are divided into incoming and outgoing filters, depending on the direction of the packet relative to a port. Data filtering can be applied on either the WAN side or the Ethernet side. Call filtering is used to determine if a packet should be allowed to trigger a call.

Outgoing packets must undergo data filtering before they encounter call filtering. Call filters are divided into two groups, the built-in call filters and user-defined call filters. Your Prestige has built-in call filters that prevent administrative, for example, RIP packets from triggering calls. These filters are always enabled and not accessible to you. Your Prestige applies the built-in filters first and then the user-defined call filters, if applicable, as shown next.

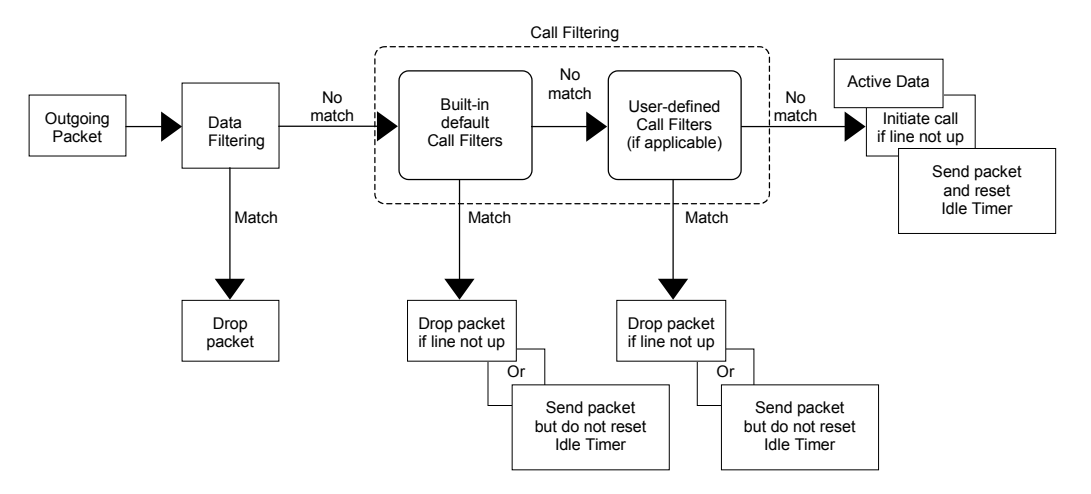

**Figure 16-1 Outgoing Packet Filtering Process**

Two sets of factory filter rules have been configured in menu 21 to prevent NetBIOS traffic from triggering calls. A summary of their filter rules is shown in the figures that follow.

The following figure illustrates the logic flow when executing a filter rule.

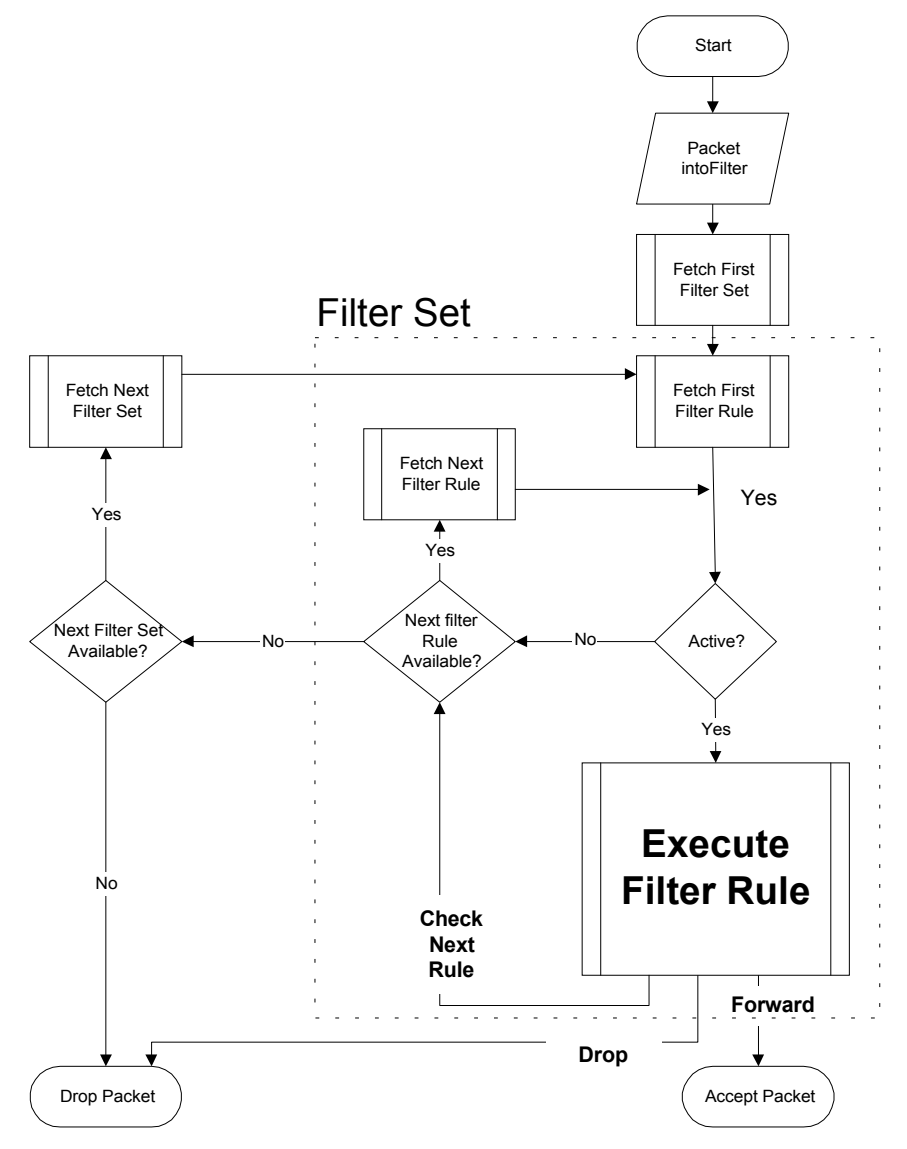

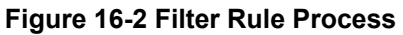

You can apply up to four filter sets to a particular port to block various types of packets. Because each filter set can have up to six rules, you can have a maximum of 24 rules active for a single port.

For incoming packets, your Prestige applies data filters only. Packets are processed depending on whether a match is found. The following sections describe how to configure filter sets.

#### **The Filter Structure of the Prestige**

A filter set consists of one or more filter rules. Usually, you would group related rules, for example, all the rules for NetBIOS, into a single set and give it a descriptive name. You can configure up to twelve filter sets with six rules in each set, for a total of 72 filter rules in the system.

## **16.2 Configuring a Filter Set**

To configure a filter set, follow the steps shown next.

**Step 1.** Enter 21 in the main menu to open menu 21.

```
Menu 21 - Filter and Firewall Setup
1. Filter Setup
2. Firewall Setup
3. View Firewall Log
     Enter Menu Selection Number:
```
**Figure 16-4 Menu 21 — Filter and Firewall Setup**

**Step 2.** Enter 1 to bring up the following menu.

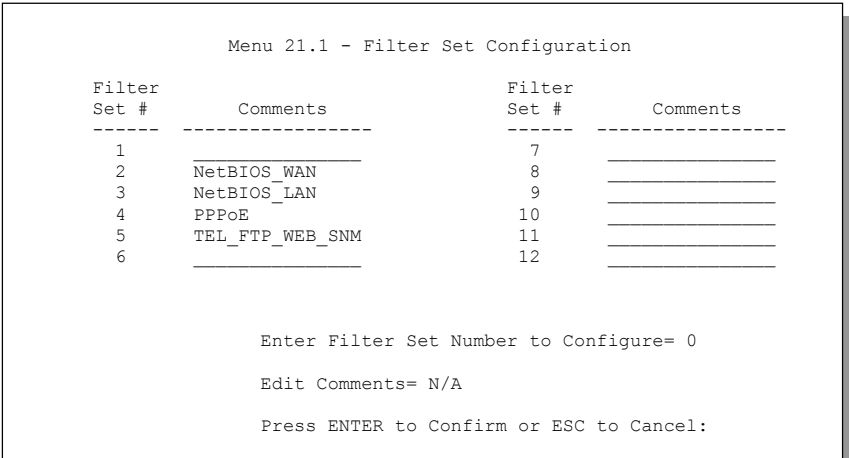

#### **Figure 16-5 Menu 21.1 — Filter Set Configuration**

- **Step 3.** Select the filter set you wish to configure (1-12) and press [ENTER].
- **Step 4.** Enter a descriptive name or comment in the **Edit Comments** field and press [ENTER].
- **Step 5.** Press [ENTER] at the message [Press ENTER to confirm] to open **Menu 21.1.1 Filter Rules Summary**.

Menu 21.1.2 - Filter Rules Summary # A Type Filter Rules M m n - - ---- -------------------------------------------- --------- - - - 1 Y IP Pr=6, SA=0.0.0.0, DA=0.0.0.0, DP=137 N D N N D N 2 Y TP Pr=6. SA=0.0.0.0, DA=0.0.0.0, DP=138 N D N 2 Y IP Pr=6, SA=0.0.0.0, DA=0.0.0.0, DP=138 N D N<br>3 Y IP Pr=6, SA=0.0.0.0, DA=0.0.0.0, DP=139 N D N  $3 Y IP$  Pr=6, SA=0.0.0.0, DA=0.0.0.0, DP=139 N D N<br> $4 Y IP$  Pr=17, SA=0.0.0.0, DA=0.0.0.0, DP=137 N D N 4 Y IP Pr=17, SA=0.0.0.0, DA=0.0.0.0, DP=137 N D N<br>5 Y IP Pr=17, SA=0.0.0.0, DA=0.0.0.0, DP=138 N D N 5 Y IP Pr=17, SA=0.0.0.0, DA=0.0.0.0, DP=138 N D N 6 Y IP Pr=17, SA=0.0.0.0, DA=0.0.0.0, DP=139 N D F Enter Filter Rule Number (1-6) to Configure:

#### **Figure 16-6 NetBIOS\_WAN Filter Rules Summary**

Menu 21.1.3 - Filter Rules Summary # A Type M m n Filter Rules M m n M m n - - ---- --------------------------------------------------------------- - - - 1 Y IP Pr=17, SA=0.0.0.0, SP=137, DA=0.0.0.0, DP=53 N D F 2 N 3 N 4 N 5 N 6 N Enter Filter Rule Number (1-6) to Configure:

**Figure 16-7 NetBIOS \_LAN Filter Rules Summary**
```
Menu 21.1.4 - Filter Rules Summary
# A Type M m n N = Filter Rules M m n = M m n
 - - ---- --------------------------------------------------------------- - - -
1 Y Gen Off=12, Len=2, Mask=ffff, Value=8863 N F N F N F N F N F N S Y Gen Off=12. Len=2. Mask=ffff. Value=8864
2 Y Gen Off=12, Len=2, Mask=ffff, Value=8864
 3 N
 4 N
 5 N
 6 N
                  Enter Filter Rule Number (1-6) to Configure:
```
**Figure 16-8 PPPoE Filter Rules Summary**

|  |          | Menu 21.1.5 - Filter Rules Summary                  |       |  |
|--|----------|-----------------------------------------------------|-------|--|
|  | # A Type | Filter Rules                                        | Mmn   |  |
|  |          | 1 Y IP        Pr=6, SA=0.0.0.0, DA=0.0.0.0, DP=23   | N D N |  |
|  | 2 Y IP   | $Pr=6$ , $SA=0.0.0.0$ , $DA=0.0.0.0$ , $DP=21$      | N D N |  |
|  | 3 Y IP   | $Pr=6$ , $SA=0.0.0.0$ , $DA=0.0.0.0$ , $DP=80$      | N D N |  |
|  | 4 Y IP   | $Pr=17$ , $SA=0.0.0.0$ , $DA=0.0.0.0$ , $DP=69$     | N D N |  |
|  | 5 Y IP   | $Pr=17$ , $SA=0.0.0.0$ , $DA=0.0.0.0$ , $DP=161$    | N D N |  |
|  |          | 6 Y IP        Pr=17, SA=0.0.0.0, DA=0.0.0.0, DP=162 | N D F |  |
|  |          |                                                     |       |  |
|  |          | Enter Filter Rule Number (1-6) to Configure:        |       |  |

**Figure 16-9 TEL\_FTP\_WEB\_SNM Filter Rules Summary**

## **16.2.1 Filter Rules Summary Menus**

The following tables briefly describe the abbreviations used in the previous menus.

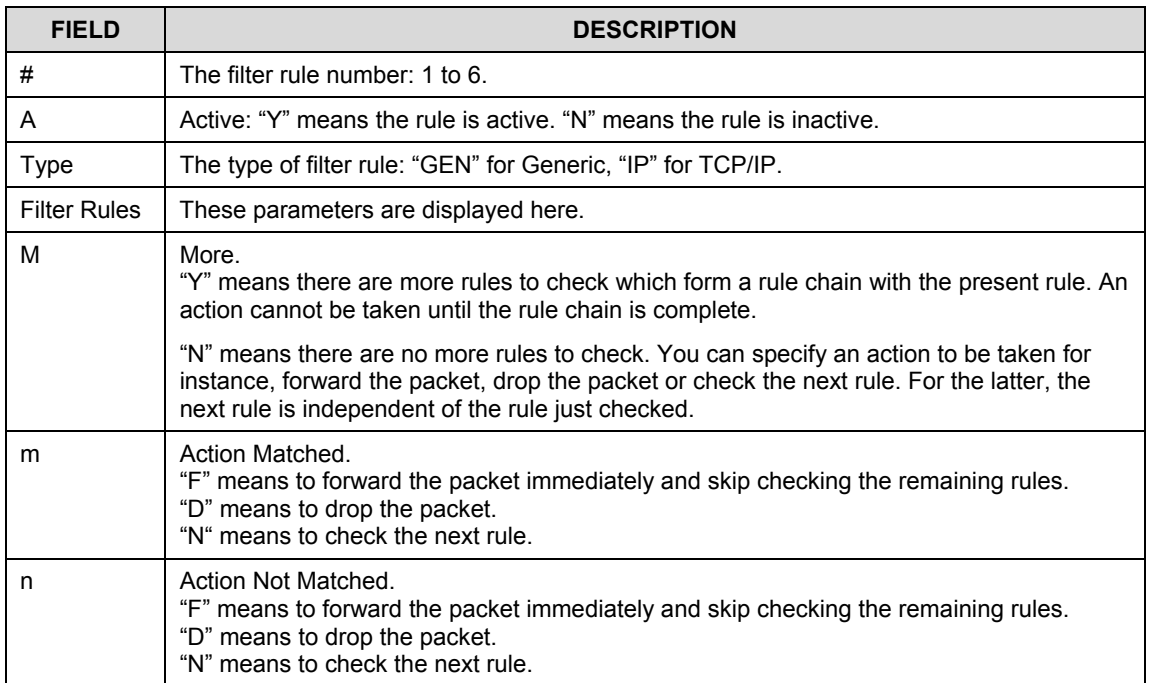

#### **Table 16-1 Filter Rules Summary Menu Abbreviations**

The protocol dependent filter rules abbreviation are listed as follows:

#### **Table 16-2 Rule Abbreviations Used**

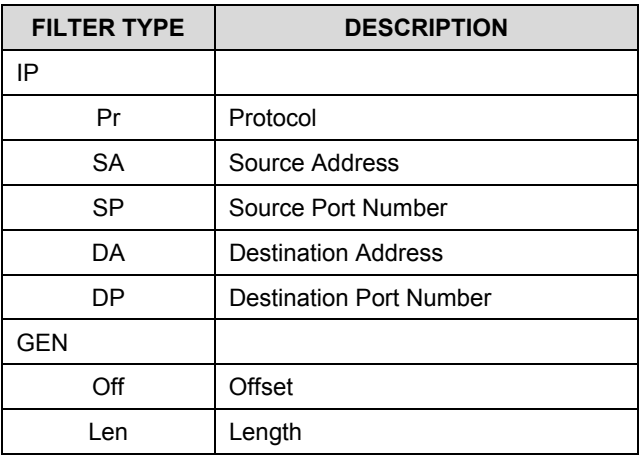

# **16.3 Configuring a Filter Rule**

To configure a filter rule, type its number in **Menu 21.1.1 – Filter Rules Summary** and press [ENTER] to open menu 21.1.1.1 for the rule.

There are two types of filter rules: **TCP/IP** and **Generic**. Depending on the type of rule, the parameters for each type will be different. Use [SPACE BAR] to select the type of rule that you want to create in the **Filter Type** field and press [ENTER] to open the respective menu.

To speed up filtering, all rules in a filter set must be of the same class, for instance, protocol filters or generic filters. The class of a filter set is determined by the first rule that you create. When applying the filter sets to a port, separate menu fields are provided for protocol and device filter sets. If you include a protocol filter set in a device filters field or vice versa, the Prestige will warn you and will not allow you to save.

## **16.3.1 TCP/IP Filter Rule**

This section shows you how to configure a TCP/IP filter rule. TCP/IP rules allow you to base the rule on the fields in the IP and the upper layer protocol, for example, UDP and TCP headers.

To configure TCP/IP rules, select **TCP/IP Filter Rule** in the **Filter Type** field and press [ENTER] to open **Menu 21.1.7.1 – TCP/IP Filter Rule**, as shown next.

```
Menu 21.1.7.1 - TCP/IP Filter Rule
                Filter #: 4,1
                Filter Type= TCP/IP Filter Rule
                Active= Yes
                IP Protocol= 6 IP Source Route= No
                Destination: IP Addr= 0.0.0.0
                            IP Mask= 0.0.0.0
                            Port #= 137
                            Port # Comp= Equal
                 Source: IP Addr= 0.0.0.0
                            IP Mask= 0.0.0.0
                            Port #= 0Port # Comp= None
               TCP Estab= No
                More= No Log= None
               Action Matched= Check Next Rule
                Action Not Matched= Check Next Rule
                Press ENTER to Confirm or ESC to Cancel:
Press Space Bar to Toggle.
```
#### **Figure 16-10 Menu 21.1.7.1** — **TCP/IP Filter Rule**

The following table describes how to configure your TCP/IP filter rule.

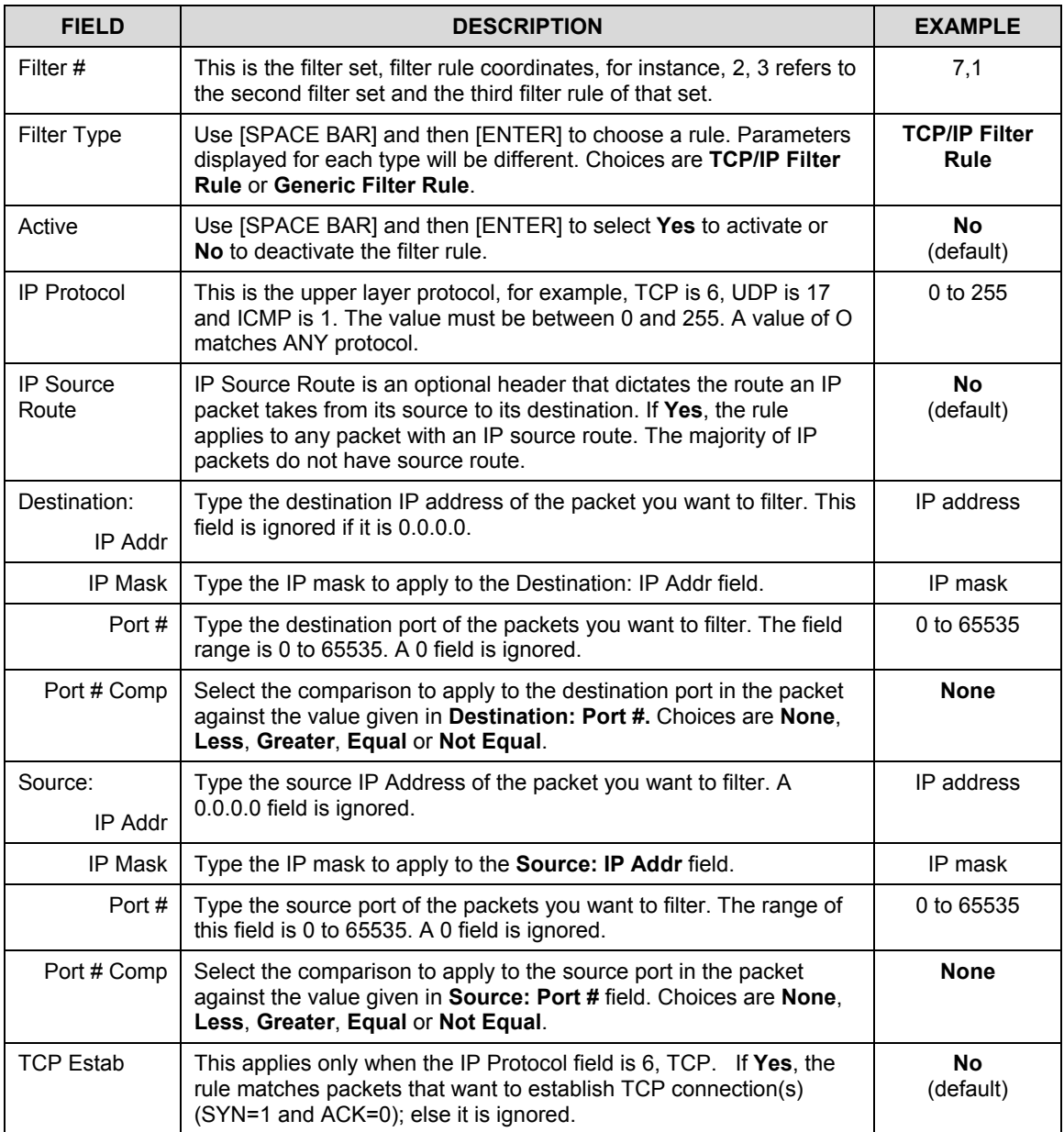

### **Table 16-3 TCP/IP Filter Rule Menu Fields**

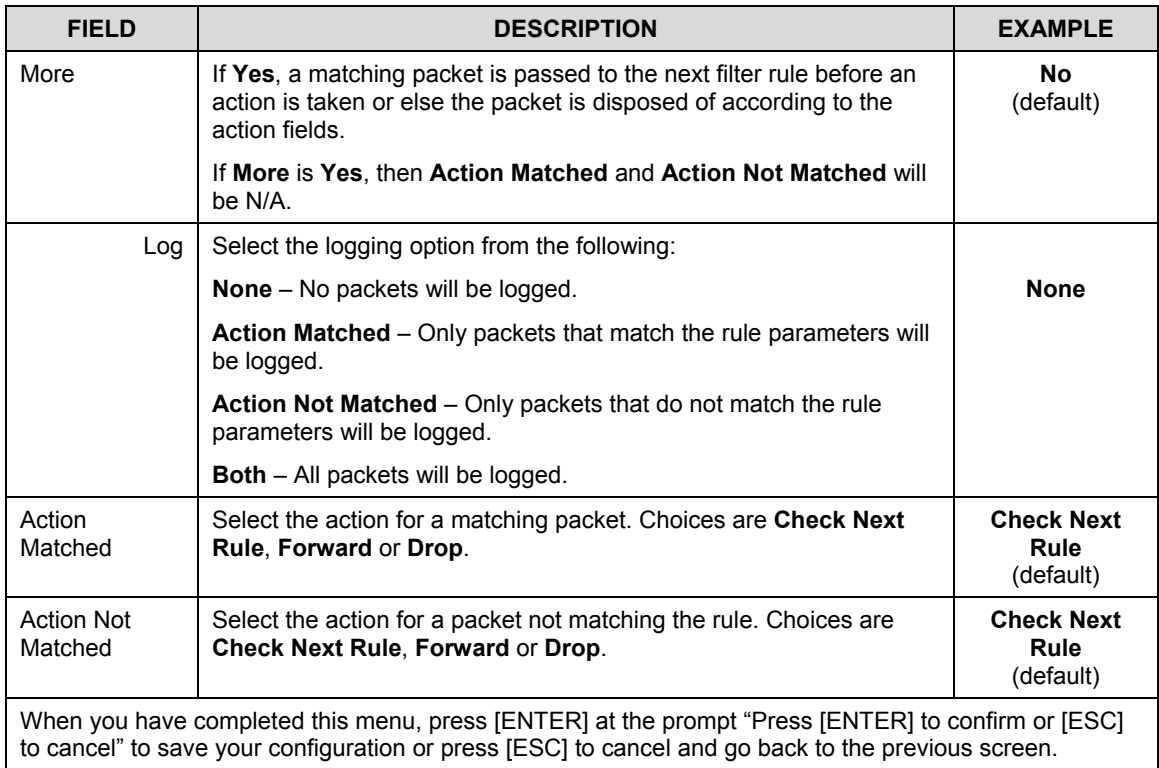

The following figure illustrates the logic flow of an IP filter.

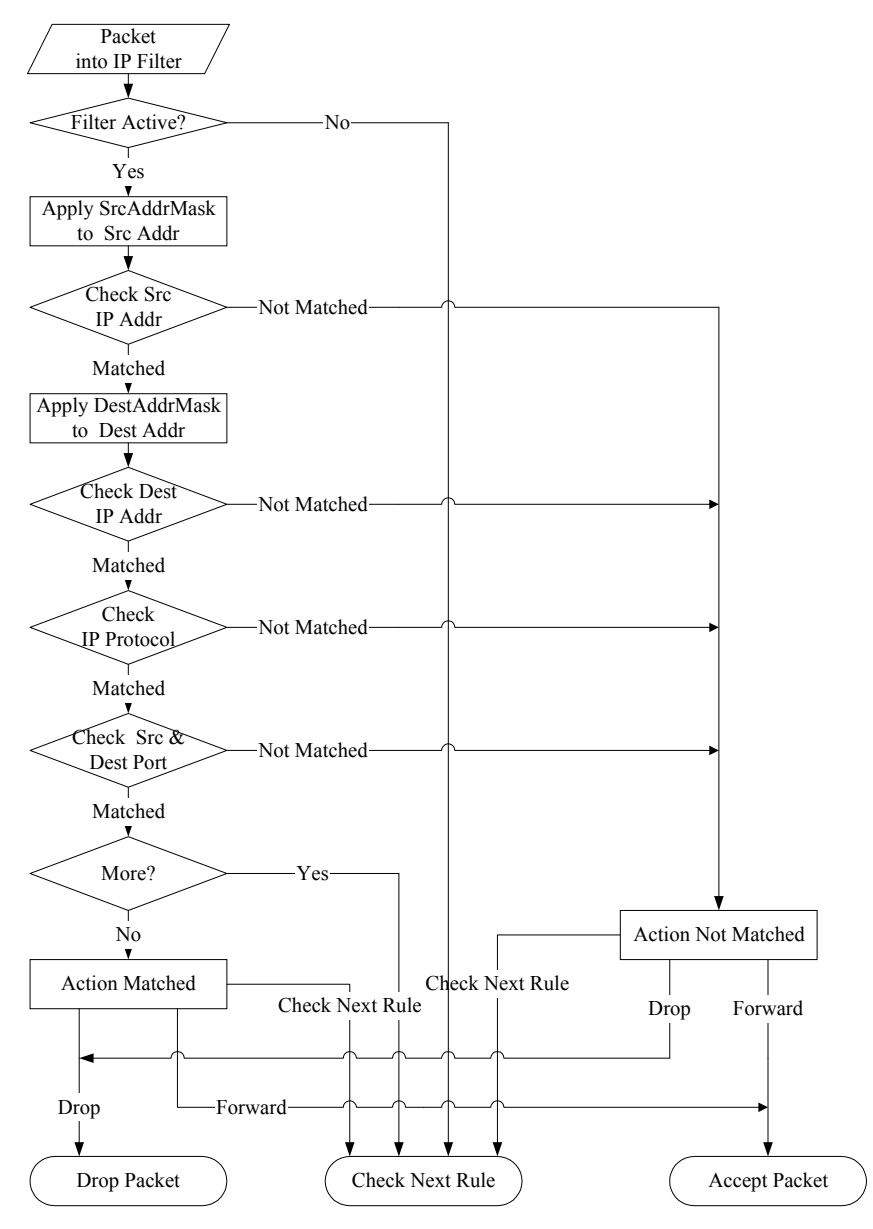

**Figure 16-11 Executing an IP Filter**

## **16.3.2 Generic Filter Rule**

This section shows you how to configure a generic filter rule. The purpose of generic rules is to allow you to filter non-IP packets. For IP, it is generally easier to use the IP rules directly.

For generic rules, the Prestige treats a packet as a byte stream as opposed to an IP packet. You specify the portion of the packet to check with the **Offset** (from 0) and the **Length** fields, both in bytes. The Prestige applies the Mask (bit-wise ANDing) to the data portion before comparing the result against the Value to determine a match. The **Mask** and **Value** fields are specified in hexadecimal numbers. Note that it takes two hexadecimal digits to represent a byte, so if the length is 4, the value in either field will take 8 digits, for example, FFFFFFFF.

To configure a generic rule select an empty filter set in menu 21.1, for example 8. Select **Generic Filter Rule** in the **Filter Type** field and press [ENTER] to open **Menu 21.1.5.1** – **Generic Filter Rule**, as shown in the following figure.

> Menu 21.1.8.1 - Generic Filter Rule Filter #: 5,1 Filter Type= Generic Filter Rule Active= No  $Offset = 0$ Length= 0 Mask= N/A Value= N/A More= No Loq= None Action Matched= Check Next Rule Action Not Matched= Check Next Rule Press ENTER to Confirm or ESC to Cancel: Press Space Bar to Toggle.

**Figure 16-12 Menu 21.1.5.1 — Generic Filter Rule**

The next table describes the fields in the Generic Filter Rule menu.

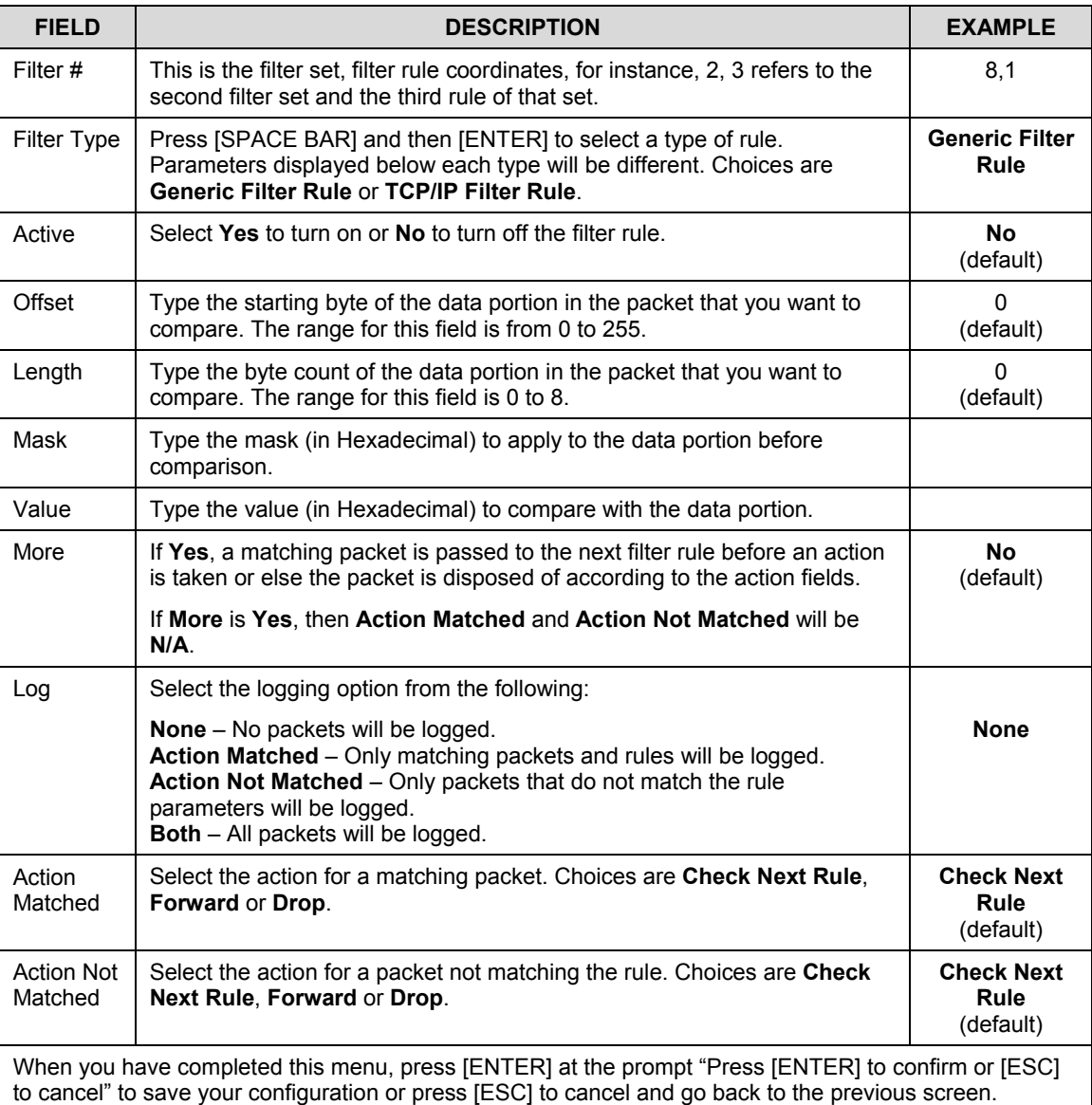

### **Table 16-4 Generic Filter Rule Menu Fields**

# **16.4 Filter Types and NAT**

There are two classes of filter rules, **Generic Filter** Device rules and Protocol Filter (**TCP/IP**) rules. Generic Filter rules act on the raw data from/to LAN and WAN. Protocol Filter rules act on IP packets.

When NAT (Network Address Translation) is enabled, the inside IP address and port number are replaced on a connection-by-connection basis, which makes it impossible to know the exact address and port on the wire. Therefore, the Prestige applies the protocol filters to the "native" IP address and port number before NAT for outgoing packets and after NAT for incoming packets. On the other hand, the generic (or device) filters are applied to the raw packets that appear on the wire. They are applied at the point where the Prestige is receiving and sending the packets; for instance, the interface. The interface can be an Ethernet, or any other hardware port. The following figure illustrates this.

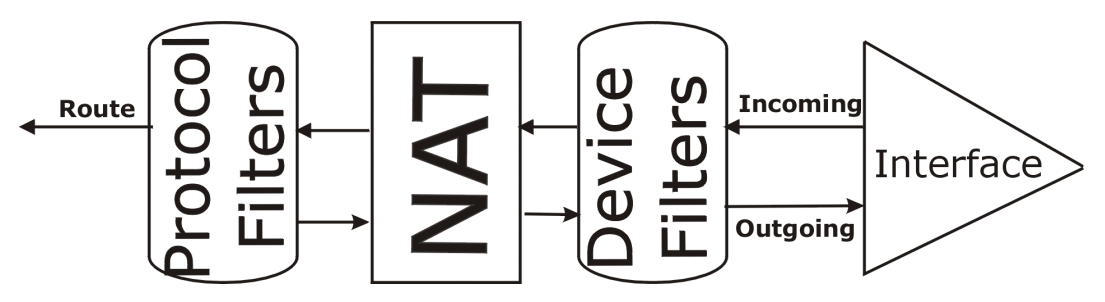

**Figure 16-13 Protocol and Device Filter Sets**

# **16.5 Example Filter**

Let's look at an example to block outside users from telnetting into the Prestige. See the *included disk* for example filters.

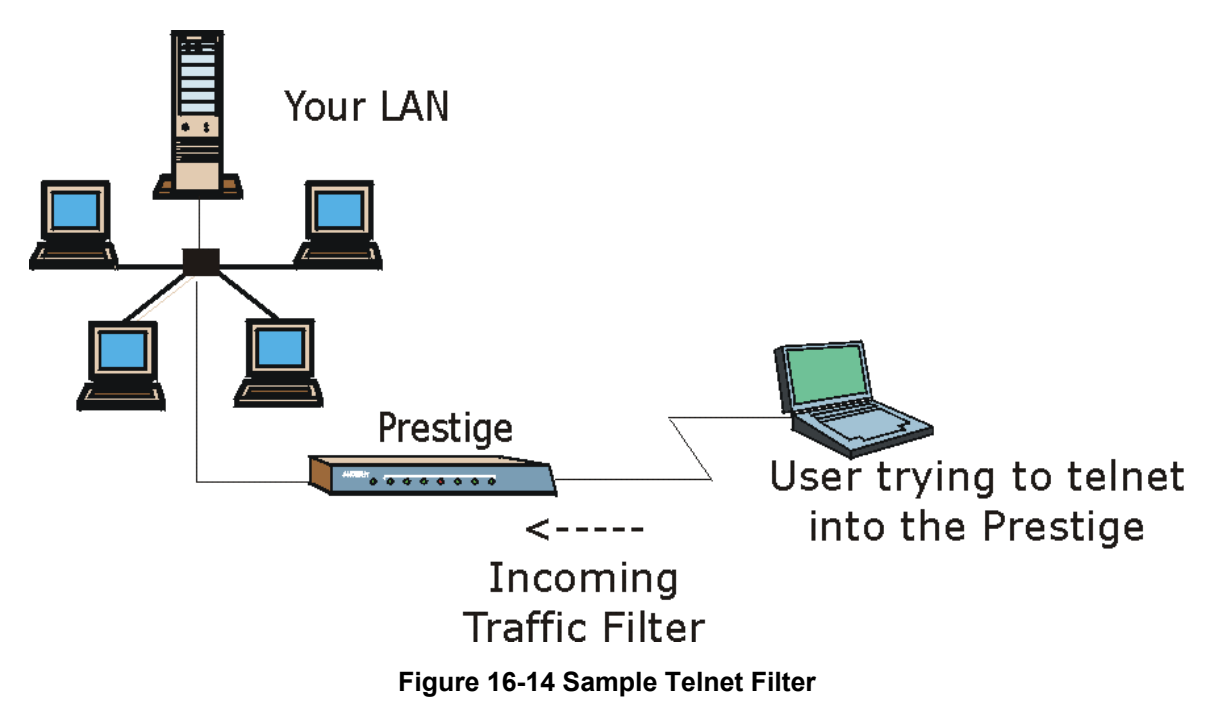

- **Step 1.** Enter 21 from the main menu to open **Menu 21 Filter and Firewall Setup**.
- **Step 2.** Enter 1 to open **Menu 21.1 Filter Set Configuration**.
- **Step 3.** Enter the index of the filter set you wish to configure (say 4) and press [ENTER].
- **Step 4.** Enter a descriptive name or comment in the **Edit Comments** field and press [ENTER].
- **Step 5.** Press [ENTER] at the message [Press ENTER to confirm] to open **Menu 21.1.9 Filter Rules Summary**.
- **Step 6.** Enter 1 to configure the first filter rule (the only filter rule of this set). Make the entries in this menu as shown in the following figure.

#### Prestige 652 ADSL Security Router

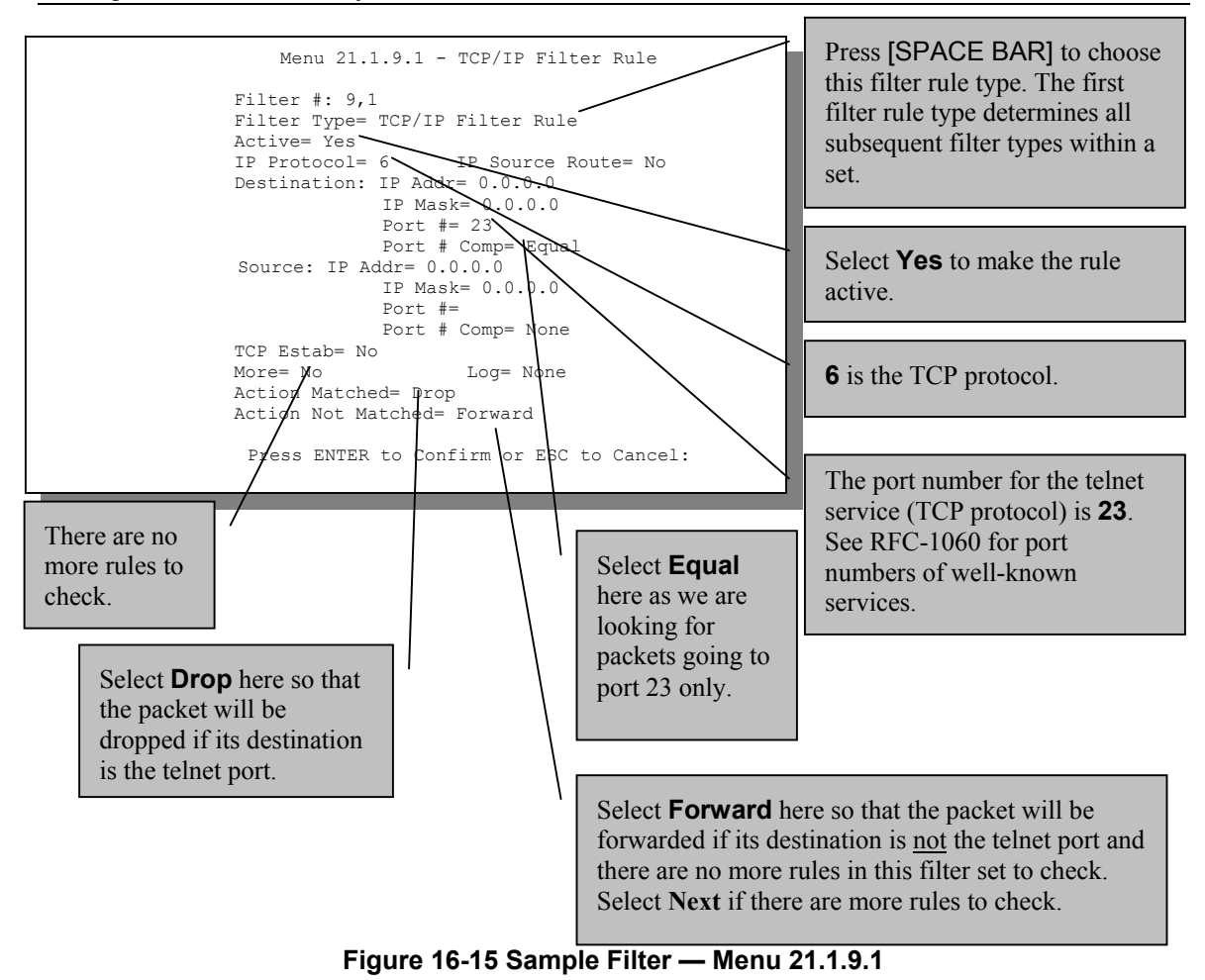

**Step 5.** Type 1 to configure the first filter rule. Make the entries in this menu as shown next.

When you press [ENTER] to confirm, the following screen appears. Note that there is only one filter rule in this set.

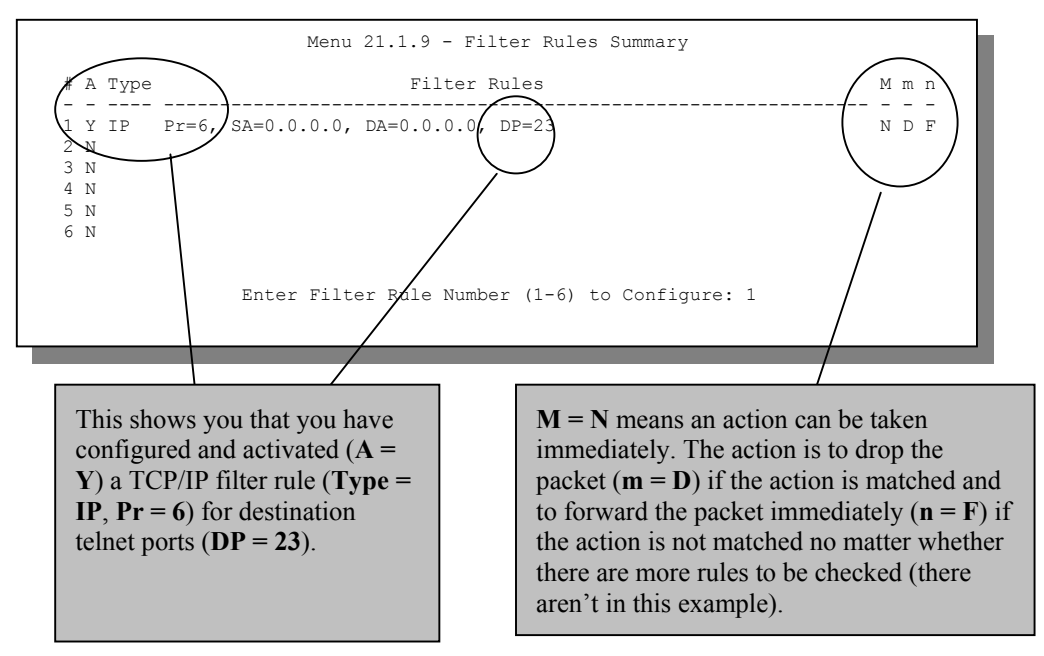

#### **Figure 16-16 Sample Filter Rules Summary — Menu 21.1.9**

After you have created the filter set, you must apply it.

- **Step 1.** Type 11 in the main menu to go to menu 11 and type the remote node number to edit.
- **Step 2.** Go to the **Edit Filter Sets** field, press [SPACE BAR] to choose **Yes** and press [ENTER].
- **Step 3.** This brings you to menu 11.5. Apply the example filter set (for example, filter set 3) in this menu as shown in the next section.

# **16.6 Applying Filters and Factory Defaults**

This section shows you where to apply the filter(s) after you design it (them). Sets of factory default filter rules have been configured in menu 21 (but have not been applied) to filter traffic.

| <b>FILTER SETS</b>         | <b>DESCRIPTION</b>                                                                                                    |
|----------------------------|----------------------------------------------------------------------------------------------------|
| Input Filter Sets:         | Apply filters for incoming traffic. You may apply protocol or device<br>filter rules. See earlier in this chapter for information on filters.                                     |
| <b>Output Filter Sets:</b> | Apply filters for traffic leaving the Prestige. You may apply filter rules<br>for protocol or device filters. See earlier in this section for<br>information on types of filters. |
| Call Filter Sets:          | Apply filters to decide if a packet should be allowed to trigger a call.                                                                                                    |

**Table 16-5 Filter Sets Table**

## **16.6.1 Ethernet Traffic**

You seldom need to filter Ethernet traffic; however, the filter sets may be useful to block certain packets, reduce traffic and prevent security breaches. Go to menu 3.1 (shown next) and type the number(s) of the filter set(s) that you want to apply as appropriate. You can choose up to four filter sets (from twelve) by typing their numbers separated by commas, for example, 3, 4, 6, 11. The factory default filter set, NetBIOS\_LAN, is inserted in the **protocol filters** field under **Input Filter Sets** in menu 3.1 in order to prevent local NetBIOS messages from triggering calls to the DNS server.

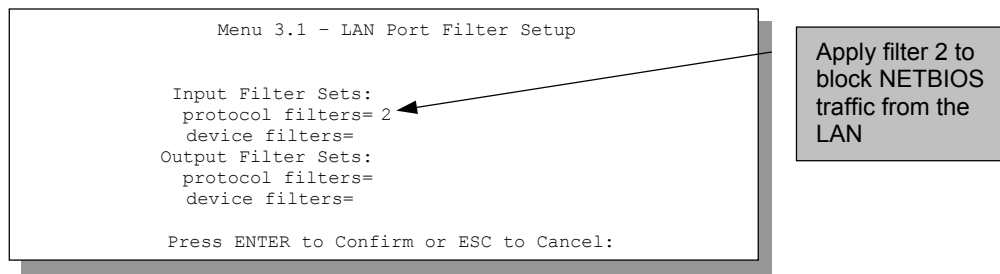

**Figure 16-17 Filtering Ethernet Traffic**

## **16.6.2 Remote Node Filters**

Go to menu 11.5 (shown next) and type the number(s) of the filter set(s) as appropriate. You can cascade up to four filter sets by typing their numbers separated by commas.

For PPPoE encapsulation, you have the option of specifying remote node call filter sets. Insert the factory default filter set, NetBIOS\_WAN, in the **protocol filters** field under **Call Filter Sets** in menu 11.5 to block local NetBIOS traffic from triggering calls to the ISP.

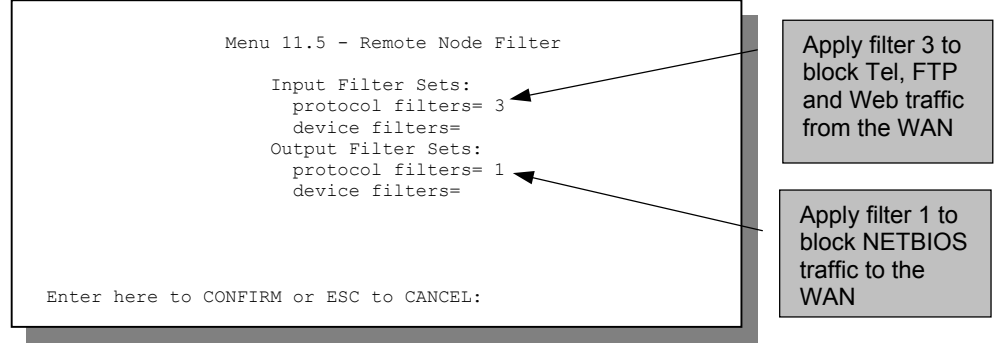

**Figure 16-18 Filtering Remote Node Traffic**

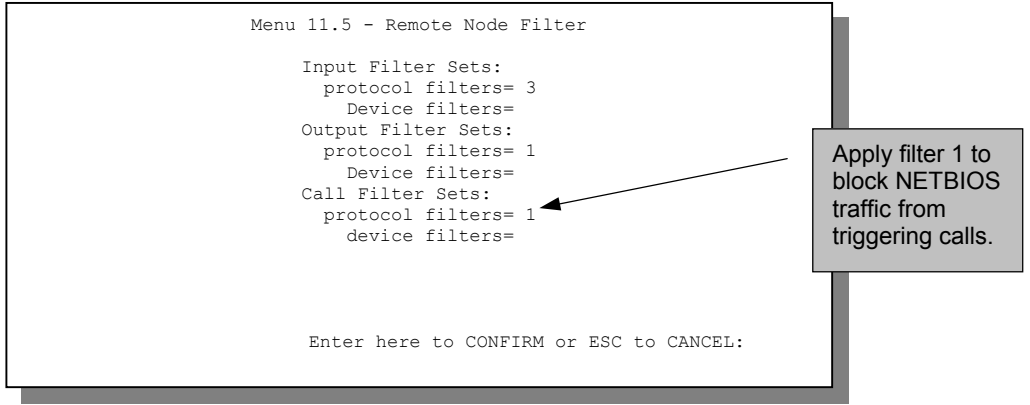

**Figure 16-19 Filtering Remote Node Traffic with PPPoE**

# **Chapter 17 SNMP Configuration**

*This chapter explains SNMP Configuration menu 22.*

#### **SNMP is only available if TCP/IP is configured.**

# **17.1 About SNMP**

Simple Network Management Protocol is a protocol used for exchanging management information between network devices. SNMP is a member of the TCP/IP protocol suite. Your Prestige supports SNMP agent functionality, which allows a manager station to manage and monitor the Prestige through the network. The Prestige supports SNMP version one (SNMPv1). The next figure illustrates an SNMP management operation. SNMP is only available if TCP/IP is configured.

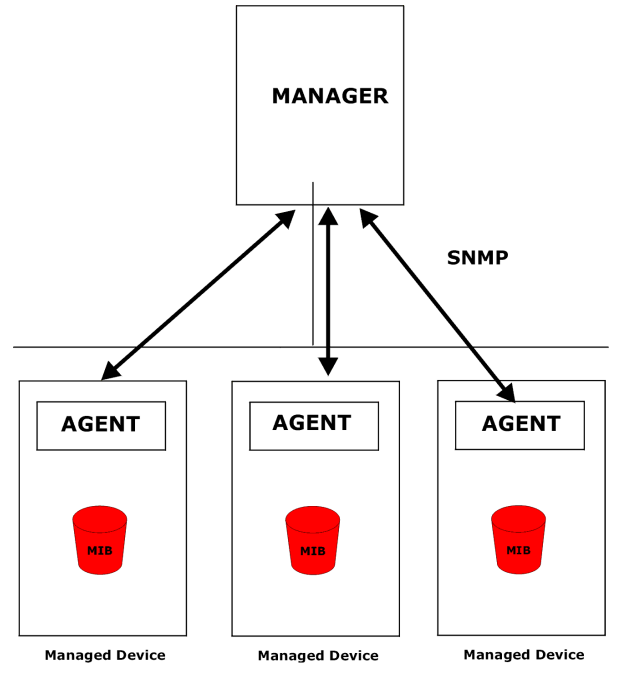

**Figure 17-1 SNMP Management Model**

An SNMP managed network consists of two main components: agents and a manager.

An agent is a management software module that resides in a managed device (the Prestige). An agent translates the local management information from the managed device into a form compatible with SNMP. The manager is the console through which network administrators perform network management functions. It executes applications that control and monitor managed devices.

The managed devices contain object variables/managed objects that define each piece of information to be collected about a device. Examples of variables include such as number of packets received, node port status etc. A Management Information Base (MIB) is a collection of managed objects. SNMP allows a manager and agents to communicate for the purpose of accessing these objects.

SNMP itself is a simple request/response protocol based on the manager/agent model. The manager issues a request and the agent returns responses using the following protocol operations:

- Get Allows the manager to retrieve an object variable from the agent.
- GetNext Allows the manager to retrieve the next object variable from a table or list within an agent. In SNMPv1, when a manager wants to retrieve all elements of a table from an agent, it initiates a Get operation, followed by a series of GetNext operations.
- Set Allows the manager to set values for object variables within an agent.
- Trap Used by the agent to inform the manager of some events.

# **17.2 Supported MIBs**

The Prestige supports RFC-1215 and MIB II as defined in RFC-1213. The focus of the MIBs is to let administrators collect statistic data and monitor status and performance.

# **17.3 SNMP Configuration**

To configure SNMP, select option 22 from the main menu to open **Menu 22 - SNMP Configuration** as shown next. The "community" for Get, Set and Trap fields is SNMP terminology for password.

```
Menu 22 - SNMP Configuration
SNMP:
  Get Community= public
   Set Community= public
  Trusted Hgst= 0.0.0.0
  Trap:
     Community= public
     Destination= 0.0.0.0
   Press ENTER to Confirm or ESC to Cancel:
```
#### **Figure 17-2 Menu 22 — SNMP Configuration**

The following table describes the SNMP configuration parameters.

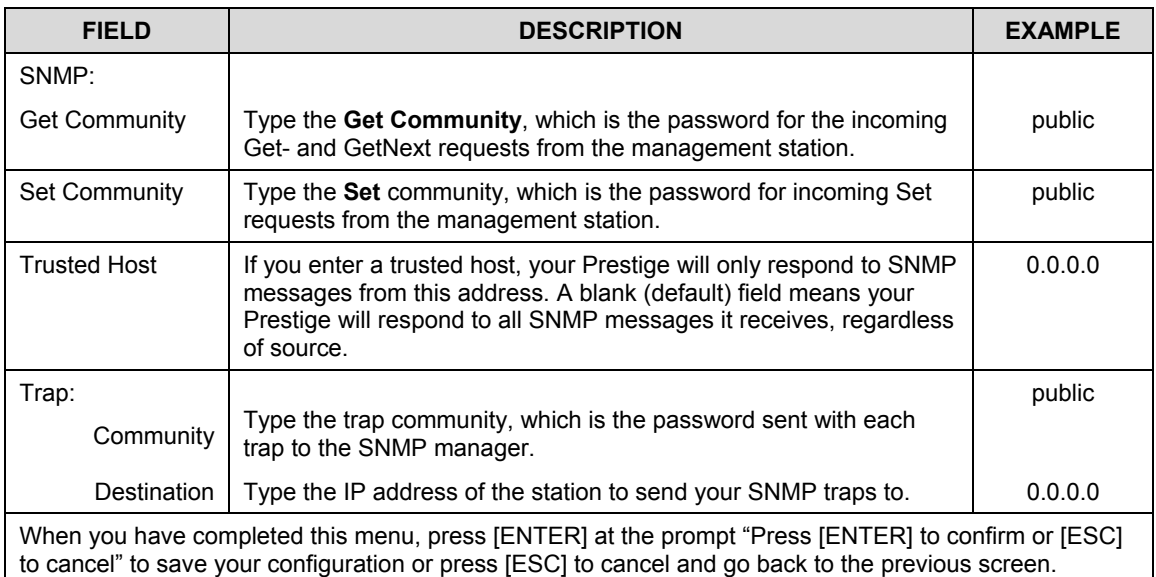

#### **Table 17-1 SNMP Configuration Menu Fields**

# **17.4 SNMP Traps**

The Prestige will send traps to the SNMP manager when any one of the following events occurs:

| TRAP# | <b>TRAP NAME</b>                               | <b>DESCRIPTION</b>                                                                                                |
|-------|------------------------------------------------|----------------------------------------------------------------------------------------------------|
|       | coldStart (defined in RFC-1215)                | A trap is sent after booting (power on).                                                                          |
|       | warmStart (defined in RFC-1215)                | A trap is sent after booting (software reboot).                                                                   |
|       | linkUp (defined in RFC-1215)                   | A trap is sent with the port number.                                                                              |
|       | authenticationFailure (defined in<br>RFC-1215) | A trap is sent to the manager when receiving any SNMP<br>get or set requirements with wrong community (password). |
| 6     | linkDown (defined in RFC-1215)                 | A trap is sent with the port number when any of the links<br>are down. See the following table.                   |

**Table 17-2 SNMP Traps**

The port number is its interface index under the interface group.

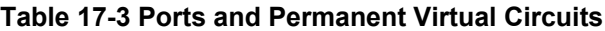

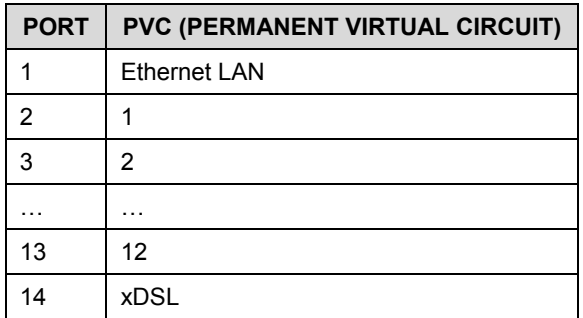

# **Chapter 18 System Information and Diagnosis**

*This chapter covers the information and diagnostic tools in SMT menus 24.1 to 24.4.*

These tools include updates on system status, port status, log and trace capabilities and upgrades for the system software. This chapter describes how to use these tools in detail.

Type 24 in the main menu to open **Menu 24** – **System Maintenance**, as shown in the following figure.

Menu 24 - System Maintenance 1. System Status 2. System Information and Console Port Speed 3. Log and Trace 4. Diagnostic 5. Backup Configuration 6. Restore Configuration 7. Upload Firmware 8. Command Interpreter Mode 9. Call Control 10. Time and Date Setting 11. Remote Management

**Figure 18-1 Menu 24 — System Maintenance**

## **18.1 System Status**

The first selection, System Status gives you information on the status and statistics of the ports, as shown next. System Status is a tool that can be used to monitor your Prestige. Specifically, it gives you information on your G.SHDSL telephone line status, number of packets sent and received.

To get to System Status, type 24 to go to **Menu 24** – **System Maintenance.** From this menu, type 1**. System Status**. There are two commands in **Menu 24.1** – **System Maintenance** – **Status**. Typing 1 resets the counters, [ESC] takes you back to the previous screen.

The following table describes the fields present in **Menu 24.1** – **System Maintenance** – **Status** which are READ-ONLY and meant for diagnostic purposes.

|                                                       |                         | Menu $24.1$ - System Maintenance - Status hh:mm:ss |             |          |                   |                        | Sat. Jan. 01, 2000 |
|-------------------------------------------------------|-------------------------|----------------------------------------------------|-------------|----------|-------------------|------------------------|--------------------|
| Node-Lnk                                              | Status                  | TxPkts                                             | RxPkts      |          | Errors Tx B/s     | Rx B/s                 | Up Time            |
| $1 - ENET$                                            | Up                      | 211                                                |             | $\Omega$ | $\Omega$          | $\Omega$               | 0:26:20            |
| $\overline{c}$                                        | N/A                     | $\Omega$                                           | 0           | $\Omega$ | $\Omega$          | $\Omega$               | 0:00:00            |
| 3                                                     | N/A                     | 0                                                  | 0           | 0        | 0                 | 0                      | 0:00:00            |
| $\overline{4}$                                        | N/A                     | 0                                                  | 0           | 0        | 0                 | 0                      | 0:00:00            |
| 5                                                     | N/A                     | 0                                                  | 0           | 0        | $\Omega$          | 0                      | 0:00:00            |
| 6                                                     | N/A                     | 0                                                  | 0           | 0        | 0                 | 0                      | 0:00:00            |
| 7                                                     | N/A                     | 0                                                  | 0           | $\Omega$ | $\circ$           | 0                      | 0:00:00            |
| 8                                                     | N/A                     | 0                                                  | $\Omega$    | $\Omega$ | $\Omega$          | $\Omega$               | 0:00:00            |
|                                                       | My WAN IP (from ISP) :  |                                                    |             |          |                   |                        |                    |
| Ethernet:                                             |                         |                                                    |             | WAN:     |                   |                        |                    |
|                                                       | Status: 10M/Half Duplex |                                                    | Tx Pkts: 53 |          | Line Status: Up   |                        |                    |
|                                                       | Collisions: 0           |                                                    | Rx Pkts: 36 |          |                   | Upstream Speed: 0 kbps |                    |
|                                                       | $CPU$ Load= $3.8%$      |                                                    |             |          | Downstream Speed: |                        | 0 kbps             |
| Press Command:<br>COMMANDS: 1-Reset Counters ESC-Exit |                         |                                                    |             |          |                   |                        |                    |

**Figure 18-2 Menu 24.1 — System Maintenance — Status**

The following table describes the fields present in **Menu 24.1** – **System Maintenance** – **Status**.

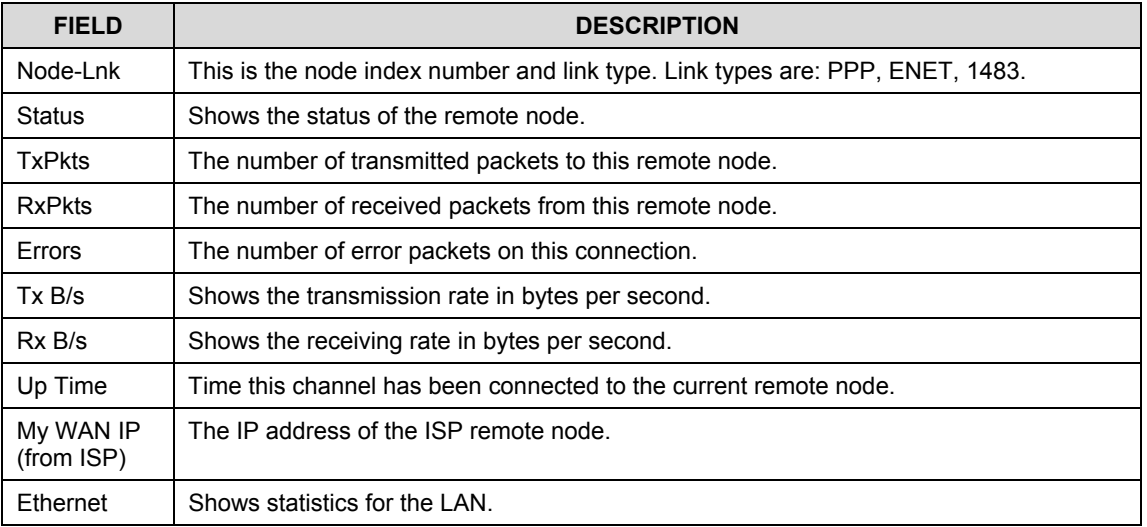

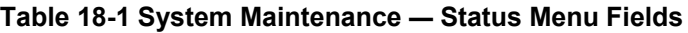

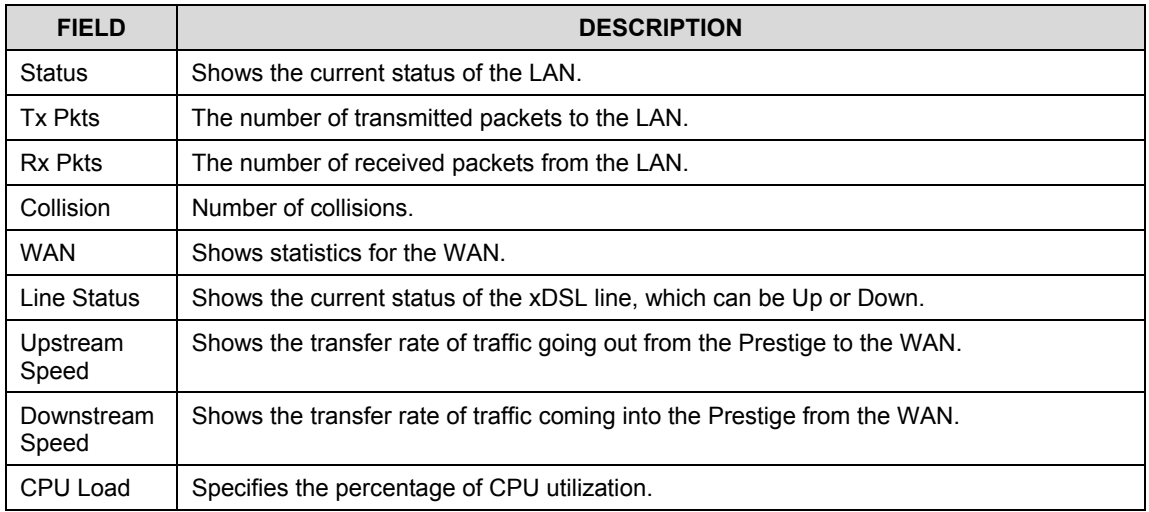

# **18.2 System Information and Console Port Speed**

This section describes your system and allows you to choose different console port speeds. To get to the System Information and Console Port Speed:

- **Step 1.** Enter 24 to go to **Menu 24 System Maintenance**.
- **Step 2.** Enter 2 to open **Menu 24.2 System Information and Console Port Speed**.
- **Step 3.** From this menu you have two choices as shown in the next figure:

```
 Menu 24.2 - System Information and Console Port Speed
     1. System Information
     2. Console Port Speed
             Please enter selection:
```
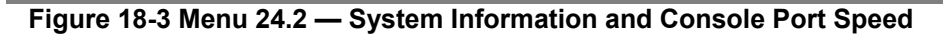

## **18.2.1 System Information**

Enter 1 in menu 24.2 to display the screen shown next.

```
Menu 24.2.1 – System Maintenance – Information
Name:
Routing: IP
ZyNOS F/W Version: V3.40(FN.0)b13 | 4/22/2002
ADSL Chipset Vendor: Alcatel, Version 3.8.163
Standard: Multi-Mode
LAN
   Ethernet Address: 00:a0:c5:01:23:45
   IP Address: 192.168.1.1
   IP Mask: 255.255.255.0
   DHCP: Server
        Press ESC or RETURN to Exit:
```
**Figure 18-4 Menu 24.2.1 — System Maintenance — Information**

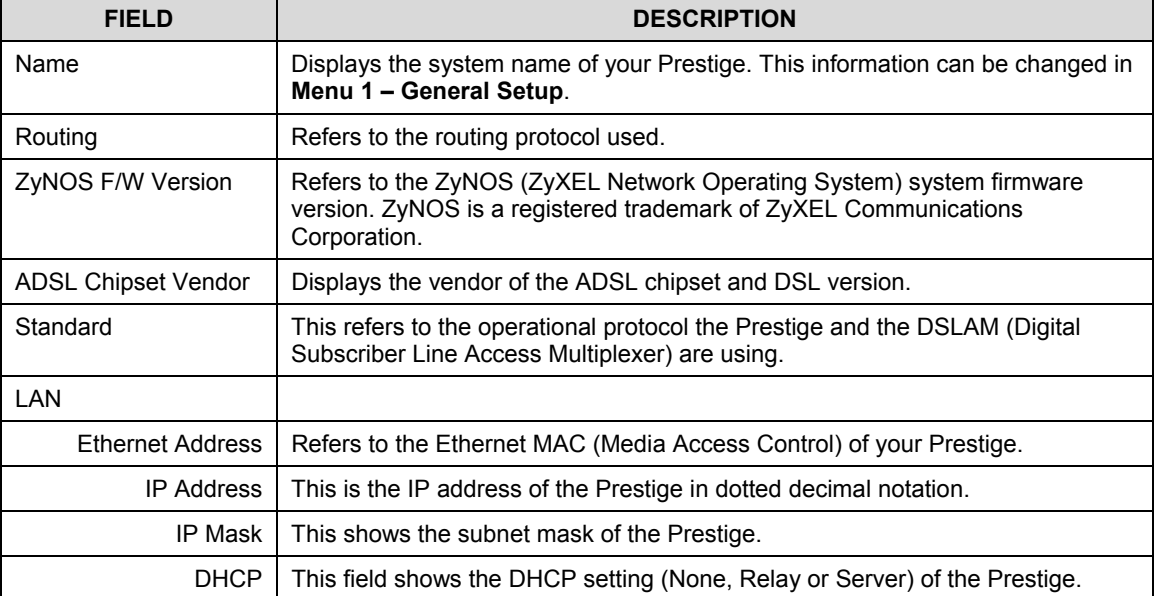

#### **Table 18-2 Fields in System Maintenance**

## **18.2.2 Console Port Speed**

You can set up different port speeds for the console port through **Menu 24.2.2 – System Maintenance – Console Port Speed**. Your Prestige supports 9600 (default), 19200, 38400, 57600 and 115200bps. Use [SPACE BAR] and then [ENTER] to select the desired speed in menu 24.2.2, as shown in the following figure.

```
Menu 24.2.2 – System Maintenance – Change Console Port Speed
                         Console Port Speed: 9600
                 Press ENTER to Confirm or ESC to Cancel:
Press Space Bar to Toggle.
```
**Figure 18-5 Menu 24.2.2 — System Maintenance — Change Console Port Speed**

# **18.3 Log and Trace**

There are two logging facilities in the Prestige. The first is the error logs and trace records that are stored locally. The second is the UNIX syslog facility for message logging.

## **18.3.1 Viewing Error Log**

The first place you should look for clues when something goes wrong is the error log. Follow the procedures to view the local error/trace log:

- **Step 1.** Type 24 in the main menu to display **Menu 24** – **System Maintenance**.
- **Step 2.** From menu 24, type 3 to display **Menu 24.3** – **System Maintenance** – **Log and Trace**.

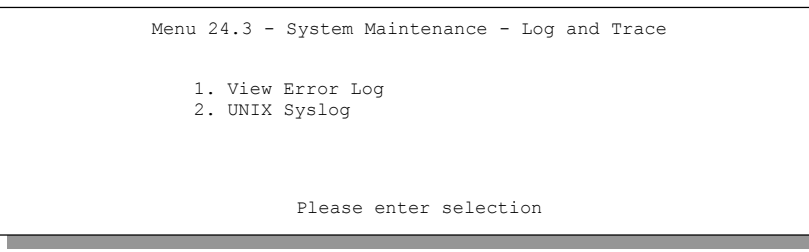

**Figure 18-6 Menu 24.3 — System Maintenance — Log and Trace**

**Step 3.** Enter 1 from **Menu 24.3** – **System Maintenance** – **Log and Trace** to display the error log in the system.

After the Prestige finishes displaying the error log, you will have the option to clear it. Samples of typical error and information messages are presented in the next figure.

> 59 Thu Jan 01 00:00:03 1970 PP0f INFO LAN promiscuous mode <0> 60 Thu Jan 01 00:00:03 1970 PP00 -WARN SNMP TRAP 0: cold start 61 Thu Jan 01 00:00:03 1970 PP00 INFO main: init completed 62 Thu Jan 01 00:00:19 1970 PP00 INFO SMT Session Begin 63 Thu Jan 01 00:00:24 1970 PP0a WARN MPOA Link Down Clear Error Log (y/n):

#### **Figure 18-7 Sample Error and Information Messages**

## **18.3.2 Syslog and Accounting**

The Prestige uses the UNIX syslog facility to log the CDR (Call Detail Record) and system messages to a syslog server. Syslog and accounting can be configured in **Menu 24.3.2** – **System Maintenance** – **UNIX Syslog**, as shown next.

```
Menu 24.3.2 - System Maintenance - UNIX Syslog
                     UNIX Syslog:
                        Active= No
                        Syslog IP Address= ?
                        Log Facility= Local 1
                     Types:
                         CDR= No
                         Packet triggered= No
                         Filter Log= No
                        PPP Log= No
                  Press ENTER to Confirm or ESC to Cancel:
Press Space Bar to Toggle.
```
#### **Figure 18-8 Menu 24.3.2 — System Maintenance — Syslog and Accounting**

You need to configure the UNIX syslog parameters described in the following table to activate syslog then choose what you want to log.

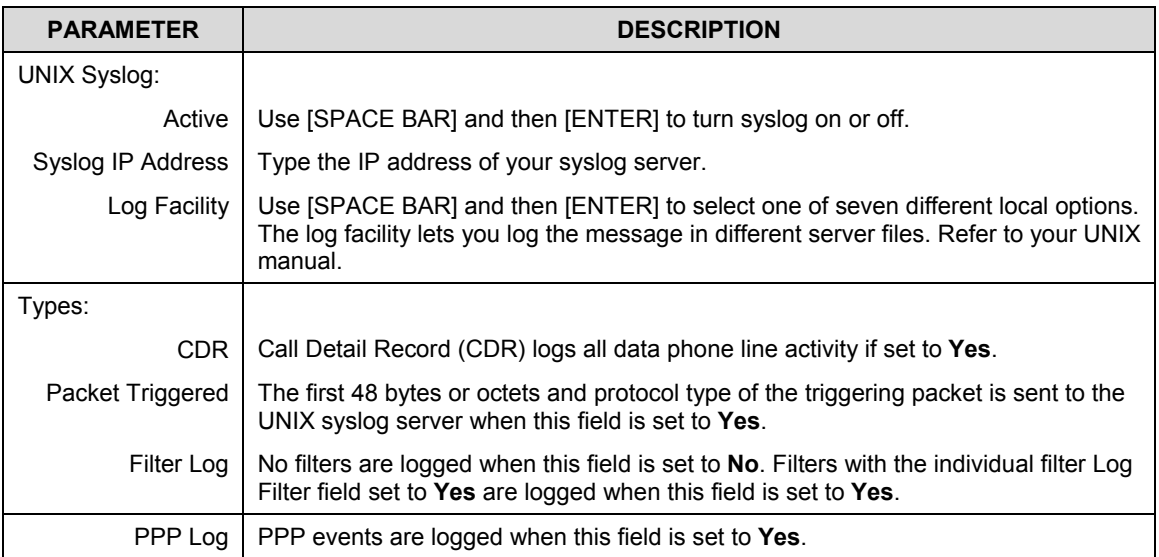

#### **Table 18-3 System Maintenance Menu — Syslog Parameters**

The following are examples of the four types of syslog messages sent by the Prestige:

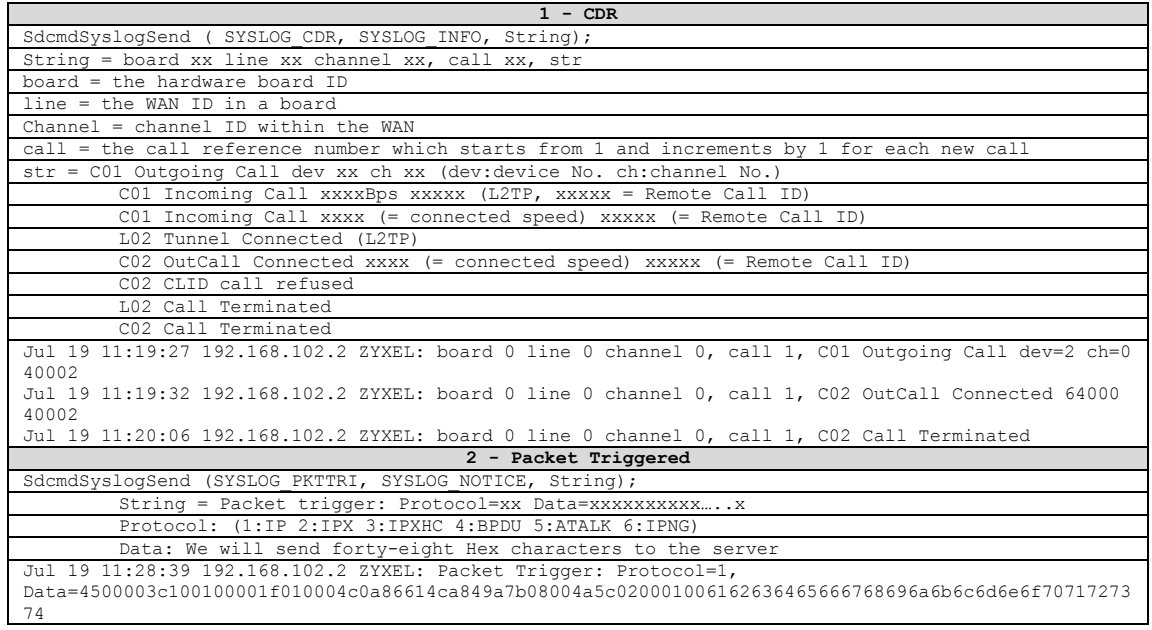

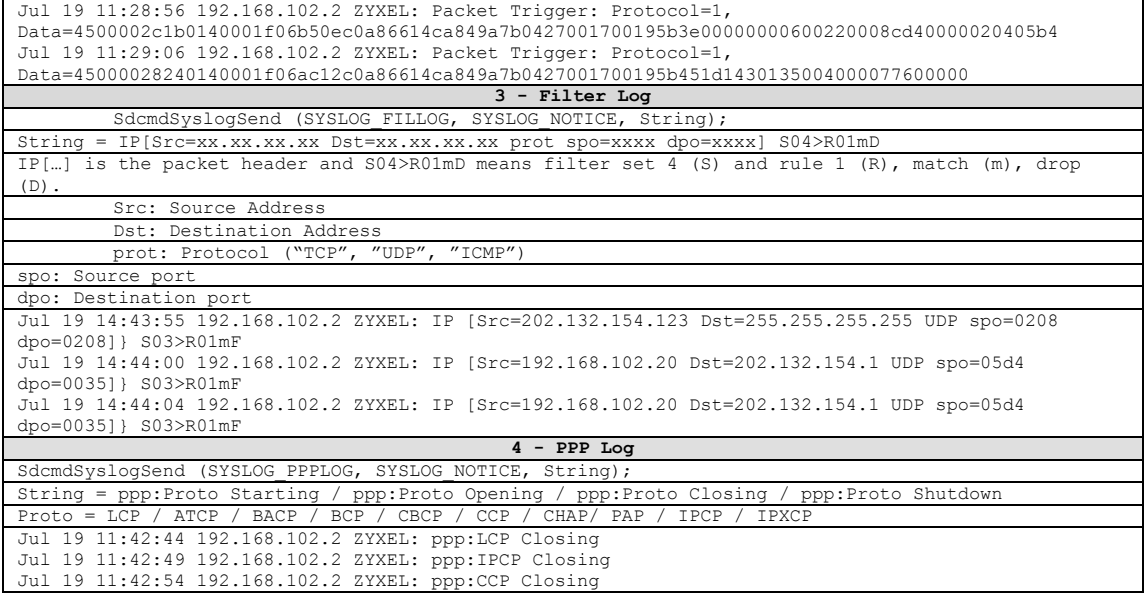

# **18.4 Diagnostic**

The diagnostic facility allows you to test the different aspects of your Prestige to determine if it is working properly. Menu 24.4 allows you to choose among various types of diagnostic tests to evaluate your system, as shown in the following figure.

```
Menu 24.4 - System Maintenance – Diagnostic
xDSL
1. Reset xDSL
TCP/IP
12. Ping Host
                                       System
                                      21. Reboot System
                                       22. Command Mode
                        Enter Menu Selection Number:
                  Host IP Address= N/A
```
#### **Figure 18-9 Menu 24.4 — System Maintenance — Diagnostic**

Follow the procedure next to get to Diagnostic:

- **Step 1.** From the main menu, type 24 to open **Menu 24 System Maintenance**.
- **Step 2.** From this menu, type 4. Diagnostic to open **Menu 24.4** – **System Maintenance** – **Diagnostic**.

The following table describes the diagnostic tests available in menu 24.4 for and the connections.

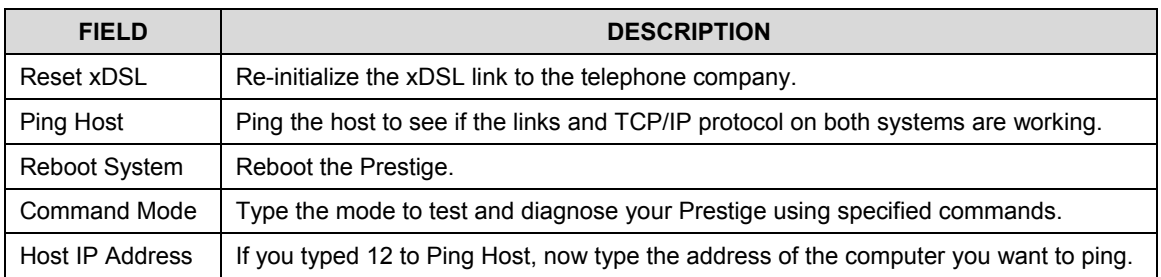

#### **Table 18-4 System Maintenance Menu — Diagnostic**

# **18.5 Command Interpreter Mode**

This option allows you to enter the command interpreter mode. A list of valid commands can be found by typing help or ? at the command prompt.

```
Copyright (c) 1994 - 2002 ZYXEL
ras> ?
Valid commands are:
sys exit device ether
wan   poe   config   ip<br>ipsec   ppp   bridge   hdap
            ippp bridge
```
**Figure 18-10 Command Mode**

# **Chapter 19 Firmware and Configuration File Maintenance**

*This chapter tells you how to back up and restore your configuration file as well as upload new firmware and a new configuration file.*

# **19.1 Filename Conventions**

The configuration file (often called the romfile or rom-0) contains the factory default settings in the menus such as password, DHCP Setup, TCP/IP Setup, etc. It arrives from ZyXEL with a "rom" filename extension. Once you have customized the Prestige's settings, they can be saved back to your computer under a filename of your choosing.

 ZyNOS (ZyXEL Network Operating System sometimes referred to as the "ras" file) is the system firmware and has a "bin" filename extension. With many FTP and TFTP clients, the filenames are similar to those seen next.

ftp> put firmware.bin ras This is a sample FTP session showing the transfer of the computer file " firmware.bin" to the Prestige.

ftp> get rom-0 config.cfg This is a sample FTP session saving the current configuration to the computer file "config.cfg".

If your (T)FTP client does not allow you to have a destination filename different than the source, you will need to rename them as the Prestige only recognizes "rom-0" and "ras". Be sure you keep unaltered copies of both files for later use.

The following table is a summary. Please note that the internal filename refers to the filename on the Prestige and the external filename refers to the filename not on the Prestige, that is, on your computer, local network or FTP site and so the name (but not the extension) may vary. After uploading new firmware, see the **ZyNOS F/W Version** field in **Menu 24.2.1 - System Maintenance - Information** to confirm that you have uploaded the correct firmware version. The AT command is the command you enter after you press "y" when prompted in the SMT menu to go into debug mode.

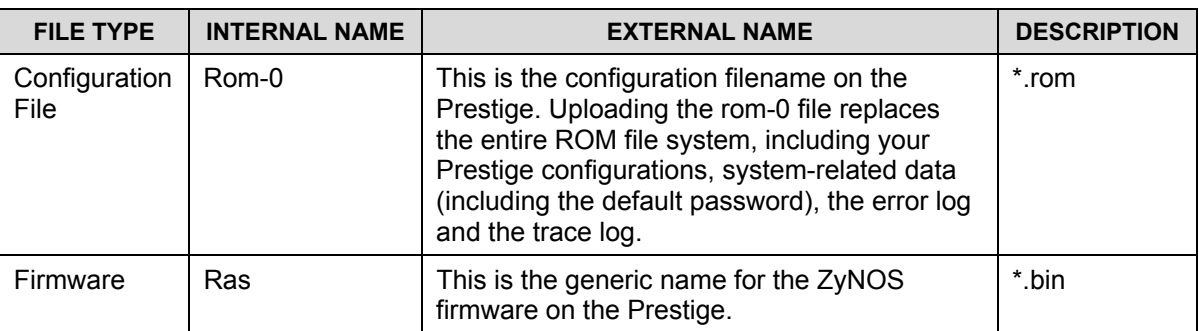

#### **Table 19-1 Filename Conventions**

# **19.2 Backup Configuration**

#### **The Prestige displays different messages explaining different ways to backup, restore and upload files in menus 24.5, 24.6, 24. 7.1 and 24.7.2; depending on whether you use the console port or Telnet.**

Option 5 from **Menu 24 - System Maintenance** allows you to backup the current Prestige configuration to your computer. Backup is highly recommended once your Prestige is functioning properly. FTP is the preferred method for backing up your current configuration to your computer since it is faster. You can also perform backup and restore using menu 24 through the console port. Any serial communications program should work fine; however, you must use Xmodem protocol to perform the download/upload and you don't have to rename the files.

Please note that terms "download" and "upload" are relative to the computer. Download means to transfer from the Prestige to the computer, while upload means from your computer to the Prestige.

## **19.2.1 Backup Configuration**

Follow the instructions as shown in the next screen.

```
Menu 24.5 - System Maintenance - Backup Configuration
To transfer the configuration file to your workstation, follow the procedure
below:
1. Launch the FTP client on your workstation.
2. Type "open" and the IP address of your router. Then type "root" and
   SMT password as requested.
3. Locate the 'rom-0' file.
4. Type 'get rom-0' to back up the current router configuration to
    your workstation.
For details on FTP commands, please consult the documentation of your FTP
client program. For details on backup using TFTP (note that you must remain
in this menu to back up using TFTP), please see your router manual.
Press ENTER to Exit:
```
**Figure 19-1 Telnet in Menu 24.5**

## **19.2.2 Using the FTP Command from the Command Line**

- **Step 1.** Launch the FTP client on your computer.
- **Step 2.** Enter "open", followed by a space and the IP address of your Prestige.
- **Step 3.** Press [ENTER] when prompted for a username.
- **Step 4.** Enter your password as requested (the default is "1234").
- **Step 5.** Enter "bin" to set transfer mode to binary.
- **Step 6.** Use "get" to transfer files from the Prestige to the computer, for example, "get rom-0 config.rom" transfers the configuration file on the Prestige to your computer and renames it "config.rom". See earlier in this chapter for more information on filename conventions.
- **Step 7.** Enter "quit" to exit the ftp prompt.

## **19.2.3 Example of FTP Commands from the Command Line**

```
331 Enter PASS command
Password:
230 Logged in
ftp> bin
200 Type I OK
ftp> get rom-0 zyxel.rom
200 Port command okay
150 Opening data connection for STOR ras
226 File received OK
ftp: 16384 bytes sent in 1.10Seconds 297.89Kbytes/sec.
ftp> quit
```
#### **Figure 19-2 FTP Session Example**

## **19.2.4 GUI-based FTP Clients**

The following table describes some of the commands that you may see in GUI-based FTP clients.

| COMMAND                     | <b>DESCRIPTION</b>                                                                                                    |
|-----------------------------|----------------------------------------------------------------------------------------------------|
| <b>Host Address</b>         | Enter the address of the host server.                                                                                                    |
| Login Type                  | Anonymous.                                                                                                    |
|                             | This is when a user I.D. and password is automatically supplied<br>to the server for anonymous access. Anonymous logins will work<br>only if your ISP or service administrator has enabled this option. |
|                             | Normal.                                                                                                    |
|                             | The server requires a unique User ID and Password to login.                                                                                                    |
| <b>Transfer Type</b>        | Transfer files in either ASCII (plain text format) or in binary mode.                                                                                                    |
| Initial Remote<br>Directory | Specify the default remote directory (path).                                                                                                    |
| Initial Local Directory     | Specify the default local directory (path).                                                                                                    |

**Table 19-2 General Commands for GUI-based FTP Clients**

## **19.2.5 Remote Management Limitations**

TFTP, FTP and Telnet from the LAN or WAN will not work when:

- 1. A filter in menu 3.1 (LAN) or in menu 11.5 (WAN) is applied to block a Telnet, FTP or Web service.
- 2. You have disabled that service in menu 24.11.
- 3. The IP address in the **Secured Client IP** field (menu 24.11) does not match the client IP address. If it does not match, the Prestige will disconnect the session immediately.
- 4. There is an SMT console session running.
- 5. There is already another remote management session of the same type (web, FTP or Telnet) running. You may only have one remote management session of the same type running at one time.
- 6. There is a web remote management session running with a Telnet session. A Telnet session will be disconnected if you begin a web session; it will not begin if there is already a web session.

## **19.2.6 Backup Configuration Using TFTP**

The Prestige supports the up/downloading of the firmware and the configuration file using TFTP (Trivial File Transfer Protocol) over LAN. Although TFTP should work over WAN as well, it is not recommended.

To use TFTP, your computer must have both telnet and TFTP clients. To backup the configuration file, follow the procedure shown next.

- **Step 1.** Use telnet from your computer to connect to the Prestige and log in. Because TFTP does not have any security checks, the Prestige records the IP address of the telnet client and accepts TFTP requests only from this address.
- **Step 2.** Put the SMT in command interpreter (CI) mode by entering 8 in **Menu 24 System Maintenance**.
- **Step 3.** Enter command "sys stdio 0" to disable the SMT timeout, so the TFTP transfer will not be interrupted. Enter command "sys stdio 5" to restore the five-minute SMT timeout (default) when the file transfer is complete.
- **Step 4.** Launch the TFTP client on your computer and connect to the Prestige. Set the transfer mode to binary before starting data transfer.
- **Step 5.** Use the TFTP client (see the example below) to transfer files between the Prestige and the computer. The file name for the configuration file is "rom-0" (rom-zero, not capital o).

Note that the telnet connection must be active and the SMT in CI mode before and during the TFTP transfer. For details on TFTP commands (see following example), please consult the documentation of your TFTP client program. For UNIX, use "get" to transfer from the Prestige to the computer and "binary" to set binary transfer mode.

## **19.2.7 TFTP Command Example**

The following is an example TFTP command:

```
tftp [-i] host get rom-0 config.rom
```
where "i" specifies binary image transfer mode (use this mode when transferring binary files), "host" is the Prestige IP address, "get" transfers the file source on the Prestige (rom-0, name of the configuration file on the Prestige) to the file destination on the computer and renames it config.rom.

## **19.2.8 GUI-based TFTP Clients**

The following table describes some of the fields that you may see in GUI-based TFTP clients.

**Table 19-3 General Commands for GUI-based TFTP Clients**

| <b>DESCRIPTION</b>                                                                                                    |
|----------------------------------------------------------------------------------------------------|
| Enter the IP address of the Prestige. 192.168.1.1 is the Prestige's default IP<br>address when shipped.                     |
| Use "Send" to upload the file to the Prestige and "Fetch" to back up the file on<br>your computer.                          |
| Enter the path and name of the firmware file (*.bin extension) or configuration<br>file (*.rom extension) on your computer. |
| This is the filename on the Prestige. The filename for the firmware is "ras" and<br>for the configuration file, is "rom-0". |
| Transfer the file in binary mode.                                                                                           |
| Stop transfer of the file.                                                                                                  |
|                                                                                                    |

Refer to *section 19.2.5* to read about configurations that disallow TFTP and FTP from the WAN.

## **19.2.9 Backup Via Console Port**

Back up configuration via console port by following the HyperTerminal procedure shown next. Procedures using other serial communications programs should be similar.

**Step 1.** Display menu 24.5 and enter "y" at the following screen.

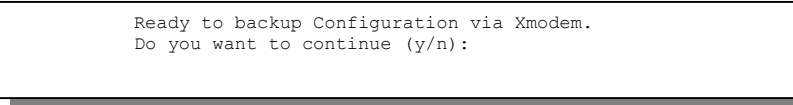

**Figure 19-3 System Maintenance — Backup Configuration**

**Step 2.** The following screen indicates that the Xmodem download has started.

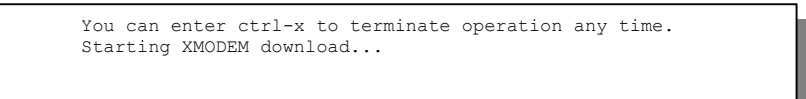

**Figure 19-4 System Maintenance — Starting Xmodem Download Screen**

**Step 3.** Run the HyperTerminal program by clicking **Transfer**, then **Receive File** as shown in the following screen.

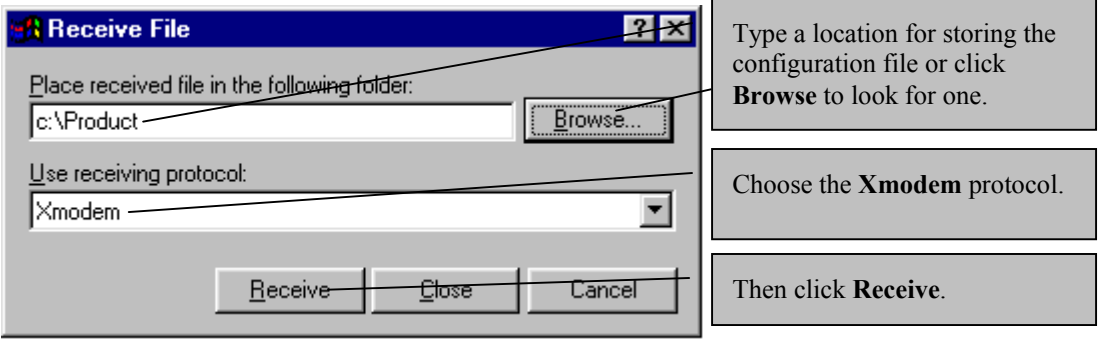

#### **Figure 19-5 Backup Configuration Example**

**Step 4.** After a successful backup you will see the following screen. Press any key to return to the SMT menu.

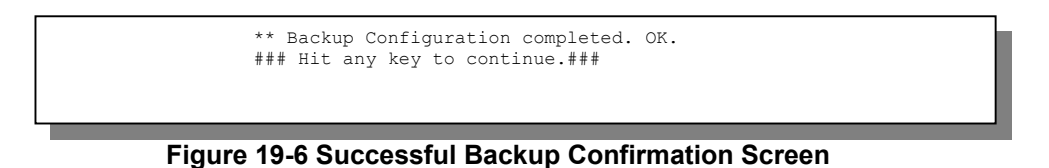

## **19.3 Restore Configuration**

This section shows you how to restore a previously saved configuration. Note that this function erases the current configuration before restoring a previous back up configuration; please do not attempt to restore unless you have a backup configuration file stored on disk.

FTP is the preferred method for restoring a previously saved configuration to your Prestige since FTP is faster. Please note that you must wait for the system to automatically restart after the file transfer is complete.
#### **WARNING! DO NOT INTERUPT THE FILE TRANSFER PROCESS AS THIS MAY PERMANENTLY DAMAGE YOUR PRESTIGE. WHEN THE RESTORE CONFIGURATION PROCESS IS COMPLETE, THE PRESTIGE WILL AUTOMATICALLY RESTART.**

#### **19.3.1 Restore Using FTP**

For details about backup using (T)FTP please refer to earlier sections on FTP and TFTP file upload in this chapter.

```
Menu 24.6 -- System Maintenance - Restore Configuration
To transfer the firmware and configuration file to your workstation, follow the procedure
below:
1. Launch the FTP client on your workstation.
2. Type "open" and the IP address of your router. Then type "root" and
    SMT password as requested.
3. Type "put backupfilename rom-0" where backupfilename is the name of
   your backup configuration file on your workstation and rom-0 is the
   remote file name on the router. This restores the configuration to
    your router.
4. The system reboots automatically after a successful file transfer
For details on FTP commands, please consult the documentation of your FTP
client program. For details on backup using TFTP (note that you must remain
in this menu to back up using TFTP), please see your router manual.
Press ENTER to Exit:
```
#### **Figure 19-7 Telnet into Menu 24.6**

- **Step 1.** Launch the FTP client on your computer.
- **Step 2.** Enter "open", followed by a space and the IP address of your Prestige.
- **Step 3.** Press [ENTER] when prompted for a username.
- **Step 4.** Enter your password as requested (the default is "1234").
- **Step 5.** Enter "bin" to set transfer mode to binary.
- **Step 6.** Find the "rom" file (on your computer) that you want to restore to your Prestige.
- **Step 7.** Use "put" to transfer files from the Prestige to the computer, for example, "put config.rom rom-0" transfers the configuration file "config.rom" on your computer to the Prestige. See earlier in this chapter for more information on filename conventions.
- **Step 8.** Enter "quit" to exit the ftp prompt. The Prestige will automatically restart after a successful restore process.

#### **19.3.2 Restore Using FTP Session Example**

```
ftp> put config.rom rom-0
200 Port command okay
150 Opening data connection for STOR rom-0
226 File received OK
221 Goodbye for writing flash
ftp: 16384 bytes sent in 0.06Seconds 273.07Kbytes/sec.
ftp>quit
```
#### **Figure 19-8 Restore Using FTP Session Example**

Refer to *section 19.2.5* to read about configurations that disallow TFTP and FTP from the WAN.

#### **19.3.3 Restore Via Console Port**

Restore configuration via console port by following the HyperTerminal procedure shown next. Procedures using other serial communications programs should be similar.

**Step 1.** Display menu 24.6 and enter "y" at the following screen.

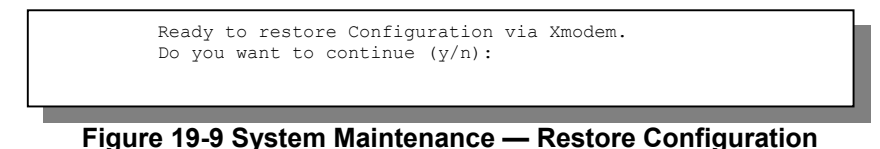

**Step 2.** The following screen indicates that the Xmodem download has started.

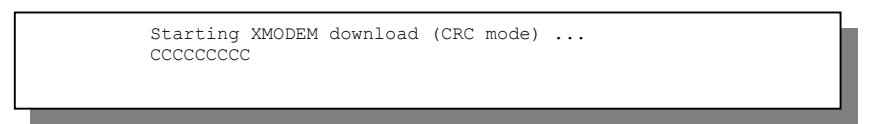

**Figure 19-10 System Maintenance — Starting Xmodem Download Screen**

**Step 3.** Run the HyperTerminal program by clicking **Transfer**, then **Send File** as shown in the following screen.

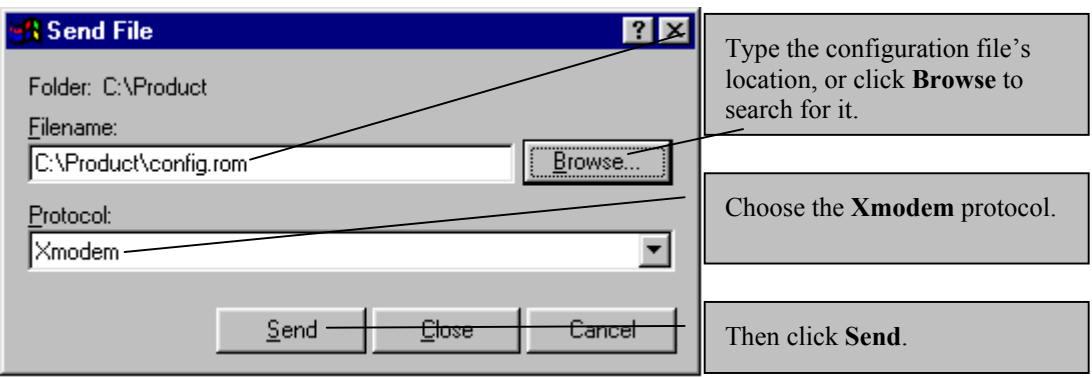

**Figure 19-11 Restore Configuration Example**

**Step 4.** After a successful restoration you will see the following screen. Press any key to restart the Prestige and return to the SMT menu.

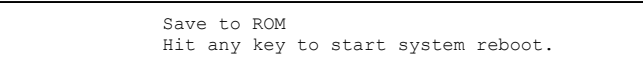

**Figure 19-12 Successful Restoration Confirmation Screen**

## **19.4 Uploading Firmware and Configuration Files**

This section shows you how to upload firmware and configuration files. You can upload configuration files by following the procedure in the previous *Restore Configuration* section or by following the instructions in **Menu 24.7.2 - System Maintenance - Upload System Configuration File** (for console port).

#### **WARNING! DO NOT INTERUPT THE FILE TRANSFER PROCESS AS THIS MAY PERMANENTLY DAMAGE YOUR PRESTIGE.**

## **19.4.1 Firmware File Upload**

FTP is the preferred method for uploading the firmware and configuration. To use this feature, your computer must have an FTP client.

When you telnet into the Prestige, you will see the following screens for uploading firmware and the configuration file using FTP.

```
Menu 24.7.1 - System Maintenance - Upload System Firmware
To upload the system firmware, follow the procedure below:
   1. Launch the FTP client on your workstation.
   2. Type "open" and the IP address of your system. Then type "root" and
     SMT password as requested.
   3. Type "put firmwarefilename ras" where "firmwarefilename" is the name
     of your firmware upgrade file on your workstation and "ras" is the
      remote file name on the system.
   4. The system reboots automatically after a successful firmware upload.
For details on FTP commands, please consult the documentation of your FTP
client program. For details on uploading system firmware using TFTP (note
that you must remain on this menu to upload system firmware using TFTP),
please see your manual.
Press ENTER to Exit:
```
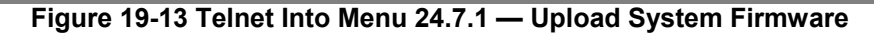

#### **19.4.2 Configuration File Upload**

You see the following screen when you telnet into menu 24.7.2.

```
Menu 24.7.2 - System Maintenance - Upload System Configuration File
To upload the system configuration file, follow the procedure below:
   1. Launch the FTP client on your workstation.
   2. Type "open" and the IP address of your system. Then type "root" and
      SMT password as requested.
   3. Type "put configurationfilename rom-0" where "configurationfilename"
      is the name of your system configuration file on your workstation, which
      will be transferred to the "rom-0" file on the system.
   4. The system reboots automatically after the upload system configuration
      file process is complete.
For details on FTP commands, please consult the documentation of your FTP
client program. For details on uploading system firmware using TFTP (note
that you must remain on this menu to upload system firmware using TFTP),
please see your manual.
Press ENTER to Exit:
```
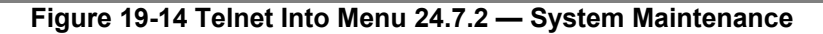

To upload the firmware and the configuration file, follow these examples

#### **19.4.3 FTP File Upload Command from the DOS Prompt Example**

- **Step 1.** Launch the FTP client on your computer.
- **Step 2.** Enter "open", followed by a space and the IP address of your Prestige.
- **Step 3.** Press [ENTER] when prompted for a username.
- **Step 4.** Enter your password as requested (the default is "1234").
- **Step 5.** Enter "bin" to set transfer mode to binary.
- **Step 6.** Use "put" to transfer files from the computer to the Prestige, for example, "put firmware.bin ras" transfers the firmware on your computer (firmware.bin) to the Prestige and renames it "ras". Similarly, "put config.rom rom-0" transfers the configuration file on your computer (config.rom) to the Prestige and renames it "rom-0". Likewise "get rom-0 config.rom" transfers the configuration file on the Prestige to your computer and renames it "config.rom." See earlier in this chapter for more information on filename conventions.
- **Step 7.** Enter "quit" to exit the ftp prompt.

#### **19.4.4 FTP Session Example of Firmware File Upload**

```
331 Enter PASS command
Password:
230 Logged in
ftp> bin
200 Type I OK
ftp> put firmware.bin ras
200 Port command okay
150 Opening data connection for STOR ras
226 File received OK
ftp: 1103936 bytes sent in 1.10Seconds 297.89Kbytes/sec.
ftp> quit
```
#### **Figure 19-15 FTP Session Example of Firmware File Upload**

More commands (found in GUI-based FTP clients) are listed earlier in this chapter.

Refer to *section 19.2.5* to read about configurations that disallow TFTP and FTP over WAN.

#### **19.4.5 TFTP File Upload**

The Prestige also supports the uploading of firmware files using TFTP (Trivial File Transfer Protocol) over LAN. Although TFTP should work over WAN as well, it is not recommended.

To use TFTP, your computer must have both telnet and TFTP clients. To transfer the firmware and the configuration file, follow the procedure shown next.

- **Step 1.** Use telnet from your computer to connect to the Prestige and log in. Because TFTP does not have any security checks, the Prestige records the IP address of the telnet client and accepts TFTP requests only from this address.
- **Step 2.** Put the SMT in command interpreter (CI) mode by entering 8 in **Menu 24 System Maintenance**.
- **Step 3.** Enter the command "sys stdio 0" to disable the console timeout, so the TFTP transfer will not be interrupted. Enter "command sys stdio 5" to restore the five-minute console timeout (default) when the file transfer is complete.
- **Step 4.** Launch the TFTP client on your computer and connect to the Prestige. Set the transfer mode to binary before starting data transfer.
- **Step 5.** Use the TFTP client (see the example below) to transfer files between the Prestige and the computer. The file name for the firmware is "ras".

Note that the telnet connection must be active and the Prestige in CI mode before and during the TFTP transfer. For details on TFTP commands (see following example), please consult the documentation of your TFTP client program. For UNIX, use "get" to transfer from the Prestige to the computer, "put" the other way around, and "binary" to set binary transfer mode.

#### **19.4.6 TFTP Upload Command Example**

The following is an example TFTP command:

tftp [-i] host put firmware.bin ras

where "i" specifies binary image transfer mode (use this mode when transferring binary files), "host" is the Prestige's IP address and "put" transfers the file source on the computer (firmware.bin – name of the firmware on the computer) to the file destination on the remote host (ras - name of the firmware on the Prestige).

Commands that you may see in GUI-based TFTP clients are listed earlier in this chapter.

#### **19.4.7 Uploading Via Console Port**

FTP or TFTP are the preferred methods for uploading firmware to your Prestige. However, in the event of your network being down, uploading files is only possible with a direct connection to your Prestige via the console port. Uploading files via the console port under normal conditions is not recommended since FTP or TFTP is faster. Any serial communications program should work fine; however, you must use the Xmodem protocol to perform the download/upload.

#### **19.4.8 Uploading Firmware File Via Console Port**

**Step 1.** Select 1 from **Menu 24.7 – System Maintenance – Upload Firmware** to display **Menu 24.7.1 - System Maintenance - Upload System Firmware**, then follow the instructions as shown in the following screen.

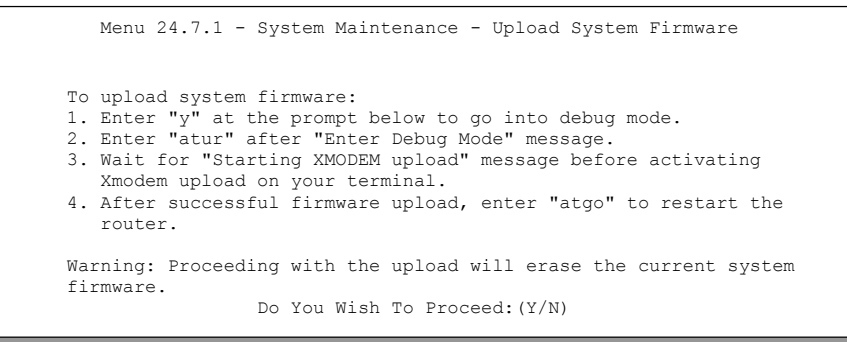

#### **Figure 19-16 Menu 24.7.1 as seen using the Console Port**

**Step 2.** After the "Starting Xmodem upload" message appears, activate the Xmodem protocol on your computer. Follow the procedure as shown previously for the HyperTerminal program. The procedure for other serial communications programs should be similar.

#### **19.4.9 Example Xmodem Firmware Upload Using HyperTerminal**

Click **Transfer**, then **Send File** to display the following screen.

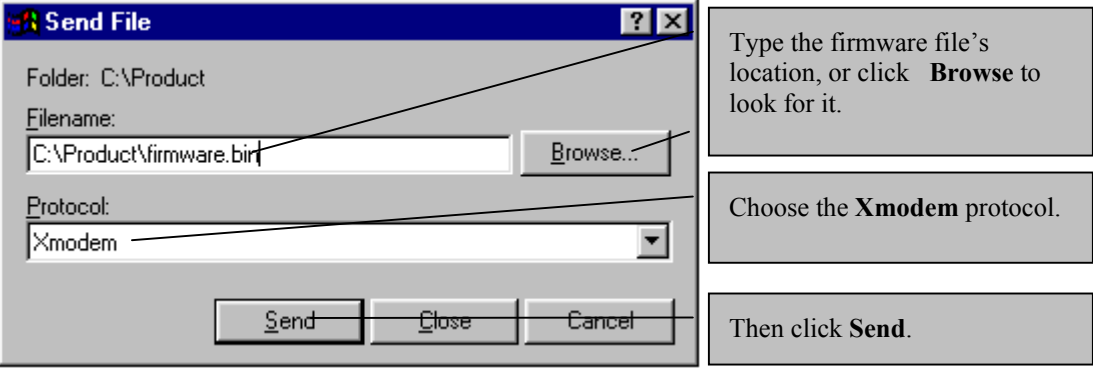

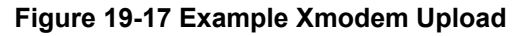

After the firmware upload process has completed, the Prestige will automatically restart.

#### **19.4.10 Uploading Configuration File Via Console Port**

**Step 1.** Select 2 from **Menu 24.7 – System Maintenance – Upload Firmware** to display **Menu 24.7.2 - System Maintenance - Upload System Configuration File**. Follow the instructions as shown in the next screen.

```
 Menu 24.7.2 - System Maintenance - Upload System Configuration File
 To upload system configuration file:
 1. Enter "y" at the prompt below to go into debug mode.
 2. Enter "atlc" after "Enter Debug Mode" message.
 3. Wait for "Starting XMODEM upload" message before activating
   Xmodem upload on your terminal.
 4. After successful firmware upload, enter "atgo" to restart the
   system.
 Warning:
 1. Proceeding with the upload will erase the current
    configuration file.
 2. The system's console port speed (Menu 24.2.2) may change
  when it is restarted; please adjust your terminal's speed
    accordingly. The password may change (menu 23), also.
 3. When uploading the DEFAULT configuration file, the console
    port speed will be reset to 9600 bps and the password to
    "1234".
                  Do You Wish To Proceed:(Y/N)
```
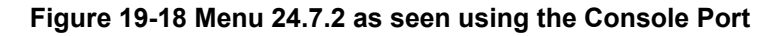

- **Step 2.** After the "Starting Xmodem upload" message appears, activate the Xmodem protocol on your computer. Follow the procedure as shown previously for the HyperTerminal program. The procedure for other serial communications programs should be similar.
- **Step 3.** Enter "atgo" to restart the Prestige.

#### **19.4.11 Example Xmodem Configuration Upload Using HyperTerminal**

Click **Transfer**, then **Send File** to display the following screen.

#### Prestige 652 ADSL Security Router

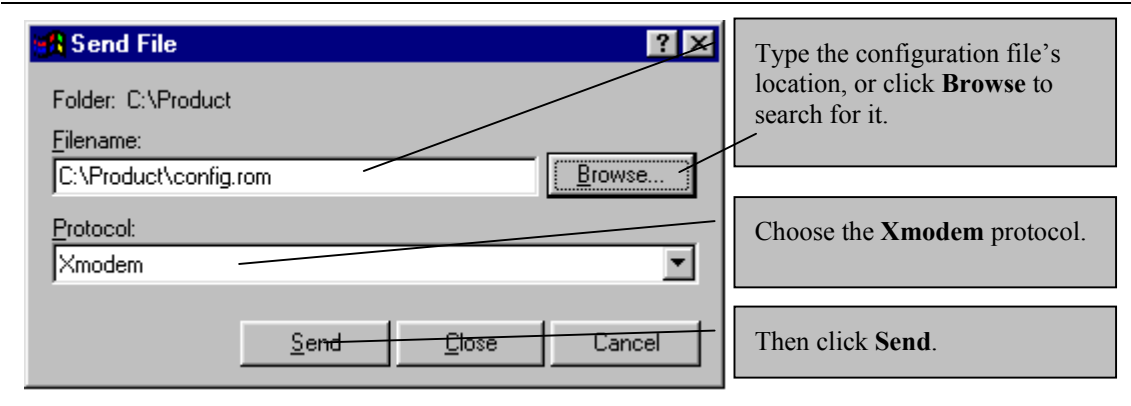

#### **Figure 19-19 Example Xmodem Upload**

After the configuration upload process has completed, restart the Prestige by entering "atgo".

# **Chapter 20 System Maintenance and Information**

*This chapter leads you through SMT menus 24.8 to 24.10.*

## **20.1 Command Interpreter Mode**

The Command Interpreter (CI) is a part of the main system firmware. The CI provides much of the same functionality as the SMT, while adding some low-level setup and diagnostic functions. Enter the CI from the SMT by selecting menu 24.8. Access can be by Telnet or by a serial connection to the console port, although some commands are only available with a serial connection. See the included disk or the zyxel.com web site for more detailed information on CI commands. Enter 8 from **Menu 24 - System Maintenance**. A list of valid commands can be found by typing help or ? at the command prompt. Type "exit" to return to the SMT main menu when finished.

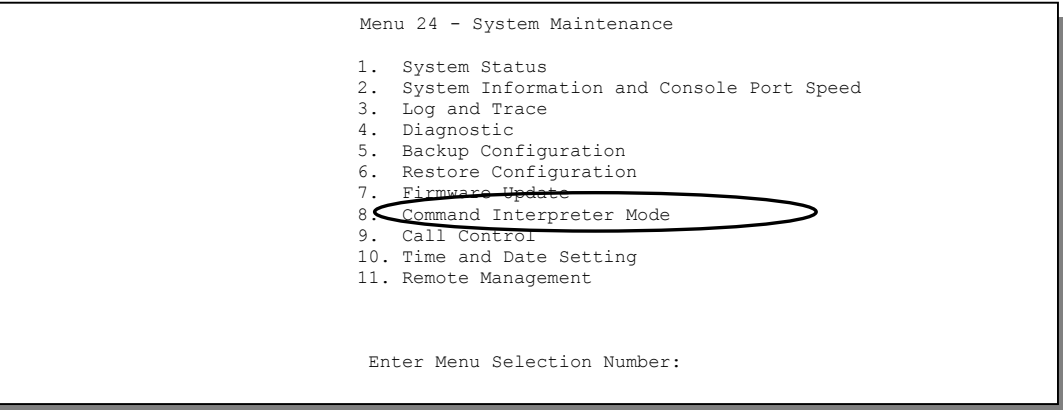

**Figure 20-1 Command Mode in Menu 24**

```
Copyright (c) 1994 - 2002 ZyXEL Communications Corp.
ras> ?
Valid commands are:
sys exit device ether
wan poe config ip
ipsec ppp bridge hdap
ras>
```
#### **Figure 20-2 Valid Commands**

## **20.2 Call Control Support**

The Prestige provides two call control functions: budget management and call history. Please note that this menu is only applicable when **Encapsulation** is set to **PPPoE** or **PPTP** in menu 4 or menu 11.1.

The budget management function allows you to set a limit on the total outgoing call time of the Prestige within certain times. When the total outgoing call time exceeds the limit, the current call will be dropped and any future outgoing calls will be blocked.

Call history chronicles preceding incoming and outgoing calls.

To access the call control menu, select option 9 in menu 24 to go to **Menu 24.9 - System Maintenance - Call Control**, as shown in the next table.

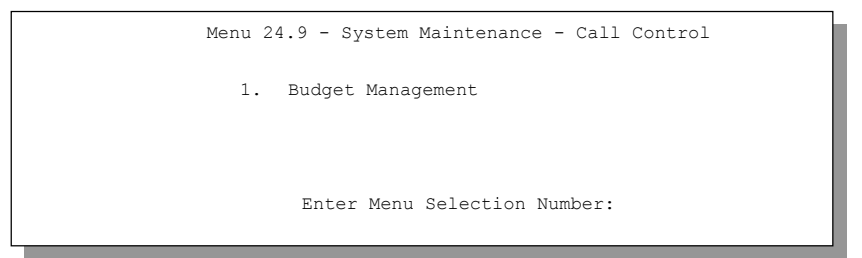

#### **Figure 20-3 Call Control**

#### **20.2.1 Budget Management**

Menu 24.9.1 shows the budget management statistics for outgoing calls. Enter 1 from **Menu 24.9 - System Maintenance - Call Control** to bring up the following menu.

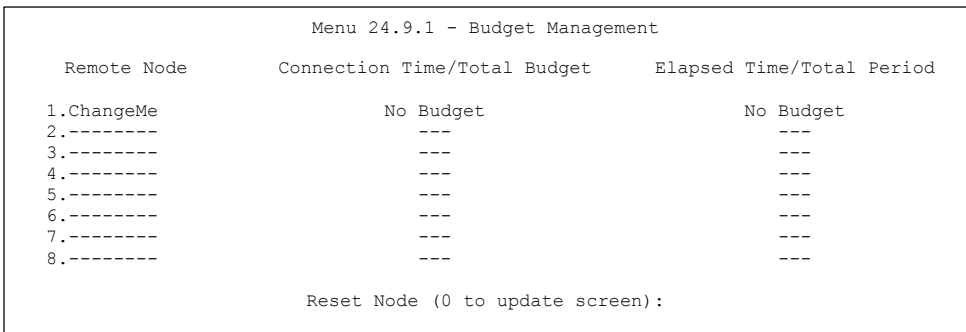

#### **Figure 20-4 Budget Management**

The total budget is the time limit on the accumulated time for outgoing calls to a remote node. When this limit is reached, the call will be dropped and further outgoing calls to that remote node will be blocked. After each period, the total budget is reset. The default for the total budget is 0 minutes and the period is 0 hours, meaning no budget control. You can reset the accumulated connection time in this menu by entering the index of a remote node. Enter 0 to update the screen. The budget and the reset period can be configured in menu 11.1 for the remote node when PPPoE encapsulation is selected.

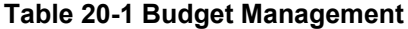

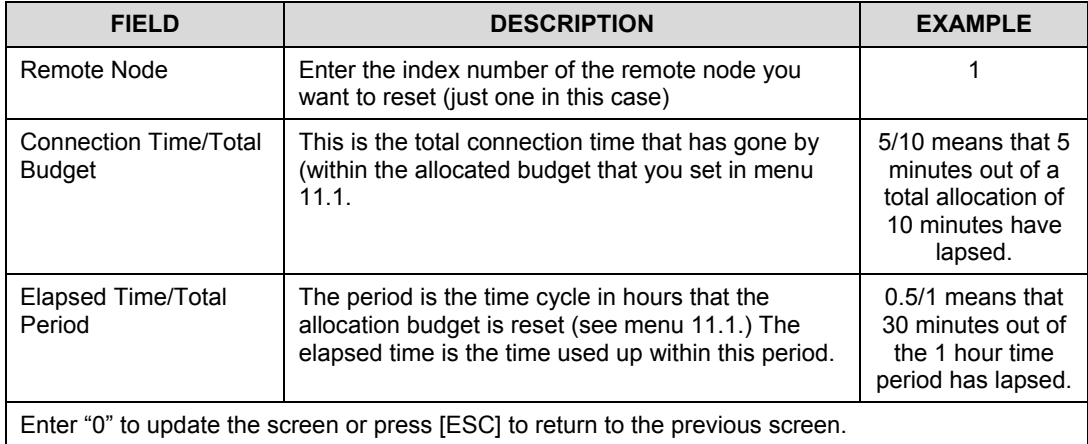

## **20.3 Time and Date Setting**

 The Prestige keeps track of the time and date. There is also a software mechanism to set the time manually or get the current time and date from an external server when you turn on your Prestige. Menu 24.10 allows you to update the time and date settings of your Prestige. The real time is then displayed in the Prestige error logs and firewall logs.

Select menu 24 in the main menu to open **Menu 24 - System Maintenance**, as shown next.

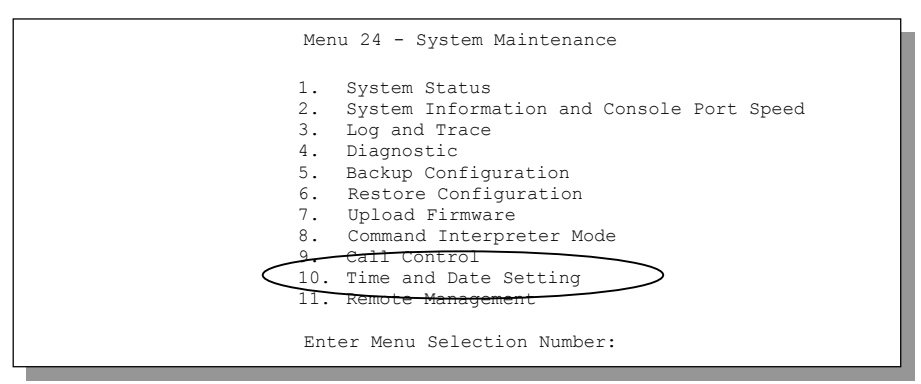

**Figure 20-5 Menu 24 — System Maintenance**

Then enter 10 to go to **Menu 24.10 - System Maintenance - Time and Date Setting** to update the time and date settings of your Prestige as shown in the following screen.

```
 Menu 24.10 - System Maintenance - Time and Date Setting
          Use Time Server when Bootup= None
          Time Server Address= N/A
         Current Time: 00 : 00 : 00<br>New Time (hh:mm:ss): 11 : 23 : 16
         New Time (hh:mm:ss):
          Current Date: 2000 - 01 - 01
          New Date (yyyy-mm-dd): 2001 - 03 - 01
          Time Zone= GMT
          Daylight Saving= No
         Start Date (mm-dd): 01 - 00<br>
End Date (mm-dd): 01 - 00End Date (mm dd):
                    Press ENTER to Confirm or ESC to Cancel:
Press Space Bar to Toggle.
```
**Figure 20-6 Menu 24.10 System Maintenance — Time and Date Setting**

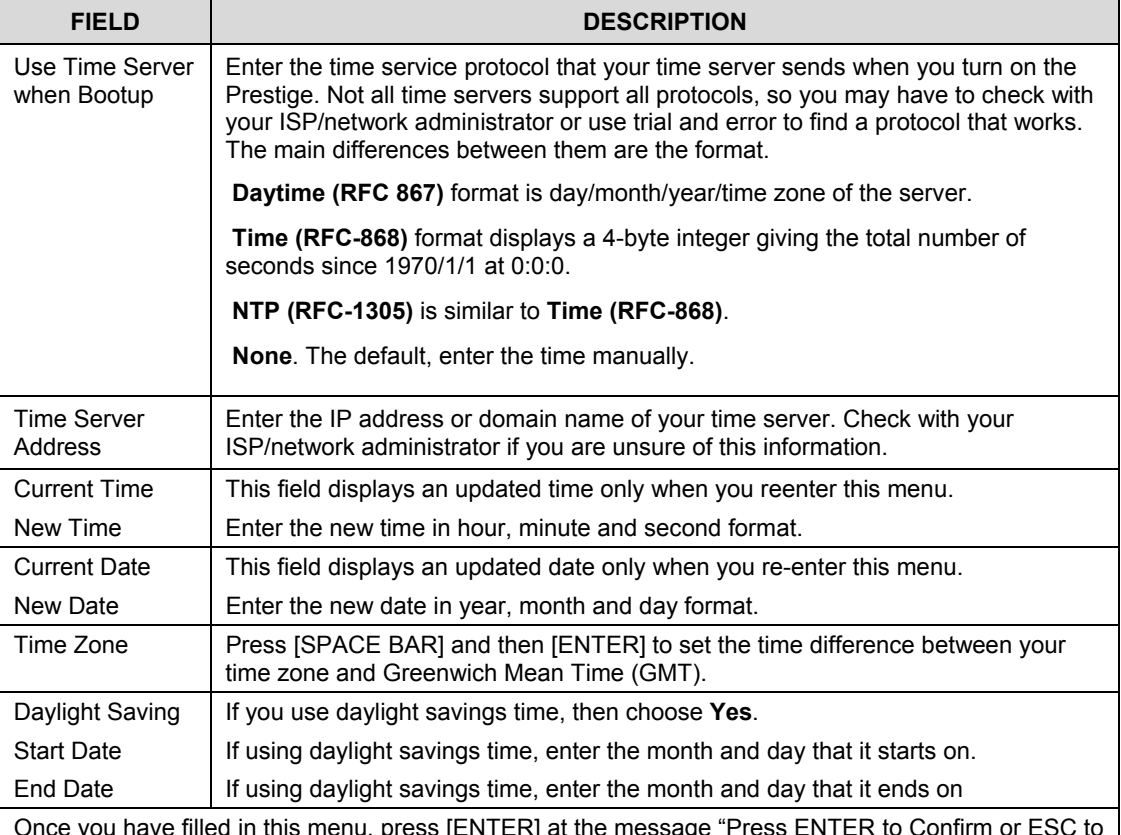

#### **Table 20-2 Time and Date Setting Fields**

Once you have filled in this menu, press [ENTER] at the message "Press ENTER to Confirm or ESC to Cancel" to save your configuration, or press [ESC] to cancel.

#### **20.3.1 Resetting the Time**

The Prestige resets the time in three instances:

- i. On leaving menu 24.10 after making changes.
- ii. When the Prestige starts up, if there is a time server configured in menu 24.10.
- iii. 24-hour intervals after starting.

# **Chapter 21 Remote Management**

*This chapter covers remote management found in SMT menu 24.11.*

## **21.1 About Telnet Configuration**

Before the Prestige is properly setup for TCP/IP, the only option for configuring it is through the console port. Once your Prestige is configured, you can use Telnet to configure it remotely as shown below.

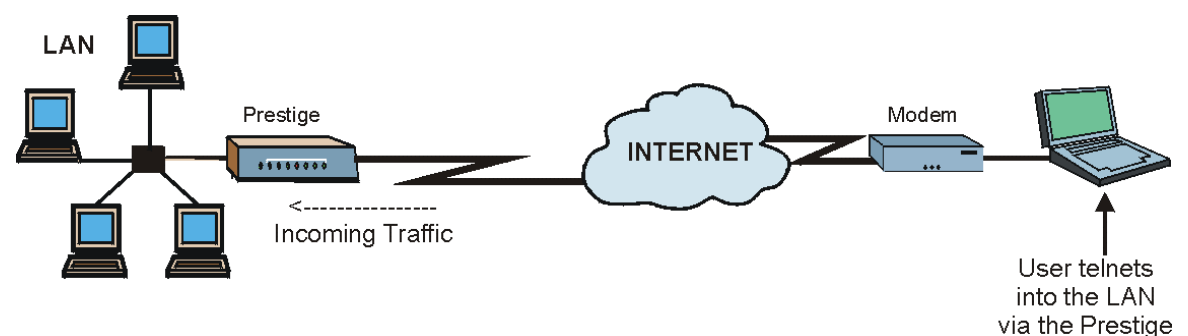

**Figure 21-1 Telnet Configuration on a TCP/IP Network**

## **21.2 Telnet Under NAT**

When Network Address Translation (NAT) is enabled and an inside server is specified, telnet connections from the outside will be forwarded to the inside server. So to configure the Prestige via telnet from the outside, you must first telnet to the inside server, and then telnet from the server to the Prestige using its inside LAN IP address. If no inside server is specified, telnetting to the NAT's IP address will connect to the Prestige directly.

## **21.3 Telnet Capabilities**

#### **21.3.1 Single Administrator**

To prevent confusion and discrepancy on the configuration, your Prestige only allows one administrator to log in at any time. Your Prestige also gives priority to the console port over telnet. If you have already connected to your Prestige via telnet, you will be logged out if another user logs in to the Prestige via the console port.

## **21.4 FTP**

You can upload and download the Prestige's firmware and configuration files using FTP, please see the *Firmware and Configuration File Maintenance* chapter for details. To use this feature, your computer must have an FTP client.

## **21.5 Web**

You can use the Prestige's embedded web configurator for configuration and file management. See the *Using the Prestige Web Configurator* chapter for an introduction to the web configurator.

## **21.6 Remote Management**

Remote management control is for managing Telnet, Web and FTP services. You can customize the service port, access interface and the secured client IP address to enhance security and flexibility.

You may manage your Prestige from a remote location via:

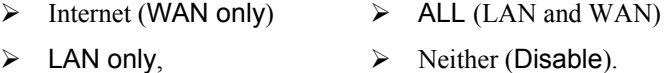

#### **Choosing** WAN only **or** ALL **(LAN & WAN) automatically creates a hole in the firewall for the server type specified.**

To disable remote management of a service, select **Disable** in the corresponding **Server Access** field.

Enter 11 from menu 24 to bring up **Menu 24.11 – Remote Management Control**.

```
 Menu 24.11 - Remote Management Control
     TELNET Server:<br>Server Port = 23
                                              Server Access = LAN only
        Secured Client IP = 0.0.0.0
     FTP Server:<br>Server Port = 21
                                              Server Access = LAN only
        Secured Client IP = 0.0.0.0
     Web Server:<br>Server Port = 80
                                              Server Access = LAN only
        Secured Client IP = 0.0.0.0
                       Press ENTER to Confirm or ESC to Cancel:
Press Space Bar to Toggle.
```
**Figure 21-2 Menu 24.11 – Remote Management Control**

| <b>FIELD</b>                                                                                                    | <b>DESCRIPTION</b>                                                                                                    | <b>FXAMPIF</b>               |  |  |
|----------------------------------------------------------------------------------------------------|----------------------------------------------------------------------------------------------------|------------------------------|--|--|
| <b>TELNET Server</b><br><b>FTP Server</b><br>Web Server                                                                                                    | Each of these read-only labels denotes a service that you may use to<br>remotely manage the Prestige.                                                                                                    |                              |  |  |
| Server Port                                                                                                    | This field shows the port number for the remote management service.<br>You may change the port number for a service if needed, but you must<br>use the same port number to use that service for remote management. | 23                           |  |  |
| Server Access                                                                                                    | Select the access interface (if any) by pressing [SPACE BAR], then<br>[ENTER] to choose from: LAN only, WAN only, ALL or Disable.                                                                                  | <b>LAN Only</b><br>(default) |  |  |
| Secured Client IP                                                                                                    | The default 0.0.0.0 allows any client to use this service to remotely<br>manage the Prestige. Enter an IP address to restrict access to a client<br>with a matching IP address.                                    | 0.0.0.0<br>(default)         |  |  |
|                                                                                                    | This field is N/A when the Server Access field is set to Disable.                                                                                                    |                              |  |  |
| Once you have filled in this menu, press [ENTER] at the message "Press ENTER to Confirm or ESC to<br>Cancel" to save your configuration, or press [ESC] to cancel. |                                                                                                    |                              |  |  |

#### **Table 21-1 Menu 24.11 – Remote Management Control**

#### **21.6.1 Remote Management Limitations**

Remote management from the LAN or WAN will not work when:

- 1. A filter in menu 3.1 (LAN) or in menu 11.5 (WAN) is applied to block a Telnet, FTP or Web service.
- 2. You have disabled that service in menu 24.11.
- 3. The IP address in the **Secured Client IP** field (menu 24.11) does not match the client IP address. If it does not match, the Prestige will disconnect the session immediately.
- 4. There is an SMT console session running.
- 5. There is already another remote management session of the same type (web, FTP or Telnet) running. You may only have one remote management session of the same type running at one time.
- 6. There is a web remote management session running with a Telnet session. A Telnet session will be disconnected if you begin a web session; it will not begin if there is already a web session.
- 7. When enabled, the firewall allows remote management from the LAN, but blocks remote management from the WAN (unless you configure a firewall rule to allow it).

## **21.7 Remote Management and NAT**

When NAT is enabled:

- $\triangleright$  Use the Prestige's WAN IP address when configuring from the WAN.
- $\triangleright$  Use the Prestige's LAN IP address when configuring from the LAN.

## **21.8 System Timeout**

There is a system timeout of five minutes (three hundred seconds) for either the console port or telnet/web/FTP connections. Your Prestige will automatically log you out if you do nothing in this timeout period, except when it is continuously updating the status in menu 24.1 or when sys stdio has been changed on the command line.

# **Chapter 22 IP Policy Routing**

*This chapter covers setting and applying policies used for IP routing.*

## **22.1 Introduction**

Traditionally, routing is based on the destination address only and the Prestige takes the shortest path to forward a packet. IP Routing Policy (IPPR) provides a mechanism to override the default routing behavior and alter the packet forwarding based on the policy defined by the network administrator. Policy-based routing is applied to incoming packets on a per interface basis, prior to the normal routing.

## **22.2 Benefits**

- Source-Based Routing Network administrators can use policy-based routing to direct traffic from different users through different connections.
- Quality of Service (QoS) Organizations can differentiate traffic by setting the precedence or TOS (Type of Service) values in the IP header at the periphery of the network to enable the backbone to prioritize traffic.
- Cost Savings IPPR allows organizations to distribute interactive traffic on high-bandwidth, high-cost paths while using low-cost paths for batch traffic.
- Load Sharing Network administrators can use IPPR to distribute traffic among multiple paths.

## **22.3 Routing Policy**

Individual routing policies are used as part of the overall IPPR process. A policy defines the matching criteria and the action to take when a packet meets the criteria. The action is taken only when all the criteria are met. The criteria includes the source address and port, IP protocol (ICMP, UDP, TCP, etc.), destination address and port, TOS and precedence (fields in the IP header) and length. The inclusion of length criterion is to differentiate between interactive and bulk traffic. Interactive applications, for example, telnet, tend to have short packets, while bulk traffic, for example, file transfer, tends to have large packets.

The actions that can be taken include:

- routing the packet to a different gateway (and hence the outgoing interface).
- setting the TOS and precedence fields in the IP header.

IPPR follows the existing packet filtering facility of RAS in style and in implementation. The policies are divided into sets, where related policies are grouped together. A user defines the policies before applying them to an interface or a remote node, in the same fashion as the filters. There are 12 policy sets with six policies in each set.

## **22.4 IP Routing Policy Setup**

Menu 25 lists all the policies that are defined.

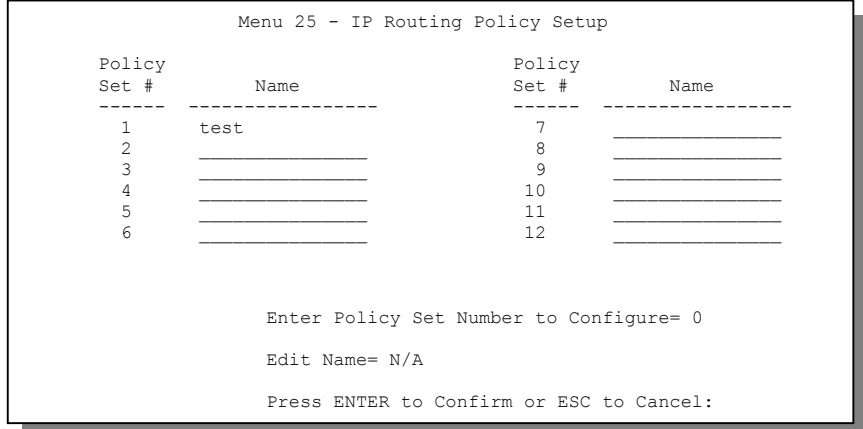

**Figure 22-1 IP Routing Policy Setup**

To setup a routing policy, perform the following procedures:

- **Step 1.** Type 25 in the main menu to open **Menu 25 IP Routing Policy Setup.**
- **Step 2.** Type the index of the policy set that you want to configure to open **Menu 25.1 IP Routing Policy Setup**.

Menu 25.1 shows the summary of a policy set, including the criteria and the action of a single policy, and whether a policy is active or not. Each policy contains two lines. The former part is the criteria of the incoming packet and the latter is the action. Between these two parts, separator "" means the action is taken on criteria matched and separator "=" means the action is taken on criteria not matched.

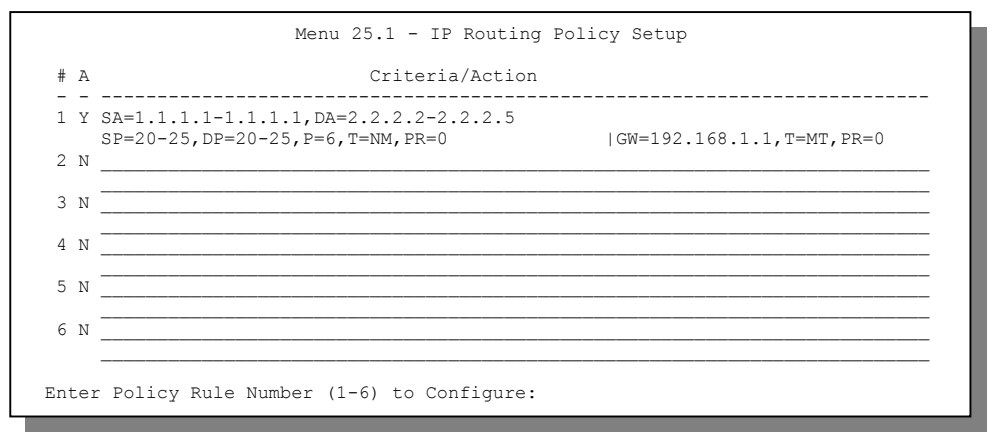

**Figure 22-2 Menu 25.1 — Sample IP Routing Policy Setup**

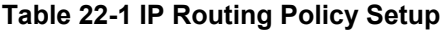

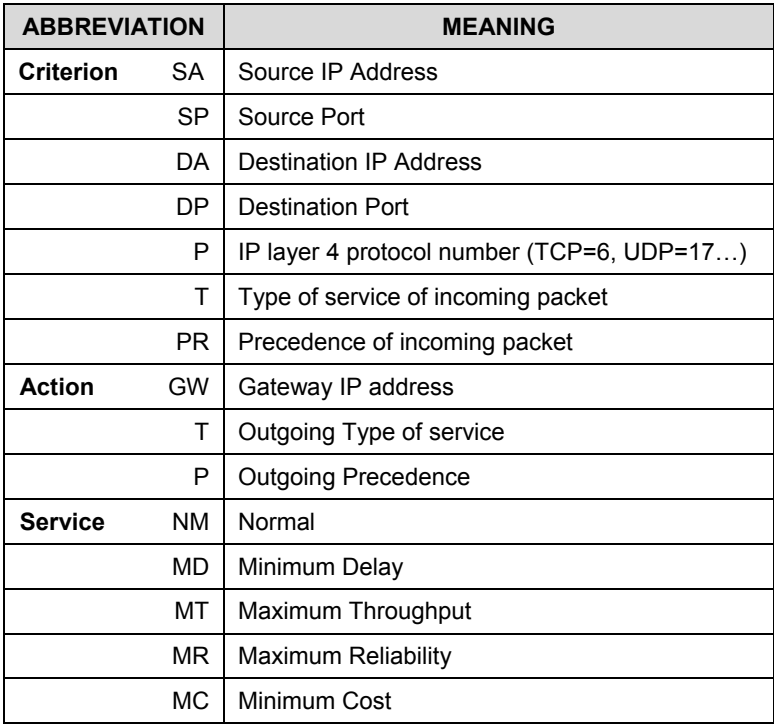

Type a number from 1 to 6 to display **Menu 25.1.1 – IP Routing Policy** (see the next figure). This menu allows you to configure a policy rule.

```
Menu 25.1.1 - IP Routing Policy
          Policy Set Name= test
          Active= Yes
          Criteria:
          IP Protocol = 6Type of Service= Normal Packet length= 40<br>Precedence = 0 Den Comp= N/A
          Precedence = 0 Source:
            addr start= 1.1.1.1 end= 1.1.1.1<br>port start= 20 end= 20
           port start= 20
           Destination:
            addr start= 2.2.2.2 end= 2.2.2.2
            port start= 20 end= 20
          Action= Matched
          Gateway addr = 192.168.1.1 Log= No
           Type of Service= Max Thruput
          Precedence = 0
                             Press ENTER to Confirm or ESC to Cancel:
Press Space Bar to Toggle.
```
**Figure 22-3 IP Routing Policy**

|  |  |  | <b>Table 22-2 IP Routing Policy</b> |  |
|--|--|--|-------------------------------------|--|
|--|--|--|-------------------------------------|--|

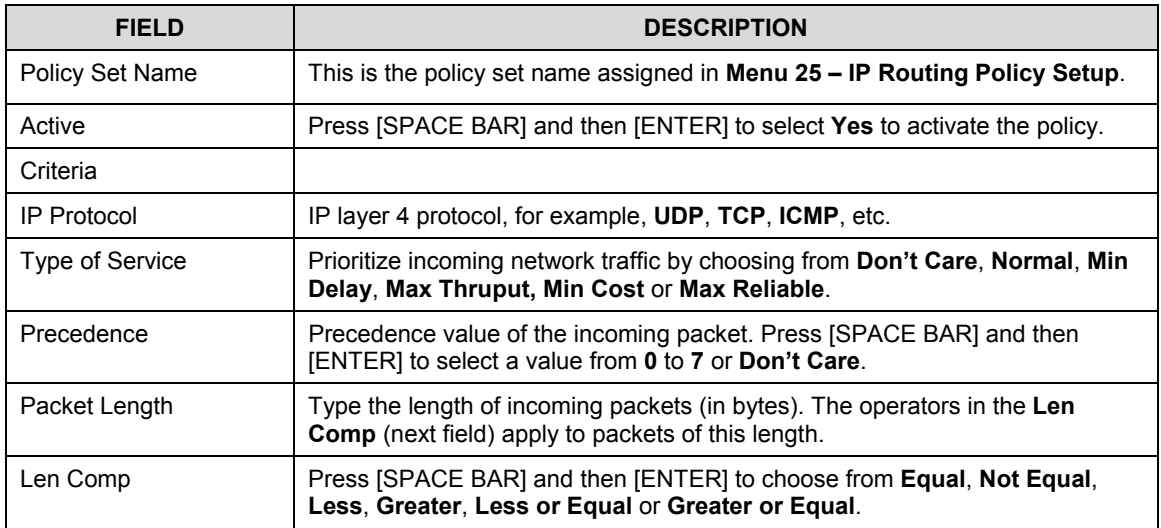

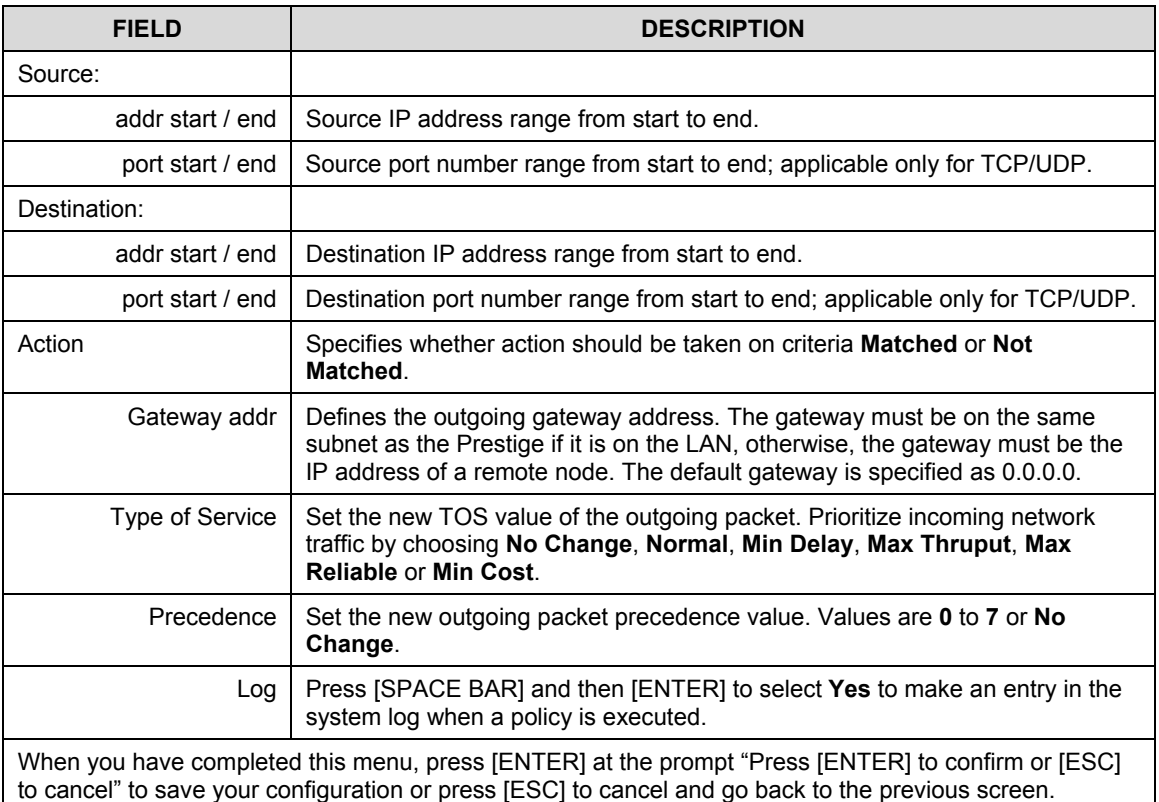

## **22.5 Applying an IP Policy**

This section shows you where to apply the IP policies after you design them.

#### **22.5.1 Ethernet IP Policies**

From **Menu 3 – Ethernet Setup**, type 2 to go to **Menu 3.2 – TCP/IP and DHCP Ethernet Setup**.

You can choose up to four IP policy sets (from 12) by typing their numbers separated by commas, for example, 2, 4, 7, 9.

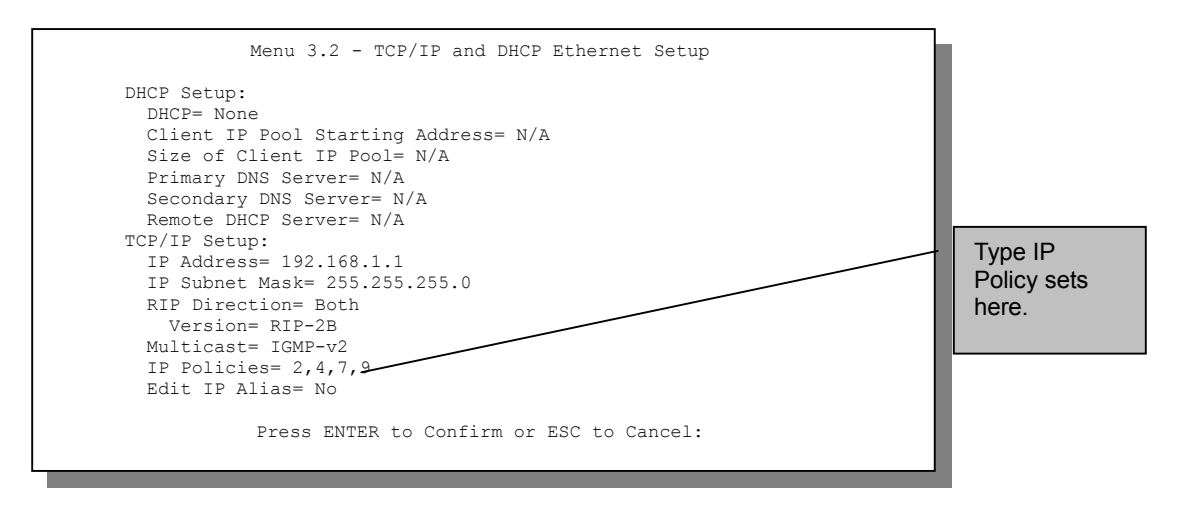

#### **Figure 22-4 Menu 3.2 — TCP/IP and DHCP Ethernet Setup**

Go to menu 11.3 (shown next) and type the number(s) of the IP Routing Policy set(s) as appropriate. You can cascade up to four policy sets by typing their numbers separated by commas.

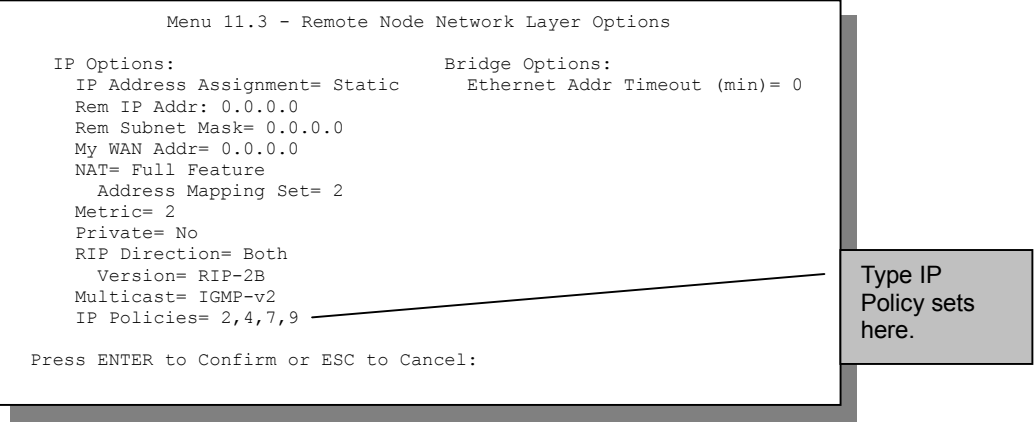

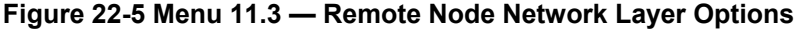

## **22.6 IP Policy Routing Example**

If a network has both Internet and remote node connections, you can route Web packets to the Internet using one policy and route FTP packets to a remote network using another policy. See the next figure.

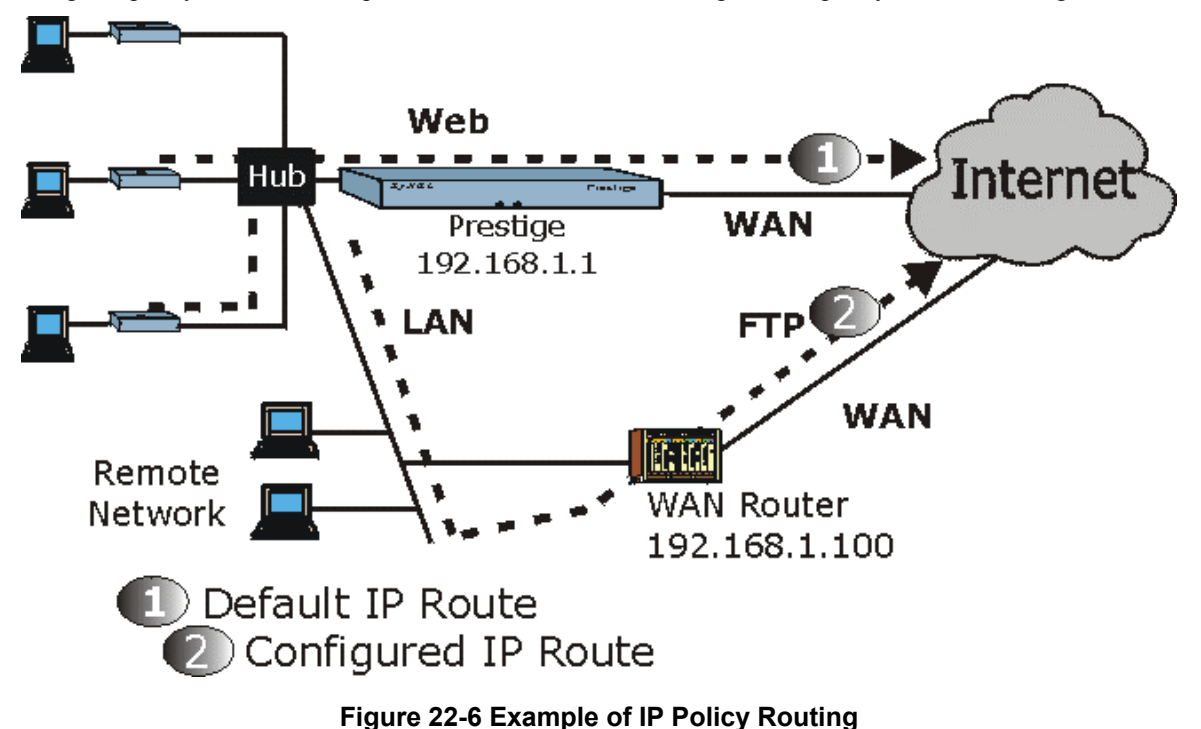

To force Web packets coming from clients with IP addresses of 192.168.1.33 to 192.168.1.64 to be routed to the Internet via the WAN port of the Prestige, follow the steps as shown next.

- **Step 1.** Create a routing policy set in menu 25.
- **Step 2.** Create a rule for this set in **Menu 25.1.1 IP Routing Policy** as shown next.

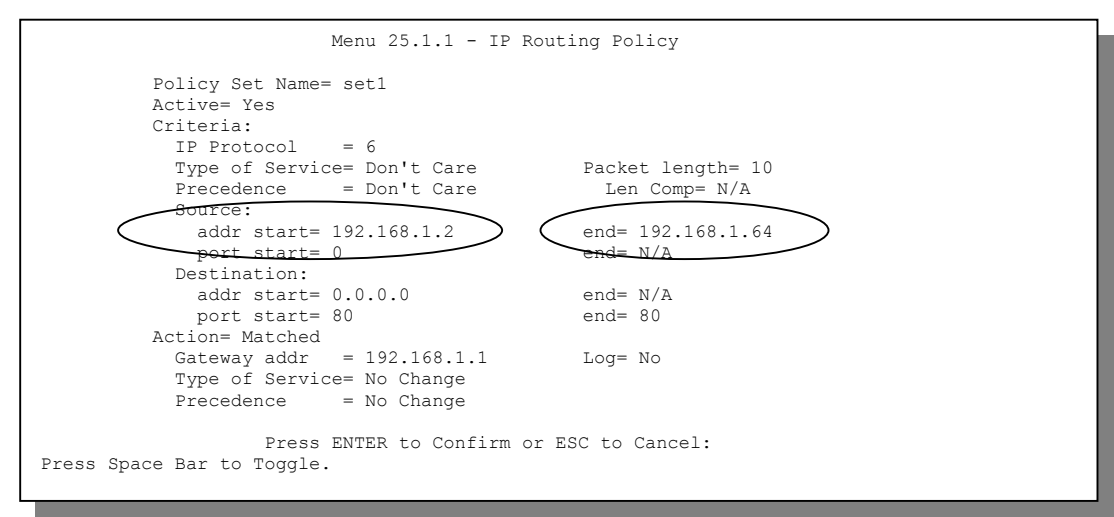

#### **Figure 22-7 IP Routing Policy Example**

- **Step 3.** Check **Menu 25.1 IP Routing Policy Setup** to see if the rule is added correctly.
- **Step 4.** Create another policy set in menu 25.
- **Step 5.** Create a rule in menu 25.1 for this set to route packets from any host (IP=0.0.0.0 means any host) with protocol TCP and port FTP access through another gateway (192.168.1.100).

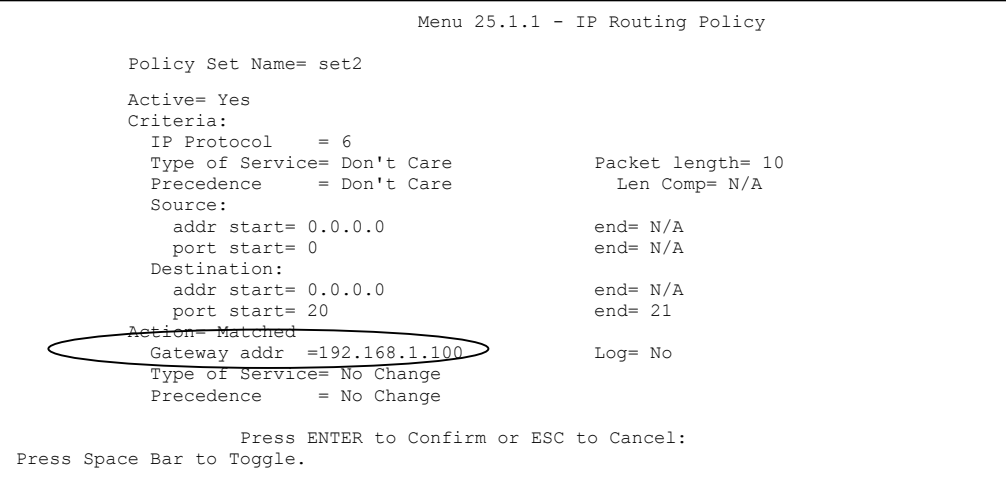

#### **Figure 22-8 IP Routing Policy**

- **Step 6.** Check **Menu 25.1 IP Routing Policy Setup** to see if the rule is added correctly.
- **Step 7.** Apply both policy sets in menu 3.2 as shown next.

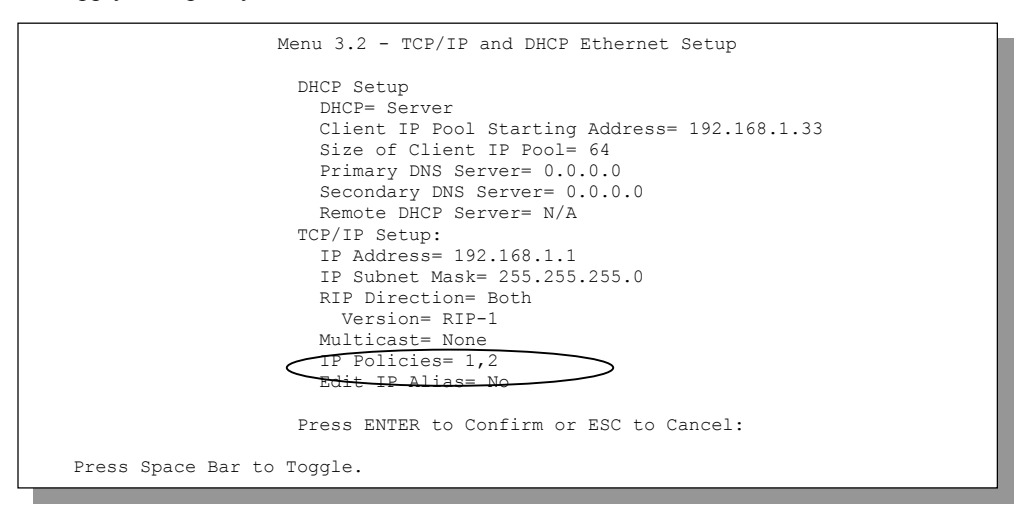

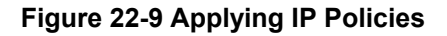

# Part V:

## Call Scheduling, VPN/IPSec and Internal SPTGEN

Part V provides information about Call Scheduling, VPN/IPSec and Internal SPTGEN.

# Chapter 23 Call Scheduling

*Call scheduling allows you to dictate when a remote node should be called and for how long.*

## **23.1 Introduction**

The call scheduling feature allows the Prestige to manage a remote node and dictate when a remote node should be called and for how long. This feature is similar to the scheduler in a video cassette recorder that lets you specify times to record programs. You can apply up to 4 schedule sets in **Menu 11.1 - Remote Node Profile**. From the main menu, enter 26 to access **Menu 26 - Schedule Setup** as shown next.

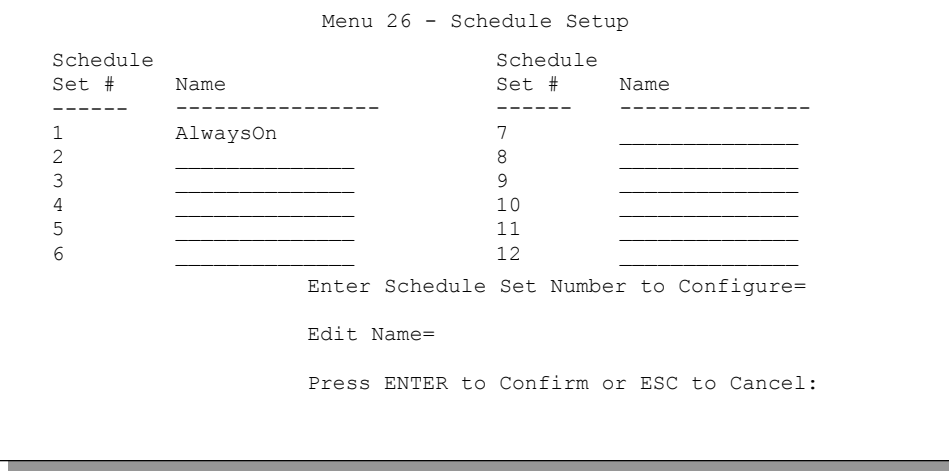

#### **Figure 23-1 Menu 26 - Schedule Setup**

Lower numbered sets take precedence over higher numbered sets thereby avoiding scheduling conflicts. For example, if sets 1, 2, 3 and 4 are applied in the remote node then set 1 will take precedence over set 2, 3 and 4 as the Prestige, by default, applies the lowest numbered set first. Set 2 will take precedence over set 3 and 4, and so on.

You can configure up to twelve schedule sets and apply up to four schedule sets for a remote node.

#### **To delete a schedule set, enter the set number and press [SPACE BAR] or [DELETE] in the** Edit Name **field.**

 To set up a schedule set select the schedule set you want to setup from menu 26 (1-12) and press [ENTER] to see **Menu 26.1 - Schedule Set Setup** as shown next.

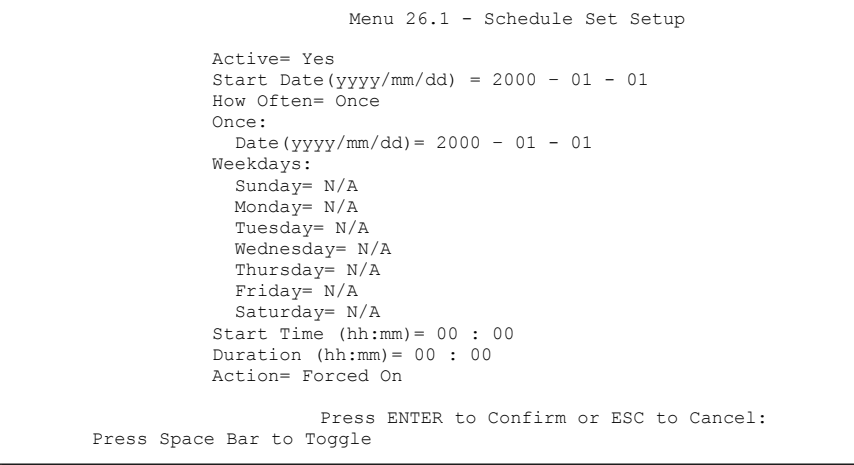

#### **Figure 23-2 Schedule Set Setup**

If a connection has already been established, your Prestige will not drop it. Once the connection is dropped manually or it times out, then that remote node can't be triggered up until the end of the **Duration**.

| <b>FIELD</b>      | <b>DESCRIPTION</b>                                                                                                    | <b>OPTIONS</b>           |
|-------------------|----------------------------------------------------------------------------------------------------|--------------------------|
| Active            | Press [SPACE BAR] to toggle between Yes and No. Choose Yes and<br>press [ENTER] to activate the schedule set.                                                                                                    | Yes/No                   |
| <b>Start Date</b> | Enter the start date when you wish the set to take effect in year -month-<br>date format. Valid dates are from the present to 2036-February-5.                                                                                                    |                          |
| How Often         | Should this schedule set recur weekly or be used just once only? Press<br>[SPACE BAR] to toggle between Once and Weekly. Both these options<br>are mutually exclusive. If <b>Once</b> is selected, then all weekday settings<br>are N/A. When Once is selected, the schedule rule deletes<br>automatically after the scheduled time elapses. | Once/Weekly              |
| Once:<br>Date     | If you selected Once in the How Often field above, then enter the date<br>the set should activate here in year-month-date format.                                                                                                    |                          |
| Weekday:<br>Day   | If you selected Weekly in the How Often field above, then select the<br>$day(s)$ when the set should activate (and recur) by going to that $day(s)$<br>and pressing [SPACE BAR] to select Yes, then press [ENTER].                                                                                                    | <b>Yes</b><br>No.<br>N/A |

**Table 23-1 Schedule Set Setup Fields**

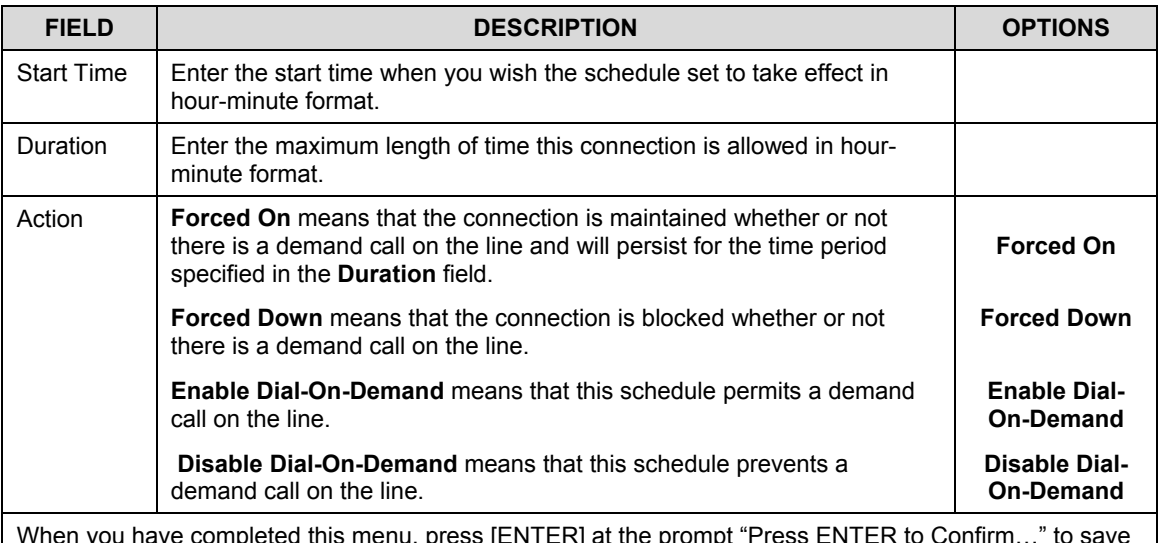

#### **Table 23-1 Schedule Set Setup Fields**

When you have completed this menu, press [ENTER] at the prompt "Press ENTER to Confirm…" to save your configuration, or press [ESC] at any time to cancel.

Once your schedule sets are configured, you must then apply them to the desired remote node(s). Enter **11** from the Main Menu and then enter the target remote node index. Using [SPACE BAR], select **PPPoE** in the **Encapsulation** field to make the schedule sets field available as shown next.

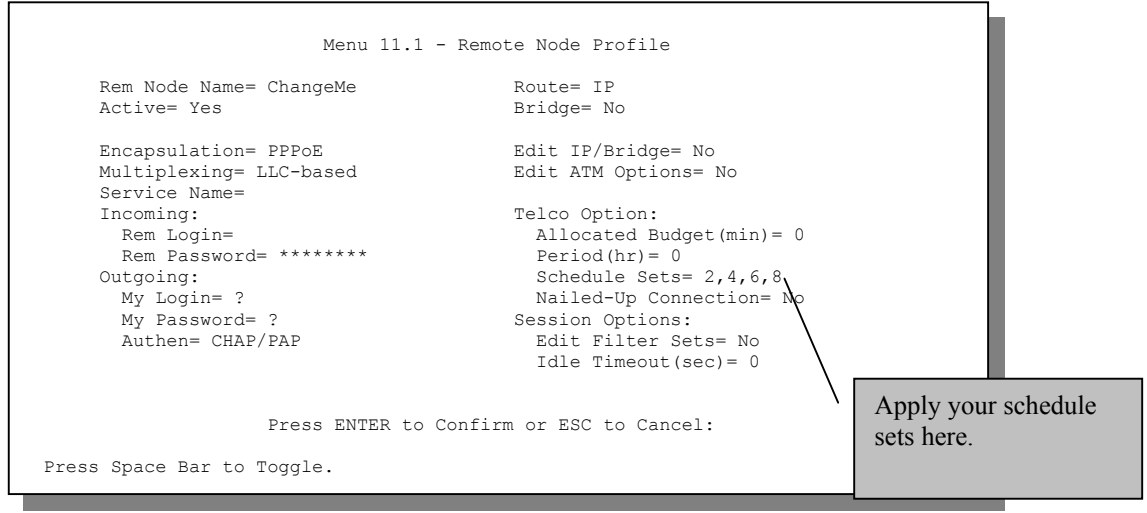

**Figure 23-3 Applying Schedule Set(s) to a Remote Node (PPPoE)**

You can apply up to 4 schedule sets, separated by commas, for one remote node. Change the schedule set numbers to your preference(s).

## Chapter 24 Introduction to IPSec

*This chapter introduces the basics of IPSec VPNs.*

## **24.1 Introduction**

#### **24.1.1 VPN**

A VPN (Virtual Private Network) provides secure communications between sites without the expense of leased site-to-site lines. A secure VPN is a combination of tunneling, encryption, authentication, access control and auditing technologies/services used to transport traffic over the Internet or any insecure network that uses the TCP/IP protocol suite for communication.

#### **24.1.2 IPSec**

Internet Protocol Security (IPSec) is a standards-based VPN that offers flexible solutions for secure data communications across a public network like the Internet. IPSec is built around a number of standardized cryptographic techniques to provide confidentiality, data integrity and authentication at the IP layer.

#### **24.1.3 Security Association**

A Security Association (SA) is a contract between two parties indicating what security parameters, such as keys and algorithms they will use.

## **24.1.4 Other Terminology**

#### ¾ **Encryption**

Encryption is a mathematical operation that transforms data from "plaintext" (readable) to "ciphertext" (scrambled text) using a "key". The key and clear text are processed by the encryption operation, which leads to the data scrambling that makes encryption secure. Decryption is the opposite of encryption: it is a mathematical operation that transforms "ciphertext" to plaintext. Decryption also requires a key.

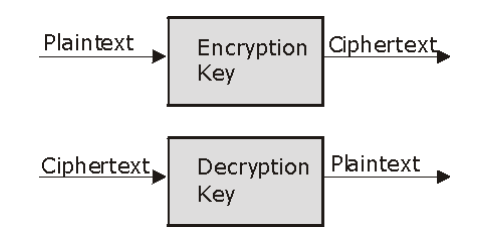

#### **Figure 24-1 Encryption and Decryption**

#### ¾ **Data Confidentiality**

The IPSec sender can encrypt packets before transmitting them across a network.

#### ¾ **Data Integrity**

The IPSec receiver can validate packets sent by the IPSec sender to ensure that the data has not been altered during transmission.

#### ¾ **Data Origin Authentication**

The IPSec receiver can verify the source of IPSec packets. This service depends on the data integrity service.

## **24.1.5 VPN Applications**

The Prestige supports two active Security Associations (SAs) at a time.

#### ¾ **Linking Two or More Private Networks Together**

Connect branch offices and business partners over the Internet with significant cost savings and improved performance when compared to leased lines between sites.

#### ¾ **Accessing Network Resources When NAT Is Enabled**

When NAT is enabled, remote users are not able to access hosts on the LAN unless the host is designated a public LAN server for that specific protocol. Since the VPN tunnel terminates inside the LAN, remote users will be able to access all computers that use private IP addresses on the LAN.

#### ¾ **Unsupported IP Applications**

A VPN tunnel may be created to add support for unsupported emerging IP applications.
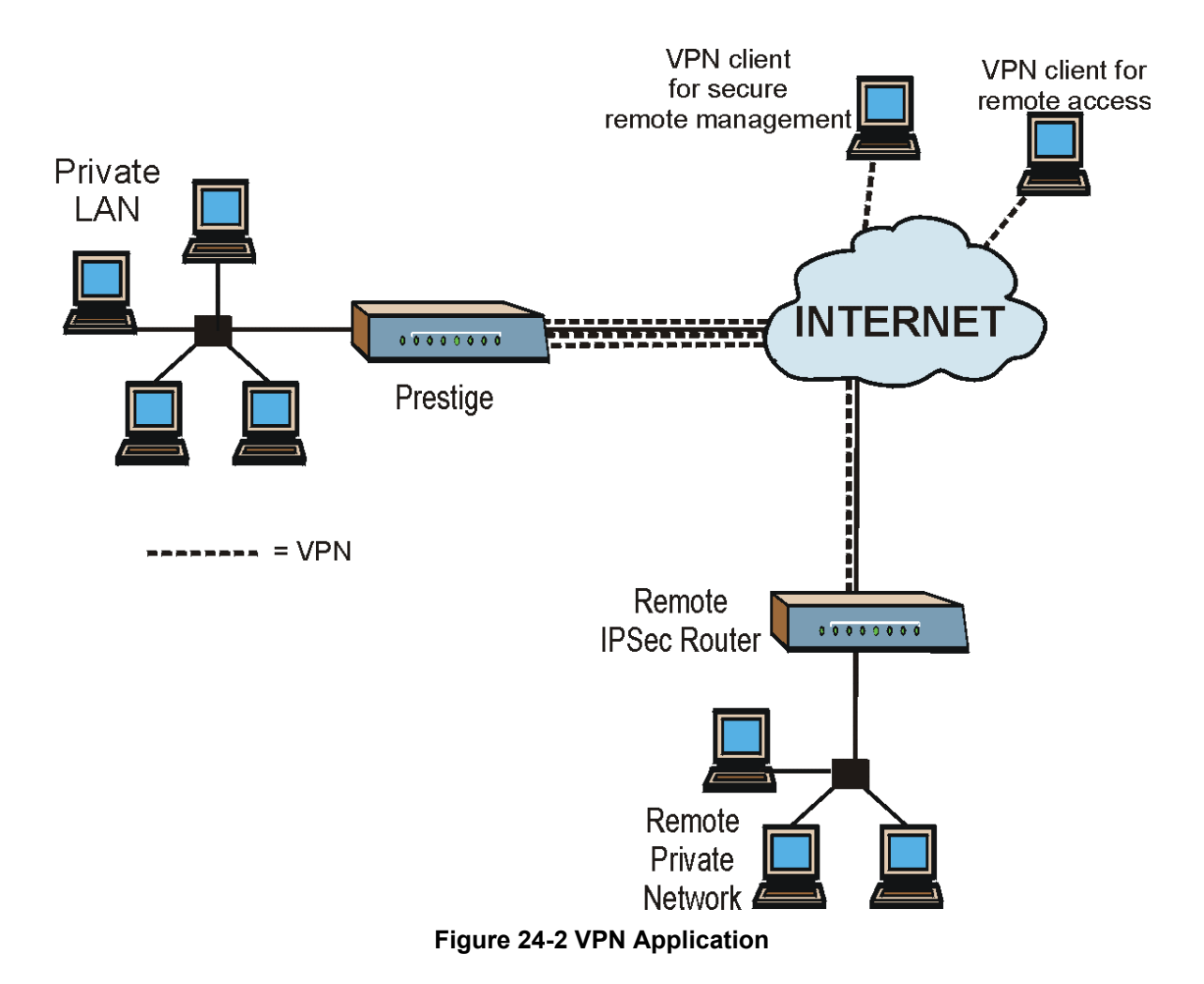

## **24.2 IPSec Architecture**

The overall IPSec architecture is shown as follows.

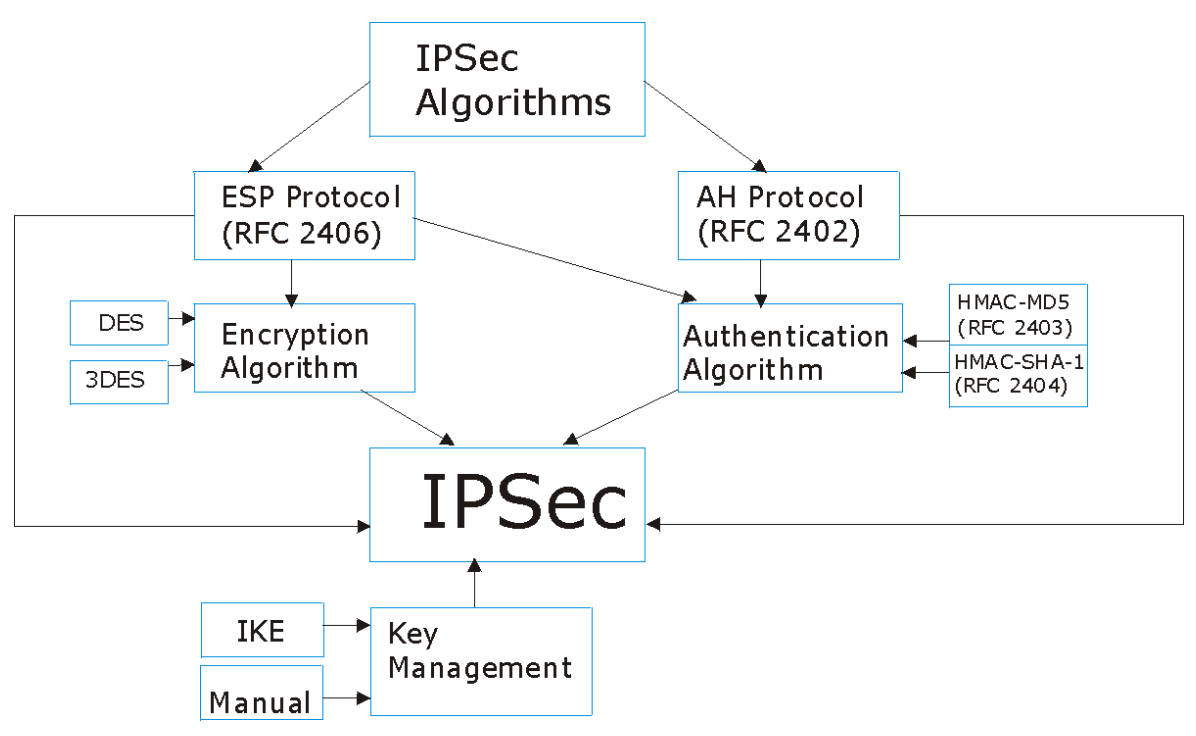

**Figure 24-3 IPSec Architecture**

### **24.2.1 IPSec Algorithms**

The **ESP** (Encapsulating Security Payload) Protocol (RFC 2406) and **AH** (Authentication Header) protocol (RFC 2402) describe the packet formats and the default standards for packet structure (including implementation algorithms).

The Encryption Algorithm describes the use of encryption techniques such as DES (Data Encryption Standard) and Triple DES algorithms.

The Authentication Algorithms, HMAC-MD5 (RFC 2403) and HMAC-SHA-1 (RFC 2404, provide an authentication mechanism for the **AH** and **ESP** protocols. Please see *section 25.2* for more information.

### **24.2.2 Key Management**

Key Management allows you to determine whether to use IKE (ISAKMP) or manual key configuration in order to set up a VPN. Please see *sections 25.5* and *25.6* for more information.

## **24.3 Encapsulation**

The two modes of operation for IPSec VPNs are **Transport** mode and **Tunnel** mode.

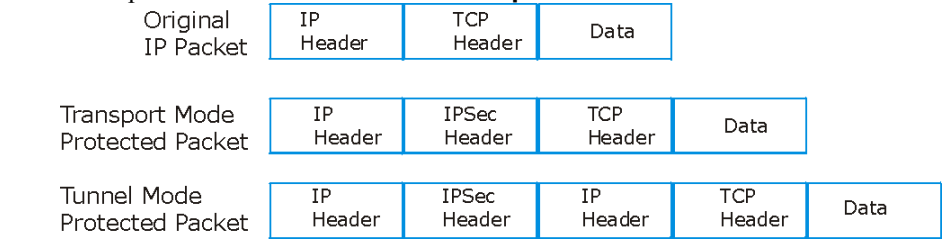

**Figure 24-4 Transport and Tunnel Mode IPSec Encapsulation**

### **24.3.1 Transport Mode**

**Transport** mode is used to protect upper layer protocols and only affects the data in the IP packet. In **Transport** mode, the IP packet contains the security protocol (**AH** or **ESP**) located after the original IP header and options, but before any upper layer protocols contained in the packet (such as TCP and UDP). With **ESP**, protection is applied only to the upper layer protocols contained in the packet. The IP header information and options are not used in the authentication process. Therefore, the originating IP address cannot be verified for integrity against the data.

With the use of **AH** as the security protocol, protection is extended forward into the IP header to verify the integrity of the entire packet by use of portions of the original IP header in the hashing process.

## **24.3.2 Tunnel Mode**

**Tunnel** mode encapsulates the entire IP packet to transmit it securely. A **Tunnel** mode is required for gateway services to provide access to internal systems. **Tunnel** mode is fundamentally an IP tunnel with authentication and encryption. This is the most common mode of operation. **Tunnel** mode is required for gateway to gateway and host to gateway communications. **Tunnel** mode communications have two sets of IP headers:

- ¾ **Outside header**: The outside IP header contains the destination IP address of the VPN gateway.
- ¾ **Inside header**: The inside IP header contains the destination IP address of the final system behind the VPN gateway. The security protocol appears after the outer IP header and before the inside IP header.

## **24.4 IPSec and NAT**

Read this section if you are running IPSec on a host computer behind the Prestige.

NAT is incompatible with the **AH** protocol in both **Transport** and **Tunnel** mode. An IPSec VPN using the **AH** protocol digitally signs the outbound packet, both data payload and headers, with a hash value appended to the packet. When using **AH** protocol, packet contents (the data payload) are not encrypted.

A NAT device in between the IPSec endpoints will rewrite either the source or destination address with one of its own choosing. The VPN device at the receiving end will verify the integrity of the incoming packet by computing its own hash value, and complain that the hash value appended to the received packet doesn't match. The VPN device at the receiving end doesn't know about the NAT in the middle, so it assumes that the data has been maliciously altered.

IPSec using **ESP** in **Tunnel** mode encapsulates the entire original packet (including headers) in a new IP packet. The new IP packet's source address is the outbound address of the sending VPN gateway, and its destination address is the inbound address of the VPN device at the receiving end. When using **ESP** protocol with authentication, the packet contents (in this case, the entire original packet) are encrypted. The encrypted contents, but not the new headers, are signed with a hash value appended to the packet.

**Tunnel** mode **ESP** with authentication is compatible with NAT because integrity checks are performed over the combination of the "original header plus original payload," which is unchanged by a NAT device. **Transport** mode **ESP** with authentication is not compatible with NAT.

| <b>SECURITY PROTOCOL</b> | <b>MODE</b> | <b>NAT</b> |
|--------------------------|-------------|------------|
| AН                       | Transport   | N          |
| AH                       | Tunnel      | N          |
| <b>ESP</b>               | Transport   | N          |
| <b>ESP</b>               | Tunnel      |            |

**Table 24-1 VPN and NAT**

# Chapter 25 VPN/IPSec Setup

*This chapter introduces the VPN SMT menus.*

## **25.1 VPN/IPSec Setup**

The VPN/IPSec main SMT menu has three main submenus.

- 1. Define VPN policies in menu 27.1 submenus, including security policies, endpoint IP addresses, peer IPSec router IP address and key management.
- 2. **Menu 27.2 SA Monitor** allows you to manage (refresh or disconnect) your SA connections.
- 3. View the IPSec connection log in menu 27.4. This menu is also useful for troubleshooting.

This is an overview of the VPN menu tree.

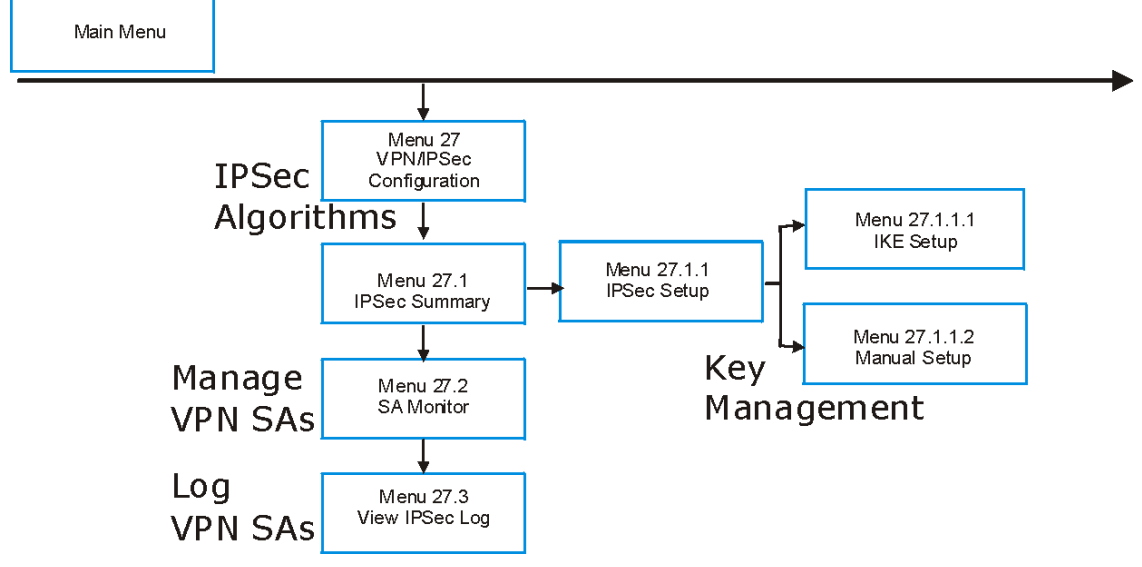

### **Figure 25-1 VPN SMT Menu Tree**

From the main menu, enter 27 to display the first VPN menu (shown next).

```
 Menu 27 - VPN/IPSec Setup
 1. IPSec Summary
 2. SA Monitor
 3. View IPSec Log
       Enter Menu Selection Number:
```
**Figure 25-2 Menu 27 — VPN/IPSec Setup**

## **25.2 IPSec Algorithms**

The **ESP** and **AH** protocols are necessary to create a Security Association (SA), the foundation of an IPSec VPN. An SA is built from the authentication provided by the **AH** and **ESP** protocols. The primary function of key management is to establish and maintain the SA between systems. Once the SA is established, the transport of data may commence.

## **25.2.1 AH (Authentication Header) Protocol**

**AH** protocol (RFC 2402) was designed for integrity, authentication, sequence integrity (replay resistance), and non-repudiation but not for confidentiality, for which the **ESP** was designed.

In applications where confidentiality is not required or not sanctioned by government encryption restrictions, an **AH** can be employed to ensure integrity. This type of implementation does not protect the information from dissemination but will allow for verification of the integrity of the information and authentication of the originator.

## **25.2.2 ESP (Encapsulating Security Payload) Protocol**

The **ESP** protocol (RFC 2406) provides encryption as well as some of the services offered by **AH**. **ESP** authenticating properties are limited compared to the **AH** due to the non-inclusion of the IP header information during the authentication process. However, **ESP** is sufficient if only the upper layer protocols need to be authenticated.

An added feature of the **ESP** is payload padding, which further protects communications by concealing the size of the packet being transmitted.

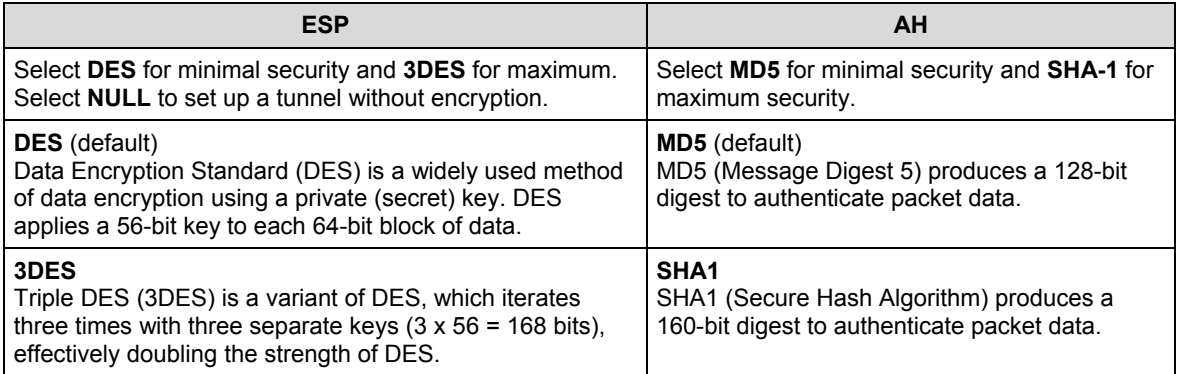

### **Table 25-1 AH and ESP**

## **25.3 IPSec Summary**

Type 1 in menu 27 and then press [ENTER] to display **Menu 27.1 — IPSec Summary**. This is a summary read-only menu of your IPSec rules (tunnels). Edit or create an IPSec rule by selecting an index number and then configuring the associated submenus.

The following figure helps explain the main fields in menu 27.1.<br>Local Network

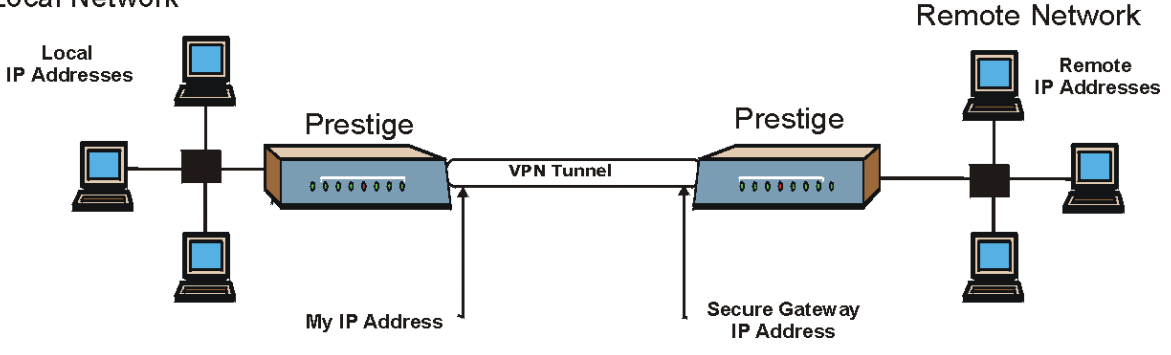

### **Figure 25-3 IPSec Summary Fields**

Local and remote IP addresses must be static. The VPN initiator local IP address range should be identical to the peer remote IP address range. Similarly, the VPN initiator remote IP address range should be identical to the peer local IP address range. If they are not, the connection will fail and this will display in the IPSec log as a local or remote ID failure.

### **25.3.1 My IP Address**

**My IP Addr** is the WAN IP address of the Prestige. If this field is configured as 0.0.0.0, then the Prestige will use the current Prestige WAN IP address (static or dynamic) to set up the VPN tunnel. If the **My IP Addr** changes after setup, then the VPN tunnel will have to be rebuilt.

### **25.3.2 Secure Gateway Address**

**Secure Gateway Addr** is the WAN IP address or domain name of the remote IPSec router (secure gateway).

If the remote secure gateway has a static public IP address, enter it in the **Secure Gateway Addr** field.

You may alternatively enter the remote secure gateway's domain name in the **Secure Gateway Addr** field. This also works when the remote secure gateway uses DDNS. This way your Prestige can find the remote secure gateway, even if it has a dynamic WAN IP address.

If the remote secure gateway has a dynamic WAN IP address and does not use DDNS, enter 0.0.0.0 in the **Secure Gateway Addr** field. In this case only the remote secure gateway can initiate SAs. This may be useful for telecommuters initiating a VPN tunnel to the company network. See the following table for an example configuration.

You can configure multiple SAs to simultaneously connect through the same secure gateway. In this case, you must configure the SAs to have the same **Negotiation Mode** and **Pre-Shared Key** (**Menu 27.1.1.1 IKE Setup**).

|                                                | <b>TELECOMMUTER</b>                                 | <b>HEADQUARTERS</b>                                                                        |
|------------------------------------------------|-----------------------------------------------------|--------------------------------------------------------------------------------------------|
| My IP<br>address:                              | 0.0.0.0 (dynamic IP address<br>assigned by the ISP) | Public static IP address                                                                   |
| <b>Secure</b><br><b>Gateway IP</b><br>Address: | Public static IP address or<br>domain name          | 0.0.0.0<br>With this IP address only the<br>telecommuter can initiate the IPSec<br>tunnel. |

**Table 25-2 Telecommuter and Headquarters Configuration Example**

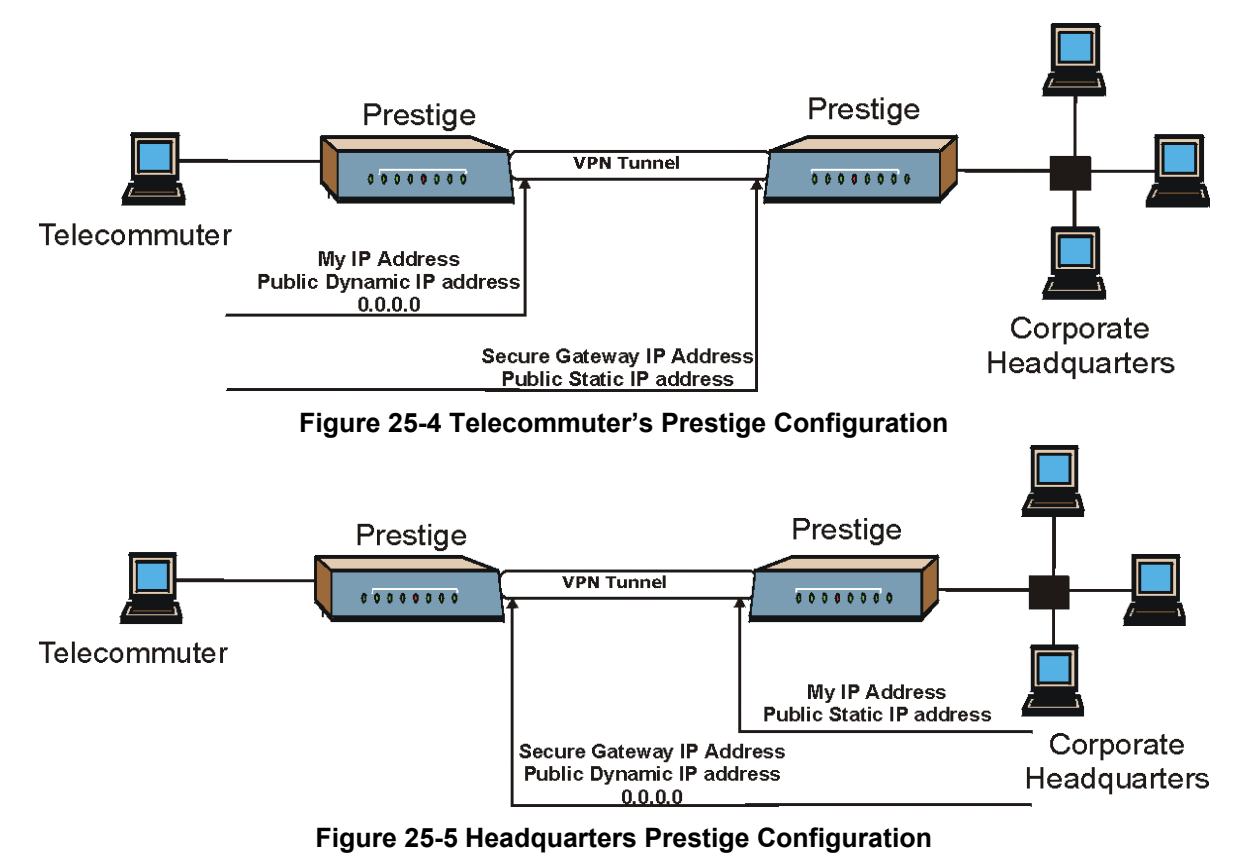

**The Secure Gateway IP Address may be configured as 0.0.0.0 only when using** IKE **key management and not** Manual **key management.**

**A Prestige with** Secure Gateway Address **set to 0.0.0.0 can receive multiple VPN connection requests using the same VPN rule at the same time.**

|     |         |                                           | Menu $27.1$ - IPSec Summary                                    |                                   |
|-----|---------|-------------------------------------------|----------------------------------------------------------------|-----------------------------------|
| #   |         |                                           | Name A Local Addr Start - Local Addr End Encap IPSec Algorithm |                                   |
|     | Key Mqt |                                           | Remote Addr Start - Remote Addr End                            | Secure Gw Addr                    |
| 001 | IKE     | Taiwan Y 192.168.1.35<br>172.16.2.40      | 192.168.1.38<br>172.16.2.46                                    | Tunnel ESP DES MD5<br>193.81.13.2 |
| 002 |         | zw50 N 1.1.1.1<br>IKE 4.4.4.4 255.255.0.0 | 1.1.1.1                                                        | Tunnel AH SHA1<br>zw50test.zyxel. |
|     | TKE.    | N/A                                       | 003 China N 192.168.1.40 192.168.1.42<br>N/A                   | Tunnel ESP DES MD5<br>0.0.0.0     |
| 004 |         |                                           |                                                                |                                   |
| 005 |         |                                           |                                                                |                                   |
|     |         | Select Command= None                      | Press ENTER to Confirm or ESC to Cancel:                       | Select Rule= N/A                  |

**Figure 25-6 Menu 27.1 — IPSec Summary**

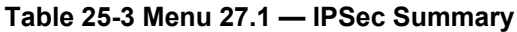

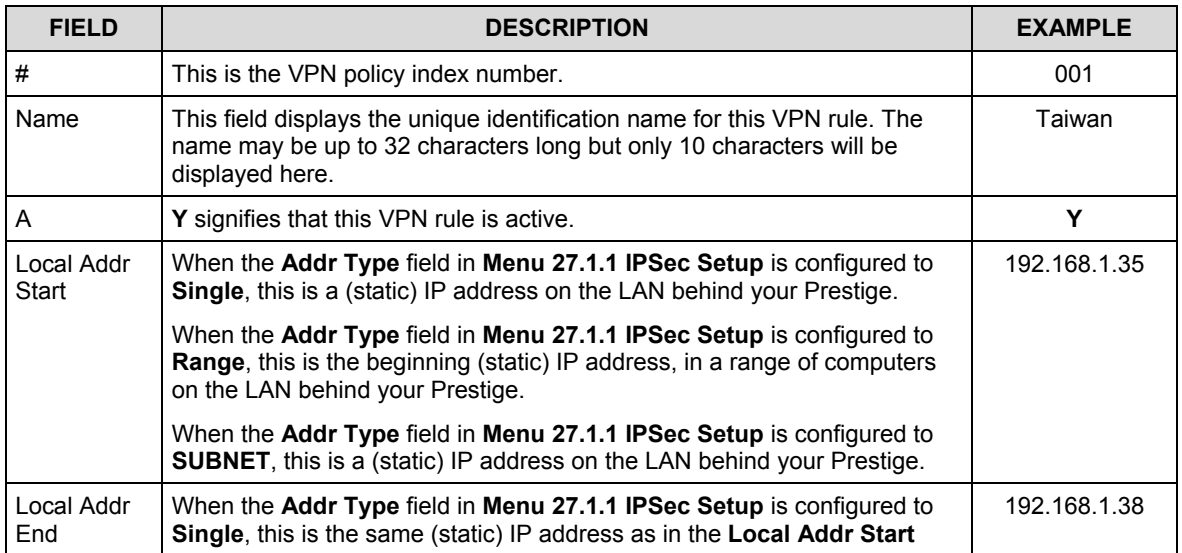

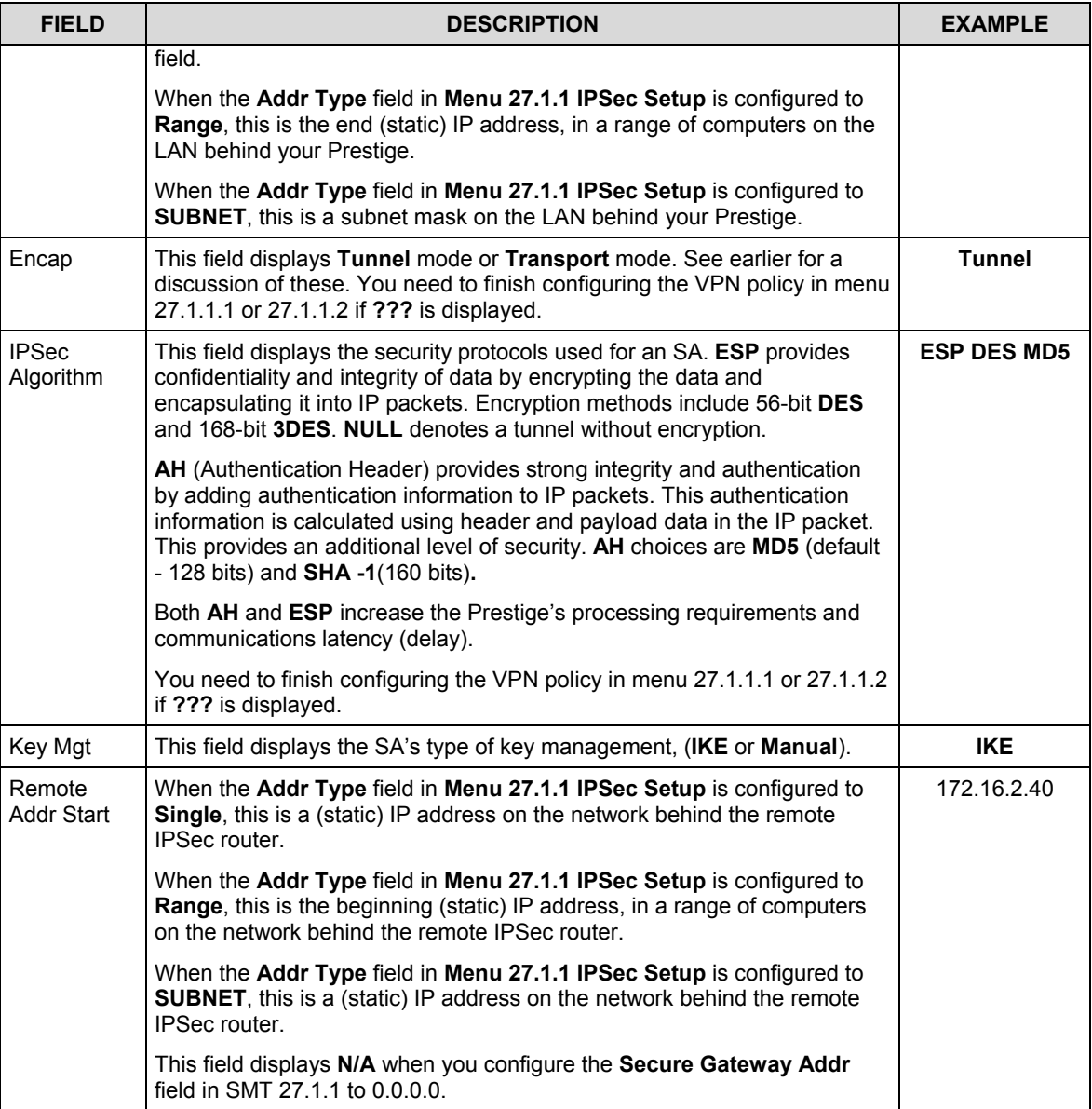

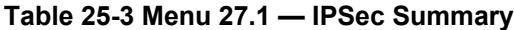

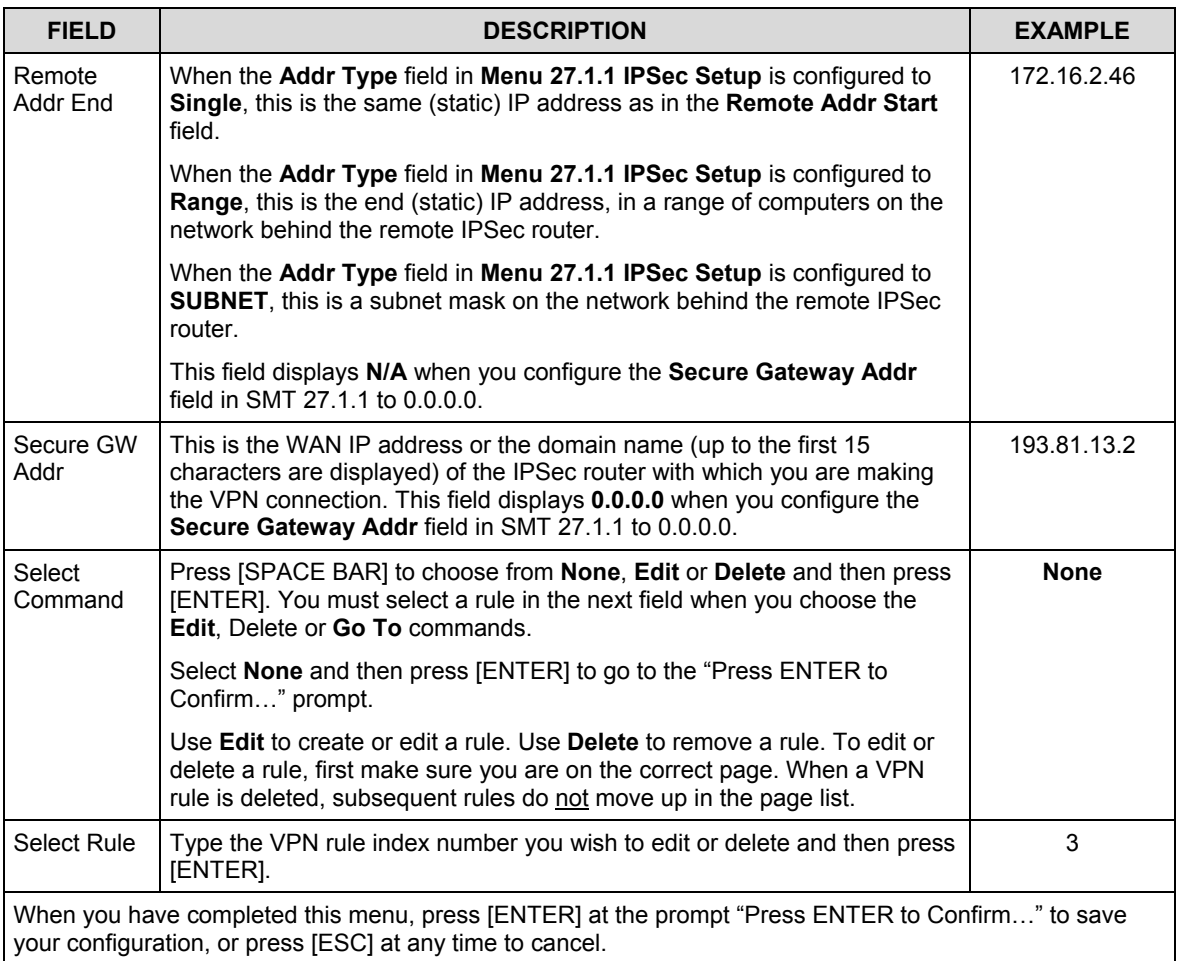

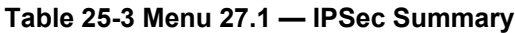

## **25.4 IPSec Setup**

Select **Edit** in the **Select Command** field, type the index number of a rule in the **Select Rule** field and press [ENTER] to edit the VPN using the menu shown next.

```
 Menu 27.1.1 – IPSec Setup
Index= 1 Name= Taiwan
Active= Yes
My IP Addr= 0.0.0.0
Secure Gateway Addr= zw50test.zyxel.com.tw
Protocol= 0
Local: Addr Type= SINGLE
       IP Addr Start= 1.1.1.1 End= N/A
         Port Start= 0 End= N/A
Remote: Addr Type= SUBNET
       IP Addr Start= 4.4.4.4 End= 255.255.0.0
          Port Start= 0 End= N/A
 Enable Replay Detection = No
Key Management= IKE
Edit Key Management Setup= No
        Press ENTER to Confirm or ESC to Cancel:
```
**Figure 25-7 Menu 27.1.1 — IPSec Setup**

### **You must also configure menu 27.1.1.1 or menu 27.1.1.2 to fully configure and use a VPN.**

#### **Table 25-4 Menu 27.1.1 — IPSec Setup**

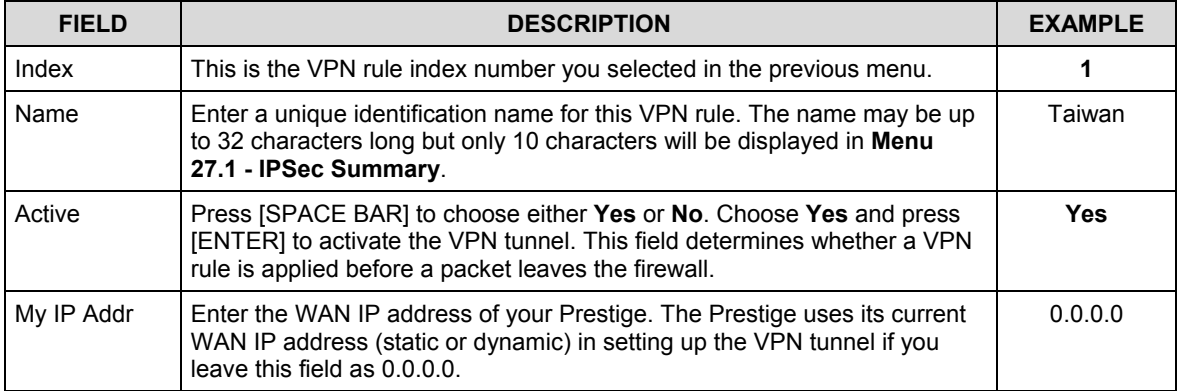

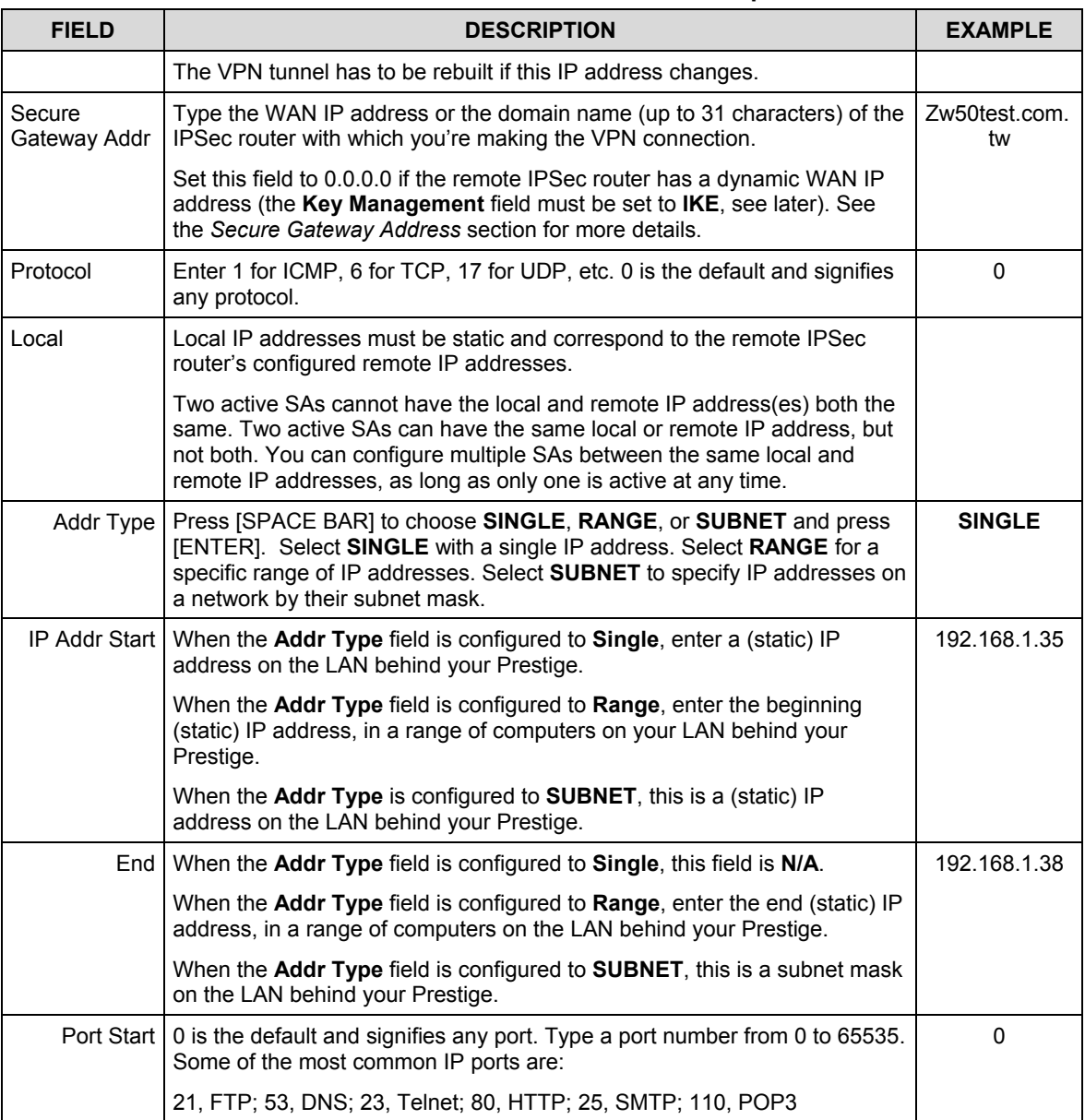

### **Table 25-4 Menu 27.1.1 — IPSec Setup**

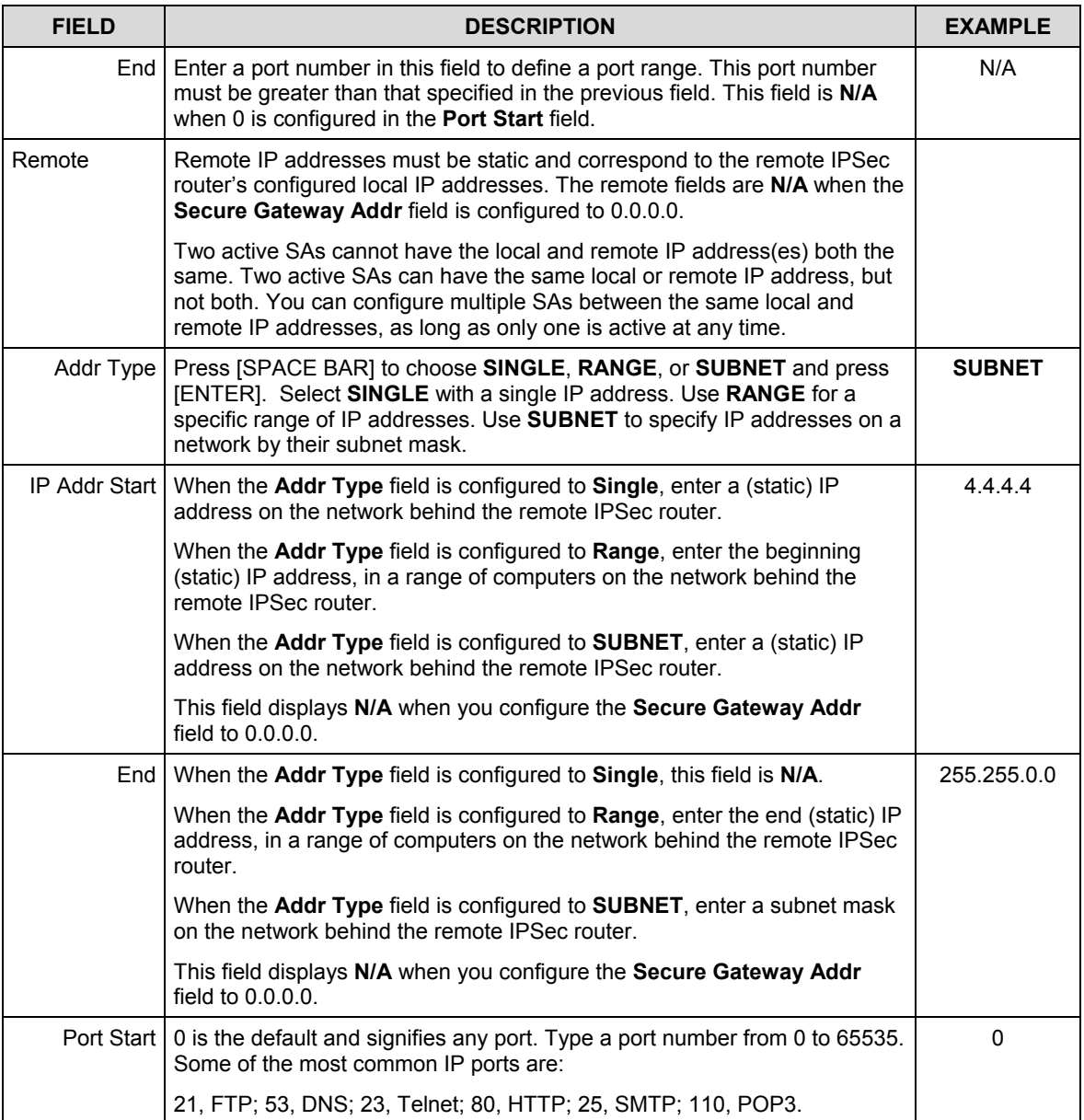

### **Table 25-4 Menu 27.1.1 — IPSec Setup**

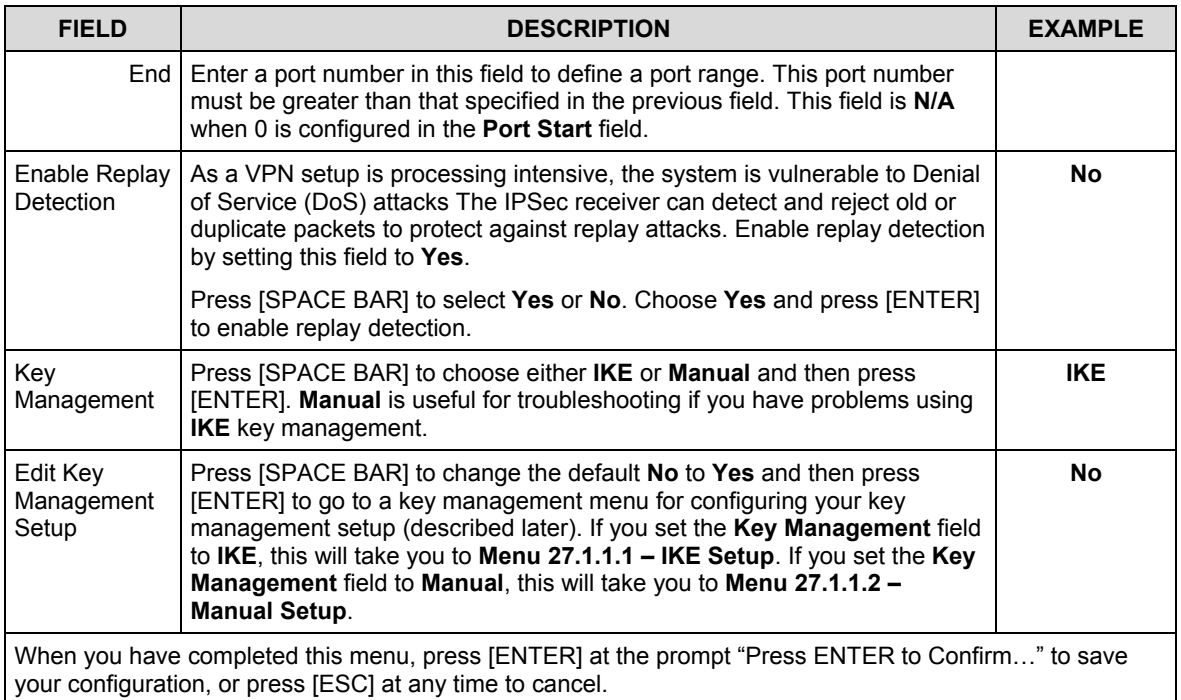

### **Table 25-4 Menu 27.1.1 — IPSec Setup**

## **25.5 IKE Setup**

To edit this menu, the **Key Management** field **Menu 27.1.1 – IPSec Setup** must be set to **IKE**. Move the cursor to the **Edit Key Management Setup** field in **Menu 27.1.1 – IPSec Setup**; press [SPACE BAR] to select **Yes** and then press [ENTER] to display **Menu 27.1.1.1 – IKE Setup**.

### **25.5.1 IKE Phases**

There are two phases to every IKE (Internet Key Exchange) negotiation – phase 1 (Authentication) and phase 2 (Key Exchange). A phase 1 exchange establishes an IKE SA and the second one uses that SA to negotiate SAs for IPSec.

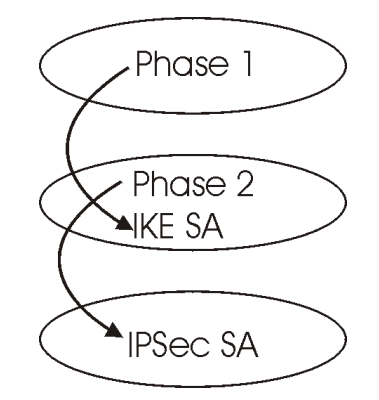

### **Figure 25-8 Two Phases to set up the IPSec SA**

In phase 1 you must:

- $\triangleright$  Choose a negotiation mode.
- $\triangleright$  Authenticate the connection by entering a pre-shared key.
- $\triangleright$  Choose an encryption algorithm.
- $\triangleright$  Choose an authentication algorithm.
- ¾ Choose a Diffie-Hellman public-key cryptography key group (**DH1** or **DH2**)*.*
- $\triangleright$  Set the IKE SA lifetime. This field allows you to determine how long IKE SA negotiation should proceed before it times out. A value of **0** means IKE SA negotiation never times out. If IKE SA negotiation times out, then both IKE SA and IPSec SA must be renegotiated.

In phase 2 you must:

- ¾ Choose which protocol to use (**ESP** or **AH**) for the IKE key exchange.
- $\triangleright$  Choose an encryption algorithm.
- $\triangleright$  Choose an authentication algorithm
- $\triangleright$  Choose whether to enable Perfect Forward Secrecy (PFS) using Diffie-Hellman public-key cryptography – see *section 25.5.5*. Select **None** (the default) to disable PFS.
- ¾ Choose **Tunnel** mode or **Transport** mode.
- Set the IPSec SA lifetime. This field allows you to determine how long IPSec SA setup should proceed before it times out. A value of **0** means IPSec SA never times out. If IPSec SA negotiation times out, then the IPSec SA must be renegotiated (but not the IKE SA).

### **25.5.2 Negotiation Mode**

The phase 1 **Negotiation Mode** you select determines how the Security Association (SA) will be established for each connection through IKE negotiations.

¾ **Main Mode** ensures the highest level of security when the communicating parties are negotiating authentication (phase 1). It uses 6 messages in three round trips (SA negotiation, Diffie-Hellman exchange and an exchange of nonces (a nonce is a random number)). This mode features identity protection (your identity is not revealed in the negotiation).

¾ **Aggressive Mode** is quicker than **Main Mode** because it eliminates several steps when the communicating parties are negotiating authentication (phase 1). However the trade-off is that faster speed limits its negotiating power and it also does not provide identity protection. It is useful in remote access situations where the address of the initiator is not know by the responder and both parties want to use pre-shared key authentication.

## **25.5.3 Pre-Shared Key**

A pre-shared key identifies a communicating party during a phase 1 IKE negotiation. It is called "pre-shared" because you have to share it with another party before you can communicate with them over a secure connection.

## **25.5.4 Diffie-Hellman (DH) Key Groups**

Diffie-Hellman (DH) is a public-key cryptography protocol that allows two parties to establish a shared secret over an unsecured communications channel. Diffie-Hellman is used within IKE SA setup to establish session keys. 768-bit (Group 1 - **DH1**) and 1024-bit (Group 2 – **DH2**) Diffie-Hellman groups are supported. Upon completion of the Diffie-Hellman exchange, the two peers have a shared secret, but the IKE SA is not authenticated. For authentication, use pre-shared keys.

## **25.5.5 Perfect Forward Secrecy (PFS)**

Enabling PFS means that the key is transient. The key is thrown away and replaced by a brand new key using a new Diffie-Hellman exchange for each new IPSec SA setup. With PFS enabled, if one key is compromised, previous and subsequent keys are not compromised, because subsequent keys are not derived from previous keys. The (time-consuming) Diffie-Hellman exchange is the trade-off for this extra security. This may be unnecessary for data that does not require such security, so PFS is disabled (**None**) by default in the Prestige. Disabling PFS means new authentication and encryption keys are derived from the same root secret (which may have security implications in the long run) but allows faster SA setup (by bypassing the Diffie-Hellman key exchange).

```
Menu 27.1.1.1 - IKE Setup
 Phase 1
  Negotiation Mode= Main
   Pre-Shared Key= ?
  Encryption Algorithm = DES
  Authentication Algorithm = MD5
   SA Life Time (Seconds)= 28800
  Key Group= DH1
 Phase 2
   Active Protocol = ESP
  Encryption Algorithm = DES
  Authentication Algorithm = SHA1
  SA Life Time (Seconds)= 28800
  Encapsulation = Tunnel
   Perfect Forward Secrecy (PFS)= None
```
Press ENTER to Confirm or ESC to Cancel:

#### **Figure 25-9 Menu 27.1.1.1 — IKE Setup**

#### **Table 25-5 Menu 27.1.1.1 — IKE Setup**

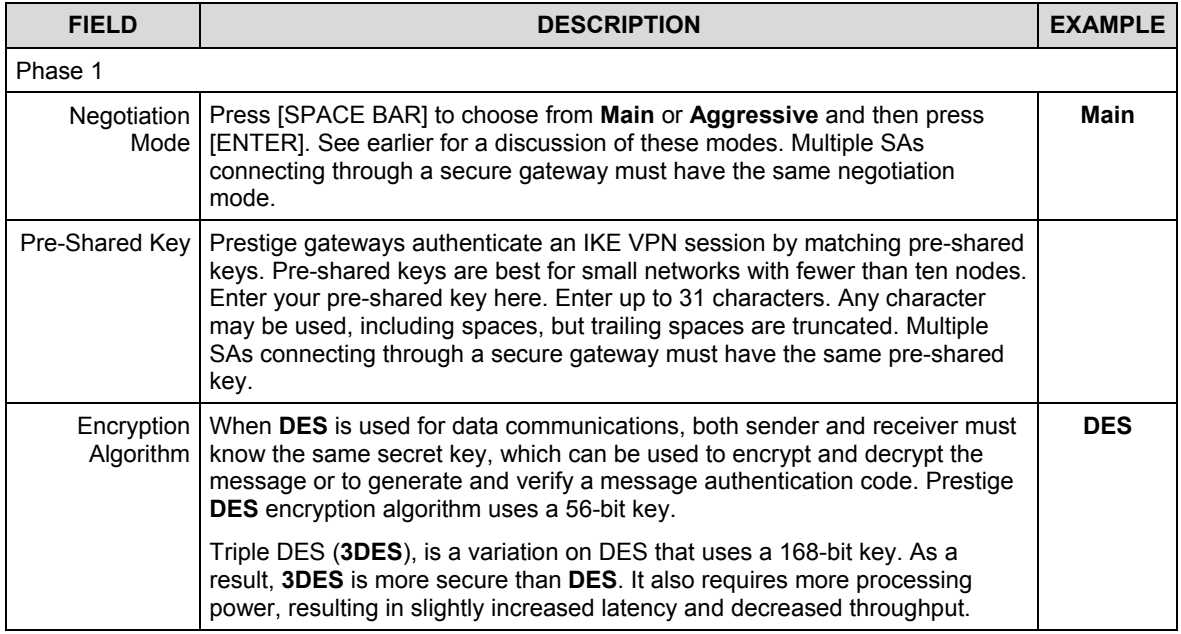

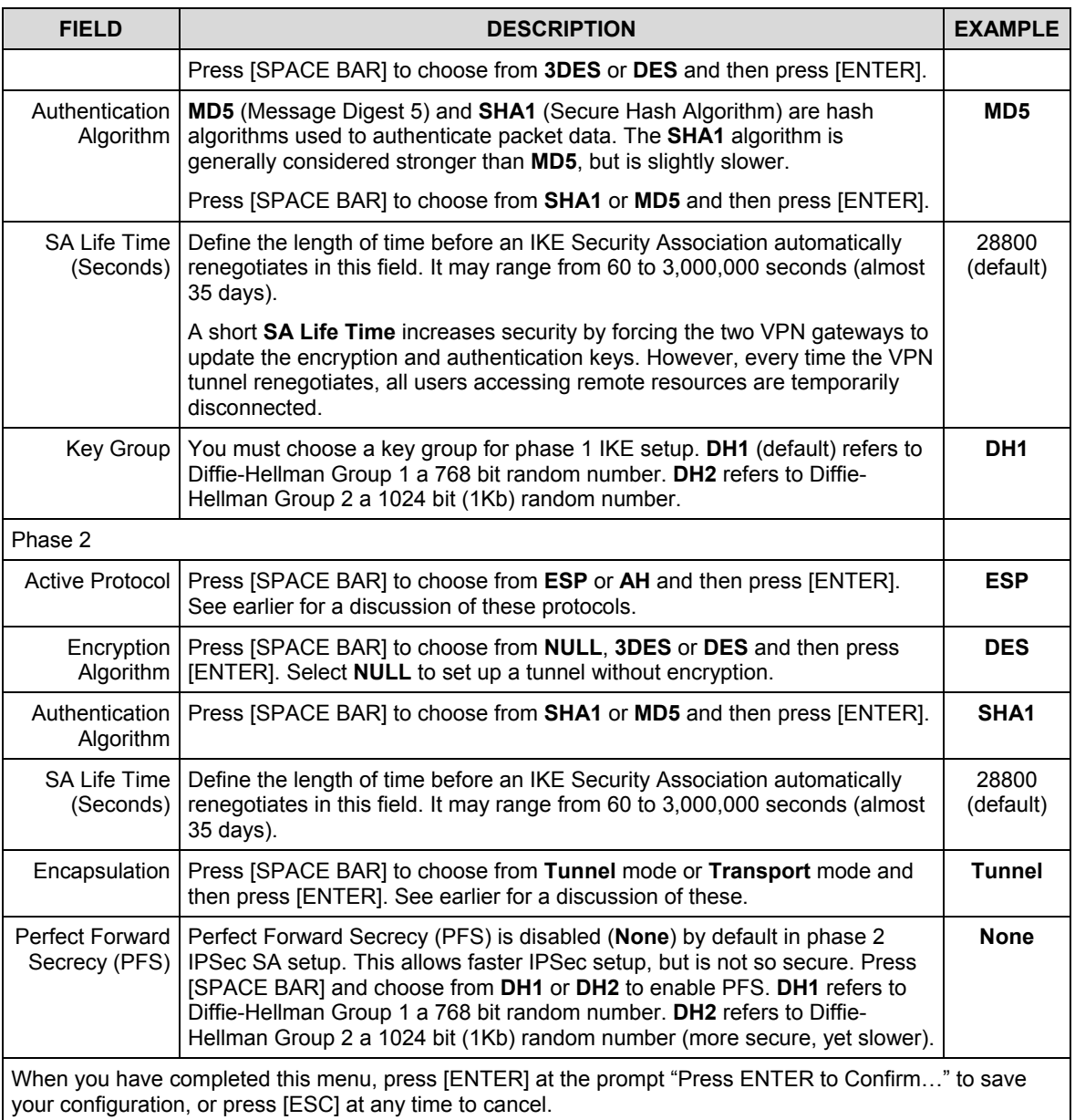

### **Table 25-5 Menu 27.1.1.1 — IKE Setup**

## **25.6 Manual Setup**

You only configure **Menu 27.1.1.2 – Manual Setup** when you select **Manual** in the **Key Management** field in **Menu 27.1.1 – IPSec Setup**. Manual key management is useful if you have problems with **IKE** key management.

## **25.6.1 Active Protocol**

This field is a combination of mode and security protocols used for the VPN. These parameters have been discussed earlier.

| <b>MODE</b> | <b>SECURITY PROTOCOL</b> |
|-------------|--------------------------|
| Tunnel      | <b>ESP</b>               |
| Transport   | AH                       |

**Table 25-6 Active Protocol — Encapsulation and Security Protocol**

### **25.6.2 Security Parameter Index (SPI)**

An SPI is used to distinguish different SAs terminating at the same destination and using the same IPSec protocol. This data allows for the multiplexing of SAs to a single gateway. The **SPI** (Security Parameter Index) along with a destination IP address uniquely identify a particular Security Association (SA). The **SPI** is transmitted from the remote VPN gateway to the local VPN gateway. The local VPN gateway then uses the network, encryption and key values that the administrator associated with the SPI to establish the tunnel.

**Current ZyXEL implementation assumes identical outgoing and incoming SPIs.**

To edit this menu, move the cursor to the **Edit Manual Setup** field in **Menu 27.1.1 – IPSec Setup** press [SPACE BAR] to select **Yes** and then press [ENTER] to go to **Menu 27.1.1.2 – Manual Setup**.

```
 Menu 27.1.1.2 – Manual Setup
Active Protocol= ESP Tunnel
ESP Setup
  SPI (Decimal)=
   Encryption Algorithm= DES
    Key1=
    Key2= N/A
    Key3= N/A
  Authentication Algorithm= SHA1
     Key=
AH Setup
  SPI (Decimal) = N/A Authentication Algorithm= N/A
     Key=
         Press ENTER to Confirm or ESC to Cancel:
```
#### **Figure 25-10 Menu 27.1.1.2 — Manual Setup**

#### **Table 25-7 Menu 27.1.1.2 — Manual Setup**

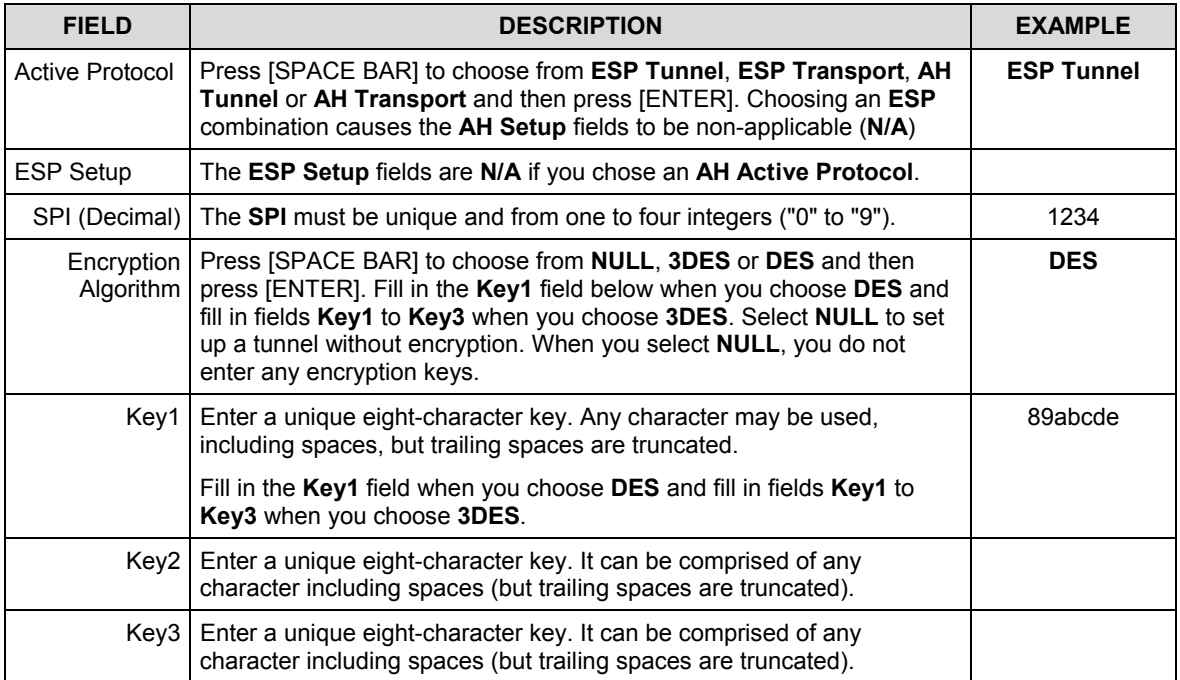

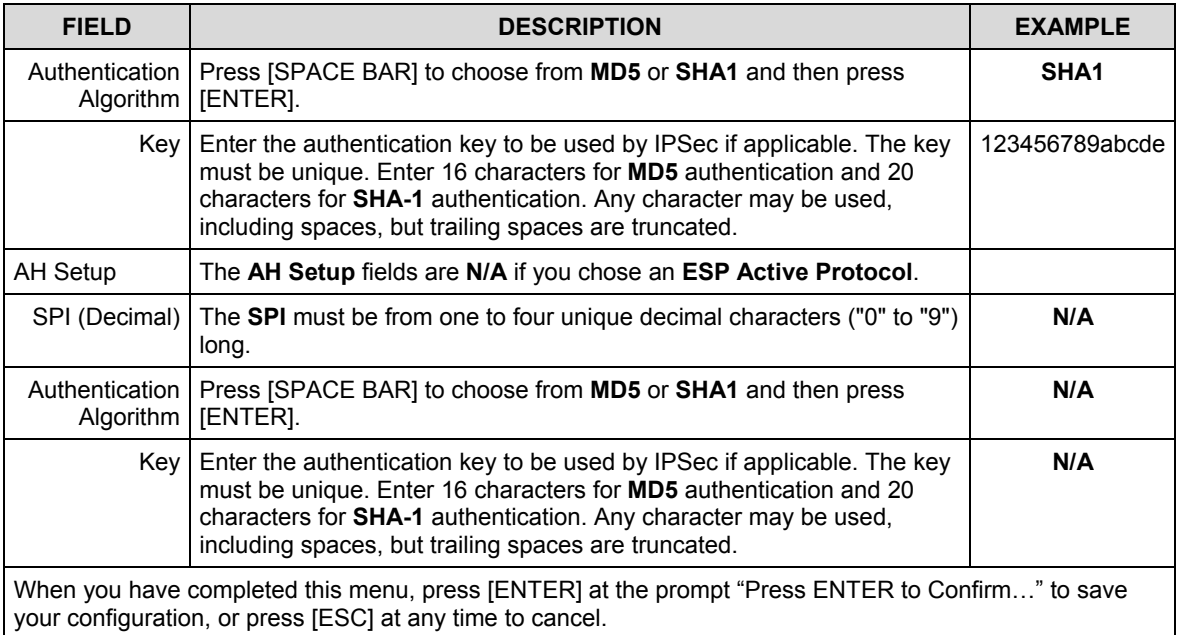

### **Table 25-7 Menu 27.1.1.2 — Manual Setup**

# Chapter 26 SA Monitor

*This chapter teaches you how to manage your SAs by using the SA Monitor in SMT menu 27.2.*

## **1.1. Introduction**

A Security Association (SA) is the group of security settings related to a specific VPN tunnel. This menu (shown next) displays active VPN connections.

### **An SA times out automatically after one minute if there is no traffic.**

- 1. Use the **Refresh** function to display active VPN connections.
- 2. Use the **Disconnect** function to cut off active connections.

Type 2 in **Menu 27 - VPN/IPSec Setup**, and then press [ENTER] to go to **Menu 27.2 - SA Monitor**.

Menu 27.2 - SA Monitor # Name Encap. IPSec ALgorithm --- -------------------------------- --------- ---------------- 1 Taiwan : 3.3.3.1 – 3.3.3.3.100 Tunnel ESP DES MD5 2 3 4 5 6 7 8 9 10 Select Command= Refresh Select Connection= N/A Press ENTER to Confirm or ESC to Cancel:

### **Figure 26-1 Menu 27.2 — SA Monitor**

#### **Table 26-1 Menu 27.2 — SA Monitor**

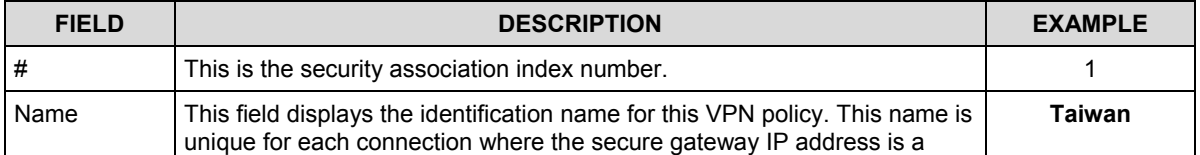

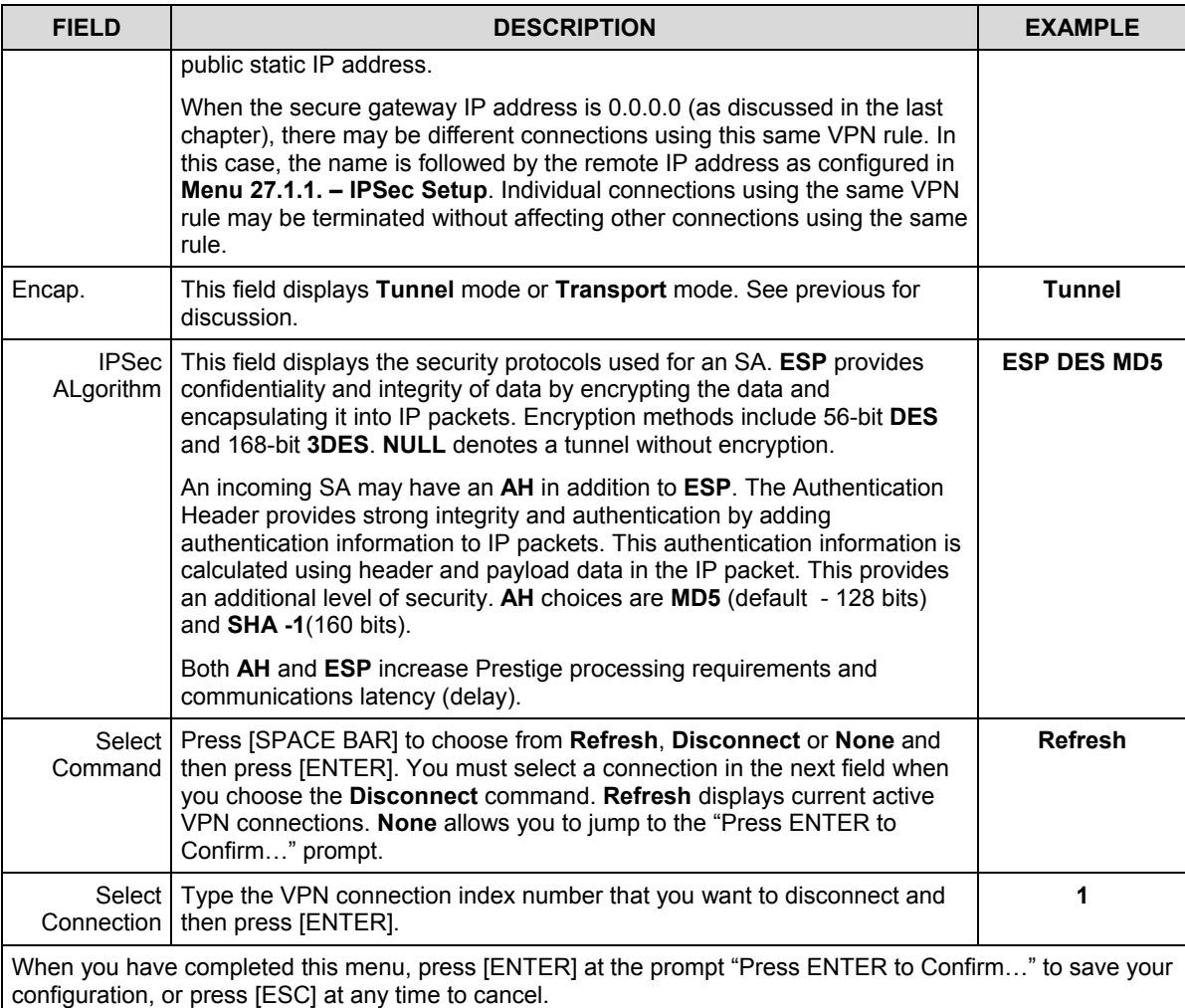

### **Table 26-1 Menu 27.2 — SA Monitor**

# Chapter 27 IPSec Log

*This chapter interprets common IPSec log messages.*

## **27.1 IPSec Logs**

To view the IPSec and IKE connection log, type 3 in menu 27 and press [ENTER] to display the IPSec log as shown next. The following figure shows a typical log from the initiator of a VPN connection.

| Index: | Date/Time:                 | Log:                                                          |               |  |
|--------|----------------------------|---------------------------------------------------------------|---------------|--|
| 001    | 01 Jan 08:02:22            | Send Main Mode request to <192.168.100.101>                   |               |  |
| 002.   | $01$ Jan $08:02:22$        | $Send: < SA$                                                  |               |  |
| 003    | $01$ Jan $08:02:22$        | Recy: <sa></sa>                                               |               |  |
| 004    | $01$ Jan $08:02:24$        | Send: <ke><nonce></nonce></ke>                                |               |  |
| 005    | $01$ Jan $08:02:24$        | Recv: <ke><nonce></nonce></ke>                                |               |  |
| 006    | $01$ Jan $08:02:26$        | Send: <td><hash></hash></td>                                  | <hash></hash> |  |
| 007    | $01$ Jan $08:02:26$        | Recv: <td><hash></hash></td>                                  | <hash></hash> |  |
| 008    | 01 Jan 08:02:26            | Phase 1 IKE SA process done                                   |               |  |
| 009    | $01$ Jan $08:02:26$        | Start Phase 2: Ouick Mode                                     |               |  |
| 010    | $01$ Jan $08:02:26$        | Send: <hash><sa><nonce><td><td></td></td></nonce></sa></hash> | <td></td>     |  |
| 011    | 01 Jan 08:02:26            | Recv: <hash><sa><nonce><td><td></td></td></nonce></sa></hash> | <td></td>     |  |
|        | $012 \t 01$ Jan $08:02:26$ | Send: <hash></hash>                                           |               |  |
|        | Clear IPSec Log $(y/n)$ :  |                                                               |               |  |

**Figure 27-1 Example VPN Initiator IPSec Log**

The following figure shows a typical log from the VPN connection peer.

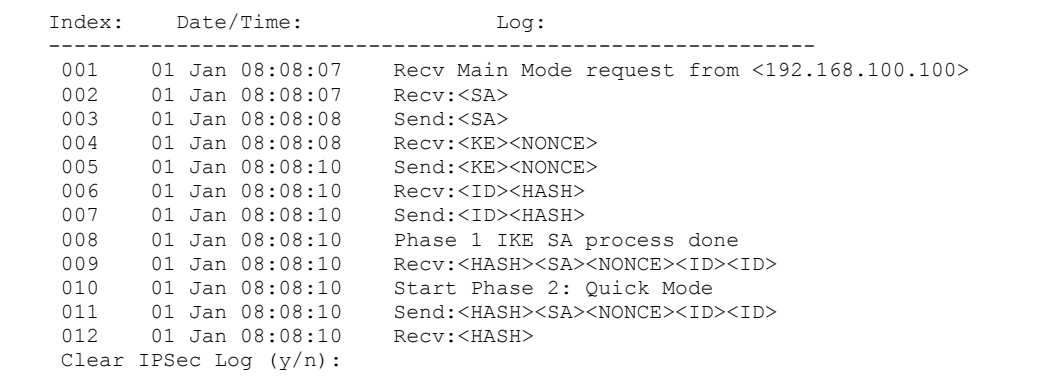

### **Figure 27-2 Example VPN Responder IPSec Log**

This menu is useful for troubleshooting. A log index number, the date and time the log was created and a log message are displayed.

#### **Double exclamation marks (!!) denote an error or warning message.**

The following table shows sample log messages during IKE key exchange.

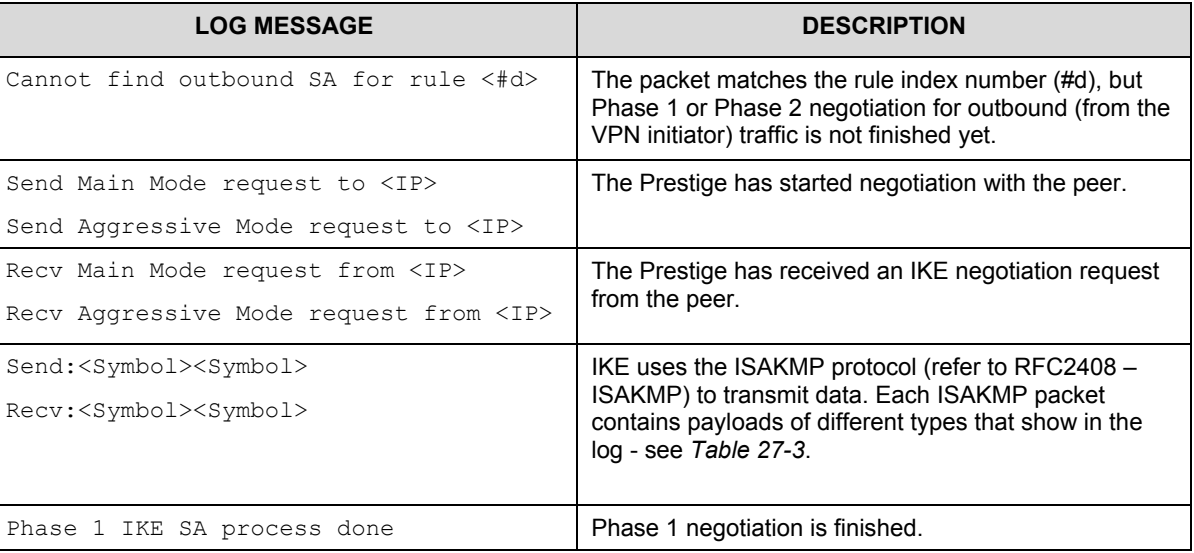

### **Table 27-1 Sample IKE Key Exchange Logs**

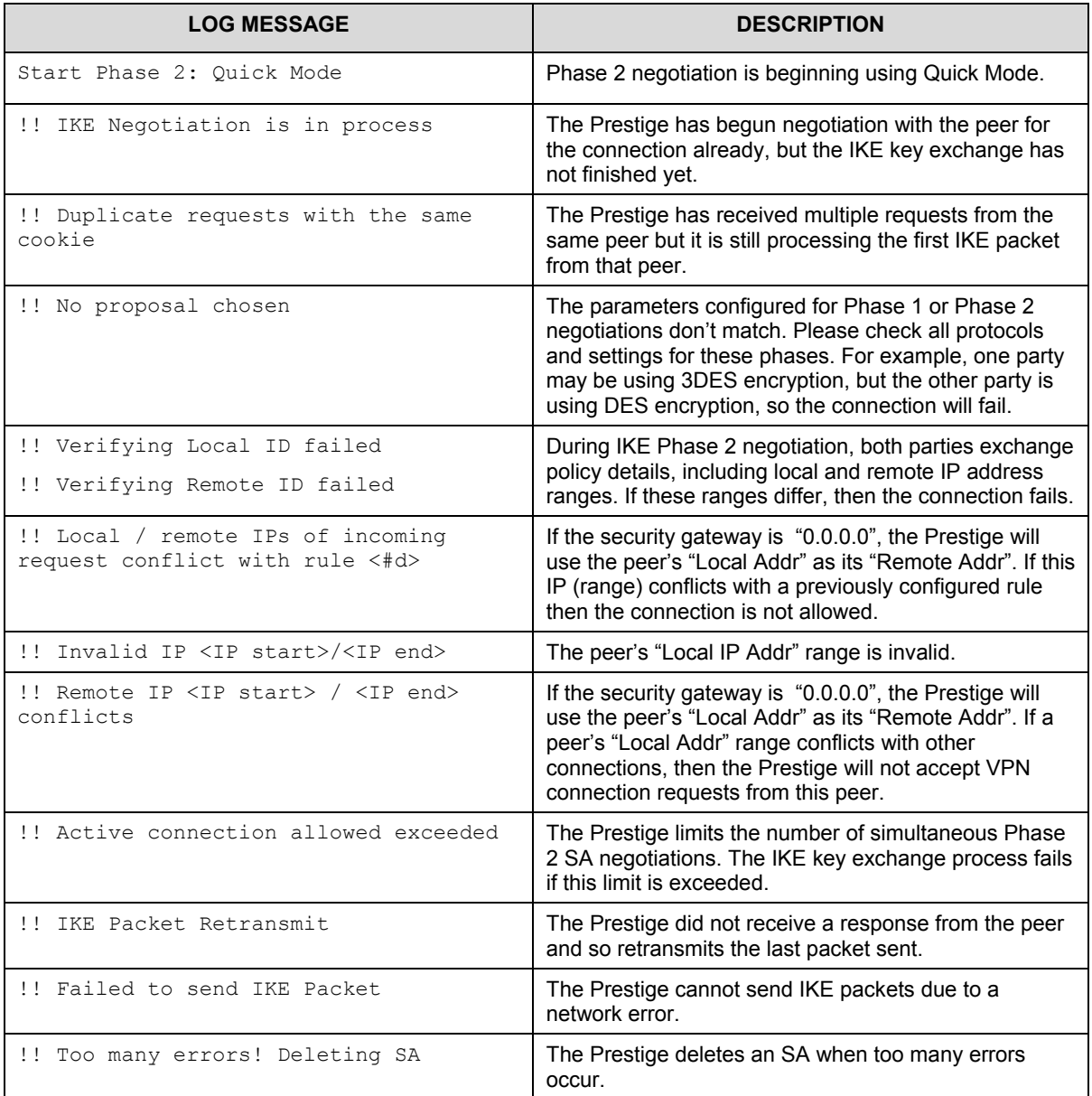

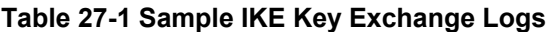

The following table shows sample log messages during packet transmission.

| <b>LOG MESSAGE</b>                                      | <b>DESCRIPTION</b>                                                                                                    |
|---------------------------------------------------------|----------------------------------------------------------------------------------------------------|
| !! WAN IP changed to <ip></ip>                          | If the Prestige's WAN IP changes, all configured "My IP Addr" are<br>changed to b "0.0.0.0" If this field is configured as 0.0.0.0, then<br>the Prestige will use the current Prestige WAN IP address (static or<br>dynamic) to set up the VPN tunnel. |
| !! Cannot find Phase 2 SA                               | The Prestige cannot find a phase 2 SA that corresponds with the<br>SPI of an inbound packet (from the peer); the packet is dropped.                                                                                                    |
| !! Discard REPLAY packet                                | If the Prestige receives a packet with the wrong sequence number<br>it will discard it.                                                                                                    |
| Inbound packet<br>$\mathbf{1}$<br>authentication failed | The authentication configuration settings are incorrect. Please<br>check them.                                                                                                    |
| !! Inbound packet decryption<br>failed                  | The decryption configuration settings are incorrect. Please check<br>them.                                                                                                    |
| Rule <#d> idle time out,<br>disconnect                  | If an SA has no packets transmitted for a period of time<br>(configurable via CI command), the Prestige drops the connection.                                                                                                    |

**Table 27-2 Sample IPSec Logs During Packet Transmission**

The following table shows RFC-2408 ISAKMP payload types that the log displays. Please refer to the RFC for detailed information on each type.

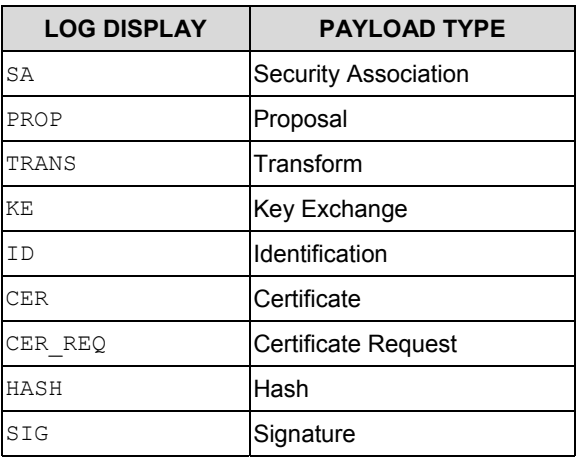

### **Table 27-3 RFC-2408 ISAKMP Payload Types**

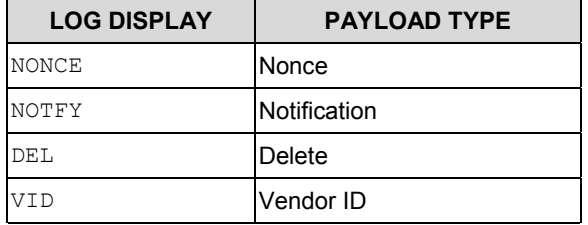

### **Table 27-3 RFC-2408 ISAKMP Payload Types**

# Chapter 28 Internal SPTGEN

Internal SPTGEN (System Parameter Table Generator) is a configuration text file useful for efficient configuration of multiple Prestiges. Internal SPTGEN lets you configure, save and upload multiple menus at the same time using just one configuration text file – eliminating the need to navigate and configure individual SMT menus for each Prestige.

## **28.1 The Configuration Text File Format**

All Internal SPTGEN text files conform to the following format:

```
<field identification number = field name = parameter values allowed =
input>,
```
where <input> is your input conforming to <parameter values allowed>. The figure shown next is an example of an Internal SPTGEN text file.

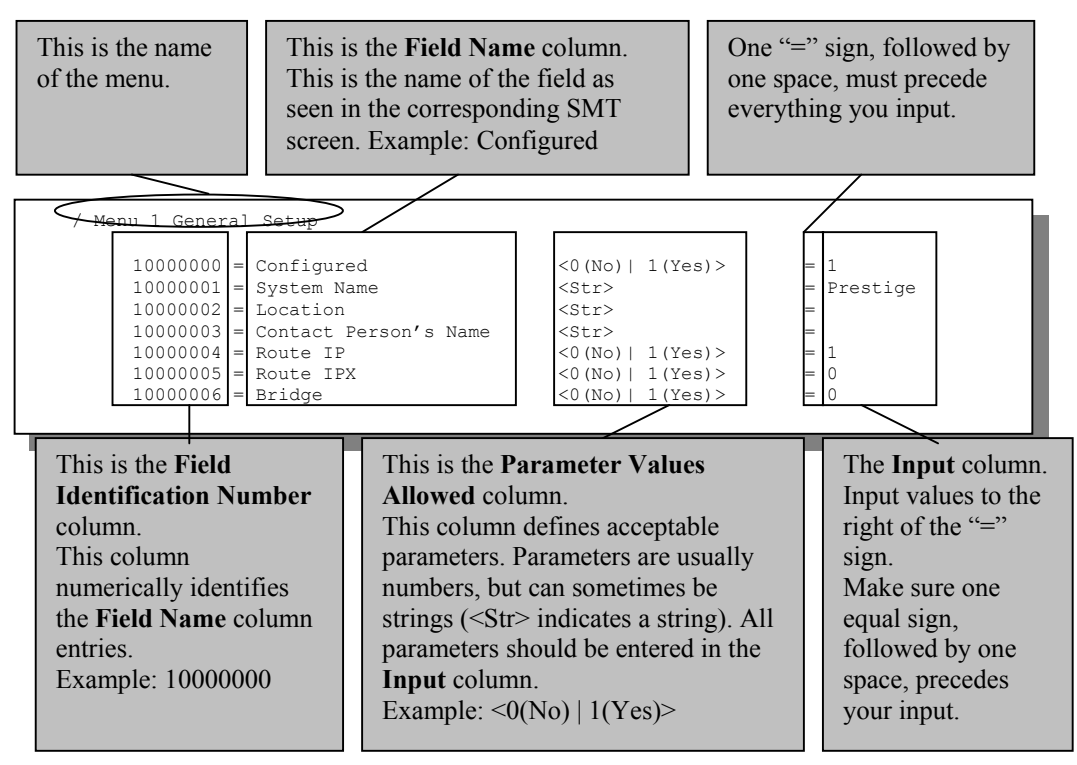

### **Figure 28-1 Configuration Text File Format — Column Descriptions**

### **DO NOT alter or delete any field except parameters in the** Input **column.**

For more text file examples, refer to the *Example Internal SPTGEN Screens Appendix*.

### **28.1.1 Internal SPTGEN File Modification - Important Points to Remember**

- Each parameter you enter must be preceded by one "="sign and one space.
- Some parameters are dependent on others. For example, if you disable the **Configured** field in menu 1 (see *Figure 28-1*), then you disable every field in this menu.
- If you enter a parameter that is invalid in the **Input** column, the Prestige will not save the configuration and the command line will display the **Field Identification Number**. *Figure 28-2*, shown next, is an example of what the Prestige displays if you enter a value other than "0" or "1" in the **Input** column of **Field Identification Number** 1000000 (refer to *Figure 28-1*).

```
field value is not legal error:-1
ROM-t is not saved, error Line ID:10000000
reboot to get the original configuration
Bootbase Version: V2.02 | 2/22/2001 13:33:11
RAM: Size = 8192 Kbytes
FLASH: Intel 8M *2
```
#### **Figure 28-2 Invalid Parameter Entered — Command Line Example**

The Prestige will display the following if you enter parameter(s) that *are* valid.

```
Please wait for the system to write SPT text file(ROM-
t)...
Bootbase Version: V2.02 | 2/22/2001 13:33:11
RAM: Size = 8192 Kbytes
FLASH: Intel 8M *2
```
**Figure 28-3 Valid Parameter Entered — Command Line Example**

## **28.2 Internal SPTGEN FTP Download Example**

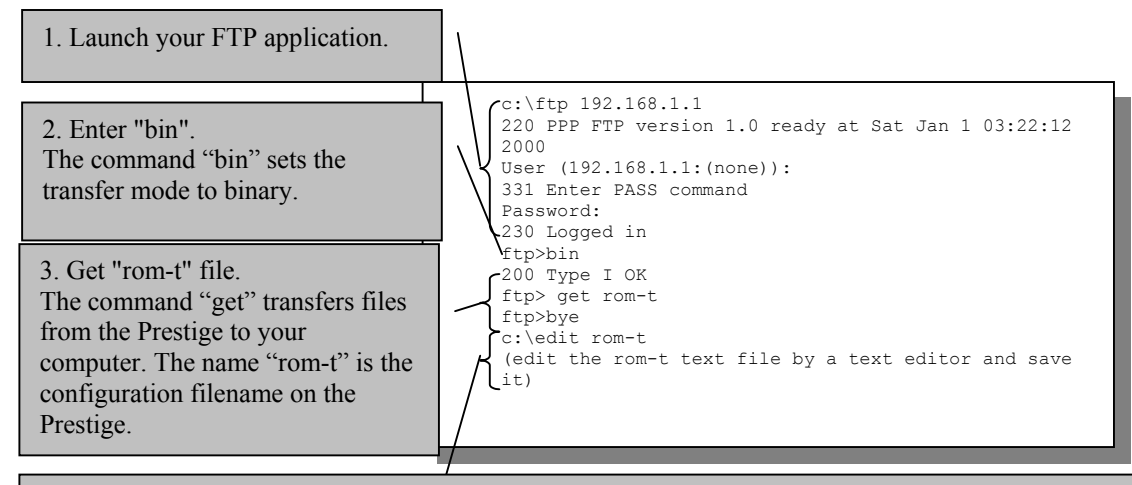

4. Edit the "rom-t" file using a text editor (do not use a word processor). You must leave this FTP screen to edit.

### **Figure 28-4 Internal SPTGEN FTP Download Example**

**You can rename your "rom-t" file when you save it to your computer but it must be named "rom-t" when you upload it to your Prestige.**

## **28.3 Internal SPTGEN FTP Upload Example**

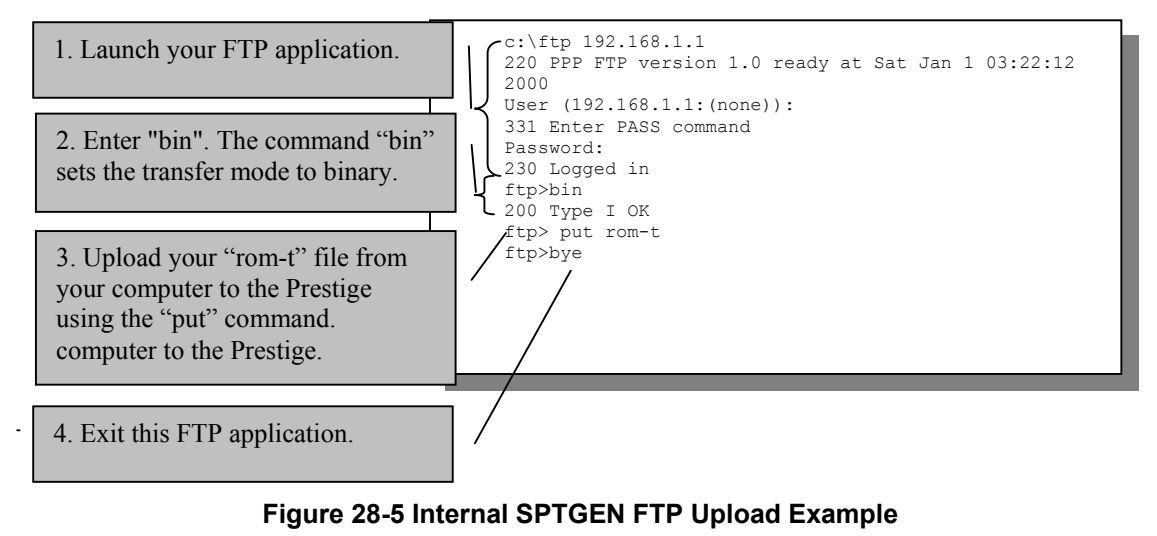
# Part:VI

# **ADDITIONAL INFORMATION**

This part contains Troubleshooting, Appendices and the Index.

# **Chapter 29 Troubleshooting**

*This chapter covers potential problems and the corresponding remedies.*

# **29.1 Problems Starting Up the Prestige**

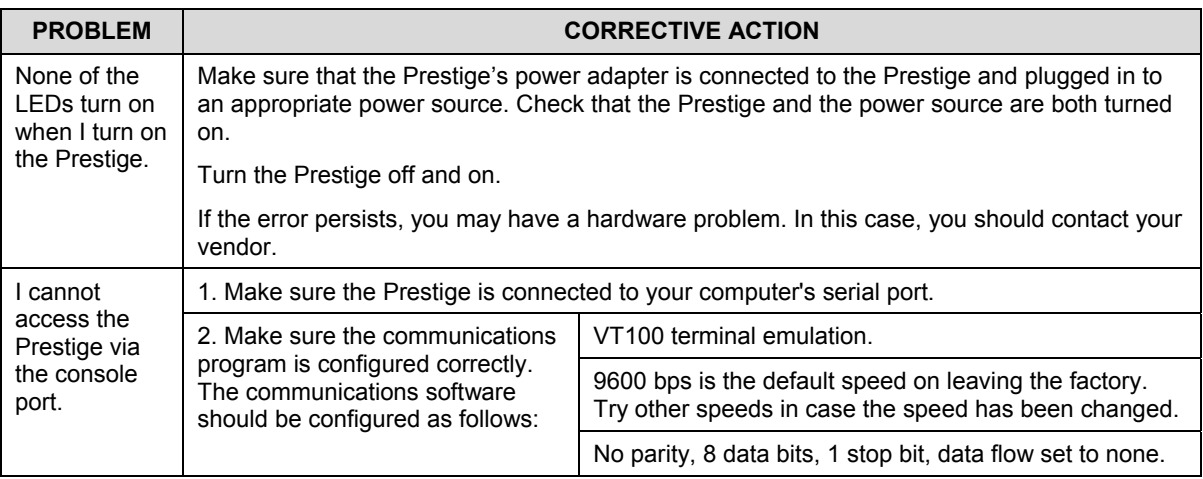

### **Table 16-1 Troubleshooting the Start-Up of Your Prestige**

# **29.2 Problems with the LAN LED**

### **Table 29-1 Troubleshooting the LAN LED**

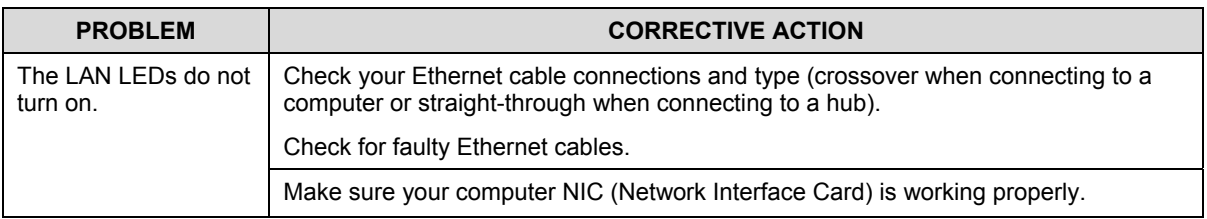

# **29.3 Problems with the DSL LED**

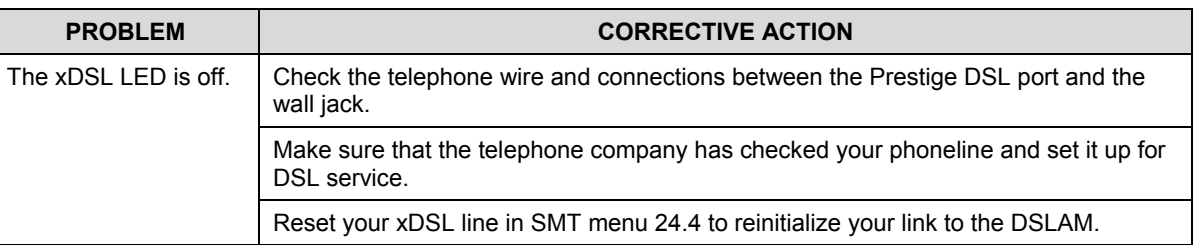

## **Table 29-2 Troubleshooting the DSL LED**

# **29.4 Problems with the LAN Interface**

#### **Table 29-3 Troubleshooting the LAN Interface**

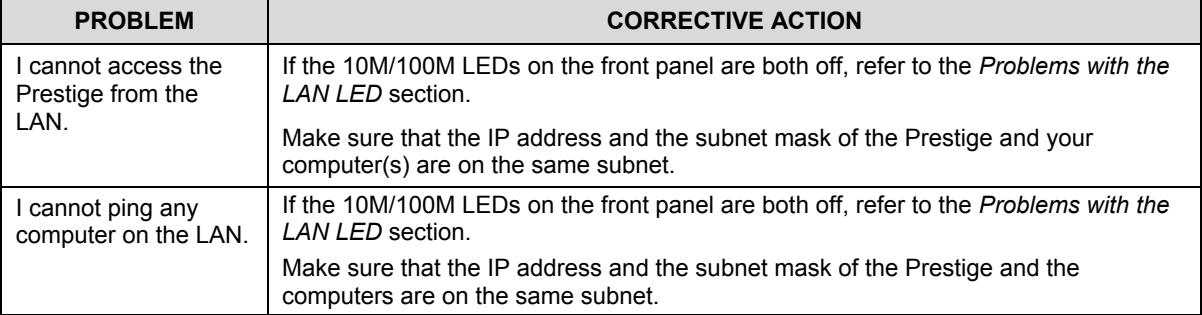

# **29.5 Problems with the WAN Interface**

#### **Table 29-4 Troubleshooting the WAN Interface**

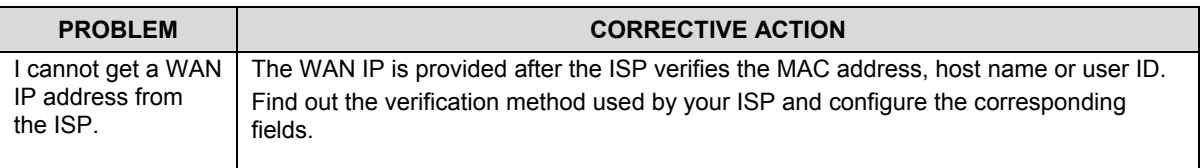

# **29.6 Problems with Internet Access**

### **Table 29-5 Troubleshooting Internet Access**

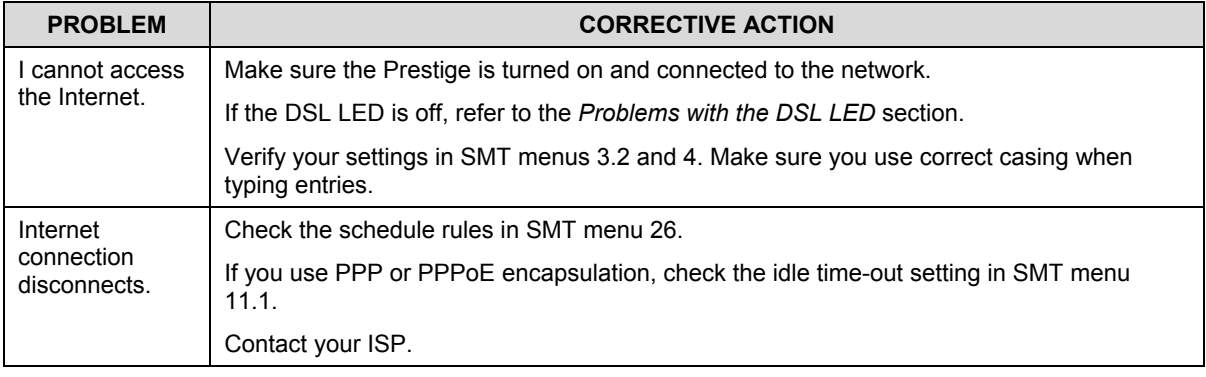

# **29.7 Problems with the Password**

### **Table 29-6 Troubleshooting the Password**

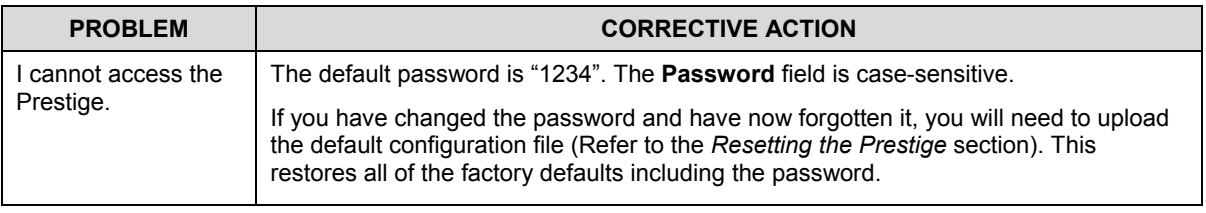

# **29.8 Problems with the Web Configurator**

#### **Table 29-7 Troubleshooting the Web Configurator**

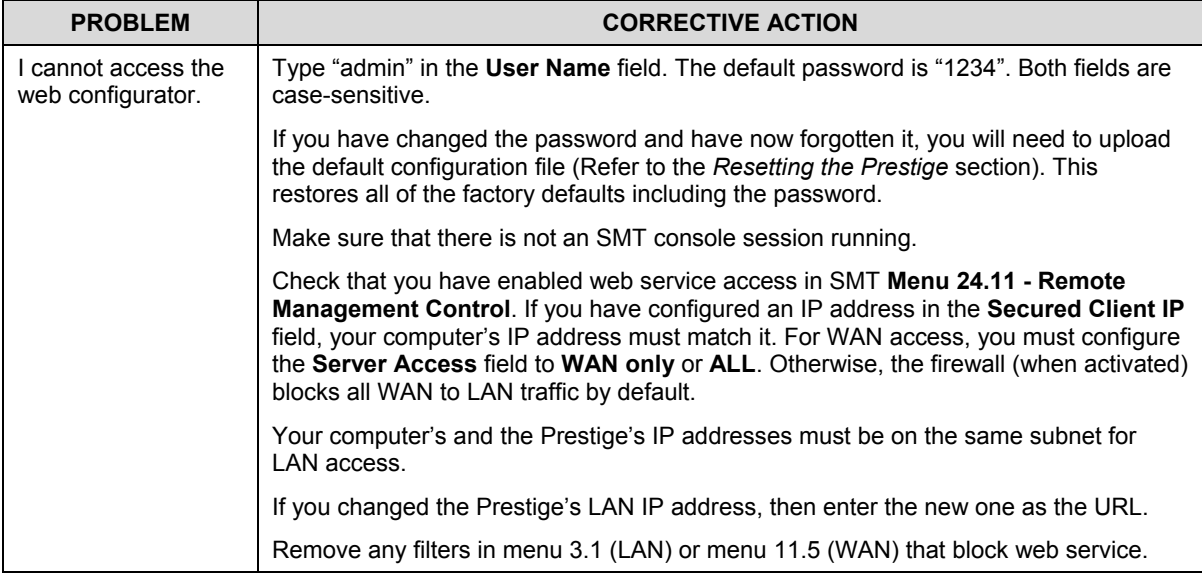

# **29.9 Problems with Remote Management**

## **Table 29-8 Troubleshooting Remote Management**

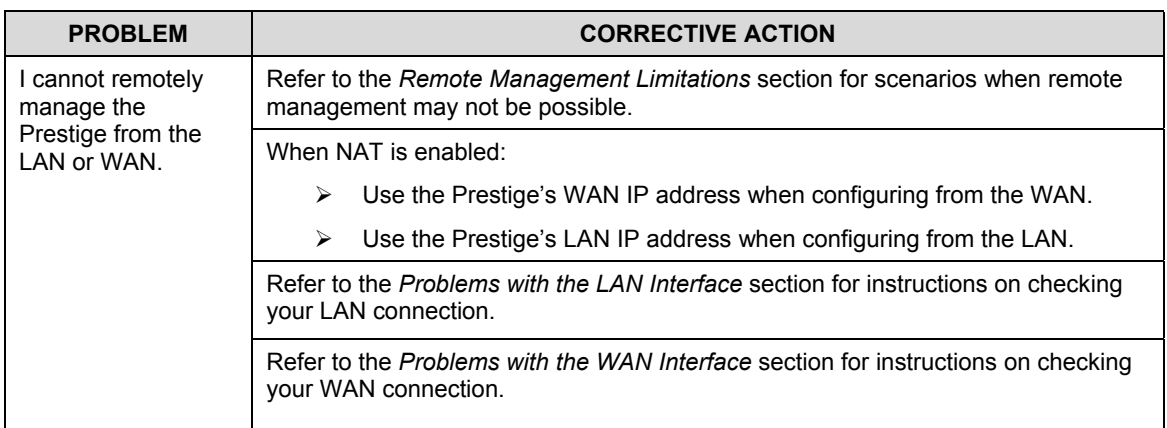

# **Appendix A PPPoE**

### **PPPoE in Action**

An ADSL modem bridges a PPP session over Ethernet (PPP over Ethernet, RFC 2516) from your PC to an ATM PVC (Permanent Virtual Circuit) which connects to a xDSL Access Concentrator where the PPP session terminates (see the next figure). One PVC can support any number of PPP sessions from your LAN. PPPoE provides access control and billing functionality in a manner similar to dial-up services using PPP.

#### **Benefits of PPPoE**

PPPoE offers the following benefits:

- 1. It provides you with a familiar dial-up networking (DUN) user interface.
- 2. It lessens the burden on the carriers of provisioning virtual circuits all the way to the ISP on multiple switches for thousands of users. For GSTN (PSTN and ISDN), the switching fabric is already in place.
- 3. It allows the ISP to use the existing dial-up model to authenticate and (optionally) to provide differentiated services.

### **Traditional Dial-up Scenario**

The following diagram depicts a typical hardware configuration where the PCs use traditional dial-up networking.

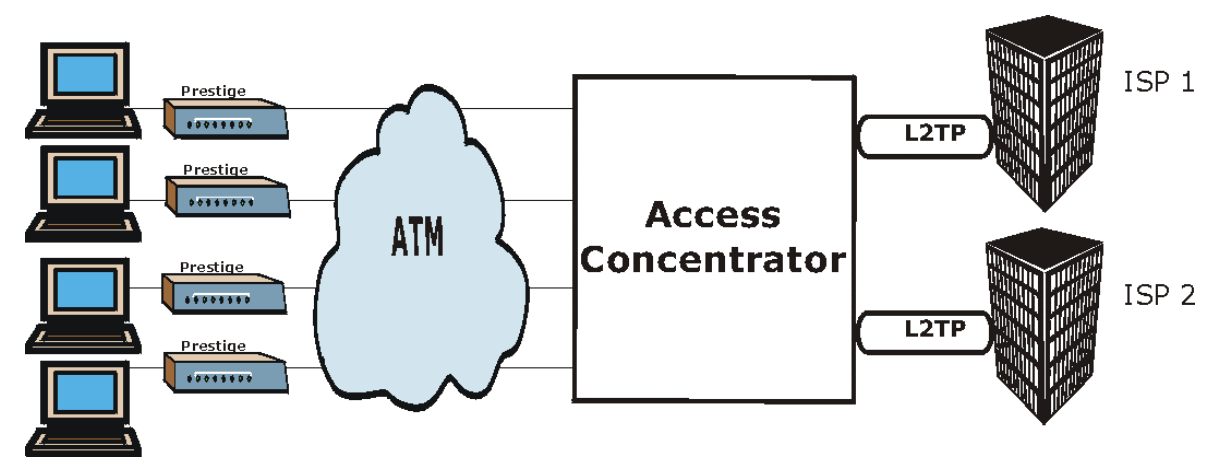

**Diagram 1 Single-PC per Router Hardware Configuration**

## **How PPPoE Works**

The PPPoE driver makes the Ethernet appear as a serial link to the PC and the PC runs PPP over it, while the modem bridges the Ethernet frames to the Access Concentrator (AC). Between the AC and an ISP, the AC is acting as a L2TP (Layer 2 Tunneling Protocol) LAC (L2TP Access Concentrator) and tunnels the PPP frames to the ISP. The L2TP tunnel is capable of carrying multiple PPP sessions.

With PPPoE, the VC (Virtual Circuit) is equivalent to the dial-up connection and is between the modem and the AC, as opposed to all the way to the ISP. However, the PPP negotiation is between the PC and the ISP.

### **Prestige as a PPPoE Client**

When using the Prestige as a PPPoE client, the PCs on the LAN see only Ethernet and are not aware of PPPoE. This alleviates the administrator from having to manage the PPPoE clients on the individual PCs.

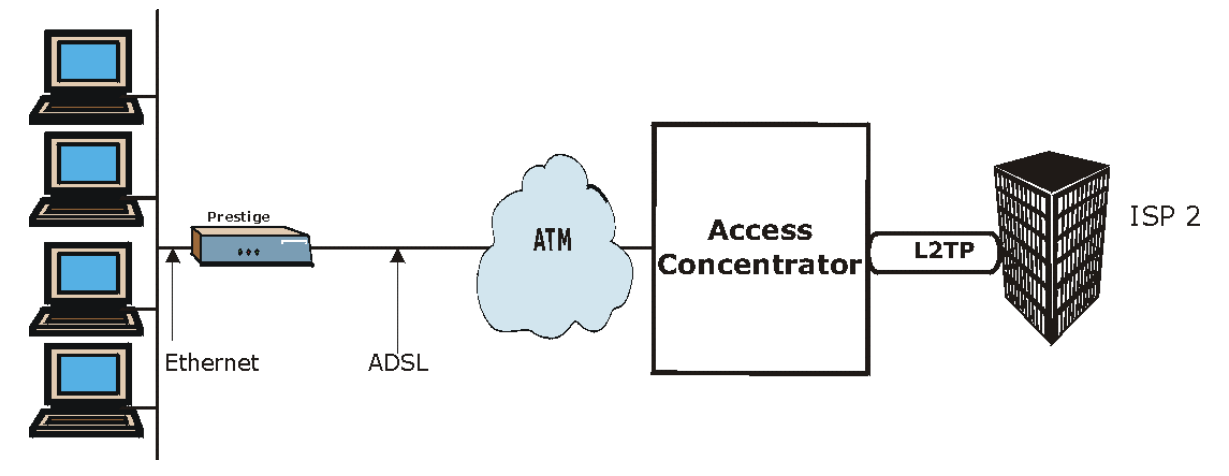

**Diagram 2 Prestige as a PPPoE Client**

# **Appendix B Virtual Circuit Topology**

ATM is a connection-oriented technology, meaning that it sets up virtual circuits over which end systems communicate. The terminology for virtual circuits is as follows:

• Virtual Channel Logical connections between ATM switches Virtual Path **A** bundle of virtual channels Virtual Circuit A series of virtual paths between circuit end points virtual circuit.  $\bigoplus$ ⊕ ATM switch virtual path virtual channel

# **Diagram 3 Virtual Circuit Topology**

Think of a virtual path as a cable that contains a bundle of wires. The cable connects two points and wires within the cable provide individual circuits between the two points. In an ATM cell header, a VPI (Virtual Path Identifier) identifies a link formed by a virtual path; a VCI (Virtual Channel Identifier) identifies a channel within a virtual path.

The VPI and VCI identify a virtual path, that is, termination points between ATM switches. A series of virtual paths make up a virtual circuit.

Your service provider should supply you with VPI/VCI numbers.

# **Appendix C Boot Module Commands**

When you reboot your Prestige, you will be given a choice to go into debug mode by pressing a key at the prompt shown in the following screen. In debug mode you have access to a series of boot module commands, for example ATUR (for uploading firmware) and ATLC (for uploading the configuration file) already discussed in a previous section.

```
Bootbase Version: V1.02 | 10/11/2001 13:36:19
RAM: Size = 8192 Kbytes
DRAM POST: Testing: 8192K
\capK
FLASH: Intel 16M *1
ZyNOS Version: V3.40(ES.0)b8 | 12/4/2001 12:54:08
Press any key to enter debug mode within 3 seconds.
............................................................
```
## **Diagram 4 Option to Enter Debug Mode**

Type "ATHE" to view all available Prestige boot module commands. Some are shown in the next screen. Most commands aid in advanced troubleshooting and should only be used by qualified engineers.

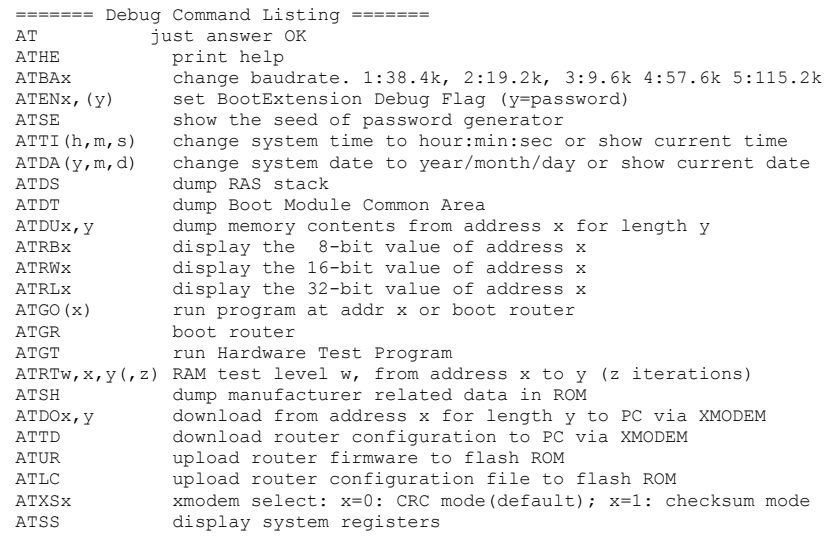

# **Diagram 5 Boot Module Commands**

# **Appendix D Power Adapter Specifications**

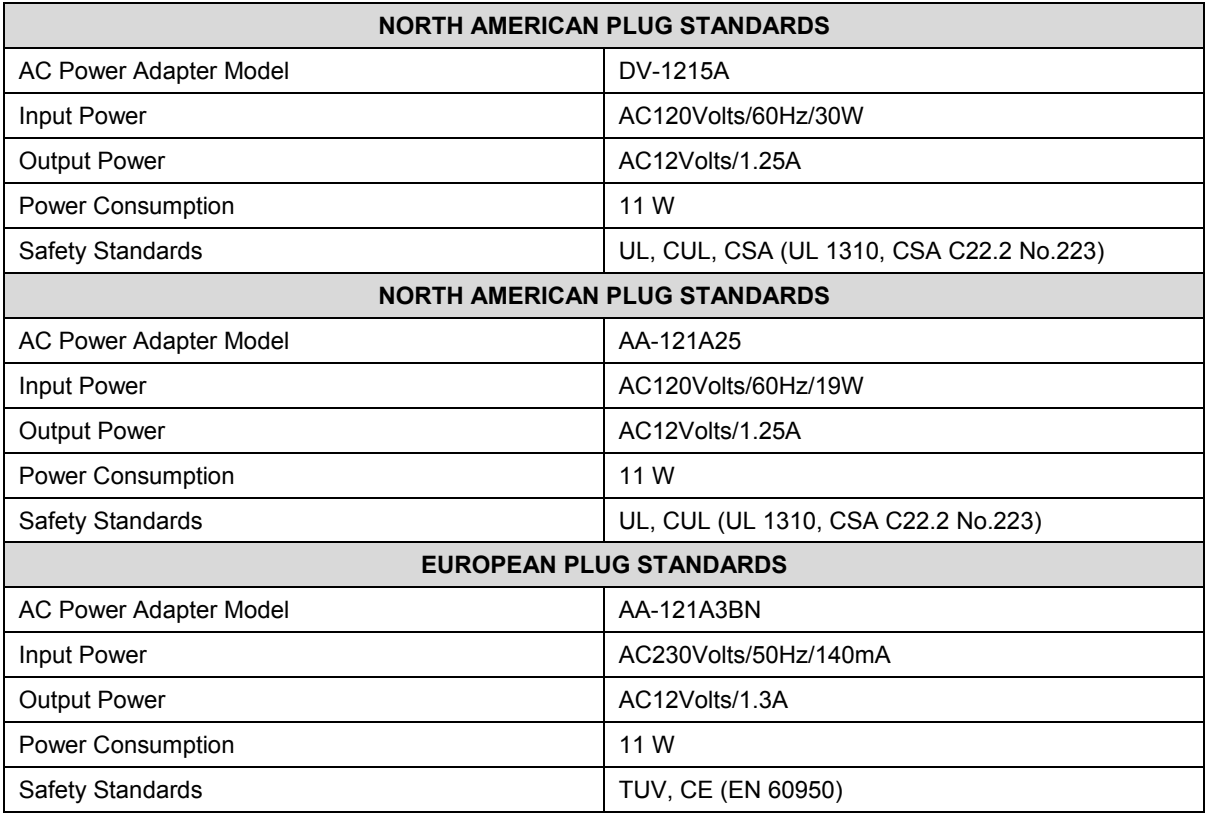

# **Appendix E TCP/IP**

All computers must have a 10M or 100M Ethernet adapter card and TCP/IP installed.

Windows 95/98/Me/NT/2000/XP, Macintosh OS 7 and later operating systems and all versions of UNIX/LINUX include the software components you need to install and use TCP/IP on your computer. Windows 3.1 requires the purchase of a third-party TCP/IP application package.

TCP/IP should already be installed on computers using Windows NT/2000/XP, Macintosh OS 7 and later operating systems.

After the appropriate TCP/IP components are installed, configure the TCP/IP settings in order to "communicate" with your network.

If you manually assign IP information instead of using dynamic assignment, make sure that your computers have IP addresses that place them in the same subnet as the Prestige's LAN port.

## **Setting up Your Windows 95/98/Me Computer**

#### **Installing TCP/IP Components**

1. Click **Start**, **Settings**, **Control Panel** and double-click the **Network** icon.

The **Network** window **Configuration** tab displays a list of installed components. You need a network adapter, the TCP/IP protocol and Client for Microsoft Networks.

If you need the adapter:

- a. In the **Network** window, click **Add**.
- b. Select **Adapter** and then click **Add**.
- c. Select the manufacturer and model of your network adapter and then click **OK**.

If you need TCP/IP:

- a. In the **Network** window, click **Add**.
- b. Select **Protocol** and then click **Add**.
- c. Select **Microsoft** from the list of manufacturers.
- d. Select **TCP/IP** from the list of network protocols and then click **OK**.

If you need Client for Microsoft Networks:

a. Click **Add**.

- b. Select **Client** and then click **Add**.
- c. Select **Microsoft** from the list of manufacturers.
- d. Select **Client for Microsoft Networks** from the list of network clients and then click **OK**.
- e. Restart your computer so the changes you made take effect.

## **Configuring TCP/IP**

- 1. In the **Network** window **Configuration** tab, select your network adapter's TCP/IP entry and click **Properties**.
- 2. Click the **IP Address** tab.

-If your IP address is dynamic, select **Obtain an IP address automatically**.

-If you have a static IP address, select **Specify an IP address** and type your information into **the IP Address** and **Subnet Mask** fields.

3. Click the **DNS Configuration** tab.

-If you do not know your DNS information, select **Disable DNS**.

-If you know your DNS information, select **Enable DNS** and type the information in the fields below (you may not need to fill them all in).

4. Click the **Gateway** tab.

-If you do not know your gateway's IP address, remove previously installed gateways.

-If you have a gateway IP address, type it in the **New gateway** field and click **Add**.

- 5. Click **OK** to save and close the **TCP/IP Pro**perties window.
- 6. Click **OK** to close the **Network** window. Insert the Windows CD if prompted.
- 7. Turn on your Prestige and restart your computer when prompted.

## **Verifying TCP/IP Properties**

- 1. Click **Start** and then **Run**.
- 2. In the **Run** window, type "winipcfg" and then click **OK** to open the **IP Configuration** window.
- 3. Select your network adapter. You should see your computer's IP address, subnet mask and default gateway.

### **Setting up Your Windows NT/2000 Computer**

# **Configuring TCP/IP**

- 1. Click **Start**, **Settings**, **Network** and **Dial-up Connections** and right-click **Local Area Connection** or the connection you want to configure and click **Properties**.
- 2. Select **Internet Protocol (TCP/IP)** (you may need to scroll down) and click **Properties**.
- 3. The **Internet Protocol TCP/IP Properties** window opens.

-If your IP address is dynamic, click **Obtain an IP address automatically**.

-If you have a static IP address click Use the following IP Address and fill in the **IP address**, **Subnet mask**, and **Default gateway** fields.

4. In the **Internet Protocol TCP/IP Properties** window:

-Click **Obtain DNS server automatically** if you do not know your DNS server IP address(es).

-If you know your DNS server IP address(es), type them in the **Preferred DNS server** and **Alternate DNS server** fields. If you have previously configured DNS servers, click **Advanced** and then the **DNS tab** to order them.

5. Click **Advanced**:

-If you do not know your gateway's IP address, remove any previously installed gateways in the **IP Settings** tab and click **OK**.

- 6. Click **OK** to save and close the **Internet Protocol (TCP/IP) Properties** window.
- 7. Click **OK** to close the **Local Area Connection Properties** window.
- 8. Turn on your Prestige and restart your computer (if prompted).

### **Verifying TCP/IP Properties**

Click **Start**, **Programs**, **Accessories** and then **Command Prompt**.

In the **Command Prompt** window, type "ipconfig" and then press [ENTER]. The window will display information about your connection-specific DNS suffix, IP Address, Subnet Mask and Default Gateway.

### **Setting up Your Windows XP Computer**

### **Configuring TCP/IP**

- 1. Click **start**, **Control Panel**, **Network and Internet Connections** and then **Network Connections**.
- 2. Right-click the network connection you want to configure and then click **Properties**.
- 3. Under the **General** tab, select Internet Protocol (TCP/IP) (you may need to scroll down) and click **Properties**.
- 4. The **Internet Protocol TCP/IP Properties** window opens.

-If you have a dynamic IP address click **Obtain an IP address automatically**.

-If you have a static IP address click **Use the following IP Address** and fill in the **IP address**, **Subnet mask**, and **Default gateway** fields. To configure advanced static address settings for a local area connection, click **Advanced**, and do one or more of the following to configure additional IP addresses:

-In the **IP Settings** tab, in **IP addresses**, click **Add**.

-In **TCP/IP Address**, type an IP address in **IP address** and a subnet mask in **Subnet mask**, and then click **Add**.

-Repeat the above two steps for each IP address you want to add.

-Configure additional default gateways in the **IP Settings** tab by clicking **Add** in **Default gateways**.

-In **TCP/IP Gateway Address**, type the IP address of the default gateway in **Gateway**. To manually configure a default metric (the number of transmission hops), clear the **Automatic metric** check box and type a metric in **Metric**.

-Click **Add**.

-Repeat the previous three steps for each default gateway you want to add.

-Click **OK** when finished.

5. In the **Internet Protocol TCP/IP Properties** window's **General** tab:

-Click **Obtain DNS server address automatically** if you do not know your DNS server IP address(es).

-If you know your DNS server IP address(es), click Use the following DNS server addresses, type them in the **Preferred DNS server** and **Alternate DNS server** fields. If you have previously configured DNS servers, click **Advanced** and then the **DNS** tab to order them.

- 6. Click **OK** to close the **Internet Protocol (TCP/IP) Properties** window.
- 7. Click **OK** to close the **Local Area Connection Properties** window.
- 8. Turn on your Prestige and restart your computer (if prompted).

## **Verifying TCP/IP Properties**

- 1. Click **Start**, **All Programs**, **Accessories** and then **Command Prompt**.
- 2. In the **Command Prompt** window, type "ipconfig" and then press [ENTER]. You can also open **Network Connections**, right-click a network connection, click **Status** and then click the **Support tab**.

## **Setting up Your Macintosh Computer**

### **Configuring TCP/IP Properties**

- 1. Click the **Apple** menu, **Control Panel** and double-click **TCP/IP** to open the **TCP/IP Control Panel**.
- 2. Select **Ethernet** from the **Connect via** list.
- 3. For dynamically assigned settings, select **Using DHCP Server** from the **Configure:** list.
- 4. For statically assigned settings, do the following:
	- -From the **Configure** box, select **Manually**.
	- -Type your IP address in the **IP Address** box.
	- -Type your subnet mask in the **Subnet mask** box.
	- -Type the IP address of your Prestige in the **Router address** box.
- 5. Close the **TCP/IP Control Panel**.
- 6. Click **Save** if prompted, to save changes to your configuration.
- 7. Turn on your Prestige and restart your computer (if prompted).

## **Verifying TCP/IP Properties**

Check your TCP/IP properties in the **TCP/IP Control Panel**.

# **Appendix F Example Internal SPTGEN Screens**

*This appendix covers Prestige Internal SPTGEN screens.*

### **Abbreviations Used in the Example Internal SPTGEN Screens Table**

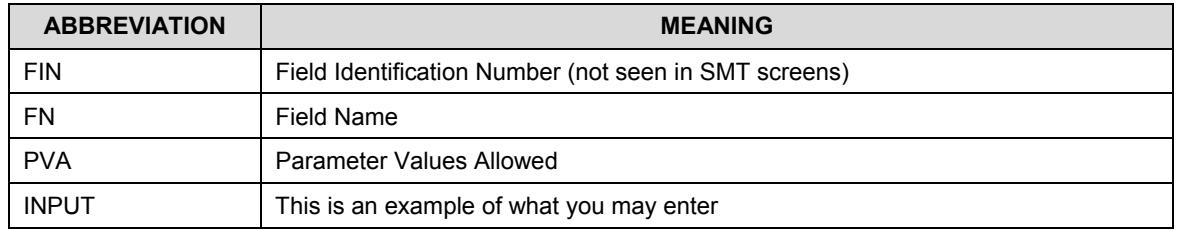

The following are Internal SPTGEN screens associated with the SMT screens of your Prestige.

### **Example Internal SPTGEN Screens Table**

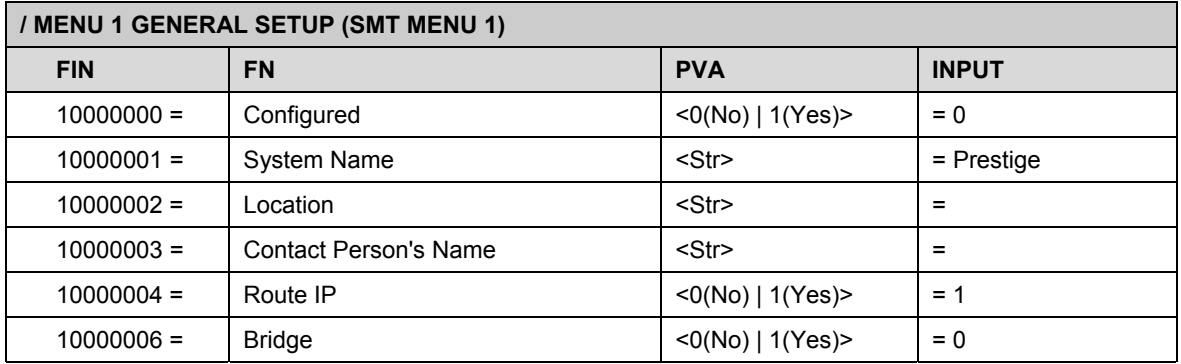

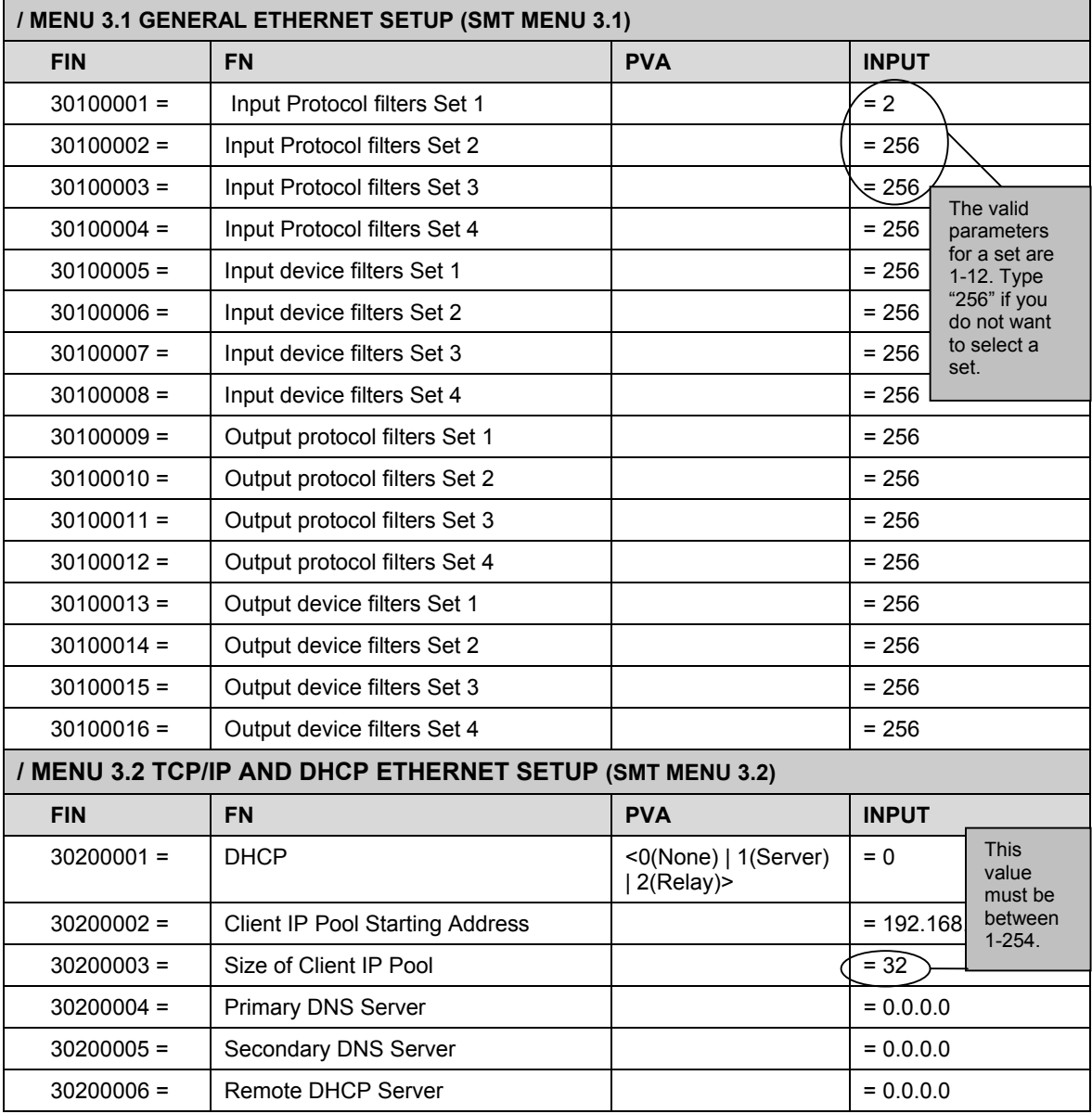

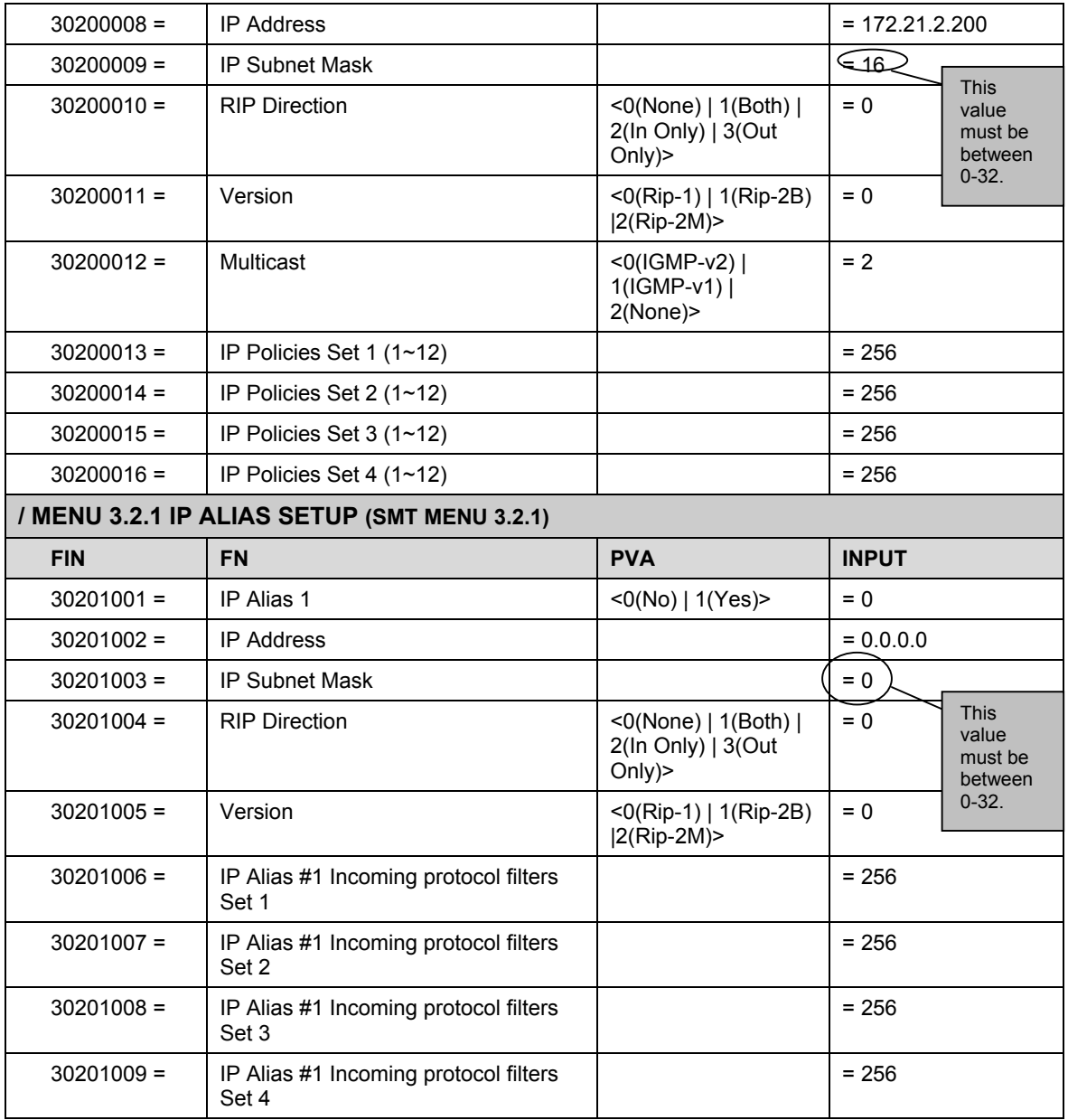

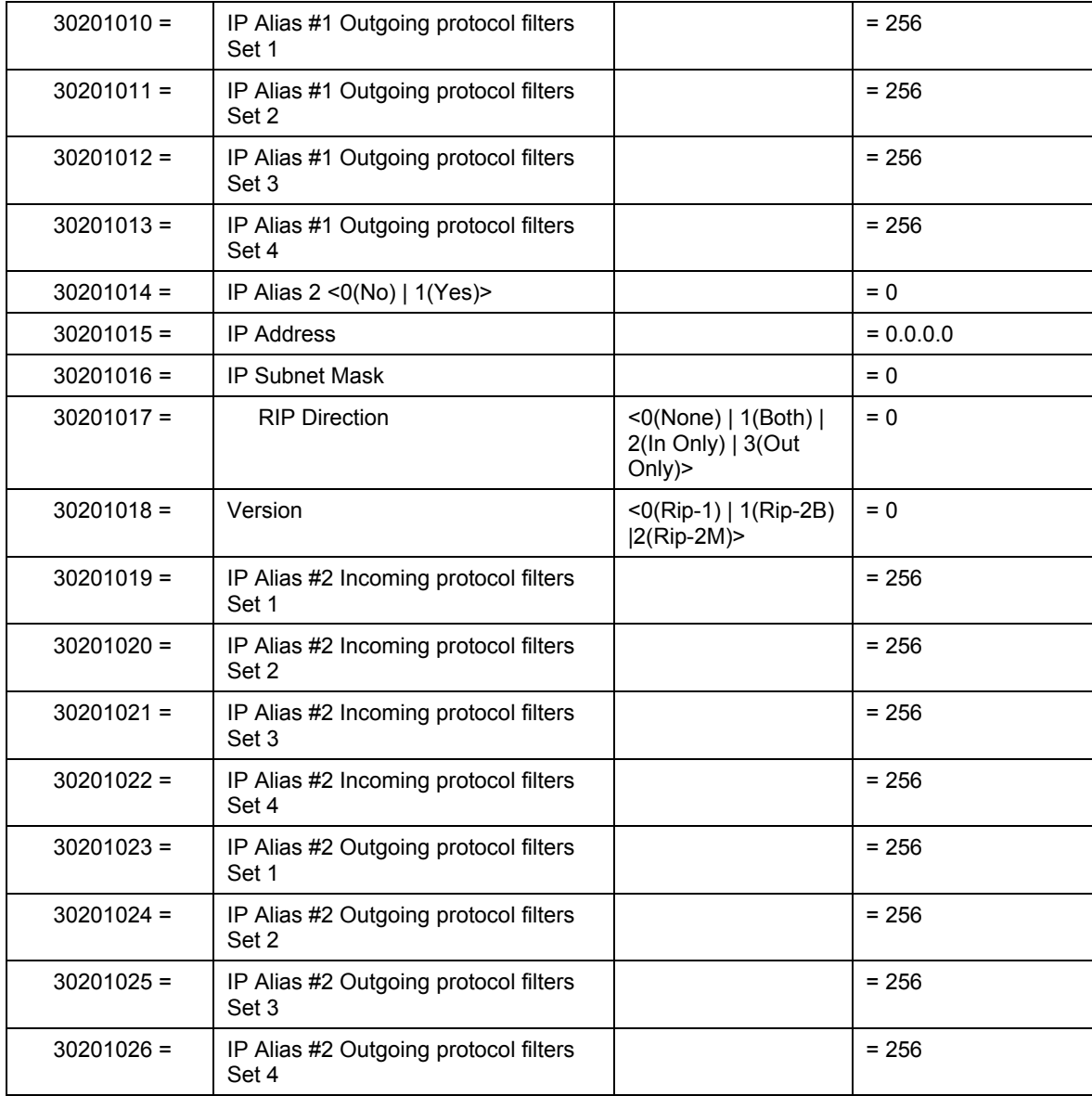

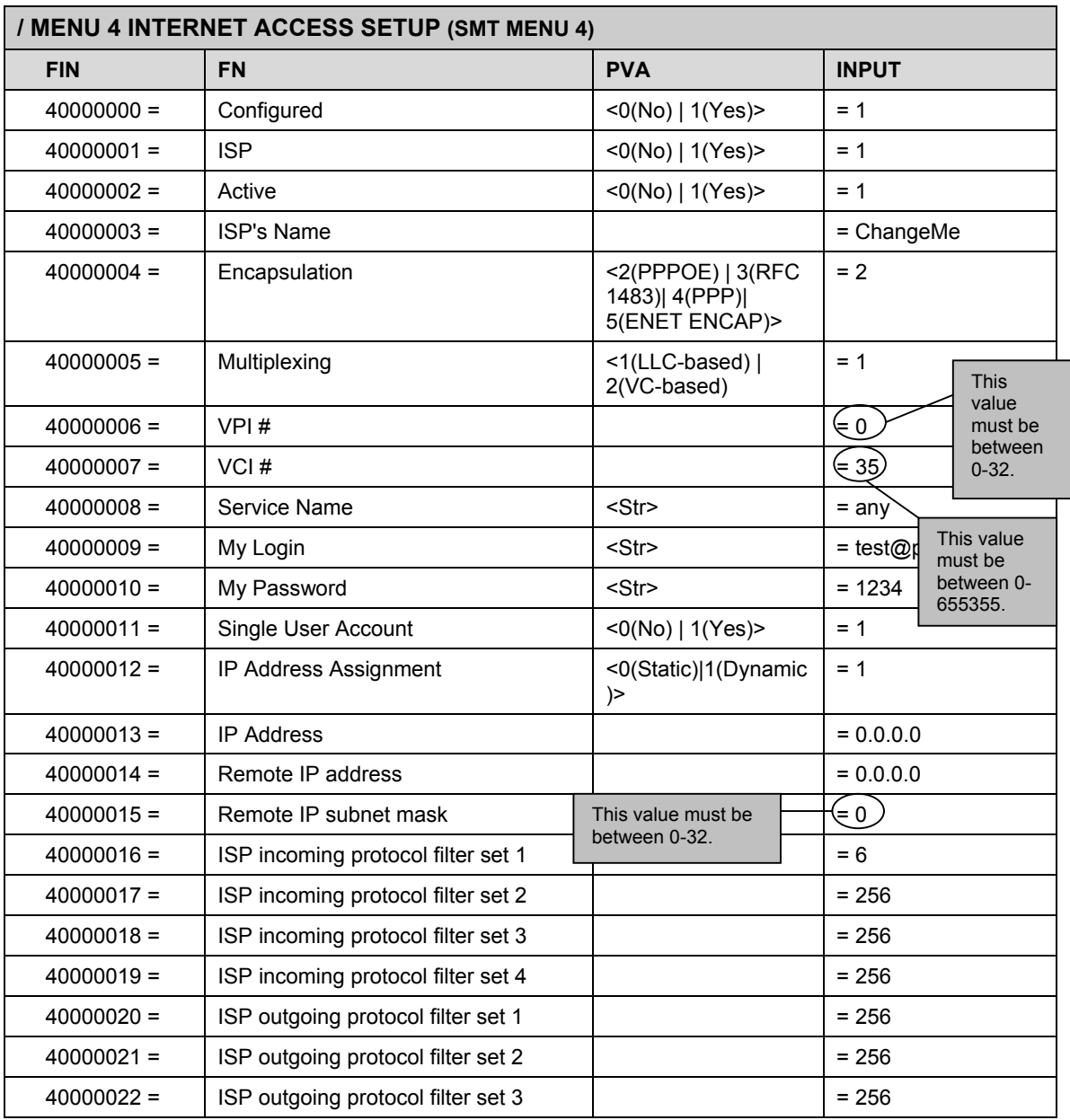

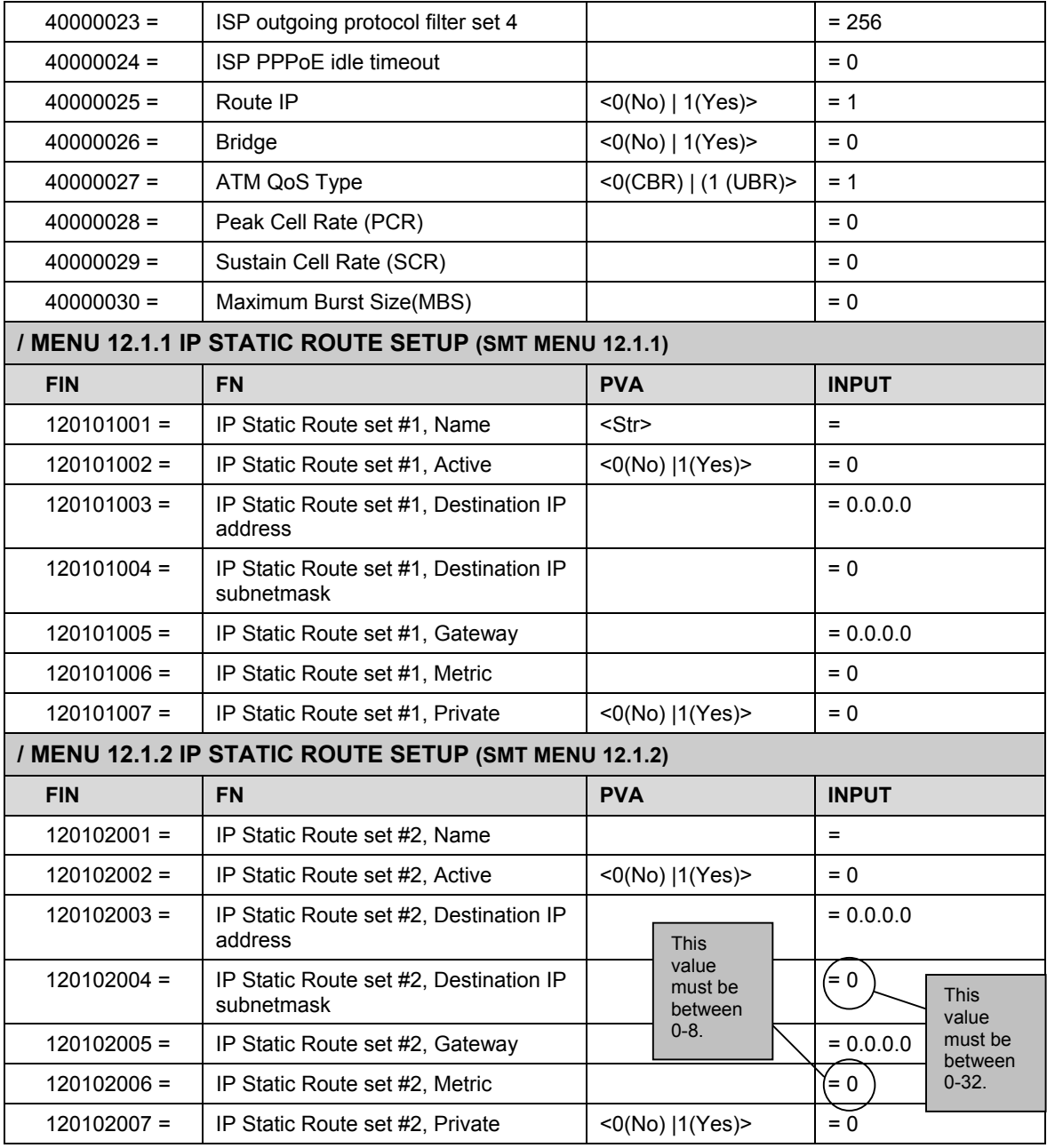

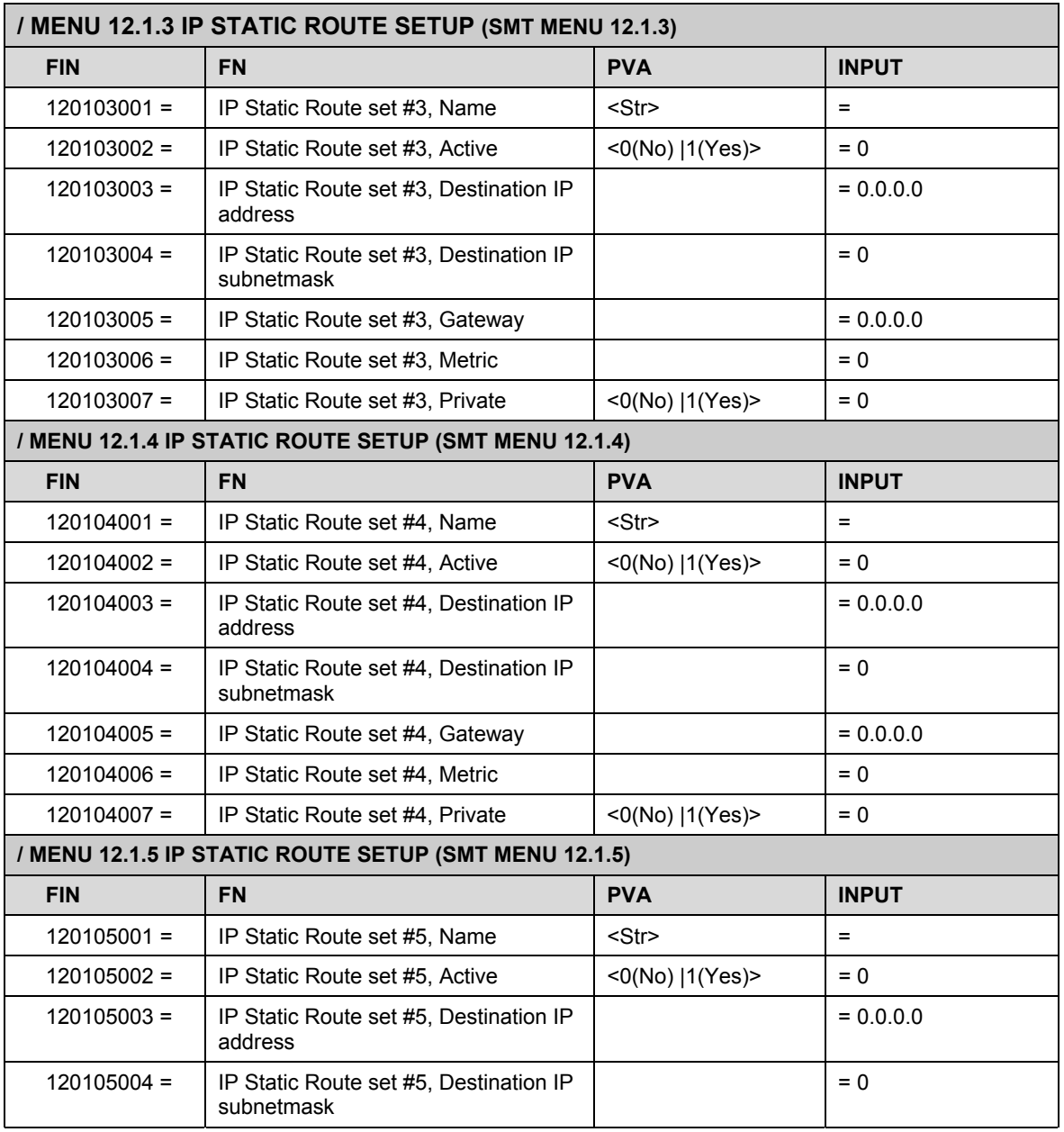

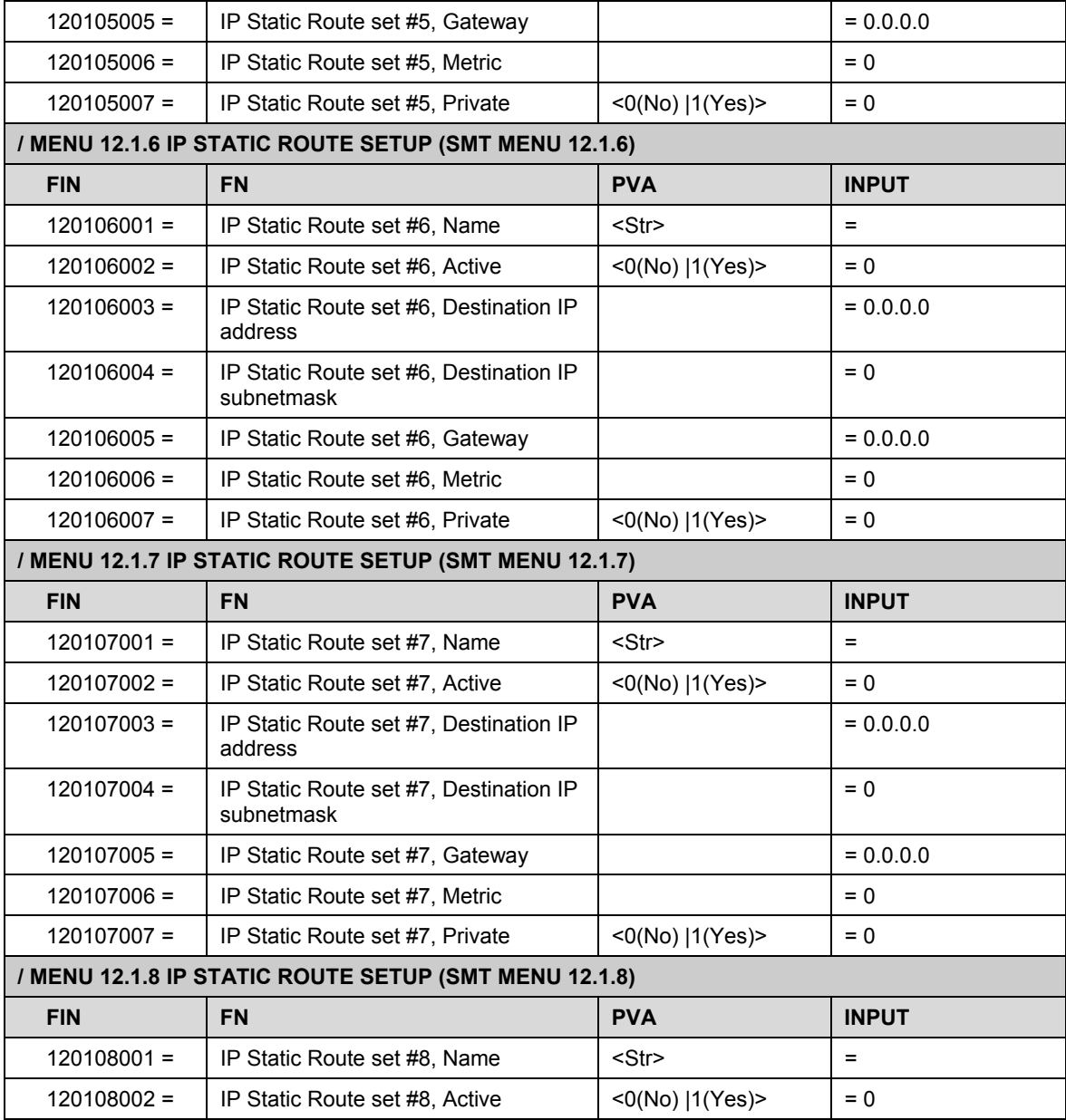

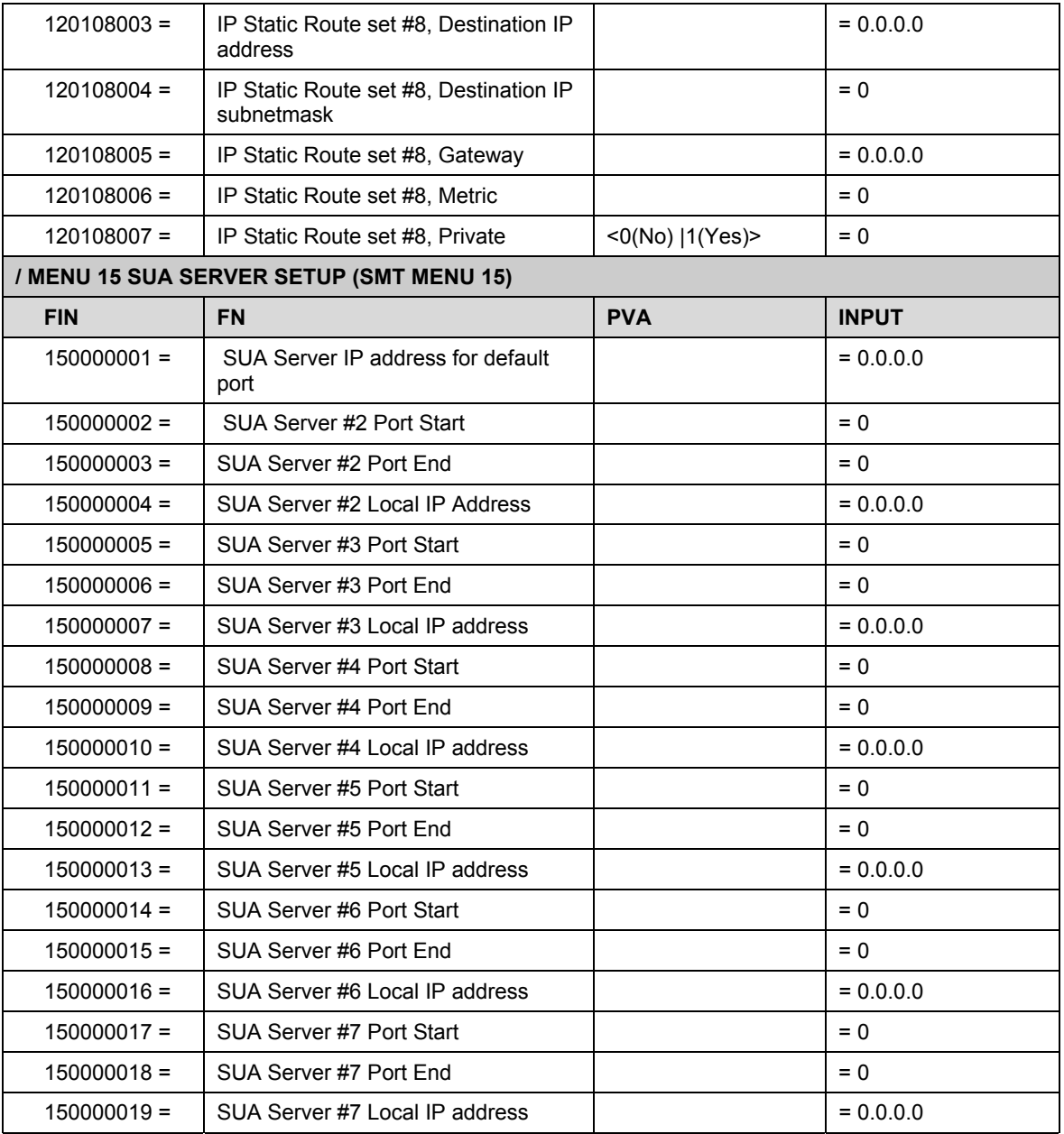

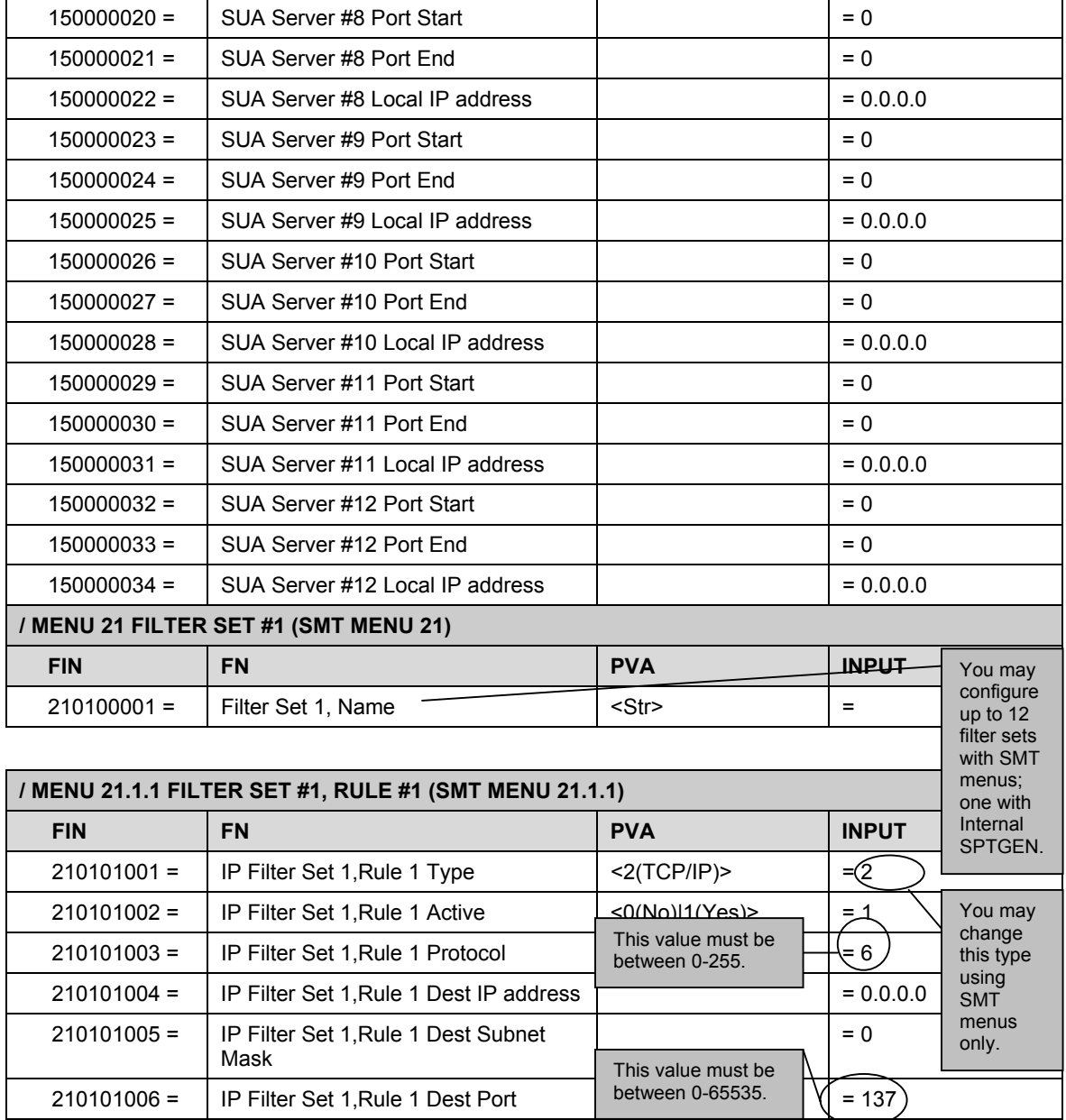

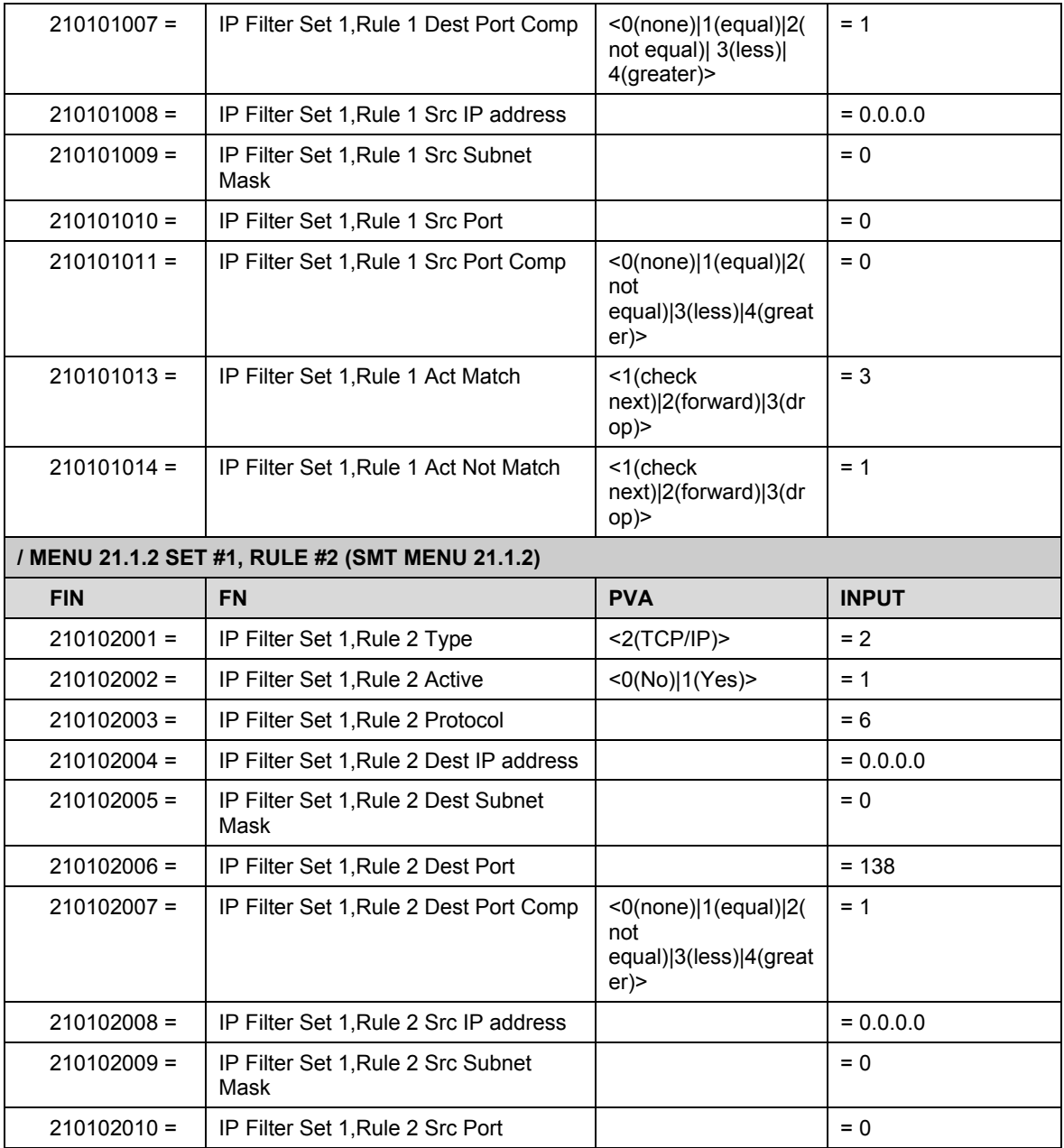

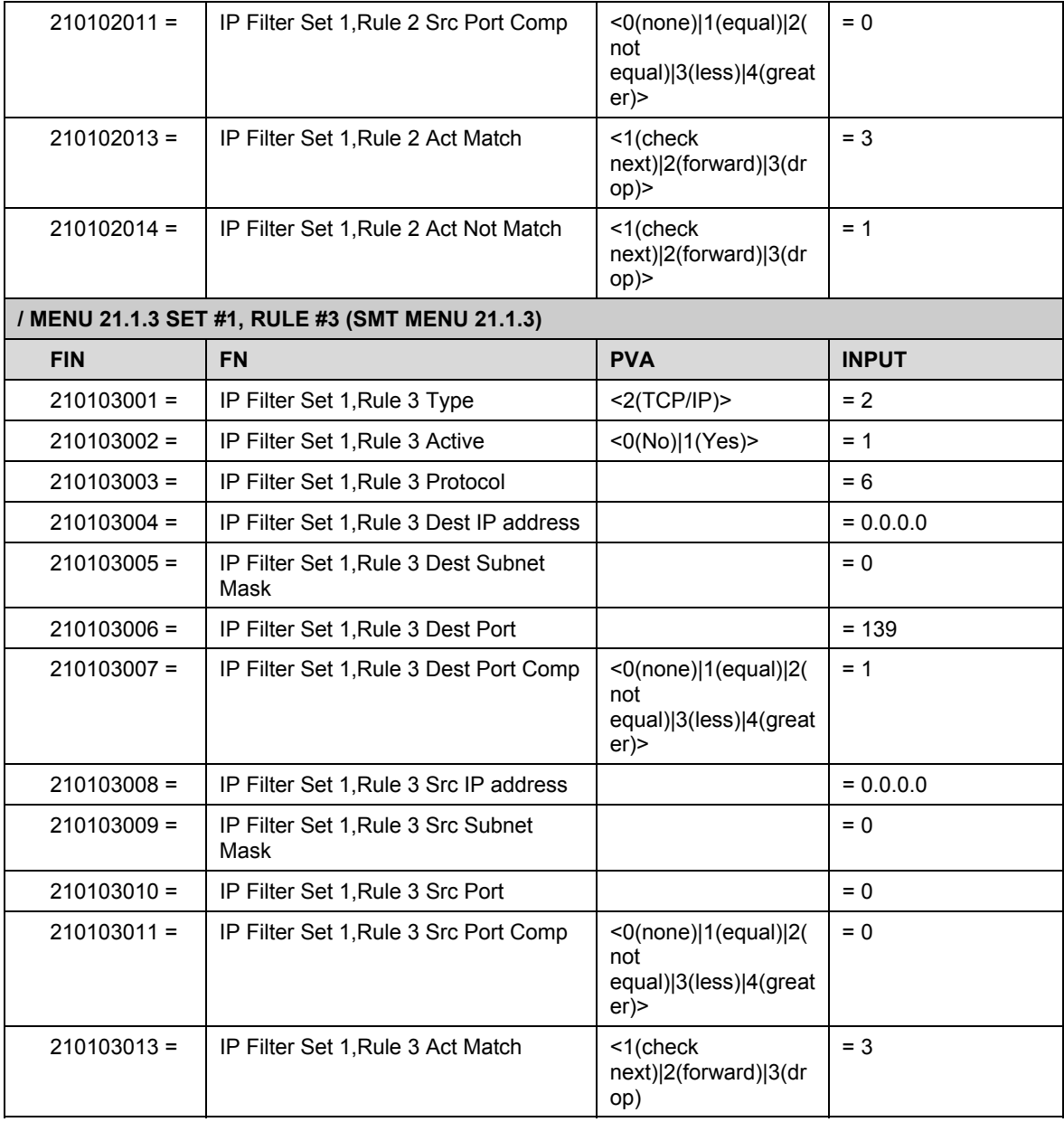

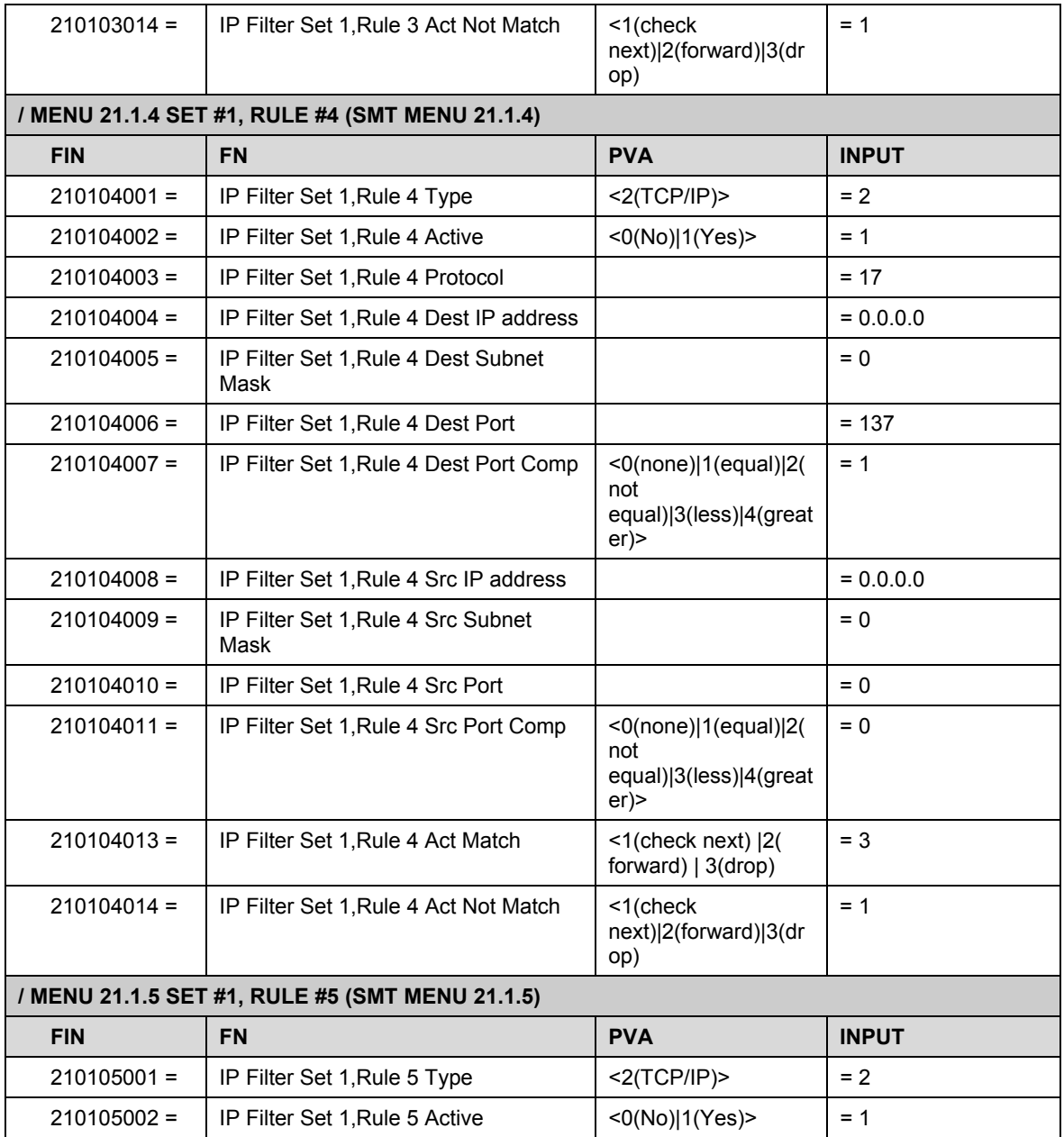

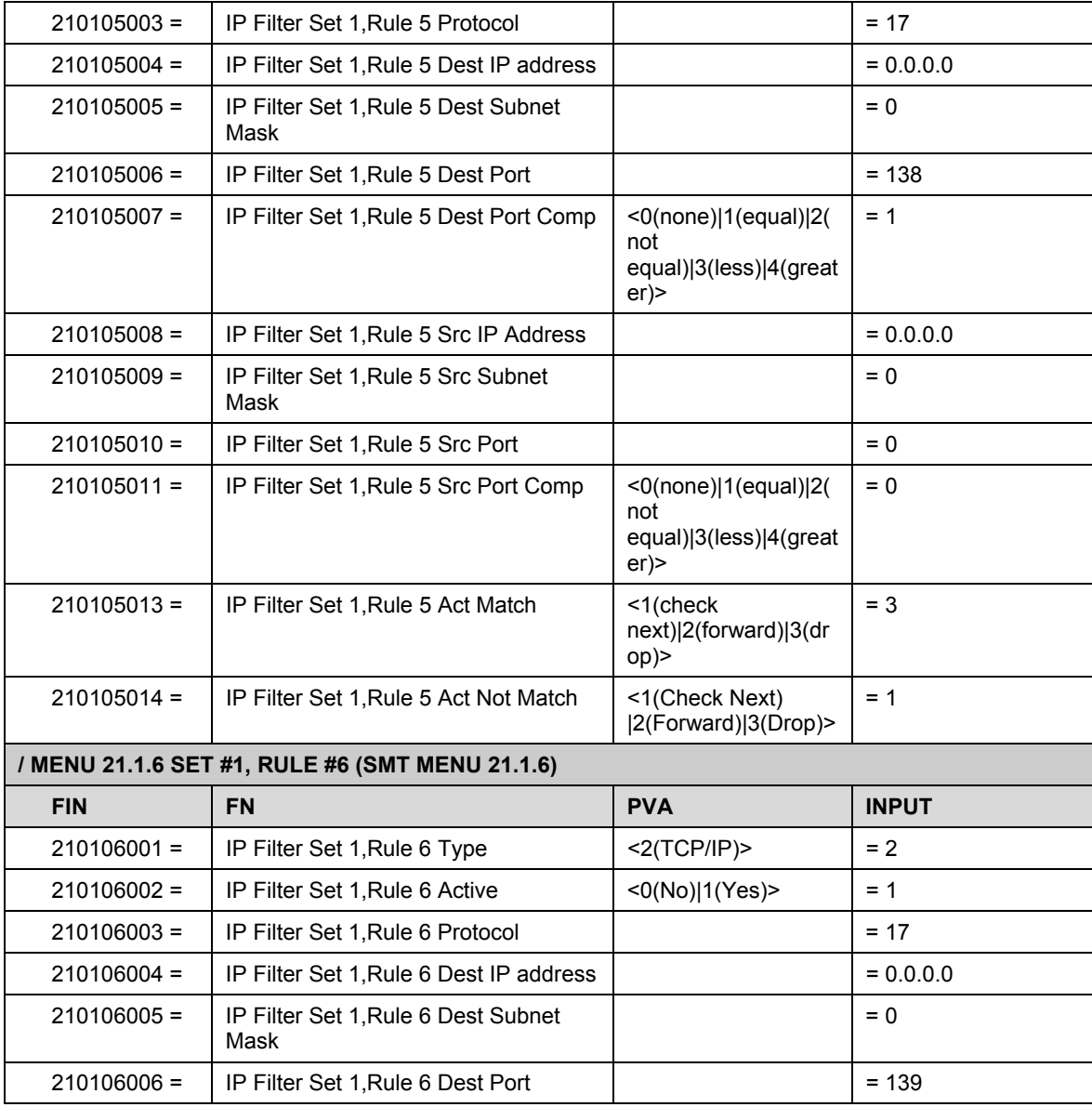

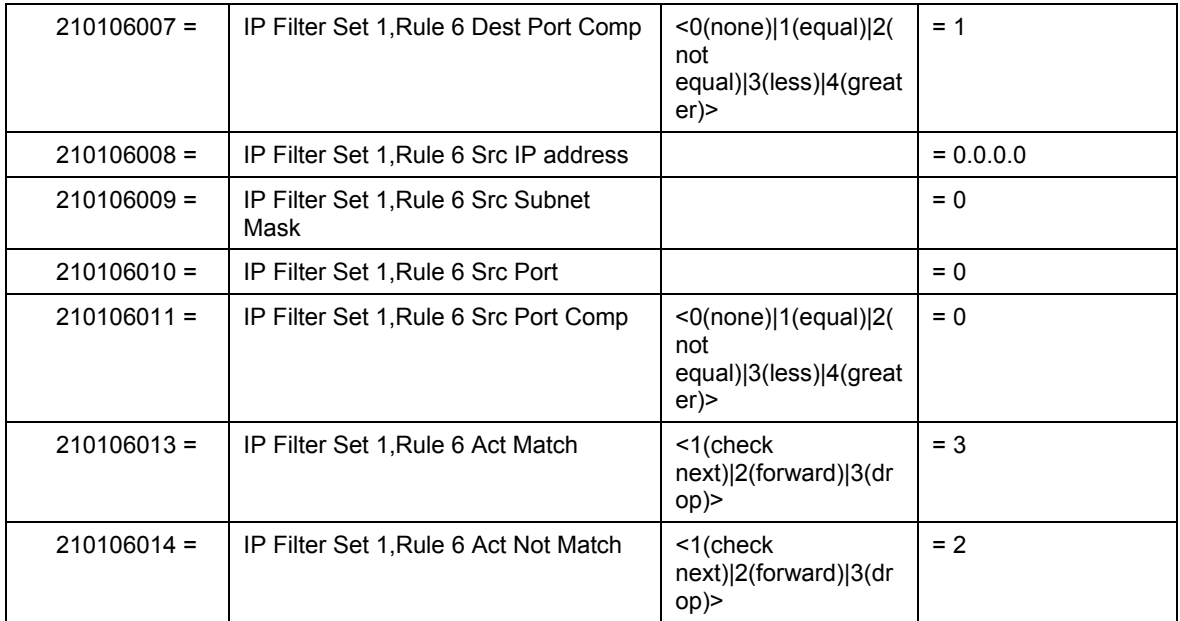

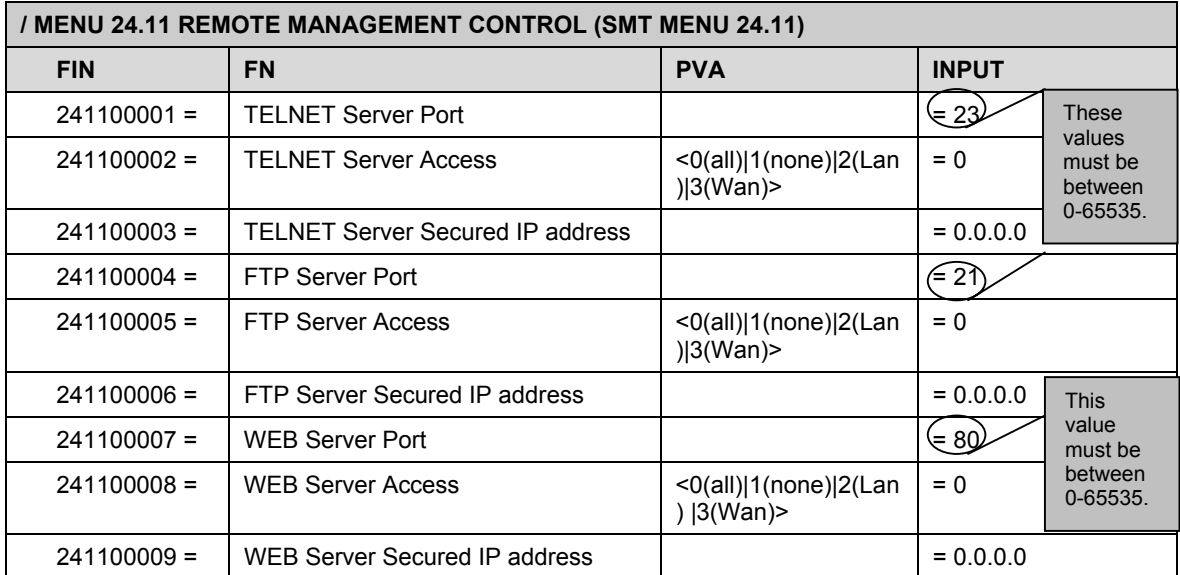

# Index

## $\mathbf A$

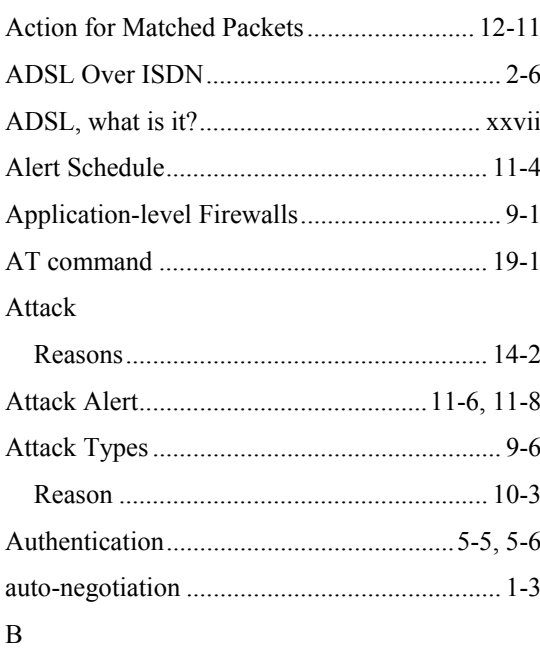

# **Back Panel**

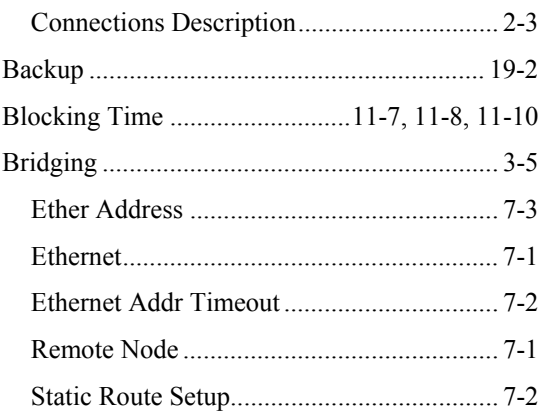

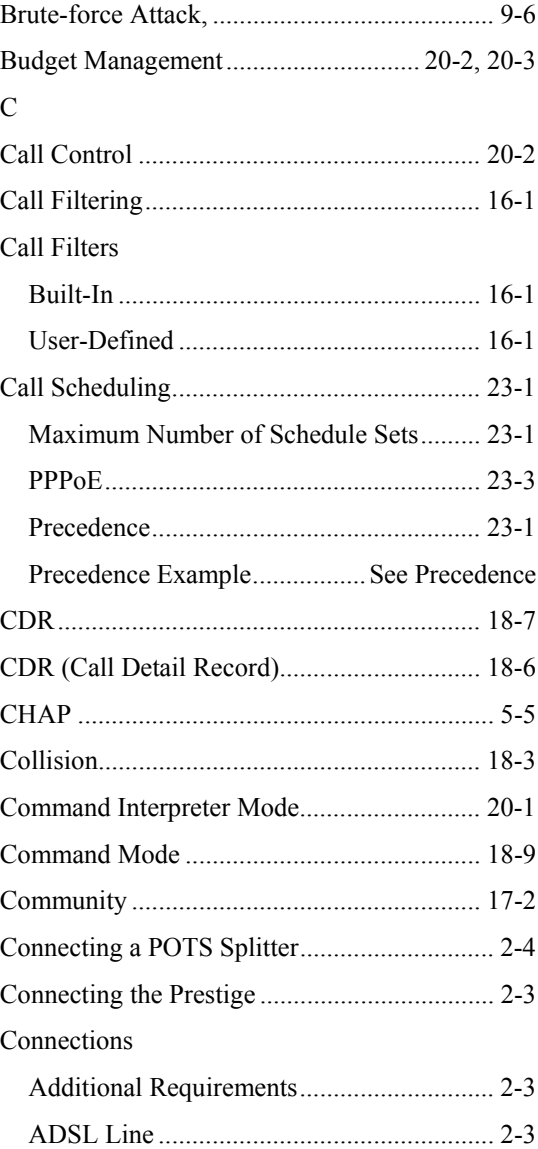

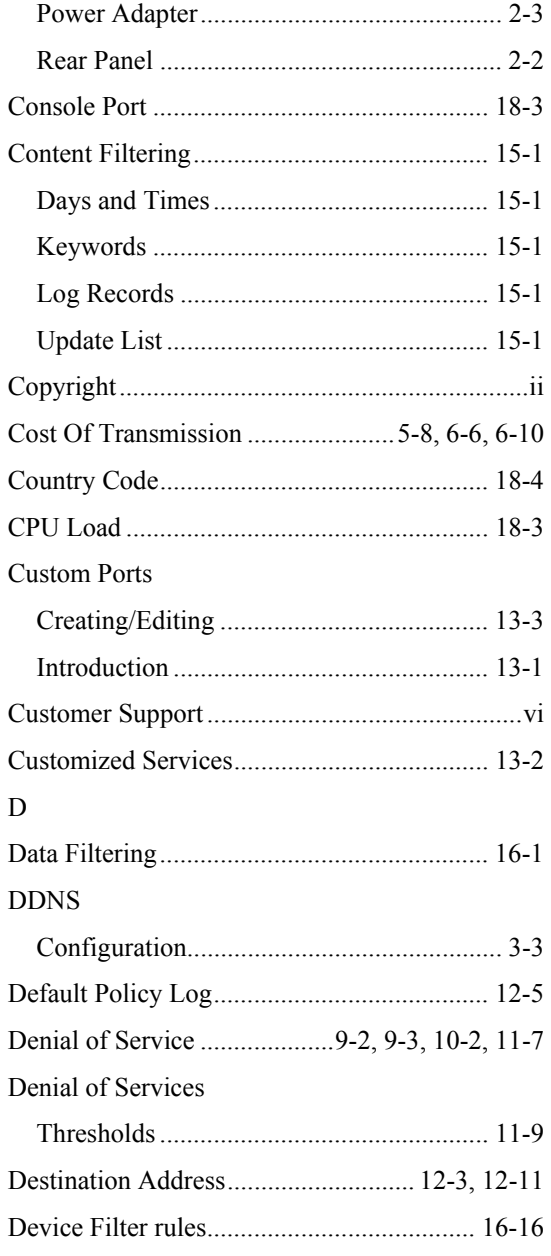

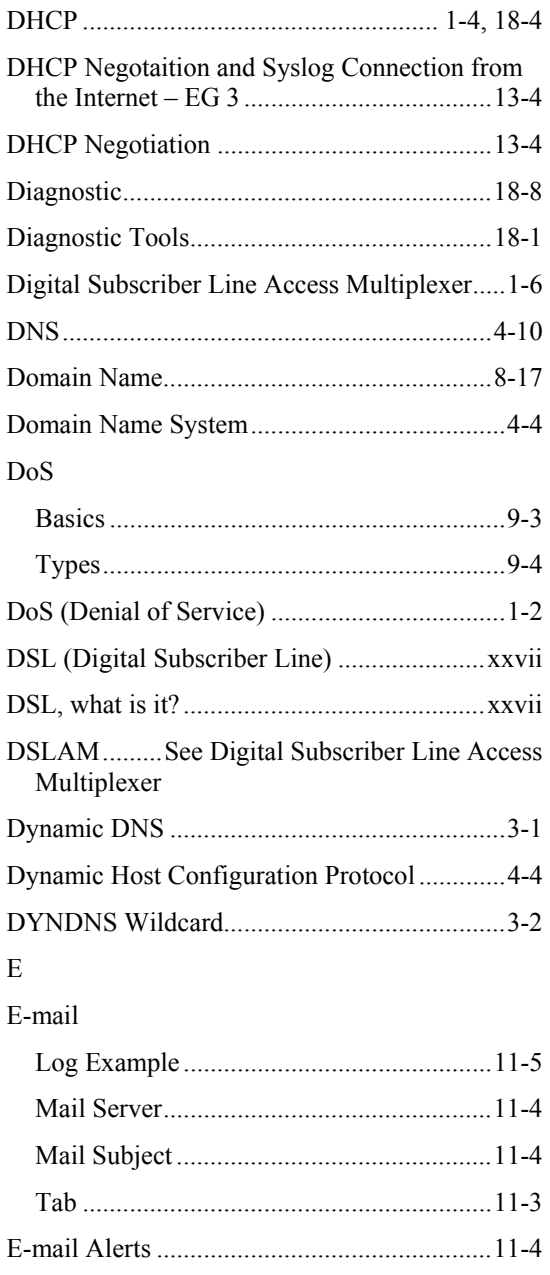

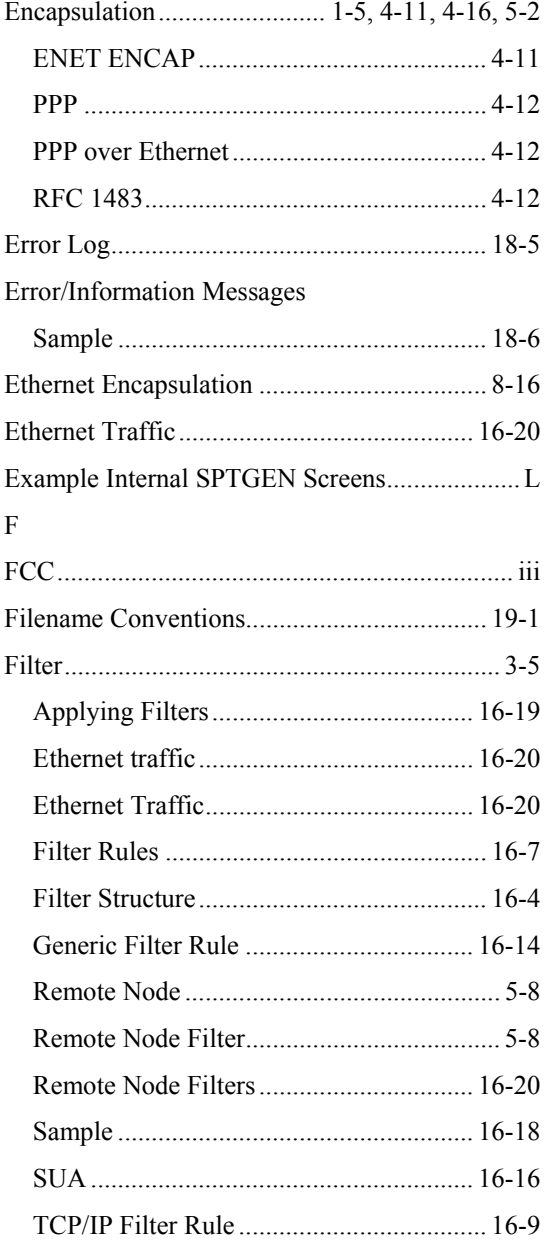

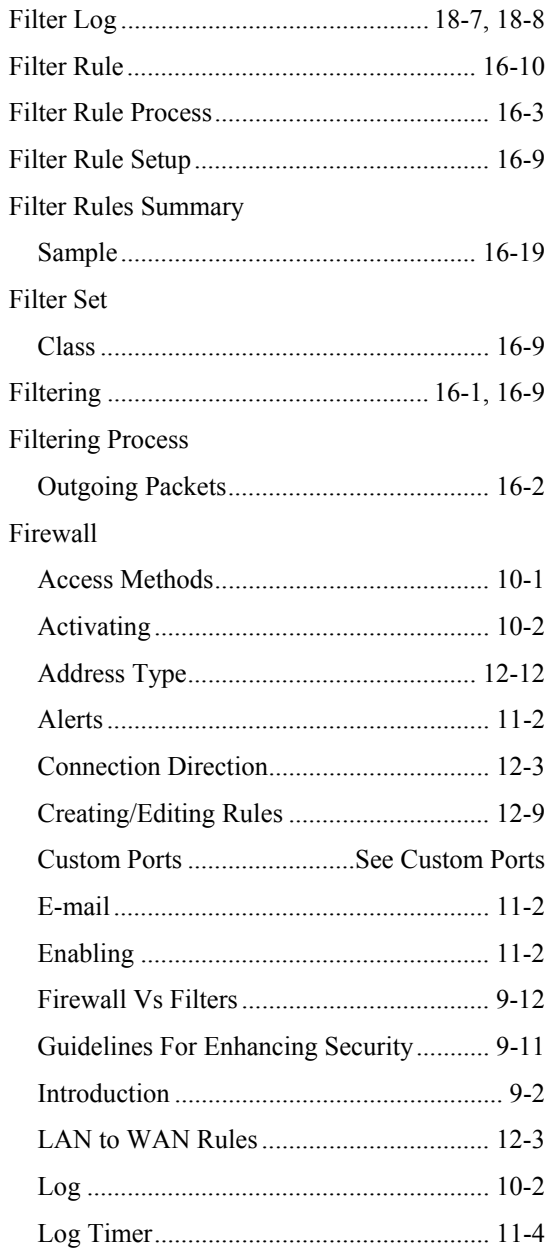
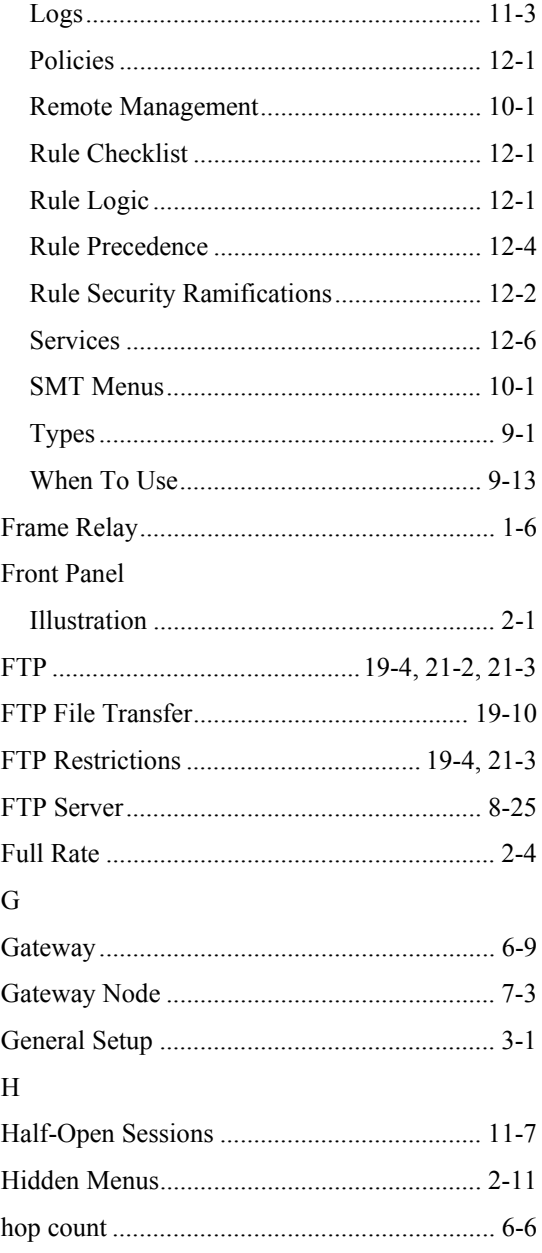

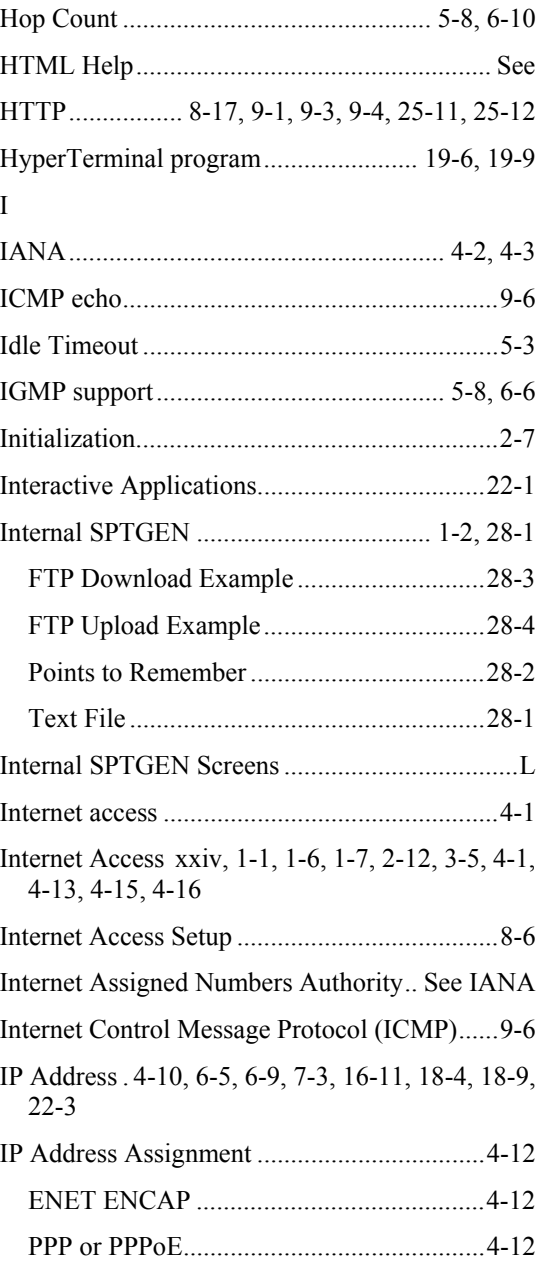

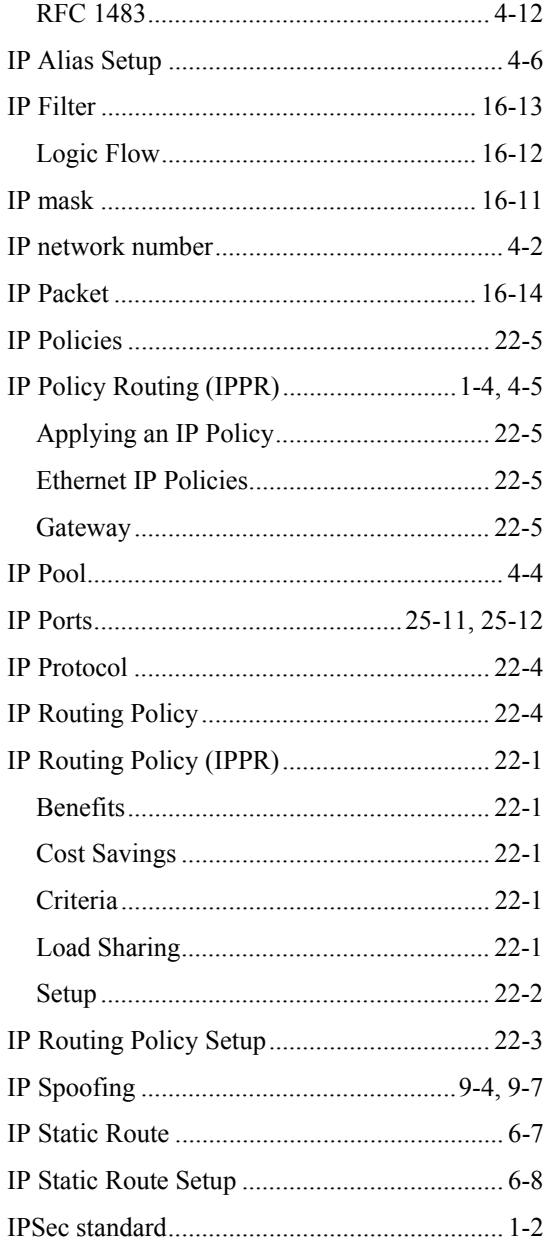

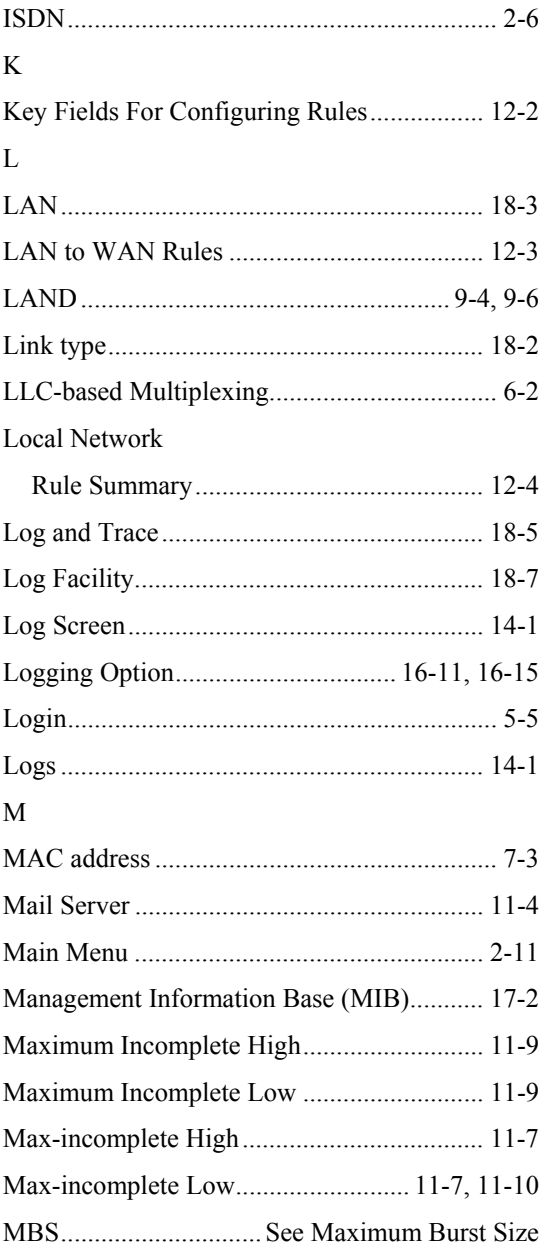

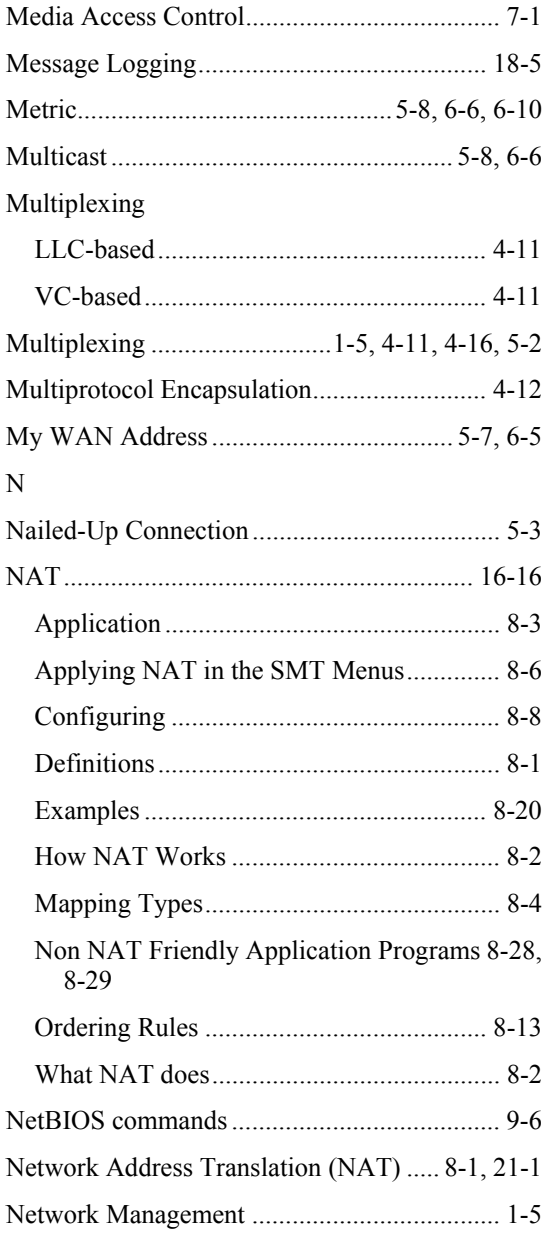

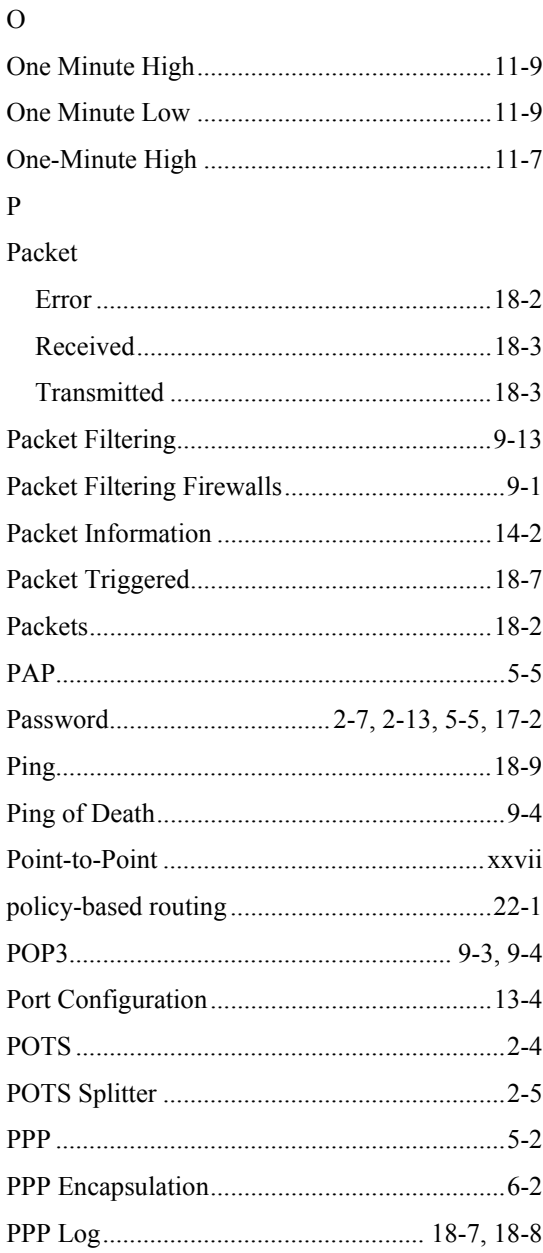

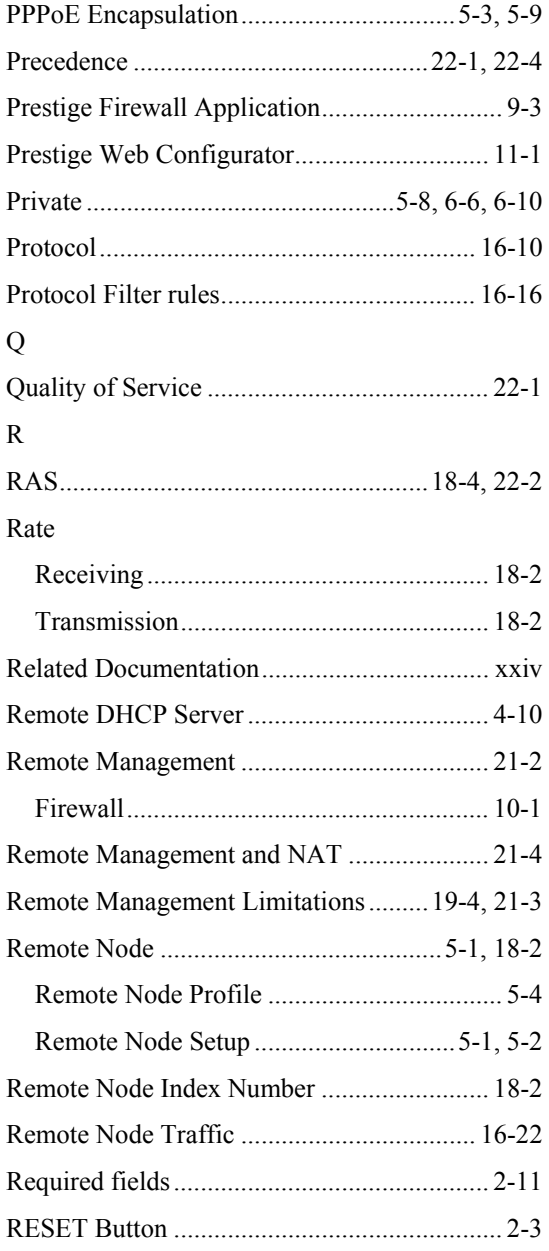

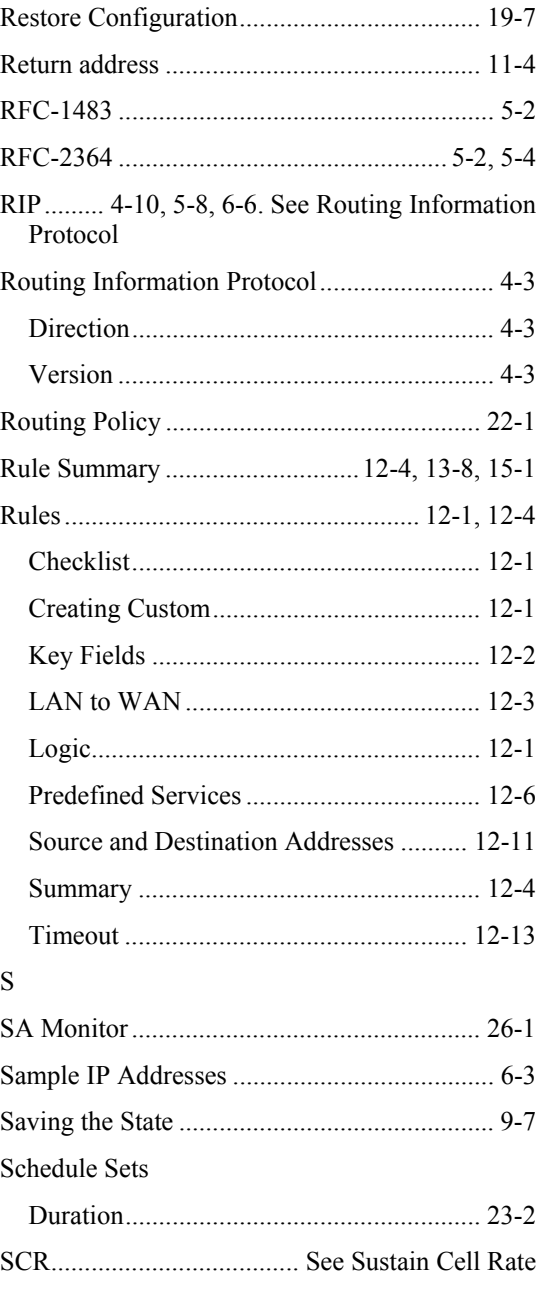

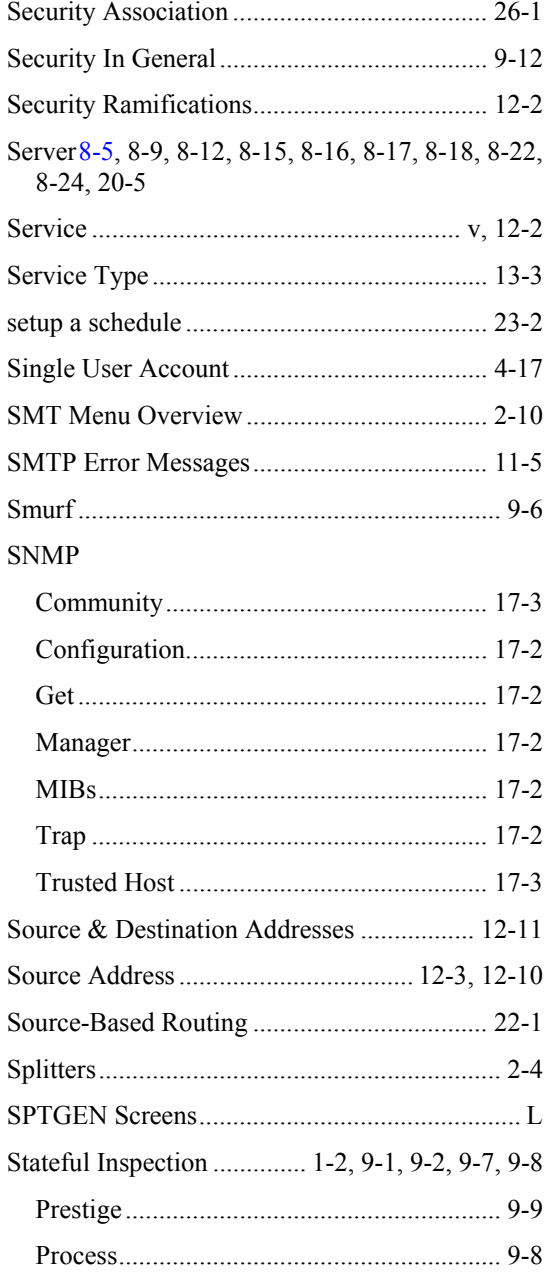

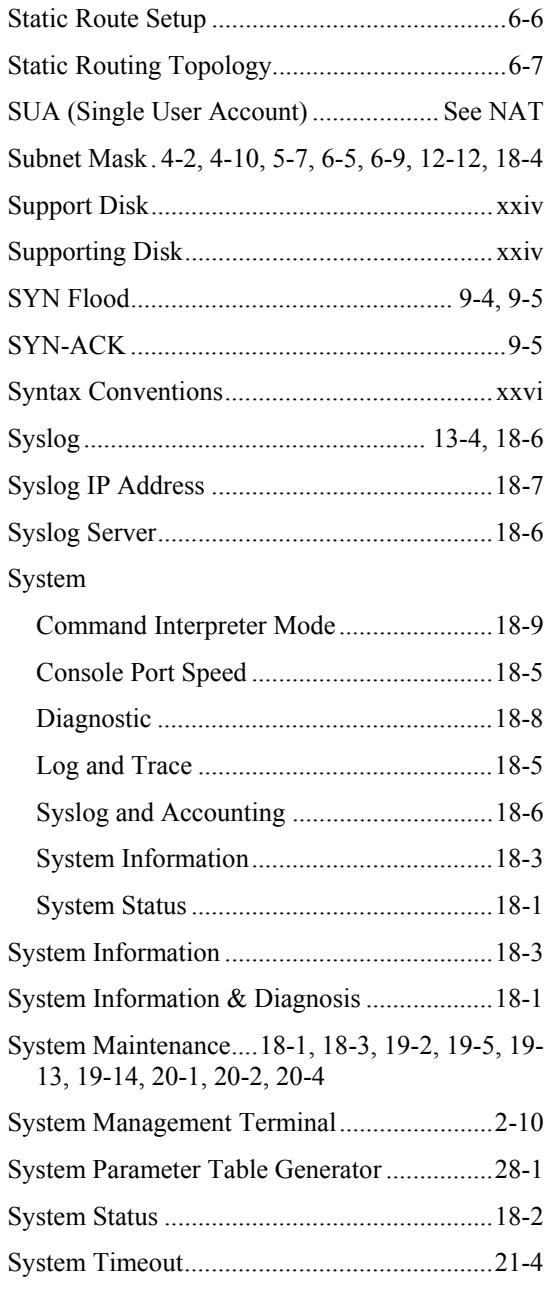

## T

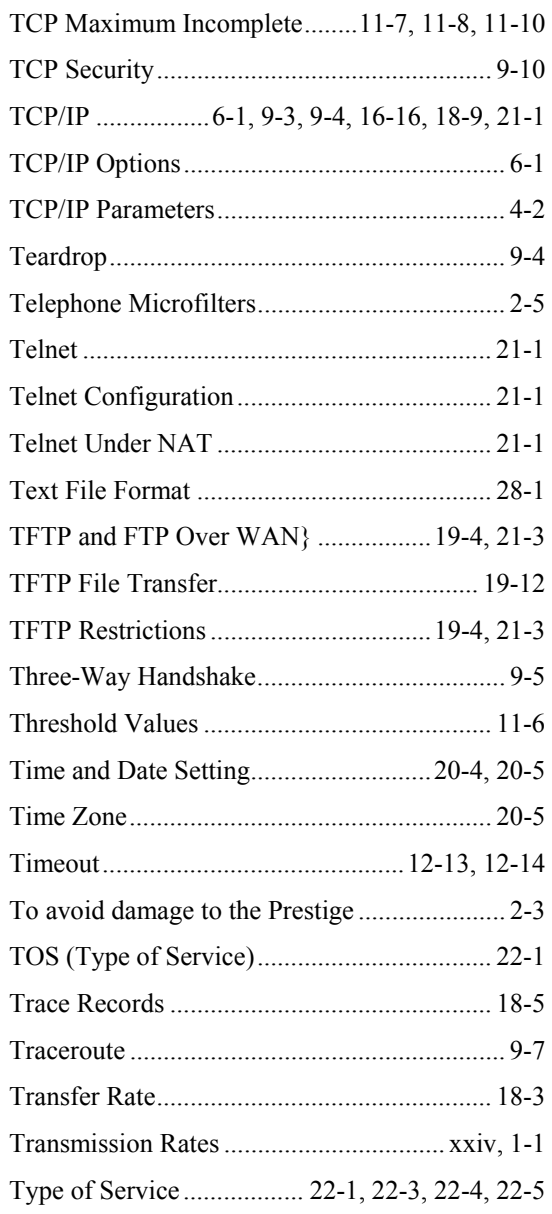

## U

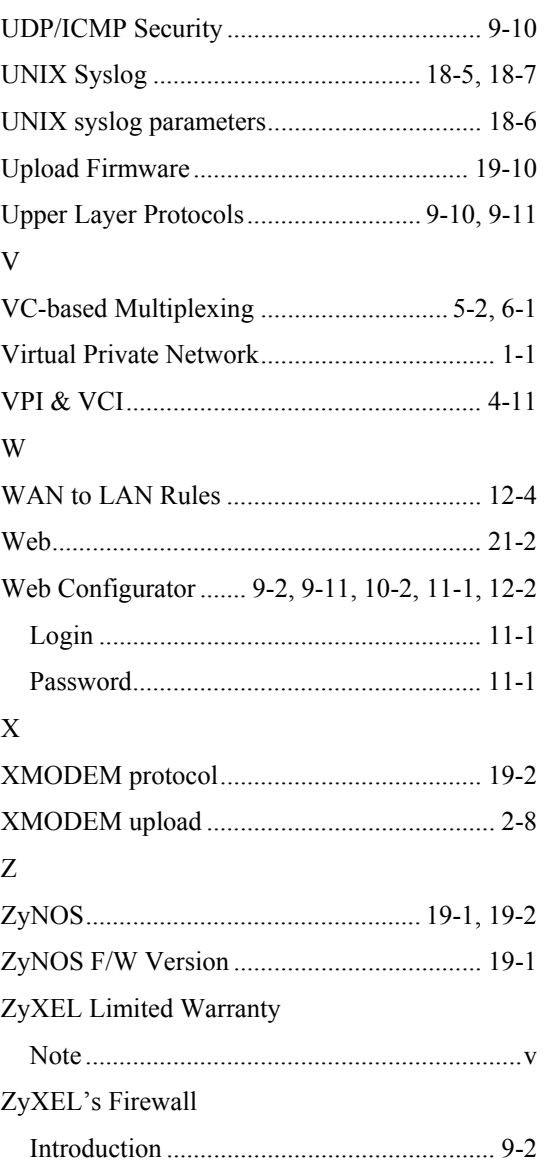